# **CardioDay® V2.5**

Langzeit-EKG-Analysesoftware Gebrauchsanweisung

2092513-084 Revision C

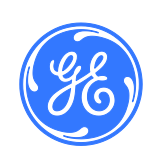

CardioDay® V2.5 Langzeit-EKG-Analysesoftware Deutsch © 2017 General Electric Company Alle Rechte vorbehalten

#### **Zu dieser Publikation**

Die Informationen in dieser Gebrauchsanweisung gelten nur für CardioDay® V2.5 Langzeit-EKG-Analysesoftware. Sie gelten nicht für frühere Versionen. Aufgrund der fortschreitenden Produkt-Innovation können die in dieser Gebrauchsanweisung aufgeführten Spezifikationen ohne Ankündigung geändert werden.

Diese Gebrauchsanweisung ist Entwicklung und Eigentum der GETEMED Medizin- und Informationstechnik AG (GETEMED), Oderstr. 77, 14513 Teltow, Deutschland. Mit einer Schutzmarke versehen wurde das Produkt von GE Healthcare.

MARS, SEER und MUSE sind Markenbezeichnungen im Eigentum von GE Medical Systems Information Technologies, Inc., einem Unternehmen der General Electric Company, das als GE Healthcare firmiert. Alle anderen Markenbezeichnungen sind Eigentum der jeweiligen Eigentümer.

CardioDay und CardioMem sind Markenbezeichnungen im Eigentum der GETEMED Medizin- und Informationstechnik AG.

Microsoft und Windows sind in den USA und/oder anderen Ländern entweder eingetragene Warenzeichen oder Warenzeichen der Microsoft Corporation.

Dieses Produkt entspricht den für medizinische Geräte geltenden regulatorischen Anforderungen der folgenden Körperschaften:

# $C$  $F$   $197$

#### **Revisionsgeschichte**

Die Teilenummer des Dokuments und die Revisionsbezeichnung erscheinen im Fuß jeder Seite. Die Revision bezeichnet den Überarbeitungsstand des Dokuments. Die Revisionsgeschichte dieses Dokuments ist in der folgenden Tabelle zusammengefasst.

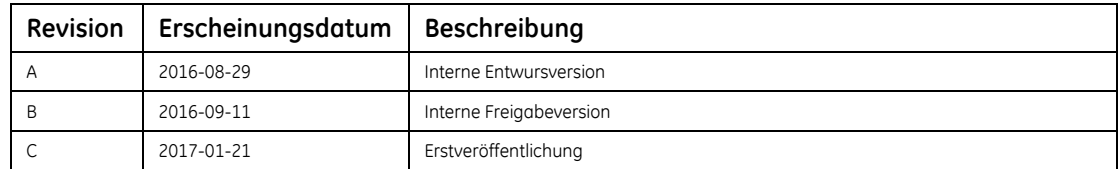

Sie erhalten Zugriff auf andere Handbücher von GE Healthcare, wenn Sie in der "*Common Documentation Library (CDL)*" unter http://www.gehealthcare.com/documents auf *Cardiology* klicken.

# **Inhaltsverzeichnis**

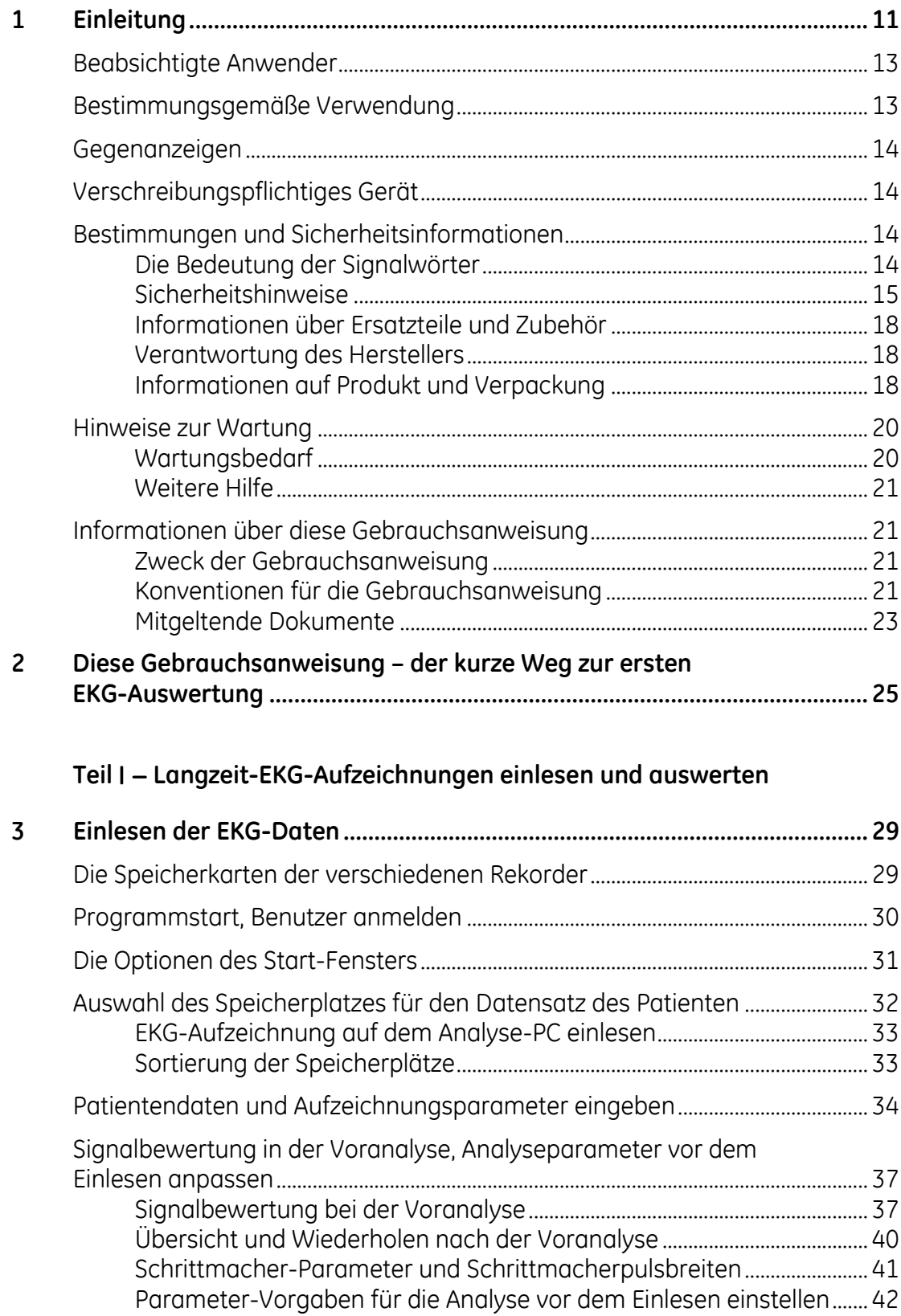

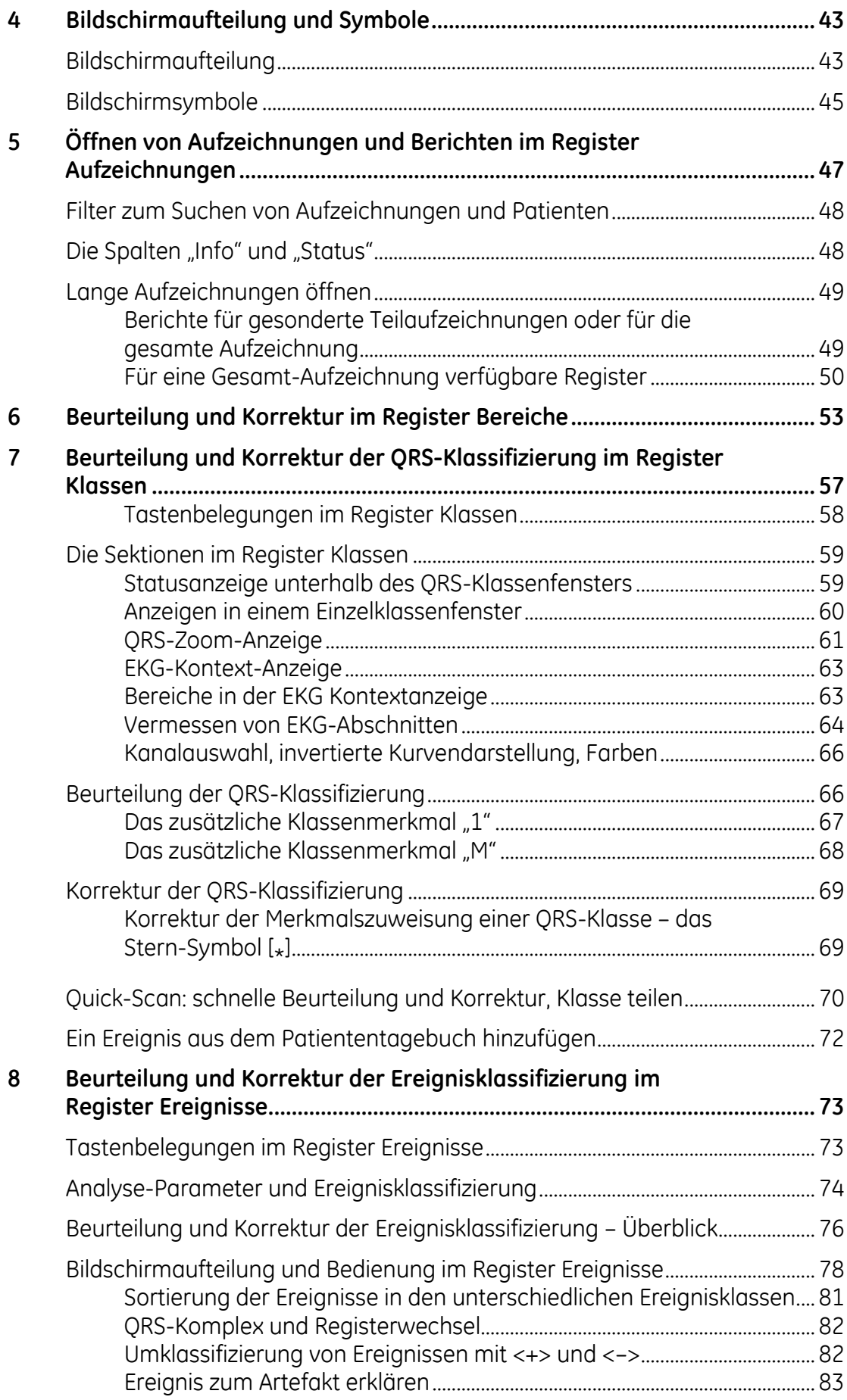

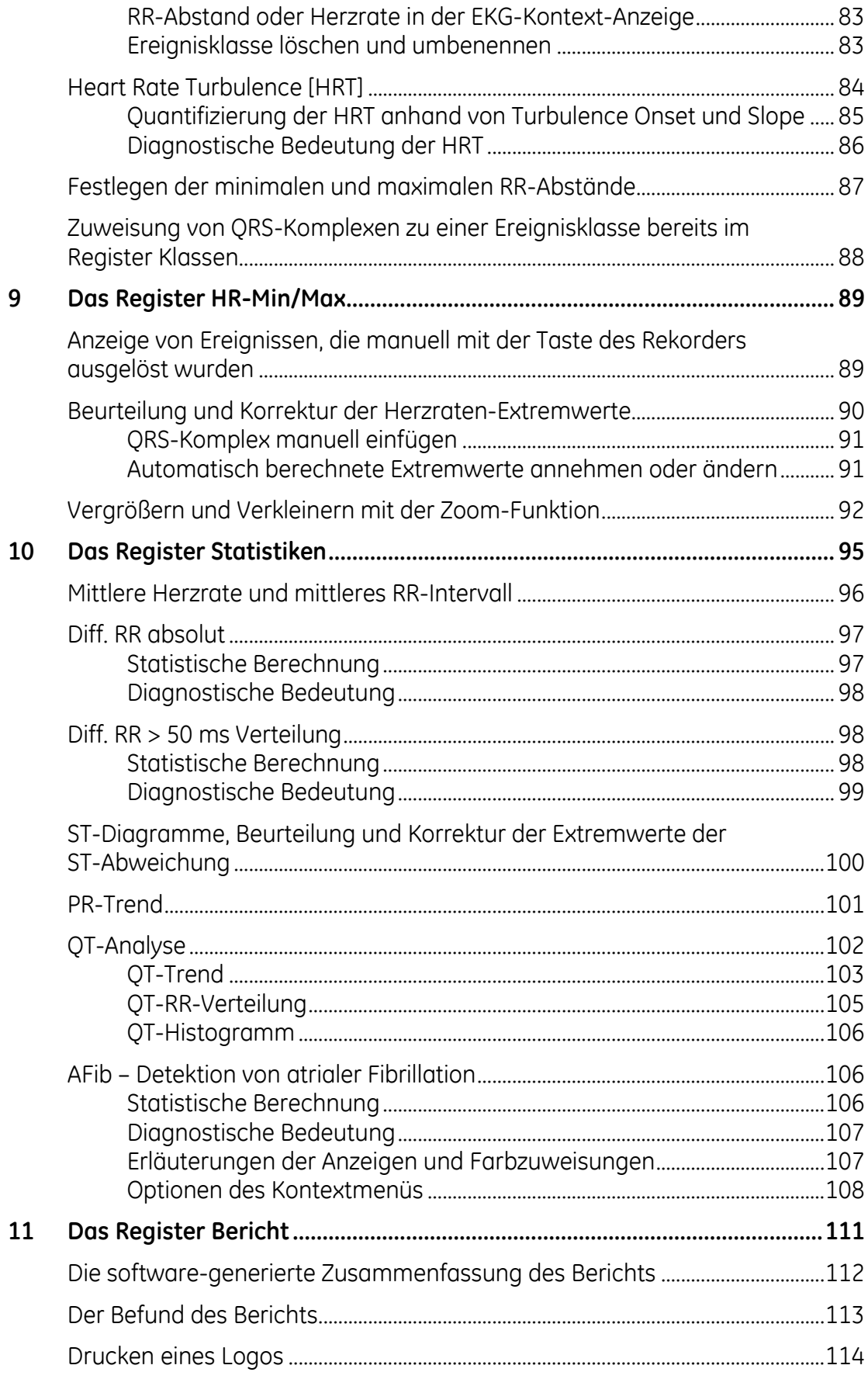

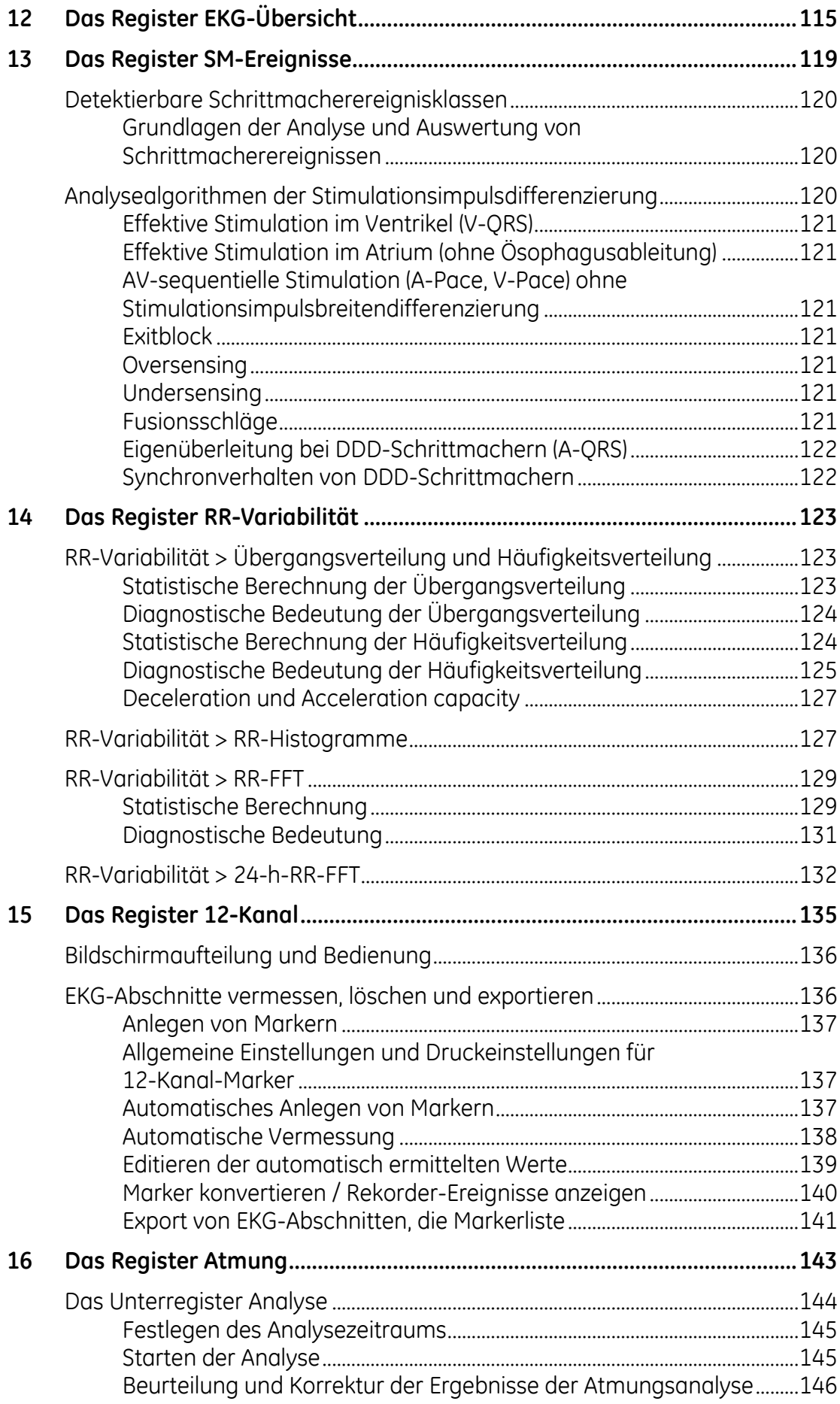

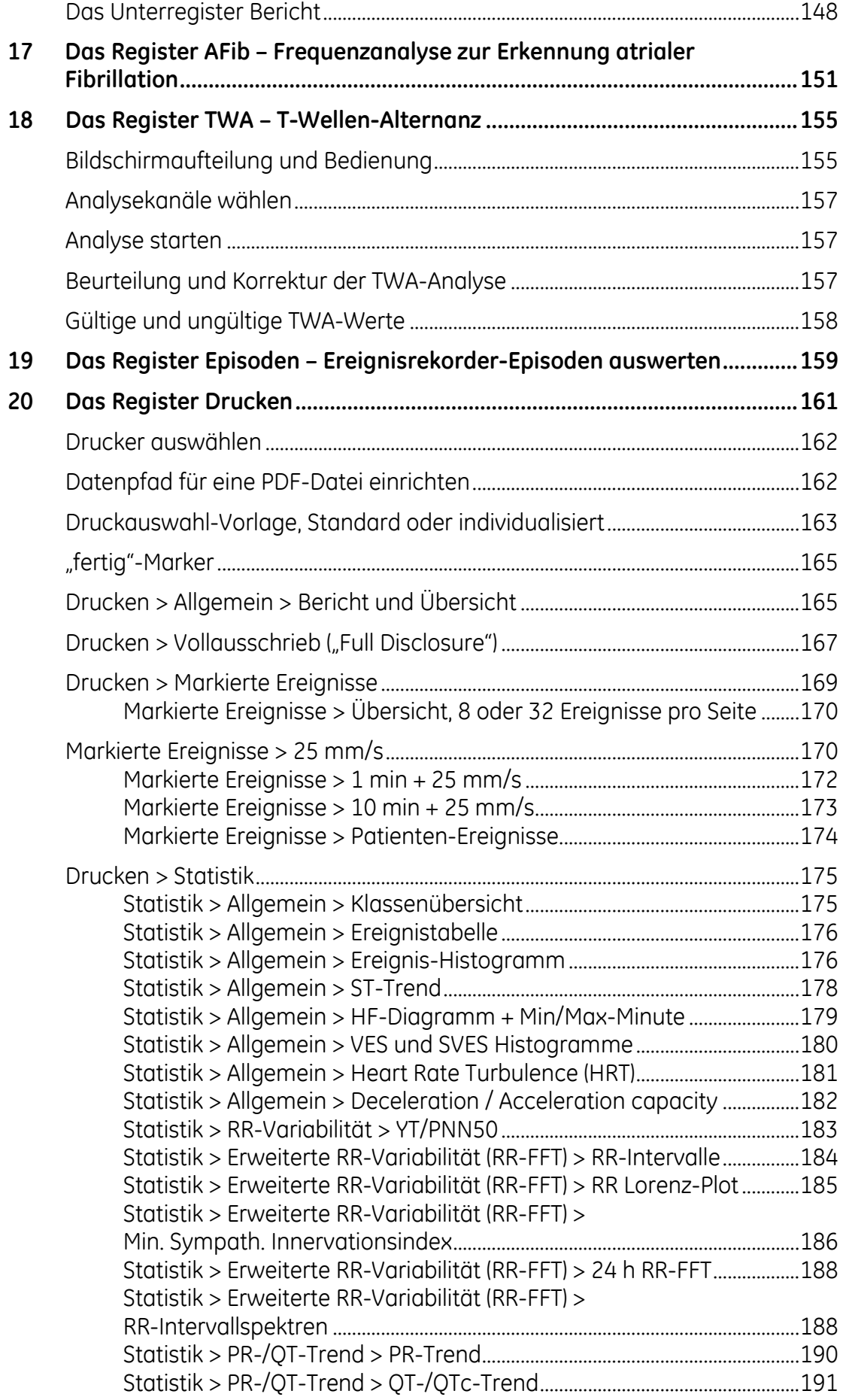

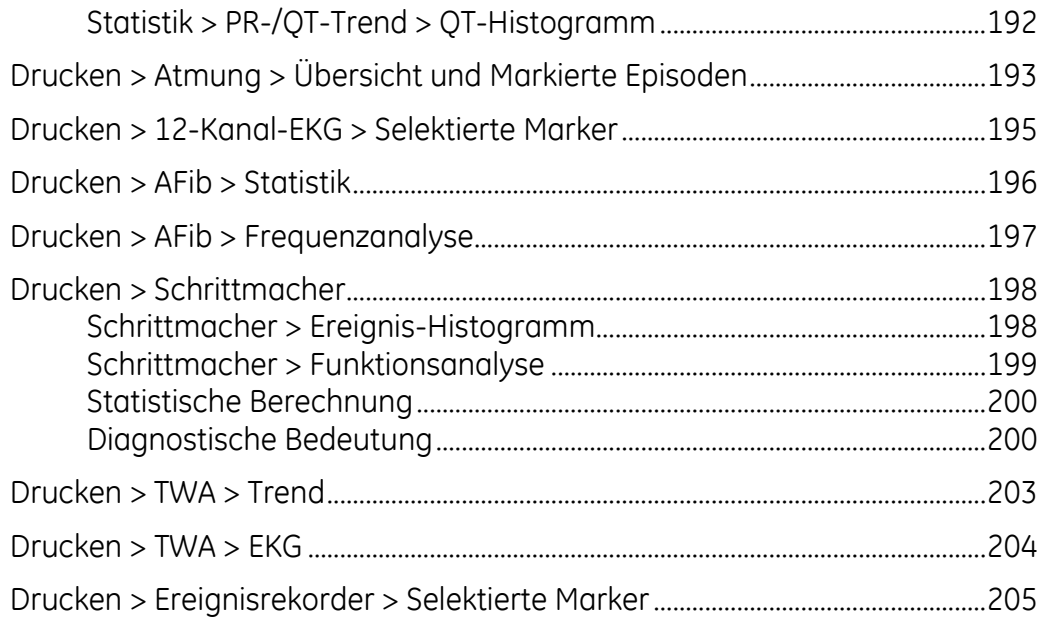

# Teil II - Die Menüs von CardioDay

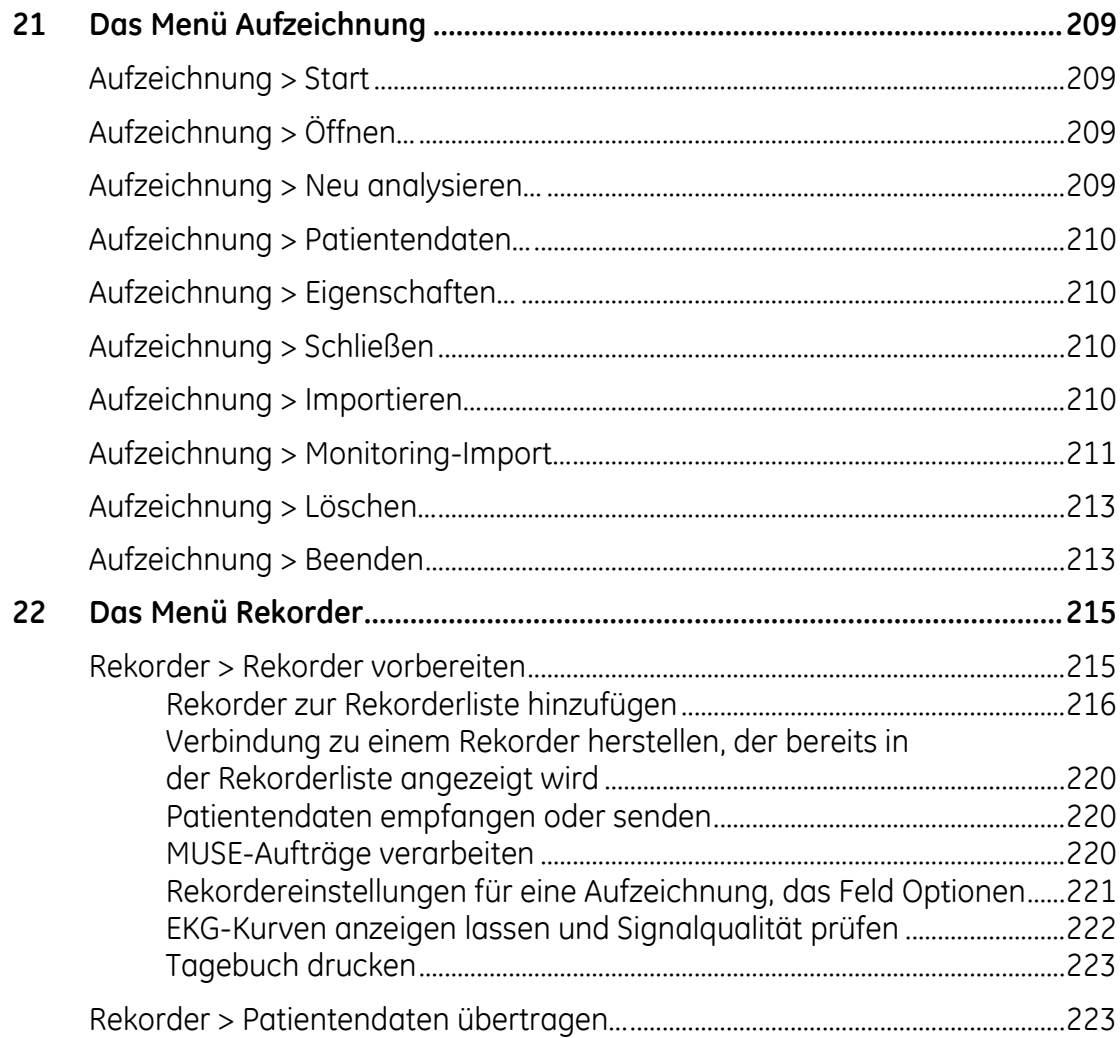

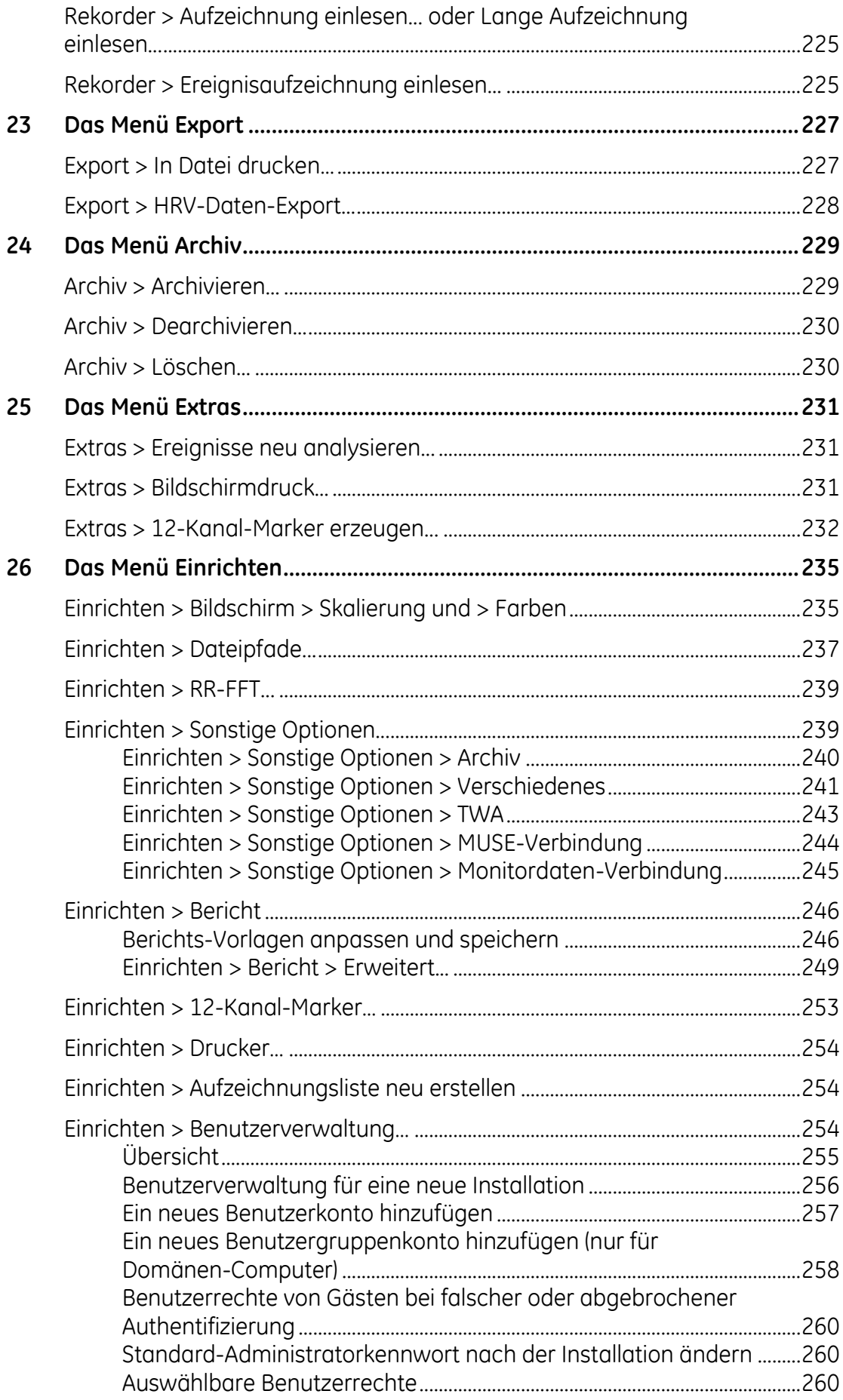

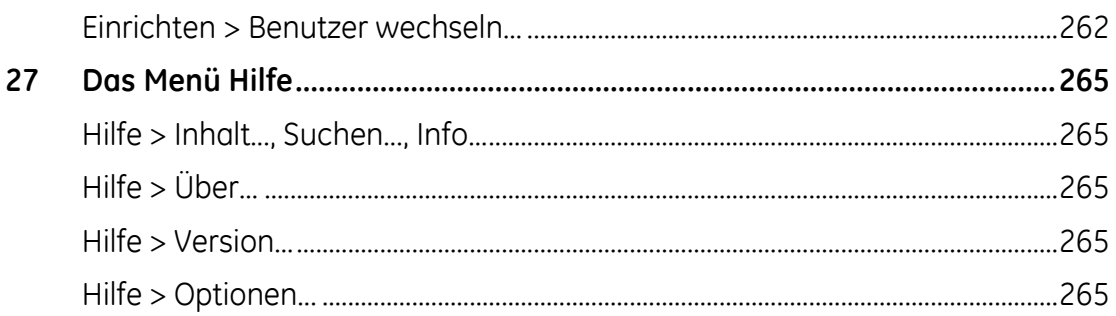

# Teil III - Anhänge

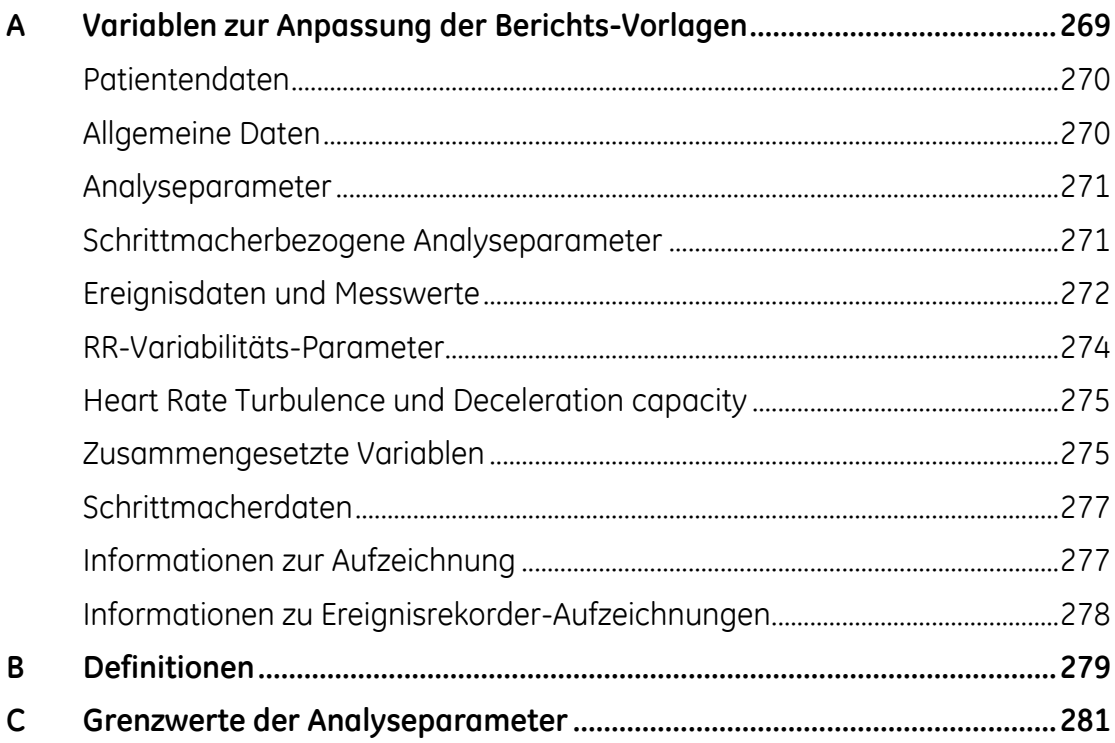

# **1**

# <span id="page-10-0"></span>**<sup>1</sup> Einleitung**

Dieses Dokument beschreibt die CardioDay V 2.5 Langzeit-EKG-Analysesoftware und richtet sich an Ärzte oder medizinisches Fachpersonal, die in der Langzeit-EKG-Auswertung erfahren sind.

CardioDay ist eine Software, die es Ihnen ermöglicht, nachdem Sie ein durchgehendes Langzeit-Elektrokardiogramm (EKG) mittels eines digitalen Langzeit-EKG-Rekorders aufgezeichnet haben, die Daten in einen PC einzulesen, zu analysieren und auszuwerten sowie gedruckte Berichte oder auch digitale Dateien für Export und Archivierung zu erstellen.

#### **HINWEIS:**

CardioDay führt nicht selbständig Diagnosen durch, sondern zeigt EKG-Morphologien und damit zusammenhängende berechnete Graphiken wie beispielsweise solche zu Herzratentrends, Herzratenvariabilität und anderen statistischen Werten. Der Arzt kann die gewonnenen Daten auswerten, bearbeiten und drucken.

Die EKG-Aufzeichnungen werden vom verwendeten Rekorder eingelesen, oder es wird eine bereits bestehende Datei geöffnet. Nach Eingabe oder Übernahme der *Patientendaten* wird von CardioDay eine Voranalyse eines kurzen Aufzeichnungsabschnitts durchgeführt. Die Ergebnisse der Voranalyse werden angezeigt. Jetzt können Sie die vorgeschlagenen Analyseparameter im Fenster *Signalbewertung und Analyseparameter* beurteilen und, wenn erforderlich, bearbeiten. Danach analysiert CardioDay die gesamte Aufzeichnung und zeigt die Ergebnisse an. Wenn Sie üblicherweise dieselben Parameter immer wieder verwenden, können Sie diese Werte als *Parameter-Vorgaben* speichern. Die Analyseparameter erreichen Sie auch über das Menü *Aufzeichnung > Neu analysieren.*

Als Ergebnis jeder Änderung von Analyseparametern öffnet sich das Register *Bereiche* zur Identifizierung von gestörten Bereichen. Im

sich anschließenden Register *Klassen* hat CardioDay mittels spezieller Algorithmen die QRS-Komplexe nach deren Ähnlichkeit klassifiziert. Wenn es erforderlich ist, z. B. bei Artefakten, können Sie Einzelschläge oder ganze QRS-Klassen mit nur zwei Mausklicks korrigieren. Nach einer Korrektur der QRS-Klassen führt CardioDay, basierend auf diesen Änderungen und Anpassungen, automatisch eine neue *Ereignisanalyse* aus und aktualisiert die Liste der kardiologisch bedeutsamen Ereignisse.

Das Programm gewichtet die erkannten Ereignisse nach ihrer Bedeutung und stellt sie im Register *Ereignisse* in ihrem zeitlichen Kontext in hierarchischer Ordnung dar. Automatisch werden bedeutende Ereignisse jeder Ereignisklasse zum Ausdruck vorgeschlagen. Wie die QRS-Klassifizierung müssen Sie auch die Ereignisklassifizierung beurteilen und erforderlichenfalls korrigieren, indem Sie die Ereignisklassen bearbeiten. Jeden QRS-Komplex können Sie in der QRS-Zoom-Anzeige genau untersuchen. Den EKG-Ausschnitt des gerade interessierenden Ereignisses zeigt die EKG-Kontext-Anzeige. Im Register *Ereignisse* können Sie außerdem die von CardioDay erkannten Minima und Maxima des RR-Abstands auswerten und bearbeiten wie auch eine etwaige *Heart Rate Turbulence* [HRT] quantifizieren.

Die weiteren Register bieten Ihnen leistungsfähige und doch leicht zu nutzende Werkzeuge für die physiologische und statistische Auswertung der Langzeit-EKG Ihrer Patienten:

- Das Register *HR Min/Max* dient dazu, Minima und Maxima der Herzrate über die Dauer der Aufzeichnung zu prüfen.
- Das Register *Statistiken* dient dazu, Auswertungsergebnisse graphisch zu verdeutlichen und zu beurteilen.
- Das Register *Bericht* dient dazu, eine von der Software automatisch erstellte tabellarische Zusammenfassung zu prüfen und Ihren Befund einzugeben.
- Das Register *EKG-Übersicht* dient dazu, das unbearbeitete Signal der gesamten EKG-Aufzeichnung zu prüfen und so die Ergebnisse der automatischen Analyse zu bewerten.
- Das Register *RR-Variabilität* dient dazu, Algorithmen, die international anerkannten Standards entsprechen, einschließlich der Fast Fourier-Transformation [FFT] anzuwenden, um vielfältige Informationen über die Herzraten-Variabilität zu berechnen und farbig visualisiert darzustellen.
- Das Register *12-Kanal-EKG* dient dazu, 12-Kanal-EKG auszuwerten.
- Das Register *Episoden* dient dazu, importierte Ereignisaufzeichnungen auszuwerten.
- Das Register *SM-Ereignisse* dient dazu, die Funktionsweise von Schrittmachern gesondert zu untersuchen.
- Das Register *Atmung* dient dazu, die Ergebnisse der Analyse auszuwerten, die CardioDay bei Impedanzänderungssignalen durchgeführt hat, die mit dem entsprechenden CardioMem-Rekorder aufgezeichnet wurden. Während der Schlaf-Phase entsprechen diese Signale der Atmungsaktivität.
- Das Register *AFib* dient dazu, EKG-Aufzeichnungen auf mögliche Anzeichen für Vorhofflimmern zu untersuchen.
- Das Register *TWA* dient dazu, die gesamte EKG-Aufzeichnung auf T-Wellen-Alternanzen zu untersuchen. Diese Untersuchung deckt Schlag-zu-Schlag-Schwankungen in der Morphologie von ST-Strecke und T-Welle auf.
- Das Register *Drucken* dient dazu, in der *Druckvorschau* ihre Vorauswahl der graphischen Darstellungen und Berichte festzulegen, bevor Sie drucken oder Dateien speichern.

# <span id="page-12-0"></span>**Beabsichtigte Anwender**

Die CardioDay-Software ist dazu bestimmt, von in der Langzeit-EKG-Auswertung erfahrenen Ärzten oder medizinischem Fachpersonal verwendet zu werden.

# <span id="page-12-1"></span>**Bestimmungsgemäße Verwendung**

Die Langzeit-EKG-Analyse-Workstation CardioDay V2.5 dient zur Erfassung, Analyse, Bearbeitung, Überprüfung, Meldung und Speicherung ambulanter und Multiparameter-EKG-Daten.

Die Ergebnisse der automatisierten Analyse sollen den Arzt bei der Auswertung der aufgezeichneten Daten unterstützen. Diese Informationen sind nicht als Ersatz für die Prüfung der aufgezeichneten EKG-Daten durch den Arzt zu verstehen.

Das CardioDay-System ist für die Verwendung durch geschulte Bediener unter der direkten Aufsicht eines Arztes in einem Krankenhaus oder einer Klinik vorgesehen.

Die Patientenpopulation umfasst sowohl erwachsene als auch pädiatrische Patienten.

Das CardioDay-System bietet dem Anwender Arrhythmie-Studien und Langzeit-EKG-Analysefunktionen.

Die erfassten Daten können für folgende Indikationen eingesetzt werden:

- Beurteilung von auf Herzarrhythmie bzw. Leitungsverzögerungen zurückzuführenden Symptomen
- Beurteilung von auf Myokardischämie zurückzuführenden Symptomen
- Erfassung von EKG-Ereignissen, die die Prognose bei bestimmten Herzerkrankungen beeinflussen können
- Erfassung und Analyse der Schrittmacher-Funktion bzw. von Schrittmacher-Ausfällen
- Bestimmung der Herzreaktion auf den Lebensstil
- Beurteilung therapeutischer Interventionen
- Untersuchungen im Rahmen epidemiologischer bzw. klinischer Studien

# <span id="page-13-0"></span>**Gegenanzeigen**

Es sind keine Gegenanzeigen für die Verwendung der Software bekannt.

# <span id="page-13-1"></span>**Verschreibungspflichtiges Gerät**

#### **VORSICHT**

Beachten Sie, dass in den USA ein Bundesgesetz die Verwendung der Software nur durch einen Arzt oder auf dessen Anweisung erlaubt.

# <span id="page-13-2"></span>**Bestimmungen und Sicherheitsinformationen**

Dieser Abschnitt enthält Information über die sichere Verwendung dieses Systems und die Einhaltung der gesetzlichen Vorschriften. Machen Sie sich mit diesen Informationen vertraut, und lesen und verstehen Sie alle Anweisungen, bevor Sie versuchen, dieses System zu verwenden. Die Systemsoftware wird als medizinische Software angesehen. Als solche wurde sie den entsprechenden medizinischen Vorschriften und Kontrollen gemäß entwickelt und erstellt.

#### **HINWEIS**

Eine Missachtung der enthaltenen Sicherheitsinformationen wird als nicht sachgemäße Verwendung dieses Systems erachtet und kann zu Verletzungen, Datenverlust oder zum Erlöschen der Garantie führen.

## <span id="page-13-3"></span>**Die Bedeutung der Signalwörter**

Ein Risiko ist als Quelle einer möglichen Verletzung einer Person oder Beschädigung von Sachwerten definiert.

Die Begriffe "Warnung", "Vorsicht" und "Achtung" werden in dieser Gebrauchsanweisung verwendet, um Risiken und die Schwere einer Bedrohung anzuzeigen. Machen Sie sich mit den folgenden Definitionen vertraut:

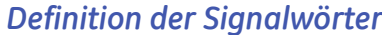

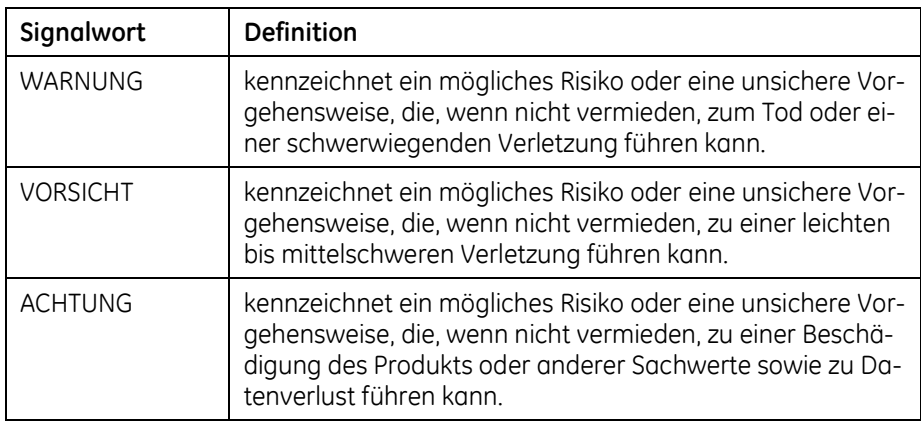

#### <span id="page-14-0"></span>**Sicherheitshinweise**

Die folgenden Sicherheitshinweise beziehen sich auf das gesamte System. Spezifische Sicherheitshinweise können an anderer Stelle in dieser Gebrauchsanweisung vorkommen.

#### *Warnungen*

#### **WARNUNG:**

ALLGEMEINE GEFAHREN FÜR LEBEN UND GESUNDHEIT DES PATIENTEN - Gefahren für Gesundheit oder Leben eines Patienten können entstehen, wenn das medizinische Personal nicht über alle in der Gebrauchsanweisung enthaltenen Informationen verfügt.

Lesen Sie die Gebrauchsanweisung sorgfältig. Sie enthält wichtige Informationen für eine korrekte EKG-Auswertung.

#### **WARNUNG:**

VERWECHSLUNG VON AUFZEICHNUNGEN - Gefahren für Gesundheit oder Leben eines Patienten können entstehen, wenn einem Patienten die EKG-Aufzeichnung eines anderen zugeordnet wird und dies zu einer falschen Diagnose führt.

Verwenden Sie besondere Sorgfalt darauf, in der Software immer die richtige Aufzeichnung und den richtigen Patienten auszuwählen. Geben Sie immer die Patienten-ID ein oder schreiben Sie die Patienten-ID auf den Datenträger, um sicherzustellen, dass eine Aufzeichnung nicht dem falschen Patienten zugeordnet wird.

#### **WARNUNG:**

VERWENDUNG DER ERGEBNISSE DER AUTOMATISCHEN ANA-LYSE ZUR DIAGNOSE – Wenn die Ergebnisse der automatischen Analyse ohne vorherige medizinische Beurteilung zur Diagnose verwendet werden, können Gefahren für Leib und Leben eines Patienten entstehen.

Die Klassifizierung der morphologischen QRS-Klassen und der kardiologischen Ereignisse darf nicht für diagnostische Zwecke verwendet werden, bevor sie von Ärzten mit Erfahrung auf dem Gebiet der EKG-Analyse oder unter deren Aufsicht beurteilt wurden.

Für die diagnostische Nutzung der mit CardioDay gewonnenen Klassifizierung ist es außerdem unerlässlich, dass neben den Analyseergebnissen der Software auch sorgfältig das im Register *EKG-Übersicht* einsehbare unveränderte Rohsignal begutachtet und beurteilt wird. Es ist möglich, dass die alleinige Betrachtung der Analyseergebnisse der Software zu falschen Schlüssen führt. Dies kann u. a. der Fall sein, wenn z. B. starke Störungen der Aufzeichnung vorliegen oder wenn ungünstige Aufnahmebedingungen in einer ungewöhnlichen Signalform resultieren.

#### *Vorsichtshinweise*

#### **VORSICHT:**

AMBULANT AUFGEZEICHNETE DATEN - EKG-Daten, die mit Langzeit-EKG Rekordern ambulant aufgezeichnet wurden, sind nicht dazu bestimmt, als Ersatz für ein standardisiertes, hochqualitatives 12-Kanal-Ruhe-EKG verwendet zu werden.

Verwenden Sie die 12-Kanal-Daten von CardioDay nicht als standardisiertes, hochqualitatives 12-Kanal-Ruhe-EKG.

#### **VORSICHT:**

GEFAHR VON SIGNALSTÖRUNGEN DURCH ELEKTROSTATISCHE ENTLADUNGEN – mögliche elektrostatische Entladungen von elektrischen Geräten können die Signale der EKG-Kurven stören.

Berühren Sie nie den Patienten und den PC oder dessen Zubehör gleichzeitig. Zum Zubehör zählen Tastatur, Maus, Drucker und alle anderen Geräte, die mit dem PC verbunden sind.

#### *Achtungshinweise*

#### *ACHTUNG:*

MÖGLICHER VERLUST DER BLUETOOTH-VERBINDUNG - Wenn Sie andere als die freigegebene Bluetooth-Ausrüstung verwenden, ist nicht sicher, dass die drahtlose Verbindung optimal funktioniert.

Beachten Sie, dass eine Bluetooth-Verbindung gelöst oder unterbrochen werden kann, wenn die verwendete Bluetooth-Ausrüstung nicht getestet und freigegeben wurde.

#### *ACHTUNG:*

FEHLERHAFTES FUNKTIONIEREN DER BLUETOOTH-VERBIN-DUNG – Um sicherzustellen, dass das richtige Bluetooth-Modul verwendet wird, kann es nötig werden, ein internes Bluetooth-Modul auf dem PC zu deaktivieren.

Deaktivieren Sie, wenn sich das interne Bluetooth-Modul Ihres PC nicht mit dem Rekorder verbinden kann, das Modul und verwenden Sie den Bluetooth-USB-Adapter. Informieren Sie sich, bevor Sie den Bluetooth-Adapter verwenden, im Abschnitt "How to disable a built-in Windows Bluetooth module" im *Installation and Field Service Manual*.

#### *ACHTUNG:*

MÖGLICHER VERLUST DER BLUETOOTH-VERBINDUNG – Bluetooth-Verbindungen können durch WLAN-Verbindungen gestört werden.

Beachten Sie, dass eine vollständige Datenübertragung bei der Verwendung der Bluetooth Wireless-Technologie nicht unter allen Umständen gewährleistet werden kann.

#### *ACHTUNG:*

INTERFERENZEN MIT ANDERER DRAHTLOSER AUSRÜSTUNG - Andere Geräte können die Bandbreite beeinflussen, sogar wenn sie den Anforderungen der "CISPR emmission requirements" genügen.

Beachten Sie, dass es zu einem Bandbreitenverlust kommen kann, wenn Geräte mit Bluetooth Wireless-Technologie und andere Hochfrequenz-Geräte (z. B. WLAN-Geräte) nahe bei einander betrieben werden.

#### *ACHTUNG:*

UNZUVERLÄSSIGES FUNKTIONIEREN – Jede elektronische Ausrüstung kann von Schadsoftware befallen werden.

GE Healthcare prüft Systeme und Software vor der Auslieferung auf Virenbefall. Um sicherzustellen, dass sie frei von Viren bleiben, empfehlen wir, die folgenden Vorsichtsmaßnahmen zu treffen:

Installieren Sie ein leistungsfähiges Viren-Scan-Programm und aktualisieren Sie es regelmäßig.

Verhindern Sie durch die jeweils geeigneten Schritte, dass Viren auf den PC gelangen, achten Sie also z. B. genau auf die Herkunft von Daten, verwenden Sie nur originale Software-Pakete und verwenden Sie den PC möglichst nur für CardioDay.

Installieren Sie CardioDay nicht auf einem PC, der häufig für Downloads aus dem Internet verwendet wird.

#### *ACHTUNG:*

DATENVERLUST – Daten sind nicht völlig sicher, wenn Sie für einen längeren Zeitraum gespeichert werden.

Wir empfehlen, Patienten- und Aufzeichnungsdaten regelmäßig durch geeignete Speicherungsprozeduren zu sichern.

## <span id="page-17-0"></span>**Informationen über Ersatzteile und Zubehör**

Sie finden die Bestellinformationen und eine Liste der Produkte, die für den Gebrauch mit diesem Gerät zugelassen sind, im Handbuch, das mit jedem Rekorder geliefert wird.

#### <span id="page-17-1"></span>**Verantwortung des Herstellers**

Der Hersteller ist für die Ergebnisse hinsichtlich Sicherheit, Zuverlässigkeit und Leistung nur dann verantwortlich, wenn die folgenden Bedingungen erfüllt werden:

- Zusammenbau, Erweiterungen, Neueinstellungen, Modifikationen oder Reparaturen werden von Personen durchgeführt, die von GE Healthcare hierzu autorisiert sind.
- Die Elektroinstallation des betreffenden Raums erfüllt die geltenden lokalen, staatlichen oder anderen behördlichen Vorschriften.
- Das System wird gemäß der Gebrauchsanweisung verwendet.

## <span id="page-17-2"></span>**Informationen auf Produkt und Verpackung**

Dieser Abschnitt beschreibt, wo die auf der Verpackung verwendeten Etiketten zu finden sind. Zuvor werden die auf den Etiketten verwendeten Symbole erläutert.

#### <span id="page-17-3"></span>*Symbole*

Folgende Symbole können auf dem Gerät und der Verpackung des Systems vorkommen. Wenn Sie sich mit der Bedeutung dieser Symbole vertraut machen, dient dies der sicheren Verwendung und Entsorgung der Ausrüstung. Die Bedeutung von hier nicht aufgeführten Symbolen entnehmen Sie bitte den Informationen der Originalgerätehersteller (OEM).

Symbole dienen zur Übermittlung von Warnungen, Vorsichtsmaßnahmen, Verboten, verbindlichen Maßnahmen oder Informationen. Ein Gefahrensymbol auf dem Gerät oder der Verpackung mit farblichen Kennzeichnungen deutet auf eine bestimmte Gefahr oder stellt eine Warnung dar. Alle auf Ihrem Gerät oder der Verpackung vorhandenen Gefahrensymbole in Schwarzweiß geben eine mögliche Gefahr an und weisen auf eine Vorsichtsmaßnahme hin.

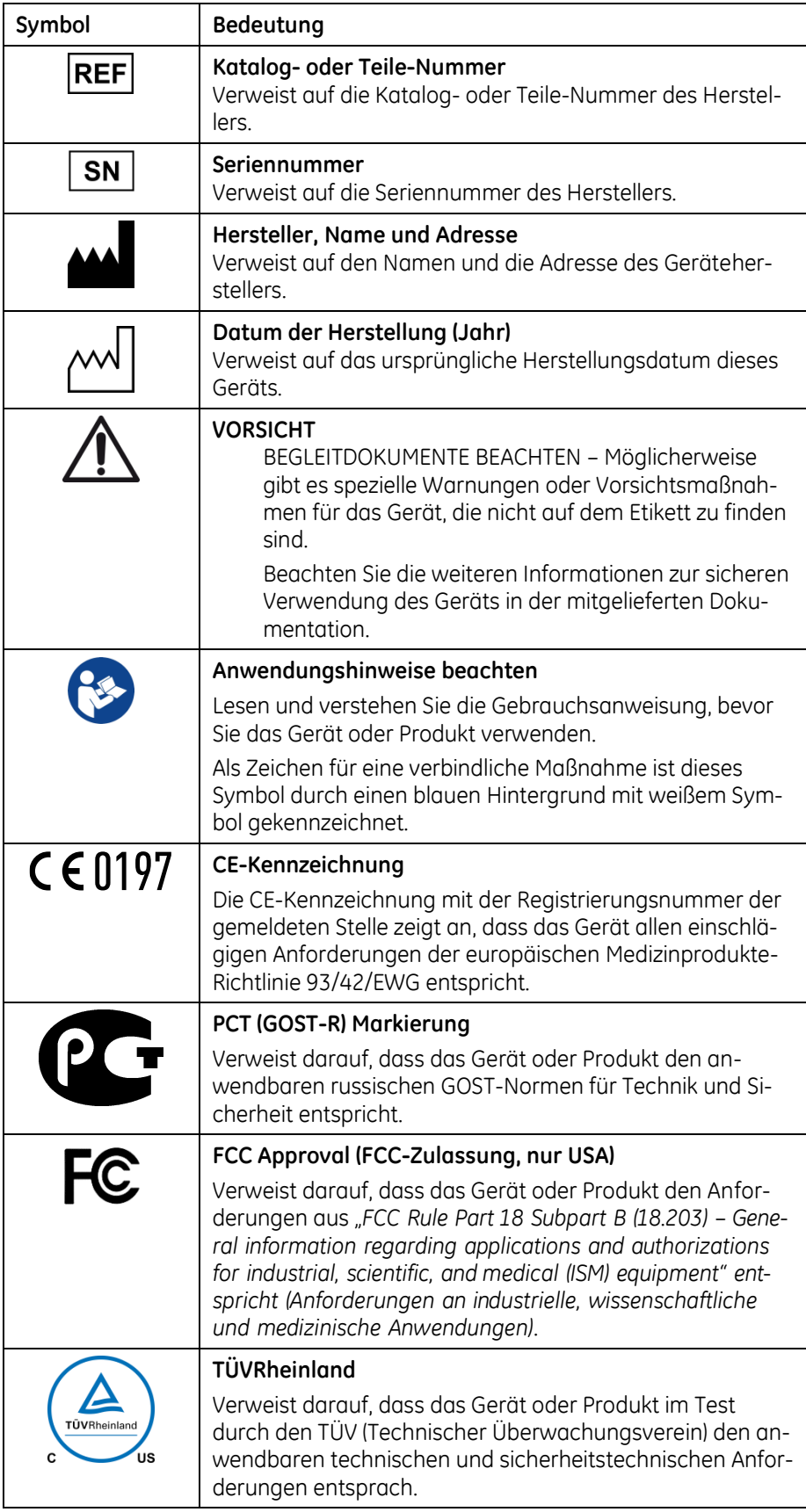

#### *Aufkleber auf der Produktverpackung*

Dieser Abschnitt beschreibt die Aufkleber auf der Produktverpak-kung. Im Abschnitt "[Symbole](#page-17-3)" auf Seite [18](#page-17-3) finden Sie nähere Erläuterungen.

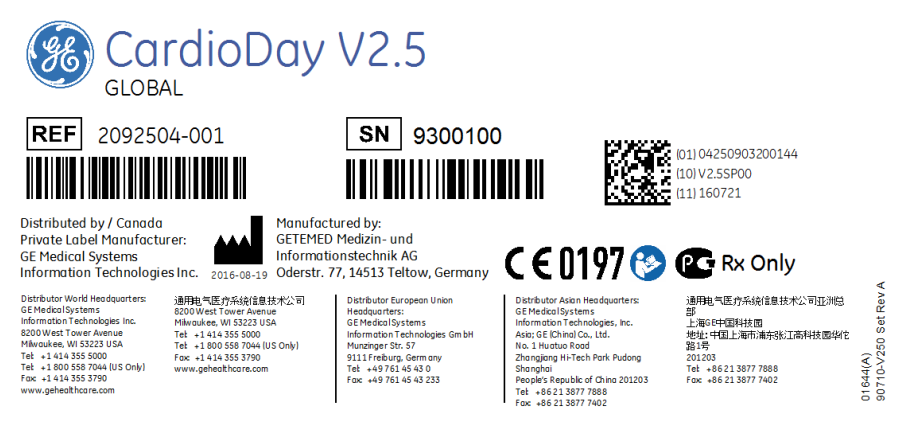

*Produkt-Aufkleber*

Der Produkt-Aufkleber enthält die folgenden Informationen für den Versand:

- Produktbezeichnung
- Seriennummer
- Konformität mit behördlichen Vorschriften
- Hersteller- und Distributor-Informationen

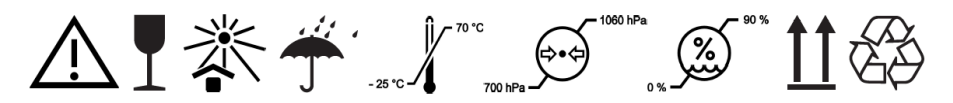

*Verpackungsaufkleber*

Der Verpackungsaufkleber enthält Handhabungs- und Sicherheitsinformationen sowie Entsorgungssymbole.

## <span id="page-19-0"></span>**Hinweise zur Wartung**

Dieser Abschnitt enthält Informationen zur Wartung und Pflege des Systems. Machen Sie sich mit diesen Informationen vertraut, bevor Sie GE Healthcare oder autorisierte Vertretungen mit der Wartung beauftragen.

#### <span id="page-19-1"></span>**Wartungsbedarf**

Es liegt in der Verantwortung des Anwenders, einen möglicherweise bestehenden Wartungsbedarf bei GE Healthcare oder einer der autorisierten Vertretungen zu melden.

#### <span id="page-20-0"></span>**Weitere Hilfe**

GE Healthcare hält ein gut ausgebildetes Team von Anwendungsexperten und technischen Spezialisten bereit, um Ihre Fragen zu beantworten und auf Probleme zu reagieren, die sich bei der Installation, Wartung und Verwendung dieses Produkts ergeben.

Wenn Sie zusätzliche Unterstützung benötigen, nehmen Sie bitte Kontakt zu Ihrer lokalen GE Healthcare Vertretung auf.

# <span id="page-20-1"></span>**Informationen über diese Gebrauchsanweisung**

#### **HINWEIS:**

In dieser Gebrauchsanweisung sind alle Module von CardioDay erklärt. Berücksichtigen Sie, dass einige Module nicht im Standard-Paket enthalten sind und einzeln erworben werden müssen. Auch können einzelne Optionen in Ihrer Region nicht erhältlich sein. Setzen Sie sich für nähere Informationen mit Ihrem örtlichen GE-Repräsentanten in Verbindung.

In diesem Abschnitt finden Sie Informationen für die richtige Verwendung dieser Gebrauchsanweisung.

Bewahren Sie diese Gebrauchsanweisung immer in der Nähe der Ausrüstung auf und lesen Sie sie gründlich. Wenn erforderlich, sollten Sie von GE Healthcare Unterstützung bei der Schulung anfordern.

#### <span id="page-20-2"></span>**Zweck der Gebrauchsanweisung**

Diese Gebrauchsanweisung gibt die für das Einrichten und die sichere Verwendung in Übereinstimmung mit der Funktion und dem bestimmungsgemäßen Gebrauch erforderlichen Informationen. Die Gebrauchsanweisung ist nicht als Ersatz für ein gründliches Training am Produkt gedacht, sondern als Ergänzung dazu. Bewahren Sie die Gebrauchsanweisung immer mit der Ausrüstung zusammen auf. Weitere Handbücher finden Sie auf der Handbuch-DVD von CardioDay. Sie können die Handbücher auch online herunterladen. Um auf weitere Handbücher online zuzugreifen, gehen Sie auf www.gehealthcare.com/documents und klicken auf Cardiology.

#### <span id="page-20-3"></span>**Konventionen für die Gebrauchsanweisung**

In dieser Gebrauchsanweisung werden die folgenden Konventionen verwendet:

#### *Typographische Konventionen*

Die folgende Tabelle stellt die Konventionen dar, die in diesem Dokument, in anderen Dokumenten von GE Healthcare Diagnostic Cardiology und in den Produktdokumenten Dritter verwendet werden, deren Produkte von GE Healthcare Diagnostic Cardiology vertrieben werden.

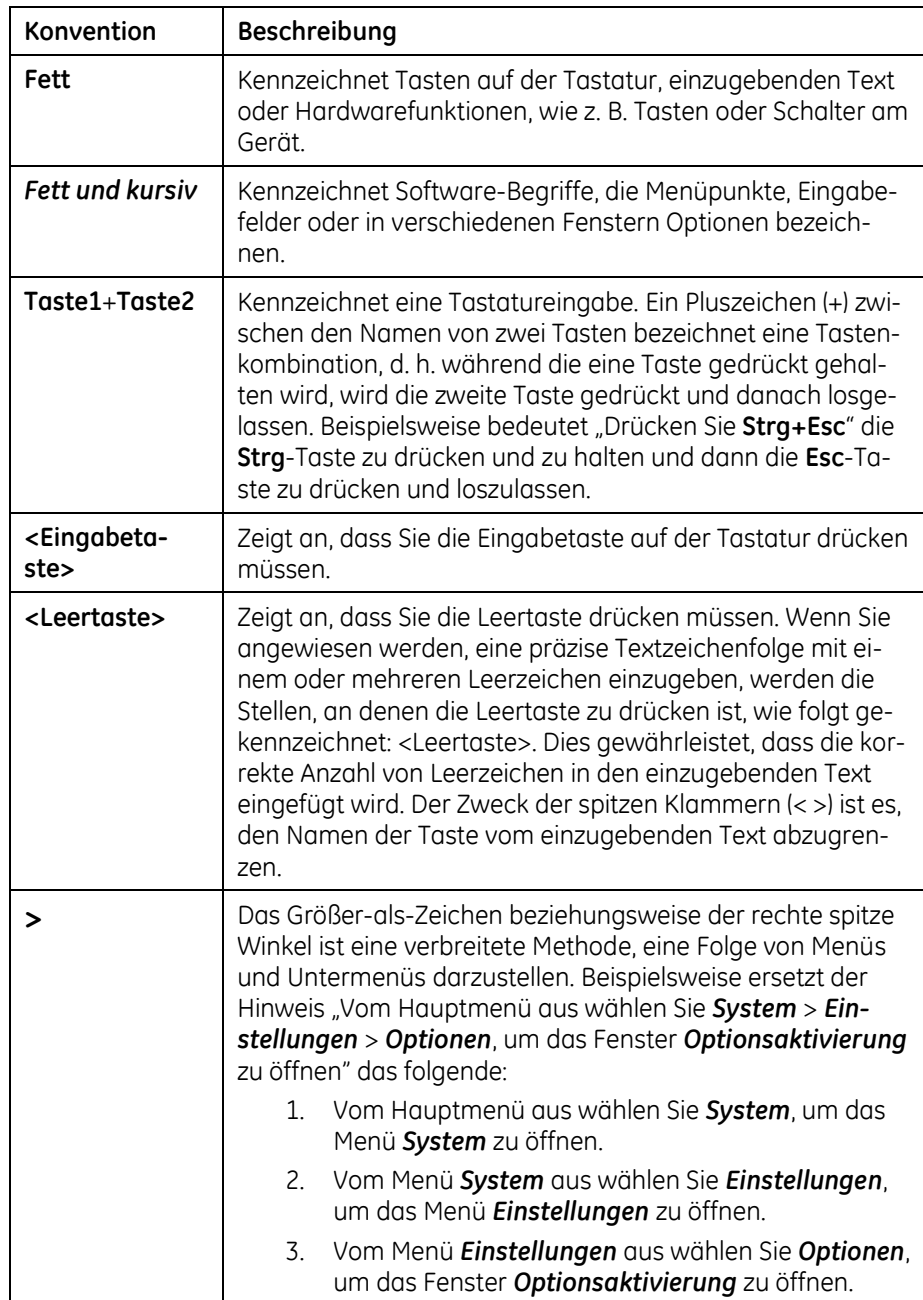

#### *Abbildungen*

Alle Abbildungen im Handbuch sind nur als Beispiele zu verstehen. Abhängig von der Systemkonfiguration können die im Handbuch abgebildeten Bildschirmoberflächen von den tatsächlich in Ihrem System angezeigten abweichen.

#### *Hinweise*

Hinweise enthalten Anwendungstipps oder zusätzliche Informationen, die zwar nützlich sind, aber für die korrekte Bedienung des Systems nicht zwingend erforderlich sind. Hinweise werden vom Fließtext durch ein Signalwort und eine Einrückung abgehoben.

# <span id="page-22-0"></span>**Mitgeltende Dokumente**

Die folgenden Dokumente liefern zusätzliche Informationen, die bei der Installation, Konfiguration, Wartung und Verwendung dieses Systems hilfreich sein können.

- *CardioDay V2.5 Pre-Installation Manual*
- *CardioDay V2.5 Installationsanleitung für Kunden*
- *CardioDay V2.5 Installation and Field Service Manual*
- *CardioDay V2.5 Kurzanleitung*

# **2**

# <span id="page-24-0"></span>**<sup>2</sup> Diese Gebrauchsanweisung – der kurze Weg zur ersten EKG-Auswertung**

CardioDay repräsentiert den neusten Stand sowohl der EKG-Auswertung als auch der statistischen Ergebnisdarstellung. Diese Gebrauchsanweisung, aufgeteilt in die drei Teile I, II und III, ermöglicht Ihnen sehr schnell erste Ergebnisse, obwohl CardioDay auch eine Vielzahl von Spezialfunktionen bietet.

- Im Teil I finden Sie alle Schritte, die für die Verwendung von CardioDay zur Auswertung von Langzeit-EKG erforderlich sind:
	- o Es wird zunächst das Einlesen der Aufzeichnung erläutert. Hierbei legen Sie die *Analyse-Parameter* für die *Voranalyse* eines kurzen Aufzeichnungsabschnitts fest.

Diese Parameter können Sie für die endgültige Analyse noch einmal anpassen.

o Im Register *Aufzeichnungen* öffnen Sie gespeicherte Aufzeichnungen und Berichte.

Für die Suche nach spezifischen Aufzeichnungen oder Patienten können Sie Filterkriterien verwenden.

o Im Register *Bereiche* beurteilen Sie die von CardioDay vorgeschlagenen Störbereiche.

Auch andere Teile einer Aufzeichnung, die Sie der Analyse entziehen wollen, können Sie hier einfach mit der Maus markieren.

o In den Registern *Klassen* und *Ereignisse* beurteilen Sie die von CardioDay vorgeschlagenen Klassifizierungen der QRS-Klassen und der kardiologisch relevanten Ereignisse.

o Im Register *Bericht* schreiben Sie Ihre Diagnose, die zusammen mit einer software-generierten Zusammenfassung der relevanten Herzdaten für Ausdruck oder Archivierung angeboten wird.

Die sich anschließenden Register verwenden Sie für besondere Untersuchungsperspektiven. Einige Module können Sie noch nachträglich als Erweiterungen von CardioDay erwerben.

- Teil II enthält die Erläuterungen zu den Menüs von CardioDay:
	- o Im Menü *Aufzeichnung* können Sie Aufzeichnungen öffnen oder importieren, sie neu analysieren und die zugehörigen Patientendaten bearbeiten.
	- o Im Menü *Rekorder* können Sie Langzeit-EKG-Aufzeichnungen einlesen und Patientendaten an verbundene Rekorder übertragen.

Im Untermenü *Rekorder vorbereiten* können Sie die Signalqualität der EKG-Kurven und die Elektrodenanordnung vor dem Start der Aufzeichnung prüfen.

Außerdem gibt es für das Einlesen langer Aufzeichnungen mit einer Dauer von mehr als 48 Stunden ein eigenes Untermenü.

- o Im Menü *Export* können Sie eine PDF-Datei erzeugen oder die Daten zu anderen PCs exportieren.
- o Im Menü *Archiv* können Sie Aufzeichnungen und Auswertungsergebnisse auf externen Datenträgern archivieren und von dort wiederherstellen.
- o Im Menü *Extras* können Sie unter anderem eine geöffnete Aufzeichnung neu analysieren und zu diesem Zweck die Analyseparameter ändern.
- o Im Menü *Einrichten* passen Sie CardioDay an besondere Wünsche oder Erfordernisse an.
- Teil III enthält die Anhänge dieser Gebrauchsanweisung und umfasst:
	- o die Liste von Variablen zur Gestaltung Ihrer spezifischen Berichtsvorlagen und
	- o die Tabellen mit den Parameterbereichen und Frequenzgrenzen

**Teil I**

**Langzeit-EKG-Aufzeichnungen einlesen und auswerten**

# **3**

# <span id="page-28-0"></span>**<sup>3</sup> Einlesen der EKG-Daten**

#### **HINWEIS:**

Vor einer Analyse müssen die im Rekorder gespeicherten Daten in Ihren PC eingelesen werden.

#### **HINWEIS:**

EREIGNISAUFZEICHNUNGEN, die mit dem Rekorder Cardio-Mem CM 3000 L3 aufgezeichnet wurden, werden importiert. Die erforderlichen Erläuterungen finden Sie im Abschnitt "[Auf](#page-209-3)[zeichnung > Importieren...](#page-209-3)" auf Seite [210.](#page-209-3)

Eine Aufzeichnung wird direkt von einem Rekorder oder von einer Speicherkarte eingelesen. Bevor die Aufzeichnungen automatisch analysiert werden, können Sie die Analyseparameter bestätigen oder ändern. Sie können die Analyse jederzeit mit geänderten Parametern wiederholen.

#### **HINWEIS:**

Um Aufzeichnungen einzulesen, benötigen Sie das Benutzerrecht oder Benutzergruppenrecht *Aufzeichnung einlesen*.

Um eine vorhandenen Aufzeichnung mit einer neu eingelesenen zu überschreiben, benötigen Sie außerdem das Benutzerrecht oder Benutzergruppenrecht *Aufzeichnung löschen*.

Die Erläuterungen zu den Benutzerrechten finden Sie im Ab-schnitt "Einrichten > Benutzerverwaltung..." auf Seite [254.](#page-253-2)

# <span id="page-28-1"></span>**Die Speicherkarten der verschiedenen Rekorder**

- Bei den Rekordern der Baureihen CardioMem CM 3000 und SEER 12 wird eine Speicherkarte verwendet, die man aus dem Rekorder nimmt. Zum Einlesen von Aufzeichnung und Patientendaten ist ein CompactFlash-Speicherkarten-Lesegerät erforderlich.
- Bei den Rekordern der Baureihe CardioMem CM 4000 sowie bei den Rekordern SEER 1000, SEER Light und SEER Light Ex-

tend ist die Speicherkarte in den Rekorder eingebaut. Zum Einlesen von Aufzeichnung und Patientendaten wird der Rekorder über die eingebaute USB-Schnittstelle mit dem PC verbunden.

# <span id="page-29-0"></span>**Programmstart, Benutzer anmelden**

Verwenden Sie eine der folgenden Methoden, um CardioDay zu starten:

- Wählen Sie im Windows-Start-Menü *Programme > GE Healthcare > CardioDay.*
- Doppelklicken Sie im Desktop das CardioDay-Icon.

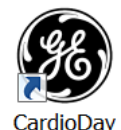

Zur Authentifizierung und für die Zuweisung von Benutzerrechten fordert CardioDay den Benutzer beim Programmstart auf, *Benutzername* und *Kennwort* einzugeben.

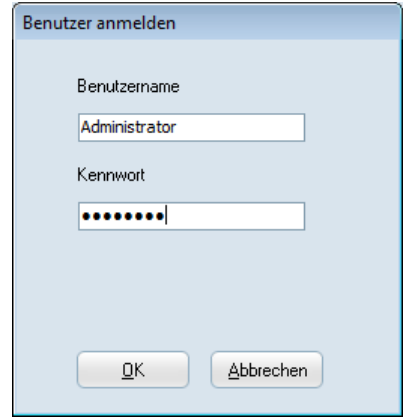

*Benutzeranmeldung*

Geben Sie *Benutzername* und *Kennwort* ihres lokalen Benutzerkontos ein, um sich als lokaler CardioDay-Benutzer anzumelden.

Sie können sich in CardioDay auch über die "Single Sign-on"-Funktion (SSO) anmelden, indem Sie Benutzernamen und Kennwort Ihres Windows-Benutzerkontos verwenden. Dies setzt voraus, dass in der Benutzerverwaltung von CardioDay ein passendes Benutzergruppenkonto eingerichtet wird. (Nähere Erläuterungen finden Sie im Abschnitt "Einrichten > Benutzerverwaltung..." auf Seite [254.](#page-253-2))

Wenn die Option "Automatische Anmeldung" für ein mit Ihrem Windows-Benutzerkonto assoziiertes CardioDay-Benutzerkonto aktiviert ist, fragt CardioDay nicht nach Benutzername und Kennwort. In der Statuszeile am unteren Rand des Hauptbildschirms können Sie prüfen, welches Benutzerkonto automatisch verwendet wurde, um Sie in CardioDay zu identifizieren.

#### **HINWEIS:**

Bei der Installation ist das Kennwort des CardioDay-Administrators "14012013". Ändern Sie nach der Installation das Kennwort des in CardioDay eingetragenen Administrators, wie im Abschnitt "Einrichten > Benutzerverwaltung..." auf Seite [254](#page-253-2) erläutert.

Verwenden Sie bei Rekordern der Baureihe SEER 1000 auch für alle Software Programme, die mit dem Rekorder verbunden werden (iOS App, PC App, CardioDay und CardioRead) immer das gleiche Administrator-Kennwort. Dieses Kennwort wird beim Übertragen von Patientendaten auf den Rekorder gespeichert, um diesen gegen unbefugte Benutzung zu schützen.

# <span id="page-30-0"></span>**Die Optionen des Start-Fensters**

Nach dem Programmstart öffnet sich das Fenster *Starten*:

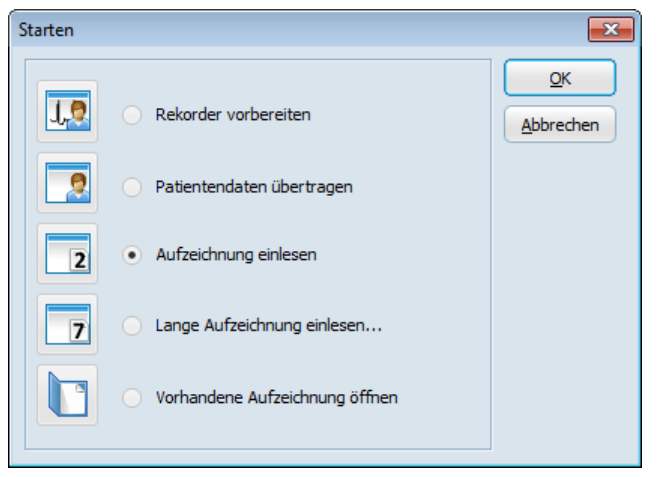

*Das Fenster Starten*

Sie können das Fenster Starten jederzeit öffnen, wenn CardioDay geöffnet ist:

Klicken Sie auf das *Start*-Symbol oben im Hauptfenster, um das Fenster *Starten* zu öffnen. Sie können die einzelnen Funktionen des Fensters *Starten* auch über die entsprechenden Symbole in der Werkzeugzeile oder über Untermenüs in den Menüs *Aufzeichnung* und *Rekorder* oben im Hauptfenster aufrufen.

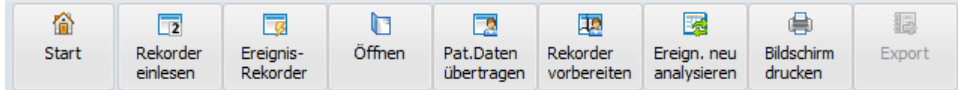

 Die Option *Rekorder vorbereiten* dient dazu, – abhängig vom Rekordertyp über eine Bluetooth- oder eine USB-Verbindung – das Signal von den befestigten Elektroden zu sehen und seine Qualität zu prüfen.

Eine drahtlose Bluetooth-Verbindung herstellen können Sie mit den Rekordern CardioMem CM 4000, SEER 1000 und CM 3000-12 BT.

Eine USB-Kabel-Verbindung herstellen können Sie mit den Rekordern CardioMem CM 3000-12 und SEER 12.

- Die Option *Patientendaten übertragen* dient dazu, vor Beginn einer Aufzeichnung Patientendaten einzugeben und sie zum Digitalrekorder bzw. auf die Speicherkarte zu übertragen.
- Die Optionen *Aufzeichnung einlesen* und für Aufzeichnungen von mehr als 48 Stunden – *Lange Aufzeichnung einlesen* dienen dazu, EKG-Aufzeichnungen von einem EKG-Rekorder auf einem Speicherplatz auf Ihrem PC einzulesen. Die Liste der eingelesenen Aufzeichnungen wird im Fenster *Daten einlesen* angezeigt.

Wenn in der Liste noch mindestens ein freier Speicherplatz für eine weitere Aufzeichnung vorhanden ist, steht oben in der Liste der Eintrag *Frei*.

Wenn kein Eintrag *Frei* vorhanden ist, schlägt die Software den Speicherplatz mit der ältesten Aufzeichnungsdatei zum Überschreiben vor. Prüfen Sie, bevor Sie den Vorschlag akzeptieren, den *Status* der Datei, um sicherzustellen, dass die Datei überschrieben werden kann. Wählen Sie, wenn die Datei nicht überschrieben werden kann, eine, bei der dies möglich ist. Unabhängig davon, welchen Speicherplatz Sie wählen, werden Sie gewarnt, dass Sie im Begriff sind, Daten zu überschreiben. Bestätigen Sie diese Warnung, um fortzufahren.

Beachten Sie beim Einlesen von längeren Aufzeichnungen die Erläuterungen im Abschnitt "[Lange Aufzeichnungen öffnen](#page-48-0)" auf Seite [49.](#page-48-0)

 Die Option *Vorhandene Aufzeichnung öffnen* dient dazu, eine bereits auf dem PC oder im Netzwerk gespeicherte Aufzeichnung zu öffnen.

# <span id="page-31-0"></span>**Auswahl des Speicherplatzes für den Datensatz des Patienten**

#### **HINWEIS:**

Um Aufzeichnungen zu überschreiben, benötigen Sie das Benutzerrecht oder Benutzergruppenrecht *Aufzeichnungen löschen*.

Die Erläuterungen zu den Benutzerrechten finden Sie im Ab-schnitt "Einrichten > Benutzerverwaltung..." auf Seite [254.](#page-253-2)

# <span id="page-32-0"></span>**EKG-Aufzeichnung auf dem Analyse-PC einlesen**

Um Daten vom Rekorder einzulesen, wählen Sie im Start-Fenster entweder *Aufzeichnung einlesen* (oder *Lange Aufzeichnung einlesen* für Aufzeichnungen von mehr als 48 Stunden).

Es öffnet sich das Fenster mit der Liste der Speicherplätze. Die Liste enthält einen Eintrag für jede in CardioDay gespeicherte Aufzeichnung. Jeder Listeneintrag umfasst die Patientendaten, Aufzeichnungsdetails, Informationen zum Status der Auswertung und darüber, welcher Benutzer gerade auf eine Aufzeichnung zugreift.

#### **HINWEIS:**

Wenn Sie einen Speicherplatz zum Überschreiben auswählen, wird eine Warnung angezeigt. Wenn Sie die Warnung bestätigen, werden die gespeicherten Daten durch die neu eingelesenen Daten gelöscht.

|     | <b>C</b> Daten einlesen |                                                |              |                     |                           |        |               |                     | $\mathbf{x}$ |
|-----|-------------------------|------------------------------------------------|--------------|---------------------|---------------------------|--------|---------------|---------------------|--------------|
|     | Aufzeichnungen          |                                                |              |                     |                           |        |               |                     |              |
|     |                         |                                                |              | CM 4000 / SEER 1000 |                           |        |               |                     | QK           |
|     |                         | CM 3000 / SEER 12                              | Abbrechen    |                     |                           |        |               |                     |              |
|     |                         |                                                | Hilfe        |                     |                           |        |               |                     |              |
| Nr. | <b>Name</b>             | Vorname                                        | Geburtsdatum |                     | Patienten-ID Aufzeichnung | Info   | <b>Status</b> | <b>U</b> Überweiser | Benutzer     |
|     | (Frei)                  |                                                |              |                     |                           |        |               |                     |              |
| 6   | 7 days                  | Demo                                           | 01.01.1958   | 004018              | 25.02.2008                | CM3,M  |               |                     |              |
| 5   | <b>HRT</b>              | Demo <sub>2</sub>                              | 02.09.1949   | 1234505             | 25.08.2010                | CM3    |               |                     |              |
| 7   | <b>TWA</b>              | Demo                                           | 31.07.1930   | 1234507             | 09.06.2011                |        |               |                     |              |
| 8   | Respiration             | Demo <sub>2</sub>                              | 02.03.1946   | 1234508             | 27.06.2011                |        |               |                     |              |
| 10  | <b>DDD</b>              | Demo                                           | 17, 10, 1939 | 1234509             | 09.08.2011                | PM,CM3 |               |                     |              |
| 1   | Doe                     | John                                           | 24.08.1932   | 1234501             | 01.03.2014                |        |               |                     |              |
| 2   | <b>AFib</b>             | Demo                                           | 21.07.1913   | 1234502             | 03.03.2015                |        |               |                     |              |
| 4   | 12 channel              | Demo                                           | 30.12.1953   | 1234504             | 23.03.2016                | 12     | archiviert    |                     |              |
| 3   | <b>PVC</b>              | Demo                                           | 30, 12, 1938 | 1234503             | 11.10.2016                | CM3    |               |                     |              |
| 9   | Event                   | Demo                                           | 13.11.1982   | 1234509             | 14.11.2016                | L3     |               |                     |              |
|     |                         | 10 Aufzeichnung(en) im Ordner D:\CardioDay_2.5 |              |                     |                           |        |               |                     | h            |

*Speicherplätze für EKG-Aufzeichnungen*

Zur Speicherung von Aufzeichnungen sind in der Regel 100 Speicherplätze installiert. Die maximal mögliche Anzahl beträgt 4095. Die Erläuterungen, wie Sie die Anzahl der Speicherplätze verändern können, finden Sie im *Installation and Field Service Manual* für CardioDay V2.5.

Wählen Sie, wenn am Anfang der Liste kein als *Frei* gekennzeichneter Speicherplatz vorhanden ist, eine ältere, bereits ausgewertete Aufzeichnung zum Überschreiben aus.

Die Sortierung erfolgt beim Aufruf des Fensters automatisch nach Aufzeichnungsdatum, wobei die ältesten Aufzeichnungen zuoberst angezeigt werden.

## <span id="page-32-1"></span>**Sortierung der Speicherplätze**

Wenn Sie in den jeweiligen Titel einer Spalte klicken, wird die Liste der Speicherplätze entsprechend den Eintragungen dieser Spalte sortiert, also z. B. alphabetisch, wenn Sie auf *Name* klicken, oder numerisch, wenn Sie auf *Nr.* klicken, oder auch nach dem Datum der *Aufnahme* oder dem *Geburtsdatum*. Wenn Sie ein weiteres Mal in

den jeweiligen Titel einer Spalte klicken, wird die Sortierung von absteigend zu aufsteigend geändert.

Entsprechend den Eintragungen *Vorname* und *Benutzer* wird nicht sortiert.

# <span id="page-33-0"></span>**Patientendaten und Aufzeichnungsparameter eingeben**

#### **HINWEIS:**

Um Patientendaten einzugeben, benötigen Sie das Benutzeroder Benutzergruppenrecht *Patientendaten ändern*.

Die Erläuterungen zu den Benutzerrechten finden Sie im Ab-schnitt "Einrichten > Benutzerverwaltung..." auf Seite [254.](#page-253-2)

#### **HINWEIS:**

Informieren Sie sich über die in Ihrem Land geltenden Gesetze und Vorschriften zum Datenschutz beim Umgang mit den Gesundheitsinformationen von Patienten. In den meisten Fällen gibt es Einschränkungen, und Sie benötigen die schriftliche Einwilligung von Patienten oder deren Angehörigen, bevor Sie die Daten der Patienten in eine Datenbank eingeben oder ihre medizinischen Daten auswerten.

Nach dem Beginn des Einlesens oder jederzeit nach Anwahl des Menüpunktes *Aufzeichnung > Patientendaten* öffnet sich ein Fenster zum Eingeben der Patientendaten.

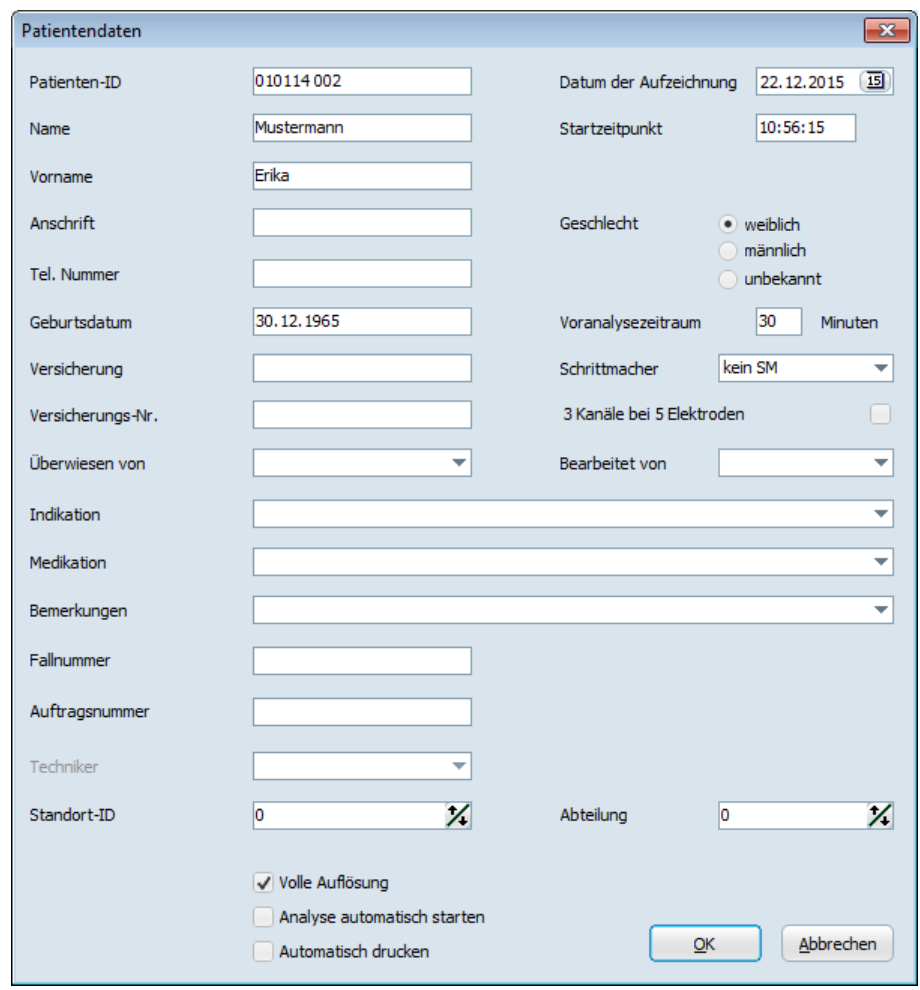

*Das Fenster Patientendaten*

Beim Einlesen vom Rekorder können hier die Patientendaten bereits eingetragen sein, wenn diese Daten vor dem Beginn der Aufzeichnung übertragen wurden.

| Datum der Aufzeichnung 22, 12, 2015<br>15 |                |       |             |    |          |    |     |  |  |  |  |  |
|-------------------------------------------|----------------|-------|-------------|----|----------|----|-----|--|--|--|--|--|
|                                           | Dezember, 2015 |       |             |    |          |    |     |  |  |  |  |  |
| Startzei                                  |                | Di    | Mi Do Fr Sa |    |          |    | So  |  |  |  |  |  |
|                                           |                | 1     | 2           | в  | 4        | -5 | 6   |  |  |  |  |  |
|                                           |                | 8     | 9           | 10 | 11       | 12 | 13  |  |  |  |  |  |
|                                           | 14             | 15    | 16          | 17 | 18       | 19 | 20  |  |  |  |  |  |
| Geschle                                   | 21             | 22 23 |             |    | 24 25 26 |    | -27 |  |  |  |  |  |
|                                           | 28             | 29    | 30          | 31 |          |    |     |  |  |  |  |  |
|                                           |                |       |             |    |          |    |     |  |  |  |  |  |

*Fenster Patientendaten, Datum der Aufzeichnung*

Sie können das Datum der Aufzeichnung bequem aus einem Kalender auswählen, wenn Sie neben dem Datum auf das Symbol oben rechts in dem Fenster klicken. Das Format des Datums ändert sich mit den Sprach- und Regionaleinstellungen in Ihrer Windows-Installation.

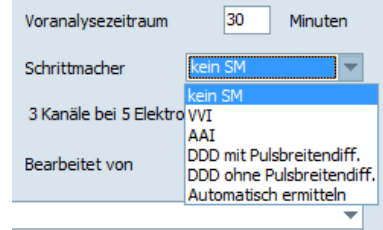

*Fenster Patientendaten, Dauer der Voranalyse, Schrittmachertyp*

Die Felder sind bis auf die folgenden weitgehend selbsterklärend:

- Die *Voranalysezeit* bezeichnet den Zeitraum am Anfang der EKG-Aufzeichnung, anhand dessen CardioDay die Signalqualität prüft und optimale Analyseparameter (welchen Kanal, welche Verstärkung usw.) auswählt. Die Voranalysezeit muss mindestens 12 Minuten betragen.
- Wenn Sie die Option *Volle Auflösung* wählen, werden die Daten vom Rekorder in ihrer ursprünglichen Auflösung eingelesen. Sie sollten die Option nur dann abwählen, wenn ein begrenzter Speicherplatz zum Archivieren zur Verfügung steht. Wenn Sie die Option abwählen, werden die Daten auf 128 Hz / 8 Bit reduziert.
- Wenn Sie die Option *Analyse automatisch starten* wählen, wird nicht erst das Fenster *Signalbewertung und Analyseparameter* angezeigt, sondern die Analyse der Aufzeichnung mit den Standard-Analyseparametern ausgeführt.
- Wenn Sie die Option *Automatisch drucken* wählen, werden die Analyseergebnisse gleich nach Abschluss der automatischen Analyse gedruckt. Die Ausdrucke entsprechen der zuvor festgelegten Standard-Druckauswahl.
- Wenn Sie den *Startzeitpunkt* ändern, wird die vom Rekorder gelieferte Startzeit der Aufzeichnung bei Bedarf korrigiert.
- Wenn Sie die Option *3 Kanäle mit 5 Elektroden* wählen und nur zwei Kanäle aufgezeichnet wurden, wird ein dritter, berechneter Kanal angezeigt. Die Berechnung dieses dritten Kanals erfolgt in Analogie zur Berechnung der dritten Extremitätenableitung in Einthovens Dreieck.
- Wählen Sie bei der Option *Schrittmachertyp* den Typ des eingesetzten Schrittmachers. Wenn Sie das Modul Schrittmacher-Analyse erworben haben, werden die Schrittmacherereignisse im Register *SM* angezeigt. Wenn Sie den Schrittmachertyp nicht kennen, können Sie auch die Option *Automatisch ermitteln* wählen.

Sie haben die folgenden Wahlmöglichkeiten:

- o *Kein SM*
- o *VVI*
- o *AAI*
- o *DDD mit Pulsbreitendifferenzierung*
- o *DDD ohne Pulsbreitendifferenzierung*
- o *Automatisch erkennen*

Wenn es sich bei dem verbundenen Rekorder um den CardioMem CM 4000 handelt, der die Funktion *Sprachaufzeichnung* unterstützt, ist das Feld *Sprachaufzeichnung wiedergeben* aktiviert.

# **Signalbewertung in der Voranalyse, Analyseparameter vor dem Einlesen anpassen**

### **HINWEIS:**

Wenn die Funktion *Analyse automatisch starten* gewählt ist, wird das Fenster *Signalbewertung und Analyseparameter* nicht angezeigt und die Aufzeichnung direkt eingelesen. Sie können fortfahren, wie im Kapitel [5,](#page-46-0) "[Öffnen von Aufzeichnun](#page-46-0)[gen und Berichten im Register Aufzeichnungen](#page-46-0)", erläutert.

Wenn Sie im Fenster *Daten einlesen* die eingegebenen Patientendaten, Aufzeichnungs- und Einleseoptionen mit *ok* bestätigen, wird der als *Voranalysezeit* eingestellte Teil des EKG eingelesen. Das Programm wählt aus dem EKG-Abschnitt der Voranalyse automatisch einen einige Sekunden langen Abschnitt aus, der dargestellt wird und anhand dessen das Programm die internen Startwerte festlegt.

Wenn in der *Voranalysezeit* noch keine EKG-Signale aufgezeichnet wurden, müssen Sie die Voranalyse mit einer längeren Zeit, z. B. mit 60 Minuten, wiederholen.

Im unteren Teil des Fensters können Sie den interessierenden EKG-Abschnitt begutachten. Die einzelnen Einstellungsmöglichkeiten werden im Folgenden erläutert.

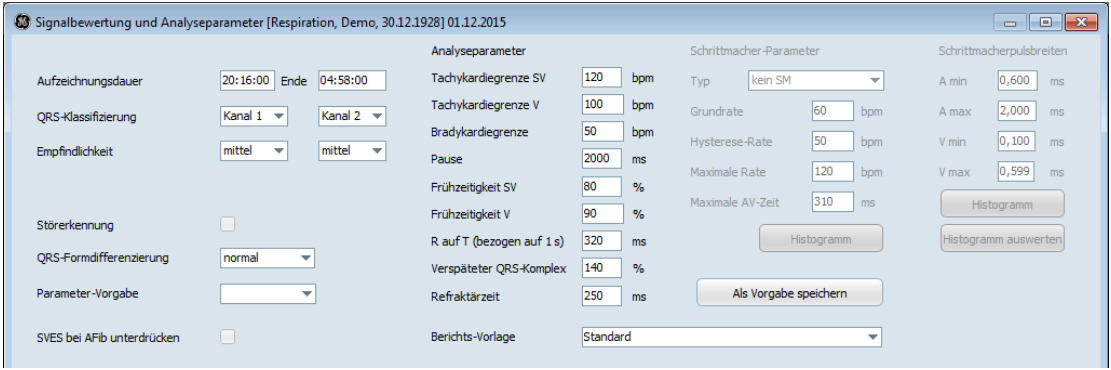

*Signalbewertung und Analyseparameter*

## **Signalbewertung bei der Voranalyse**

Nach der Voranalyse öffnet sich ein Fenster, in dem Sie deren Resultate, insbesondere den vorgeschlagenen Auswertekanal und die

Empfindlichkeit jedes der beiden Kanäle beurteilen und, wenn erforderlich, korrigieren.

## *Aufzeichnungsdauer*

Wenn der Rekorder vor dem eingestellten Aufzeichnungsende abgenommen wurde, ohne dass er ausgeschaltet wurde, können Sie die angezeigte Länge der Aufzeichnung an die tatsächliche Aufzeichnungsdauer anpassen. Auf diese Weise werden Artefakte nicht auf den PC eingelesen. Im Register *Bereiche* können Sie auch noch nach dem Einlesen etwaige Bereiche mit Störungen oder Nulllinien entfernen. Die Erläuterungen finden Sie im Kapitel [6,](#page-52-0) "[Beurteilung](#page-52-0)  [und Korrektur im Register Bereiche](#page-52-0)".

## *QRS-Klassifizierung*

Nach der Signalbewertung schlägt das Programm einen Kanal vor, der bei der zweikanaligen QRS-Klassifizierung als primärer Analysekanal verwendet wird.

## *Empfindlichkeit*

Ändern Sie die Empfindlichkeit nur, wenn es erforderlich ist. In den meisten Fällen erbringt die Einstellung *mittel* die besten Ergebnisse. Berücksichtigen Sie dabei jedoch das folgende:

- Wenn die Signale eine Amplitude von unter 0,7 mV aufweisen, können Sie die Empfindlichkeit auf *hoch* stellen.
- Wenn die Signale eine Amplitude von über 2 mV aufweisen, können Sie die Empfindlichkeit auf *niedrig* stellen.
- Wenn eine Aufzeichnung eine hohe T-Wellen-Amplitude aufweist, kann es sein, dass CardioDay diese T-Wellen als QRS-Komplexe erkennt. Um dies zu vermeiden, können Sie die Empfindlichkeit auf *niedrig* stellen.
- Ein auf *aus* geschalteter Kanal wird nicht analysiert.
- Wenn Sie für einen Kanal *aus / fft* einstellen, wird dieser Kanal nur dann in die algorithmische Schlag-Klassifizierung einbezogen, wenn gleichzeitig auf dem Analysekanal ein QRS-Komplex detektiert wurde.

## *Störerkennung*

Wenn Sie die Option *Störerkennung* wählen, werden

- diejenigen gestörten Bereiche einer Aufzeichnung, die auf beiden Kanälen detektiert wurden, automatisch im Register *Bereiche* markiert und damit von der Analyse ausgeschlossen.
- diejenigen gestörten Bereiche einer Aufzeichnung, die auf nur einem Kanal detektiert wurden, im Register *Ereignisse* in der Zeile Störung markiert.

Wenn ein Bereich automatisch als gestört klassifiziert wurde, Sie dies jedoch ändern wollen, damit dieser Bereich in die Analyse einbezogen wird, müssen Sie diese Bereichsmarkierungen im Register *Bereiche* manuell löschen.

Weitere Erläuterungen finden Sie im Kapitel [6,](#page-52-0) "[Beurteilung und Kor](#page-52-0)[rektur im Register Bereiche](#page-52-0)".

### **HINWEIS:**

Wenn Sie die Einstellung der Störerkennung ändern, werden die Originaldaten nicht geändert. Benutzen Sie diese Einstellung bei sehr stark gestörten Aufzeichnungen.

## *QRS-Formdifferenzierung*

Der Parameter *normal* eignet sich für die meisten Aufzeichnungen. Zur Auswahl stehen:

- *kritisch*
- *normal* (Standard)
- *weniger kritisch*

Ihre Auswahl beeinflusst die vor der Ereignisklassifizierung ausgeführte QRS-Klassifizierung. Wenn Sie den Parameter *kritisch* wählen, werden bei der Ihrer Beurteilung und Korrektur vorausgehenden automatischen Analyse mehr QRS-Klassen gebildet als mit dem Parameter *normal*. Wenn Sie den Parameter *weniger kritisch* wählen, werden weniger Klassen gebildet.

### *Parameter-Vorgabe und Analyse-Parameter*

Sie können weitere *Analyse-Parameter* für die aktuelle Analyse einstellen oder mit der Funktion *Als Vorgabe speichern* als Teil der *Parameter-Vorgabe* speichern, die beim Einlesen zukünftiger Aufzeichnungen für die Analyse verwendet werden können.

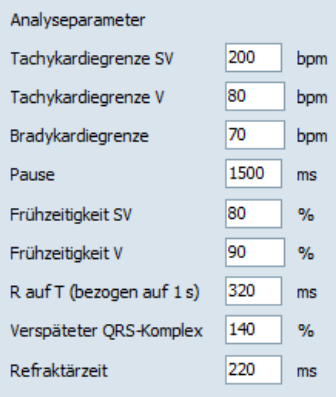

*Beispiel für kinderkardiologische Analyse-Parameter*

Jeweils für bestimmte Patientengruppen können Sie hier eine Vorgabe der in dem Fenster angezeigten Parameter auswählen. Diese Parameter werden im Abschnitt "[Analyse-Parameter und Ereignis](#page-73-0)[klassifizierung](#page-73-0)" auf Seite [74](#page-73-0) erläutert.

Sie können den vorgegebenen Parametersatz anpassen und ihn unter dem im Feld *Parameter-Vorgabe* ausgewählten Namen *Als Vorgabe speichern*. Wenn Sie das Feld *Parameter-Vorgabe* mit der rechten Maustaste aktivieren, können Sie vor dem Speichern einen neuen Namen vergeben.

Sie können auch einen vorinstallierten Satz von Analyse-Parametern für spezielle Patientengruppen oder Analysemethoden wählen.

Vorinstalliert sind folgende Parameter-Vorgaben:

- Standard
- Schrittmacher
- Kind unter 12
- Kind bis 1
- Arrhythmie
- Benutzer1
- Benutzer2

## *SVEs bei AFib unterdrücken*

Wenn Sie diese Option wählen, werden supraventrikuläre Extrasystolen von CardioDay nicht als Ereignisse klassifiziert, wenn gleichzeitig atriale Fibrillation vorliegt. Erläuterungen zum Vorhofflimmern finden Sie im Abschnitt "AFib – [Detektion von atrialer Fibrillation](#page-105-0)" ab Seite [106.](#page-105-0)

## *Berichts-Vorlage*

Sie können in CardioDay V2.5 individuelle *Berichts-Vorlagen* speichern. Bereits während der Voranalyse können Sie den Berichtstyp wählen, der für den Bericht in der anschließenden Analyse verwendet werden soll. Wenn keine individuellen Vorlagen erstellt wurden, wird die Standard-Vorlage verwendet.

Weitere Erläuterungen finden Sie im Abschnitt "[Die software-gene](#page-111-0)[rierte Zusammenfassung des Berichts](#page-111-0)" auf Seite [112.](#page-111-0)

## **Übersicht und Wiederholen nach der Voranalyse**

Wenn Sie das Feld *Übersicht* anklicken, wird das durch *Voranalysezeit* definierte Segment der Aufzeichnung in der Arbeitsfläche angezeigt.

Wenn Sie im Arbeitsbereich *Übersicht* auf das Feld *zurück* klicken, kehren Sie zum Fenster *Signalbewertung und Analyseparameter* zurück.

Wenn Sie das Feld *Wiederholen* anklicken, nachdem Sie Parameter geändert haben, wird die Voranalyse mit den aktualisierten Parametern wiederholt.

# **Schrittmacher-Parameter und Schrittmacherpulsbreiten**

Geben Sie die Schrittmacher-Parameter ein und wählen Sie den Schrittmachertyp. Wählen Sie, wenn dieser nicht bekannt ist, *Schrittmachertyp automatisch ermitteln*. (Die anderen Parameter können Sie auch später noch in Kenntnis des EKGs eingeben.)

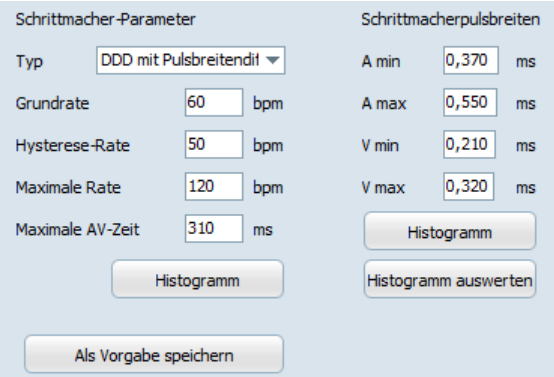

*Schrittmacher-Parameter und Schrittmacherpulsbreiten*

Geben Sie die folgenden Parameter für die automatische Schrittmacheranalyse ein:

- *Schrittmachertyp*
- *Grundrate*
- *Maximale Rate*
- *Hysterese-Rate* (absolute minimale Rate)
- *Maximale AV-Zeit* (Atrioventrikuläre Überleitungszeit)

Wenn ein Zweikammer-Schrittmacher mit unterschiedlichen Pulsbreiten in Atrium und Ventrikel verwendet wurde, können Sie außerdem die Grenzwerte der detektierten Schrittmacherpulsbreiten eingeben. (Eine *Pulsbreitendifferenzierung* ermöglicht insbesondere bei Störungen bessere Analyseergebnisse.)

Wenn Sie auf *Histogramm* klicken, werden die im EKG detektierten Pulsbreiten dargestellt.

Wenn Sie auf *Histogramm auswerten* klicken, werden die Grenzwerte der detektierten Schrittmacherpulsbreiten aus dem Histogramm für die gesamte Aufzeichnung übernommen.

Sie können die Schrittmachereinstellungen – zusammen mit den anderen Analyseparametern – als Vorgabe speichern, indem Sie auf *Als Vorgabe speichern* klicken.

# **Parameter-Vorgaben für die Analyse vor dem Einlesen einstellen**

Wenn Sie die von CardioDay vorgeschlagene Signalbewertung und die aktuellen *Analyse-Parameter* mit *ok* bestätigen, wird die gesamte EKG-Aufzeichnung eingelesen.

Der mit einer Fortschrittsanzeige visualisierte Prozess dauert je nach Aufzeichnungsdauer, Einlesemodus und Rechenleistung etwa 1–3 Minuten.

Wenn Sie zum Beginn der Arbeit mit CardioDay zunächst die vorhandenen *Vorgaben* für bestimmte Patientengruppen nutzen wollen, können Sie diese hier auswählen und erste Erfahrungen mit den Analyse-Parametern machen. Die Erläuterung der einzelnen Ana-lyse-Parameter finden Sie im Abschnitt "[Analyse-Parameter und Er](#page-73-0)[eignisklassifizierung](#page-73-0)" auf Seite [74.](#page-73-0)

## **HINWEIS:**

Für eine neue Signalbewertung müssen Sie die EKG-Daten nicht erneut einlesen. Mit Hilfe des Menüpunktes *Extras \ Neu analysieren* können die eingelesenen Originaldaten erneut analysiert werden. Alle bereits für die Aufzeichnung gespeicherten Resultate werden verworfen.

# **4**

# **<sup>4</sup> Bildschirmaufteilung und Symbole**

Diese Kapitel zeigt die Bildschirmaufteilung, die von CardioDay angezeigt wird, wenn Sie eine Aufzeichnung für die Auswertung geöffnet haben.

Wenn Sie die Option *Start > Aufzeichnung öffnen* wählen, erscheint das Register *Aufzeichnungen*, in dem Sie die Aufzeichnung eines Patienten wählen und öffnen. Im Register *Aufzeichnungen* können Sie weitere Aufzeichnungen öffnen, wenn Sie die Auswertung einer Aufzeichnung abgeschlossen haben.

Wenn Sie eine ausgewählte Aufzeichnung öffnen, erscheint das Register *Bereiche,* gefolgt vom Register *Klassen*, das in diesem Kapitel als Beispiel dient. Von Register zu Register ändert sich die jeweilige Arbeitsfläche.

### **HINWEIS:**

Wenn nicht alle Beschriftungen ganz zu lesen sind, ist in Ihrer Windows-*Systemsteuerung* unter *Anzeige* die Einstellung *Grosse Schriftarten* gewählt. Wählen Sie die Einstellung *Kleine Schriftarten*.

# **Bildschirmaufteilung**

Es folgt eine Übersicht über die Bildschirmaufteilung. Die Aufteilung ist in den unterschiedlichen Registern ähnlich, wobei dieser Abschnitt nicht auf Details eingeht.

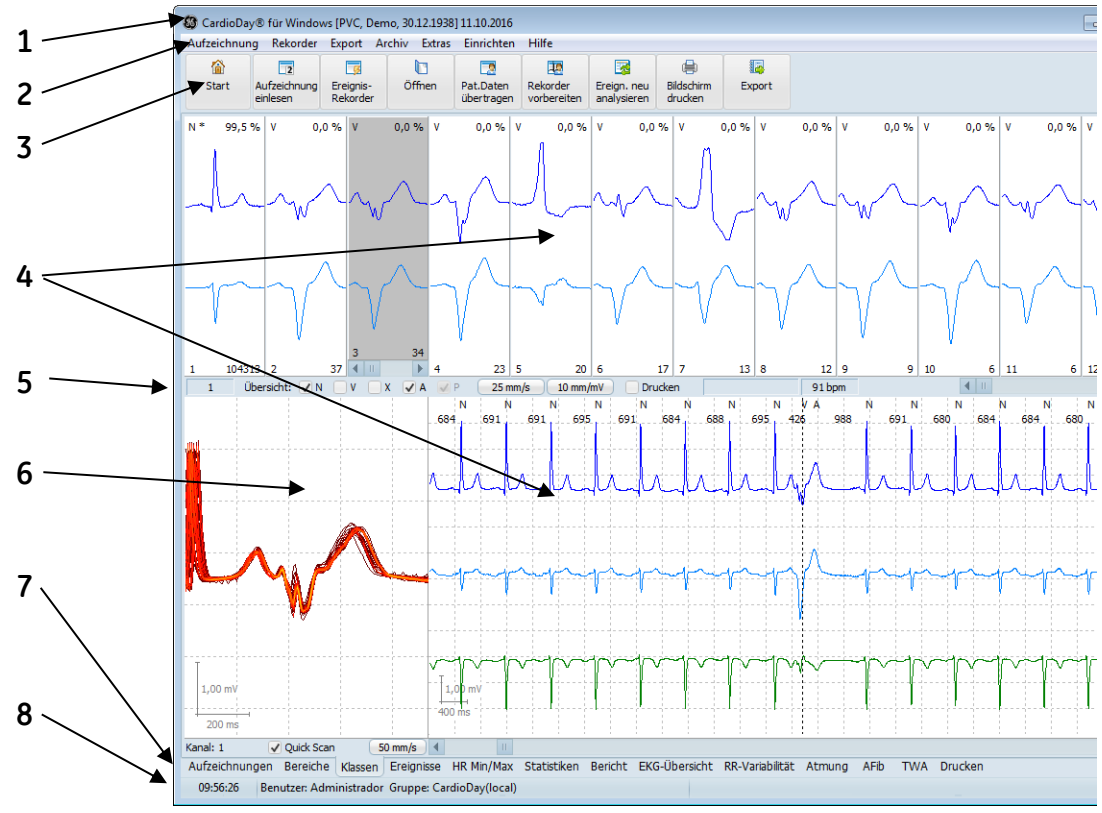

*Aufteilung des CardioDay-Bildschirms*

Der Bildschirm von CardioDay unterteilt sich in folgende Teilbereiche:

- 1. Die Titelzeile zeigt den Programmnamen, den Namen und das Geburtsdatum des derzeit bearbeiteten Patienten sowie das Aufzeichnungsdatum.
- 2. In der Menüzeile präsentieren sich Ihnen die einzelnen Funktionen des Programms nach Funktionsgruppen sortiert. Wir empfehlen, CardioDay über die Menüzeile kennenzulernen. Später werden Sie dann die wichtigsten Funktionen schneller durch das Anklicken von Symbolen aufrufen können.
- 3. In der Werkzeugzeile sind die am häufigsten benutzten Funktionen mit je einem Werkzeugsymbol hinterlegt und so mit einem Mausklick direkt aufrufbar.
- 4. Die oberen und unteren Bereiche der Arbeitsfläche ändern sich je nach Register und Stand der Auswertung. Im oberen Bereich der Arbeitsfläche werden u. a. QRS-Klassen wie im obigen Beispiel oder Ereignishistogramme angezeigt. Im unteren Bereich wird in den meisten Registern die EKG-Kontext-Anzeige angezeigt.
- 5. In der Statuszeile können verschiedene Informationen zum Programm- bzw. Dateistatus angezeigt werden. Weitere Informationen finden Sie im Abschnitt "Statusanzeige unterhalb [des QRS-Klassenfensters](#page-58-0)" ab Seite [59.](#page-58-0)
- 6. Der untere Bereich der Arbeitsfläche enthält detailliertere Informationen. So können Sie sich beispielsweise im Register *Klassen* links in der QRS-Zoom-Anzeige einen QRS-Komplex oder überlagert alle QRS-Komplexe der Klasse anzeigen lassen. Rechts in der EKG-Kontext-Anzeige wird die nähere Umgebung des ausgewählten QRS-Komplexes angezeigt.
- 7. Die Registerzeile ermöglicht den einfachen und schnellen Wechsel zwischen den Registern durch Linksklick. Die einzelnen Arbeitsschritte der Langzeit-EKG-Auswertung verteilen sich auf gesonderte Register. Es empfiehlt sich, die Register in der angezeigten Reihenfolge zu bearbeiten.

Wenn Sie die Funktionstaste **F2** drücken, wechseln Sie zum jeweils nächsten Register.

8. In der Infozeile sehen Sie links unten die Uhrzeit des markierten QRS-Komplexes. Außerdem wird der angemeldete Benutzer oder die angemeldete Benutzergruppe angezeigt.

# **Bildschirmsymbole**

Mit einem Klick auf die jeweiligen Symbole rufen Sie Funktionen auf, die man auch entweder als Menü oder als Option des Fensters *Starten* aufrufen kann. Bitte informieren Sie sich in den angegebenen Abschnitten dieser Gebrauchsanweisung.

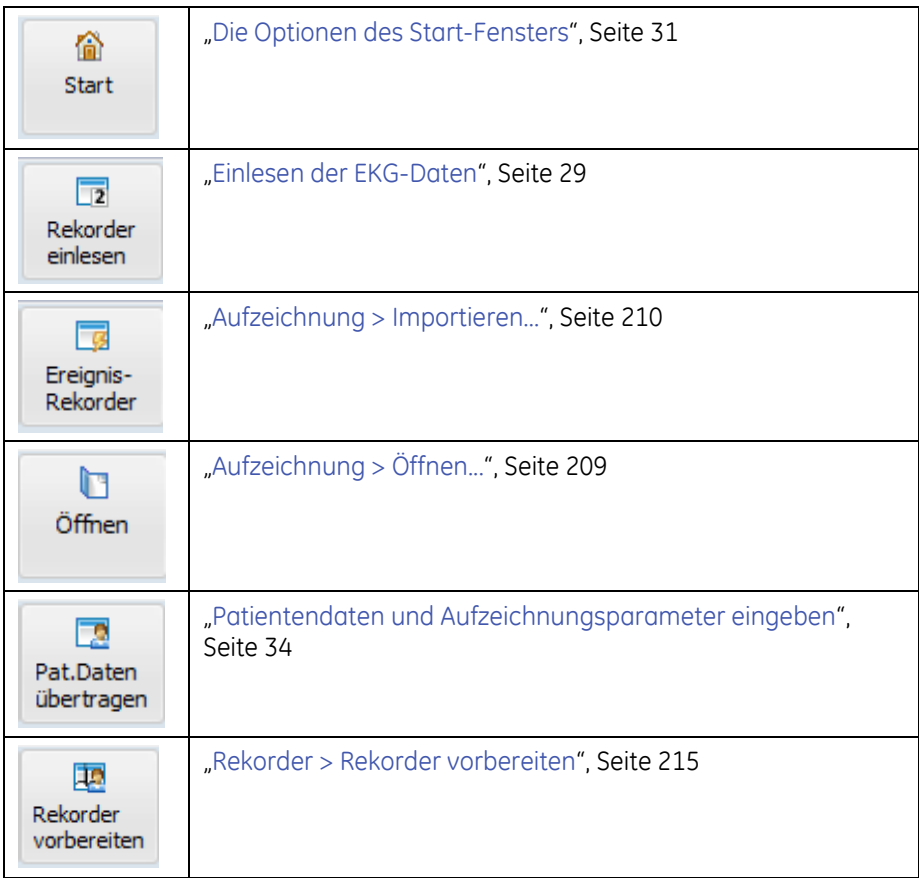

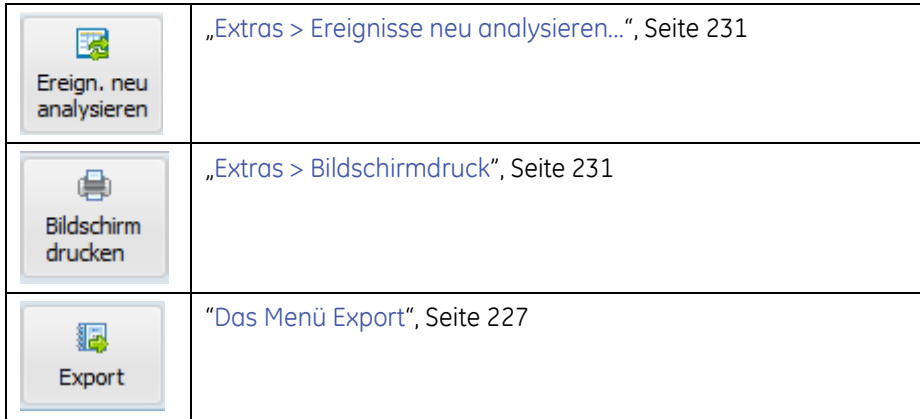

# **5**

# <span id="page-46-0"></span>**<sup>5</sup> Öffnen von Aufzeichnungen und Berichten im Register Aufzeichnungen**

Es gibt zwei Wege, wie Sie das Register *Aufzeichnungen* öffnen können:

 Sie wählen *Vorhandene Aufzeichnung öffnen* im Fenster *Start* oder

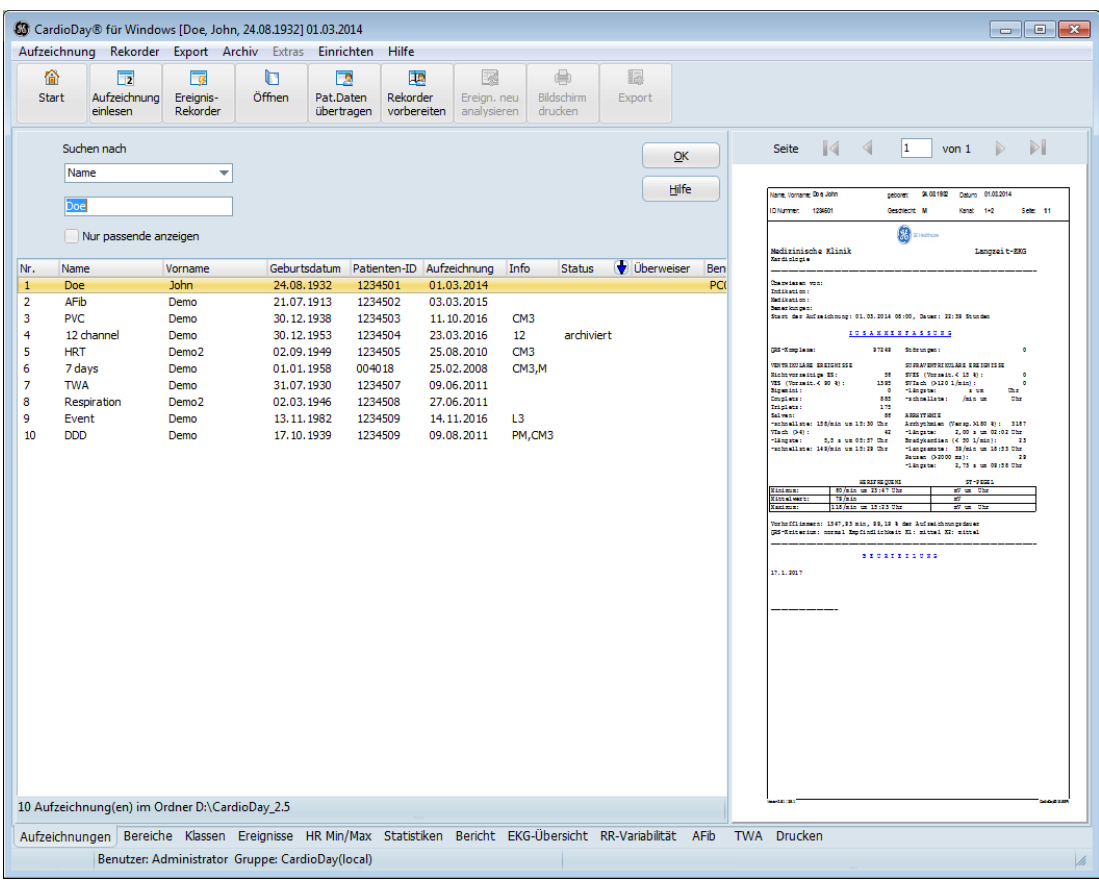

Sie wählen *Öffnen* im Menü *Aufzeichnung*.

*Das Register Aufzeichnungen* 

Wenn Sie die Auswertung einer Aufzeichnung abgeschlossen haben, können Sie im Register *Aufzeichnungen* weitere Aufzeichnungen öffnen.

Wenn Sie eine ausgewählte Aufzeichnung öffnen, erscheint das Register *Bereiche,* gefolgt vom Register *Klassen*. Von Register zu Register ändert sich die jeweilige Arbeitsfläche.

# **Filter zum Suchen von Aufzeichnungen und Patienten**

Für die Suche nach Aufzeichnungen können Sie die Filterkriterien *Name*, *Patienten-ID* und *Überweiser* verwenden.

Wenn Sie in das leere Feld unter *Suchen nach* einen Buchstaben eingeben, wird der alphabetisch erste Patient dieses Buchstabens gefunden.

Wenn Sie *Nur passende anzeigen* wählen, werden nur die dem Filterkriterium entsprechenden Aufzeichnungen angezeigt.

In diesem Register können Sie für jede vorhandene Aufzeichnung den *Bericht* ansehen, ohne diese Aufzeichnung zu öffnen.

# **Die Spalten "Info" und "Status"**

Die meisten Spalten im Register *Aufzeichnungen* sind selbsterklärend. Die folgenden Spalten erfordern weitere Erläuterungen.

Unter *Info* finden Sie zusätzliche Informationen über die Aufzeichnung wie beispielsweise, ob sie 12-Kanal-Daten (*12*) oder Schrittmacher-Daten (*SM*) enthält.

Die folgende Tabelle identifiziert und beschreibt mögliche Einträge im Feld *Info*.

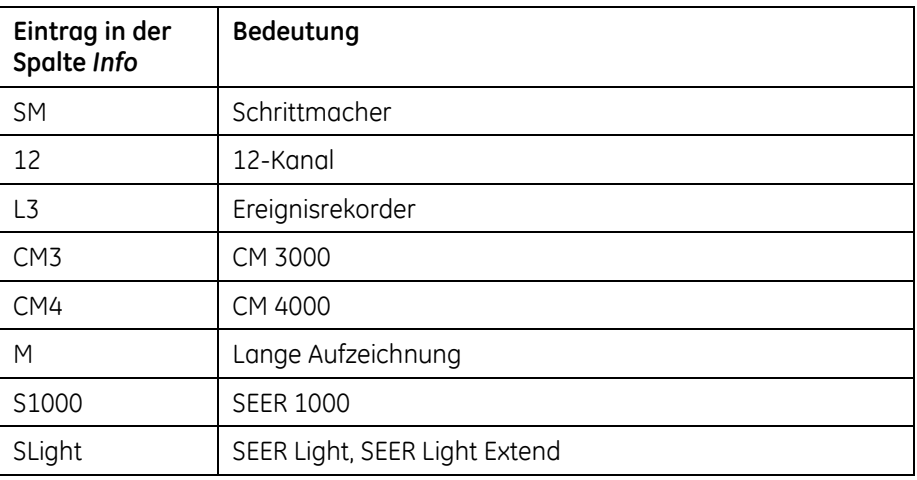

In der folgenden Tabelle finden Sie die Status-Anzeigen der Spalte *Status* für eine Aufzeichnung:

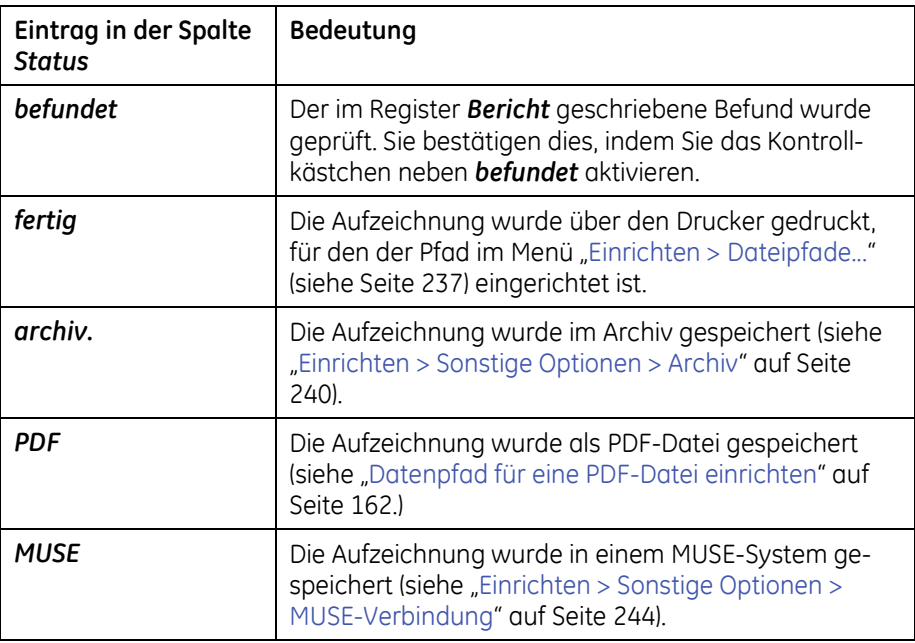

# **Lange Aufzeichnungen öffnen**

Eine Aufzeichnung, die länger ist als 48 Stunden, wird, wenn Sie als lange Aufzeichnung eingelesen wird, automatisch in Teilaufzeichnungen von maximal 48 Stunden aufgeteilt.

## **Berichte für gesonderte Teilaufzeichnungen oder für die gesamte Aufzeichnung**

Wenn Sie eine aufgeteilte Aufzeichnung auswählen, werden im rechten Teil des Fensters oberhalb des Berichts die Teilaufzeichnungen angezeigt.

Für jede ausgewählte Teilaufzeichnung wird der Bericht angezeigt.

In der im rechten oberen Teil des Fensters angezeigten Liste der Teilaufzeichnungen können Sie individuelle Teilaufzeichnungen wählen und öffnen. Für die einzelnen Schritte der Langzeit-EKG-Auswertung jeder individuellen Teilaufzeichnung sind die gewohnten Register verfügbar.

Am Ende der Liste können Sie mit *Gesamt* einen Bericht über die gesamte Aufzeichnung wählen. Dieser Bericht ist zur Übersicht bestimmt und enthält nicht alle Details der üblichen Berichte.

Wenn Sie die *Gesamt*-Aufzeichnung mit einem Doppelklick öffnen, werden nur bestimmte Register mit einer reduzierten Anzahl von Unterregistern für die Auswertung angeboten.

Öffnen von Aufzeichnungen und Berichten im Register Aufzeichnungen

|              | CardioDay® für Windows                                |                          |                          |                                                  |                           |                            |                 |                       |                     |       |            |                                                         |                    | $\begin{array}{c c c c c c} \hline \multicolumn{3}{c }{\multicolumn{3}{c }{\multicolumn{3}{c }{\multicolumn{3}{c }{\multicolumn{3}{c }{\multicolumn{3}{c }{\multicolumn{3}{c }{\multicolumn{3}{c }{\multicolumn{3}{c}}}}}}}} \hline \multicolumn{3}{c }{\hline \multicolumn{3}{c }{\multicolumn{3}{c }{\multicolumn{3}{c }{\multicolumn{3}{c }{\multicolumn{3}{c }{\multicolumn{3}{c }{\multicolumn{3}{c }{\multicolumn{3}{c }{\multicolumn{3}{c }{\mult$ |    |
|--------------|-------------------------------------------------------|--------------------------|--------------------------|--------------------------------------------------|---------------------------|----------------------------|-----------------|-----------------------|---------------------|-------|------------|---------------------------------------------------------|--------------------|----------------------------------------------------------------------------------------------------|----|
|              | Aufzeichnung Rekorder Export Archiv Extras Einrichten |                          |                          |                                                  | Hilfe                     |                            |                 |                       |                     |       |            |                                                         |                    |                                                                                                    |    |
| 龠            | $\overline{2}$                                        | $\overline{\phantom{a}}$ | n                        | Гø                                               | <b>IP</b>                 | 屬                          |                 | 曲                     | 摳                   |       |            |                                                         |                    |                                                                                                    |    |
| <b>Start</b> | Aufzeichnung<br>einlesen                              | Ereignis-<br>Rekorder    | Öffnen                   | Pat.Daten<br>übertragen                          | Rekorder<br>vorbereiten   | Ereign, neu<br>analysieren |                 | Bildschirm<br>drucken | Export              |       |            |                                                         |                    |                                                                                                    |    |
|              | Suchen nach                                           |                          |                          |                                                  |                           |                            |                 |                       |                     | OK    | h          | lNr.<br><b>Start</b><br>25.02.2008 13:4 26.02.2008 13:4 | Ende               | <b>Status</b>                                                                                                    |    |
|              | Name                                                  | ٠                        |                          |                                                  |                           |                            |                 |                       |                     |       |            | $\overline{2}$<br>26.02.2008 13:4 27.02.2008 13:4       |                    |                                                                                                    |    |
|              |                                                       |                          |                          |                                                  |                           |                            |                 |                       |                     | Hilfe | 3          | 27.02.2008 13:4 28.02.2008 13:4                         |                    |                                                                                                    |    |
|              | 7 days                                                |                          |                          |                                                  |                           |                            |                 |                       |                     |       | 4          | 28.02.2008 13:4 29.02.2008 13:4                         |                    |                                                                                                    |    |
|              | Nur passende anzeigen                                 |                          |                          |                                                  |                           |                            |                 |                       |                     |       | 5          | 29.02.2008 13:4 01.03.2008 13:4                         |                    |                                                                                                    |    |
|              |                                                       |                          |                          |                                                  |                           |                            |                 |                       |                     |       | k          | 01.03.2008 13:4 02.03.2008 13:4                         |                    |                                                                                                    |    |
|              | Name                                                  | Vorname                  | Geburtsdatum             |                                                  | Patienten-ID Aufzeichnung |                            | Info            | <b>Status</b>         | <b>U</b> Überweiser |       | <b>Ben</b> | 02.03.2008 13:4 03.03.2008 08:3                         |                    |                                                                                                    |    |
|              | Doe                                                   | John                     | 24.08.1932               | 1234501                                          |                           | 01.03.2014                 |                 |                       |                     |       |            | Gesamt: 25.02.2008 13:4 03.03.2008 08:3                 |                    |                                                                                                    |    |
|              | AFib<br>PVC.                                          | Demo<br>Demo             | 21.07.1913<br>30.12.1938 | 1234503                                          | 1234502                   | 03.03.2015<br>11.10.2016   | CM <sub>3</sub> |                       |                     |       |            | Medizinische Klinik                                     |                    |                                                                                                    |    |
|              | 12 channel                                            | Demo                     | 30.12.1953               | 1234504                                          |                           | 23.03.2016                 | 12              | archiviert            |                     |       |            | Langzeit-EKG                                            |                    |                                                                                                    |    |
|              | <b>HRT</b>                                            | Demo <sub>2</sub>        | 02.09.1949               | 1234505                                          |                           | 25.08.2010                 | CM3             |                       |                     |       |            | Kardiologie                                             |                    |                                                                                                    |    |
|              | 7 days                                                | Demo                     | 01.01.1958               | 004018                                           |                           | 25.02.2008                 | CM3.M           |                       |                     |       |            |                                                         |                    |                                                                                                    |    |
|              | <b>TWA</b>                                            | Demo                     | 31.07.1930               |                                                  | 1234507                   | 09.06.2011                 |                 |                       |                     |       |            |                                                         |                    |                                                                                                    |    |
|              | Respiration                                           | Demo <sub>2</sub>        | 02.03.1946               | 1234508                                          |                           | 27.06.2011                 |                 |                       |                     |       |            |                                                         |                    |                                                                                                    |    |
|              | Fvent                                                 | Demo                     | 13.11.1982               |                                                  | 1234509                   | 14.11.2016                 | 13              |                       |                     |       |            | Überwiesen von:                                         |                    |                                                                                                    |    |
|              | <b>DDD</b>                                            | Demo                     | 17, 10, 1939             |                                                  | 1234509                   | 09.08.2011                 | PM.CM3          |                       |                     |       |            | Indikation:                                             |                    |                                                                                                    |    |
|              |                                                       |                          |                          |                                                  |                           |                            |                 |                       |                     |       |            | Medikation:                                             |                    |                                                                                                    |    |
|              |                                                       |                          |                          |                                                  |                           |                            |                 |                       |                     |       |            | Bemerkungen:<br>Start der Aufzeichnung: 25.02.2008      |                    |                                                                                                    |    |
|              |                                                       |                          |                          |                                                  |                           |                            |                 |                       |                     |       |            | 13:44, Dauer: 24:00 Stunden                             |                    |                                                                                                    |    |
|              |                                                       |                          |                          |                                                  |                           |                            |                 |                       |                     |       |            | ASSUNG                                                  |                    | ZUSAMMENF                                                                                                    |    |
|              |                                                       |                          |                          |                                                  |                           |                            |                 |                       |                     |       |            |                                                         |                    |                                                                                                    |    |
|              |                                                       |                          |                          |                                                  |                           |                            |                 |                       |                     |       |            | QRS-Komplexe:                                           |                    | 113406                                                                                                    |    |
|              |                                                       |                          |                          |                                                  |                           |                            |                 |                       |                     |       |            | Störungen:                                              |                    | $\overline{2}$                                                                                                    |    |
|              |                                                       |                          |                          |                                                  |                           |                            |                 |                       |                     |       |            | <b>VENTRIKULÄRE EREIGNISSE</b>                          |                    |                                                                                                    |    |
|              |                                                       |                          |                          |                                                  |                           |                            |                 |                       |                     |       |            | <b>ERETGNTSSE</b>                                       |                    | <b>SUPRAVENTRIKULÄRE</b>                                                                                                    |    |
|              |                                                       |                          |                          |                                                  |                           |                            |                 |                       |                     |       |            | Nichtvorzeitige ES:                                     |                    | $\overline{2}$                                                                                                    |    |
|              |                                                       |                          |                          |                                                  |                           |                            |                 |                       |                     |       |            | SVES (Vorzeit.< 85 %):                                  |                    | 5664                                                                                                    |    |
|              |                                                       |                          |                          |                                                  |                           |                            |                 |                       |                     |       |            | VES (Vorzeit.< 90 %):                                   |                    | 39                                                                                                    |    |
|              |                                                       |                          |                          |                                                  |                           |                            |                 |                       |                     |       |            | SVTach (>120 1/min):                                    |                    | 322                                                                                                    |    |
|              |                                                       |                          |                          |                                                  |                           |                            |                 |                       |                     |       |            | Bigemini:                                               |                    | $\Omega$                                                                                                    |    |
|              |                                                       |                          |                          |                                                  |                           |                            |                 |                       |                     |       |            | längste:                                                | 9.4 s um 07:16 Uhr |                                                                                                    |    |
|              |                                                       |                          |                          |                                                  |                           |                            |                 |                       |                     |       |            | Couplets:                                               |                    | $\overline{2}$                                                                                                    | ä, |
|              | 10 Aufzeichnung(en) im Ordner D:\CardioDay 2.5        |                          |                          |                                                  |                           |                            |                 |                       |                     |       |            | schnellste: 157/min um 07:19 Uhr<br>Twinlater           |                    |                                                                                                    |    |
|              | Aufzeichnungen                                        |                          |                          |                                                  |                           |                            |                 |                       |                     |       |            |                                                         |                    |                                                                                                    |    |
|              |                                                       |                          |                          | Benutzer: Administrator Gruppe: CardioDay(local) |                           |                            |                 |                       |                     |       |            |                                                         |                    |                                                                                                    |    |

*Das Register Aufzeichnungen, Teilaufzeichnungen einer Langen Aufzeichnung*

# **Für eine Gesamt-Aufzeichnung verfügbare Register**

Wenn Sie eine Gesamt-Aufzeichnung von 7 Tagen Dauer öffnen, sind die Register *Statistiken*, *Bericht* und *RR-Variabilität* verfügbar.

Im Register *Statistiken* wird im oberen Teil des Bildschirms der Herzratentrend über die gesamten 7 Tage dargestellt. Gelbe Linien trennen die einzelnen Tage.

Im unteren Teil des Bildschirms wird der Fibrillationsindex dargestellt. Wenn in der Aufzeichnung ein EKG-Segment mit Atrialer Fibrillation (AFib) detektiert wurde, wird es durch einen gelb hervorgehobenen Bereich angezeigt. Wenn Sie in diesen AFib-Bereich klicken, wird die zugehörige Teilaufzeichnung für Ihre Langzeit-EKG-Auswertung geöffnet.

### Öffnen von Aufzeichnungen und Berichten im Register Aufzeichnungen

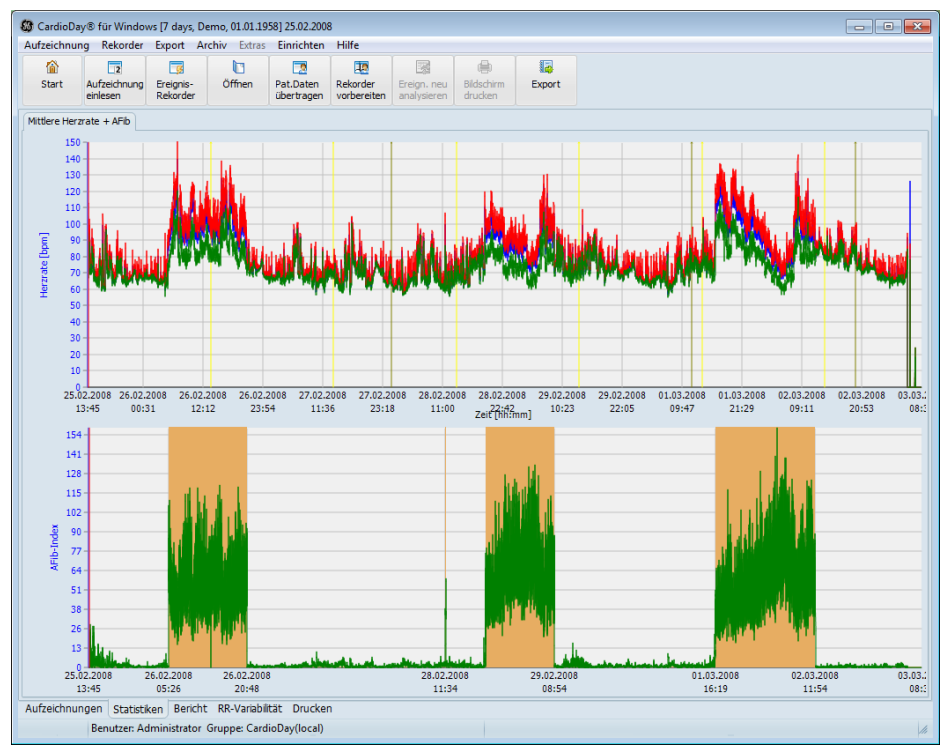

*Das Register Statistiken für eine lange Aufzeichnung*

Im Register *Bericht* wird die Zusammenfassung aller Ereignisse angezeigt, die während der gesamten Aufzeichnung detektiert wurden.

|              |                 |           | CardioDay® für Windows [7 days, Demo, 01.01.1958] 25.02.2008    |            |           |                         |                           |        |                                         | $\Box$ $\Box$ $\mathbf{x}$ |
|--------------|-----------------|-----------|-----------------------------------------------------------------|------------|-----------|-------------------------|---------------------------|--------|-----------------------------------------|----------------------------|
|              |                 |           | Aufzeichnung Rekorder Export Archiv Extras Einrichten Hilfe     |            |           |                         |                           |        |                                         |                            |
| 伦            | $\overline{2}$  | ाद        | h                                                               | ER         | <b>De</b> | 屠                       | 曲                         | 溷      |                                         |                            |
| <b>Start</b> | Aufzeichnung    | Ereignis- | Öffnen                                                          | Pat.Daten  | Rekorder  | Ereign, neu             | Bildschirm                | Export |                                         |                            |
|              | einlesen        | Rekorder  |                                                                 | übertragen |           | vorbereiten analysieren | drucken                   |        |                                         |                            |
|              |                 |           | Medizinische Klinik                                             |            |           |                         |                           |        | Langzeit-EKG                            | Vorlage:                   |
|              |                 |           | Kardiologie                                                     |            |           |                         |                           |        |                                         | StandardLong               |
|              |                 |           |                                                                 |            |           |                         |                           |        |                                         |                            |
|              |                 |           | Überwiesen von:                                                 |            |           |                         |                           |        |                                         |                            |
|              |                 |           | Indikation:                                                     |            |           |                         |                           |        |                                         |                            |
|              |                 |           | Medikation:                                                     |            |           |                         |                           |        |                                         |                            |
|              |                 |           | Bemerkungen:                                                    |            |           |                         |                           |        |                                         |                            |
|              |                 |           | Start der Aufzeichnung: 25.02.2008 13:44, Dauer: 162:55 Stunden |            |           |                         |                           |        |                                         |                            |
|              | ZUSAMMENFASSUNG |           |                                                                 |            |           |                         |                           |        |                                         |                            |
|              |                 |           | ORS-Komplexe:                                                   |            |           | 745996                  | Störungen:                |        | 17                                      |                            |
|              |                 |           |                                                                 |            |           |                         |                           |        |                                         |                            |
|              |                 |           | <b>VENTRIKULÄRE EREIGNISSE</b>                                  |            |           |                         |                           |        | SUPRAVENTRIKULÄRE EREIGNISSE            |                            |
|              |                 |           | Nichtvorzeitige ES:                                             |            |           |                         | 22 SVES (Vorzeit.< 85 %): |        | 30016                                   |                            |
|              |                 |           | $VES$ (Vorzeit.< 90 %):                                         |            |           |                         | 146 SVTach (>120 1/min):  |        | 1448                                    |                            |
|              |                 |           | Bigemini:                                                       |            |           | $\bullet$               |                           |        | $-1$ ängste: 13,9 s um 02.03.2008 08:28 |                            |
|              |                 |           | Couplets:                                                       |            |           | 3                       |                           |        | -schnellste: 169/min um 01.03.2008      |                            |
|              |                 |           | 17:14                                                           |            |           | $\Omega$                |                           |        |                                         |                            |
|              |                 |           | Triplets:<br>Salven:                                            |            |           | 1                       |                           |        |                                         |                            |
|              |                 |           | -schnellste: 163/min um 02.03.2008 22:20 Uhr                    |            |           |                         |                           |        |                                         |                            |
|              |                 |           | $VTach$ (>4):                                                   |            |           | $\circ$                 |                           |        |                                         | Bericht für                |
|              |                 |           | $-l$ ängste:                                                    |            | s um      |                         | Uhr                       |        |                                         | · Druck                    |
|              |                 |           | -schnellste: /min um                                            |            |           |                         | Uhr                       |        |                                         |                            |
|              |                 |           |                                                                 |            |           |                         |                           |        |                                         | Export                     |
|              |                 |           | 26.03.2013                                                      |            |           |                         |                           |        |                                         |                            |
|              |                 |           |                                                                 |            |           |                         |                           |        |                                         | Textbausteine              |
|              |                 |           |                                                                 |            |           |                         |                           |        |                                         |                            |
|              |                 |           |                                                                 |            |           |                         |                           |        |                                         |                            |
|              |                 |           |                                                                 |            |           |                         |                           |        |                                         |                            |
|              |                 |           |                                                                 |            |           |                         |                           |        |                                         |                            |
|              |                 |           |                                                                 |            |           |                         |                           |        |                                         |                            |
|              |                 |           |                                                                 |            |           |                         |                           |        |                                         |                            |
|              |                 |           |                                                                 |            |           |                         |                           |        |                                         |                            |
|              |                 |           |                                                                 |            |           |                         |                           |        |                                         |                            |
|              |                 |           |                                                                 |            |           |                         |                           |        |                                         |                            |
|              |                 |           |                                                                 |            |           |                         |                           |        |                                         | Befundet                   |
|              |                 |           | Aufzeichnungen Statistiken Bericht RR-Variabilität Drucken      |            |           |                         |                           |        |                                         |                            |
|              |                 |           | Benutzer: Administrador Gruppe: CardioDav(local)                |            |           |                         |                           |        |                                         |                            |

*Das Register Bericht für eine lange Aufzeichnung*

Im Register *Herzratenvariabilität* wird im oberen Teil des Bildschirms der Herzratentrend über die gesamten 7 Tage dargestellt. Gelbe Linien trennen die einzelnen Tage.

Im unteren Teil des Bildschirms wird die Herzratenvariabilität über die gesamten 7 Tage dargestellt. Die *RR Intervallspektren* geben einen Überblick über die Ergebnisse der spektrotemporalen Analyse des RR-Intervalls aus aufeinanderfolgenden Zeitfenstern von je 5 Minuten Dauer. Weitere Informationen finden Sie im Abschnitt "[Sta](#page-187-0)[tistik > Erweiterte RR-Variabilität \(RR-FFT\) > RR-Intervallspektren](#page-187-0)" auf Seite [188.](#page-187-0)

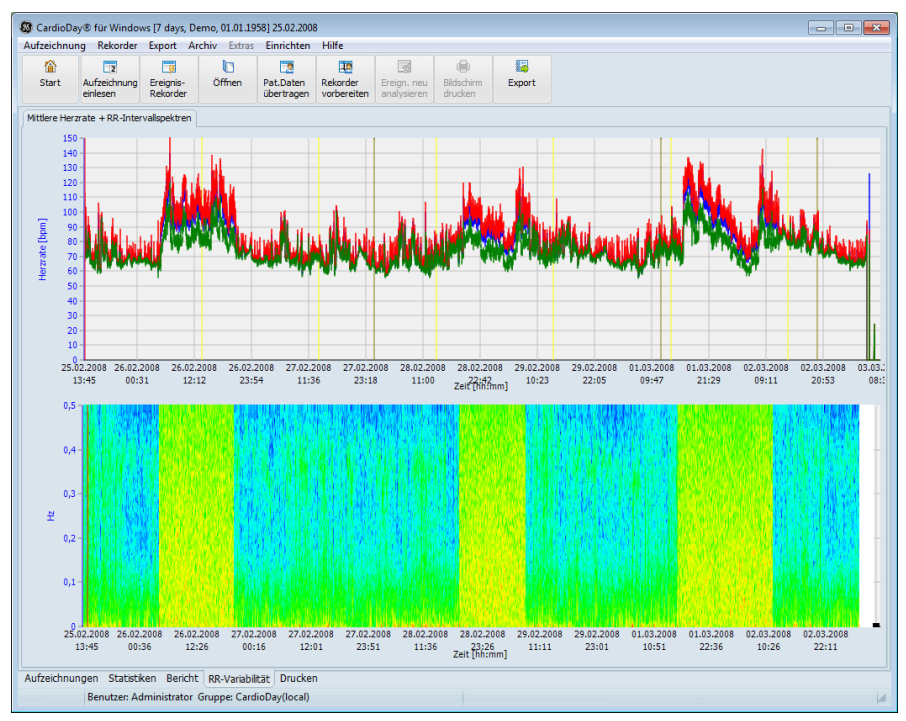

*Das Register Herzratenvariabilität für eine lange Aufzeichnung*

# **6**

# <span id="page-52-0"></span>**<sup>6</sup> Beurteilung und Korrektur im Register Bereiche**

Im Register *Bereiche* beurteilen Sie die von CardioDay detektierten Störbereiche. Auch andere Teile der Aufzeichnung, die Sie der Analyse entziehen wollen, können Sie hier einfach mit der Maus markieren.

Sie können Bereiche entweder in der Kurve des Herzratentrends oben links in der Arbeitsfläche markieren oder in der EKG-Kontext-Anzeige unten in der Arbeitsfläche. Außerdem können sie bereits hier in der EKG-Kontext-Anzeige Bereiche atrialer Fibrillation kennzeichnen.

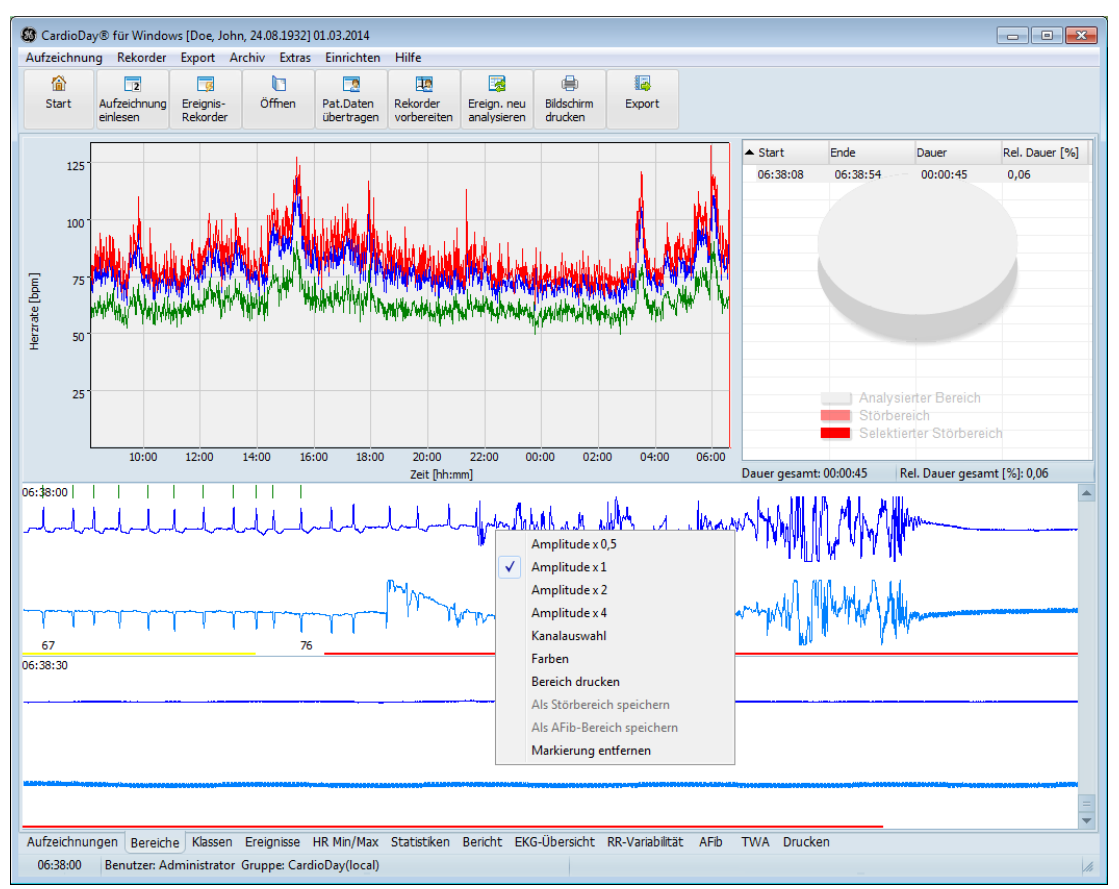

*Das Register Bereiche*

## **HINWEIS:**

Störbereiche werden nicht in die Analyse einbezogen. Sie müssen Störbereichsmarkierungen im Register *Bereiche* entfernen, wenn diese Bereiche doch in die Analyse einbezogen werden sollen.

Die im Register *Bereiche* als Störbereiche markierten EKG-Abschnitte werden auch im Register *EKG-Übersicht* durch eine rote Linie gekennzeichnet.

Wenn Sie beim Einlesen im Fenster *Signalbewertung und Analyseparameter* die Option *Störerkennung* gewählt haben, werden gestörte EKG-Bereiche automatisch markiert und im Register *Bereiche* angezeigt.

- In der Kurve des Herzratentrends können Sie ausschließlich Störbereiche erzeugen.
- In der EKG-Kontext-Anzeige können Sie sowohl Störbereiche als auch Bereiche mit atrialer Fibrillation erzeugen.

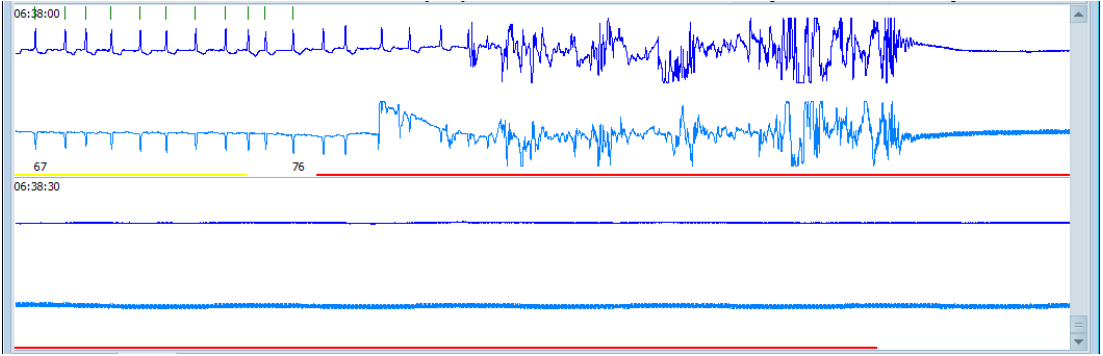

*EKG-Kontext-Anzeige mit Kontextmenü*

Folgende Aktionen sind ausführbar, wenn Sie Bereiche markieren:

- Wenn Sie den Mauszeiger diagonal über das Diagramm ziehen, aktivieren Sie die Zoom-Funktion.
- Wenn Sie den Mauszeiger parallel zur Zeitachse über das Diagramm ziehen, markieren Sie einen neuen Störbereich. Wenn Sie beginnen, die Maus zu ziehen, erscheint rund um den Mauszeiger ein kleiner Kreis. Solange sich der Mauszeiger innerhalb des Kreises befindet, markieren Sie einen Bereich. Wenn der Mauszeiger den Kreis verlässt, aktivieren Sie die Zoom-Funktion. In der EKG-Kontext-Anzeige wird der markierte Bereich durch eine rote Linie dargestellt.

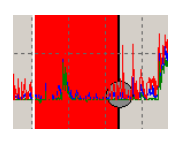

 Wenn Sie den Mauszeiger über die EKG-Kontext-Anzeige ziehen, markieren Sie einen Bereich, den Sie im Kontextmenü als Störbereich oder als Bereich atrialer Fibrillation speichern können. Öffnen Sie mit Rechtsklick im markierten Bereich der

EKG-Kontext-Anzeige das Kontextmenü und wählen Sie entweder *Als Störbereich speichern* oder *Als AFib-Bereich speichern*.

- Sie öffnen das Kontextmenü mit Rechtsklick im markierten Bereich der EKG-Kontext-Anzeige. Im Kontextmenü sind folgende Optionen verfügbar:
	- o *Markierung entfernen*, wenn Sie eine Bereichsmarkierung aufheben wollen
	- o *Amplituden*, wenn Sie den Maßstab der Spannungsachse wählen wollen
	- o *Kanal wählen*, wenn Sie den Analysekanal wählen wollen
	- o *Farben*, wenn Sie die Darstellung der Kurven einstellen wollen
	- o *Bereich drucken*, wenn Sie eine Druckvorschau des markierten Bereichs öffnen wollen
- Um eine Bereichsmarkierung zu entfernen, können Sie auch den Eintrag eines Bereiches in der Liste oben rechts markieren und die Taste **Entf** drücken.

# **7**

# **<sup>7</sup> Beurteilung und Korrektur der QRS-Klassifizierung im Register Klassen**

Im Register *Klassen* werden die Ergebnisse der QRS-Klassifizierung angezeigt, die CardioDay nach dem Einlesen und der automatischen Analyse der Daten durchführt. Die Arbeitsfläche ist in mehrere Bereiche unterteilt.

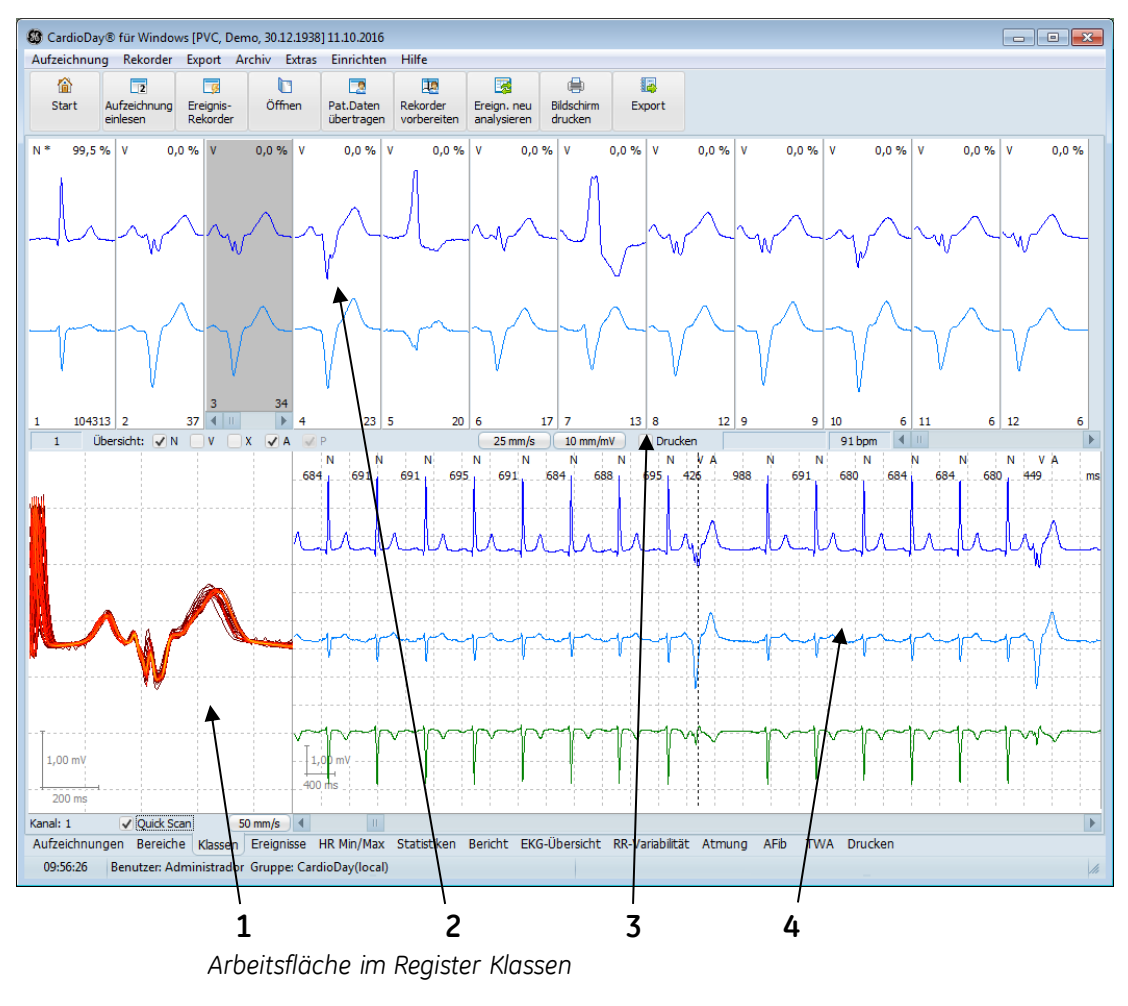

1. QRS-Zoom-Anzeige

- 2. QRS-Klassenfenster
- 3. Statuszeile
- 4. EKG-Kontext-Anzeige

Die im Register *Klassen* angezeigten Ergebnisse der automatischen QRS-Klassifizierung basieren auf Berechnungen im Zeit- und Frequenzbereich. Nach ärztlicher Beurteilung und ggf. Korrektur sind sie Grundlage für die sich anschließende Klassifizierung der Rhythmusereignisse.

Wenn Sie mit Beurteilung und Korrektur der QRS-Klassifizierung bereits vertraut sind, können Sie Ihre Auswertungsarbeit beschleuni-gen, wie im Abschnitt "[Quick-Scan: schnelle Beurteilung und Korrek](#page-69-0)[tur, Klasse teilen](#page-69-0)" auf Seite [70](#page-69-0) erläutert.

## **Tastenbelegungen im Register Klassen**

Im Register *Klassen* können Sie folgende Tasten und Tastenkombinationen für die aufgeführten Funktionen verwenden:

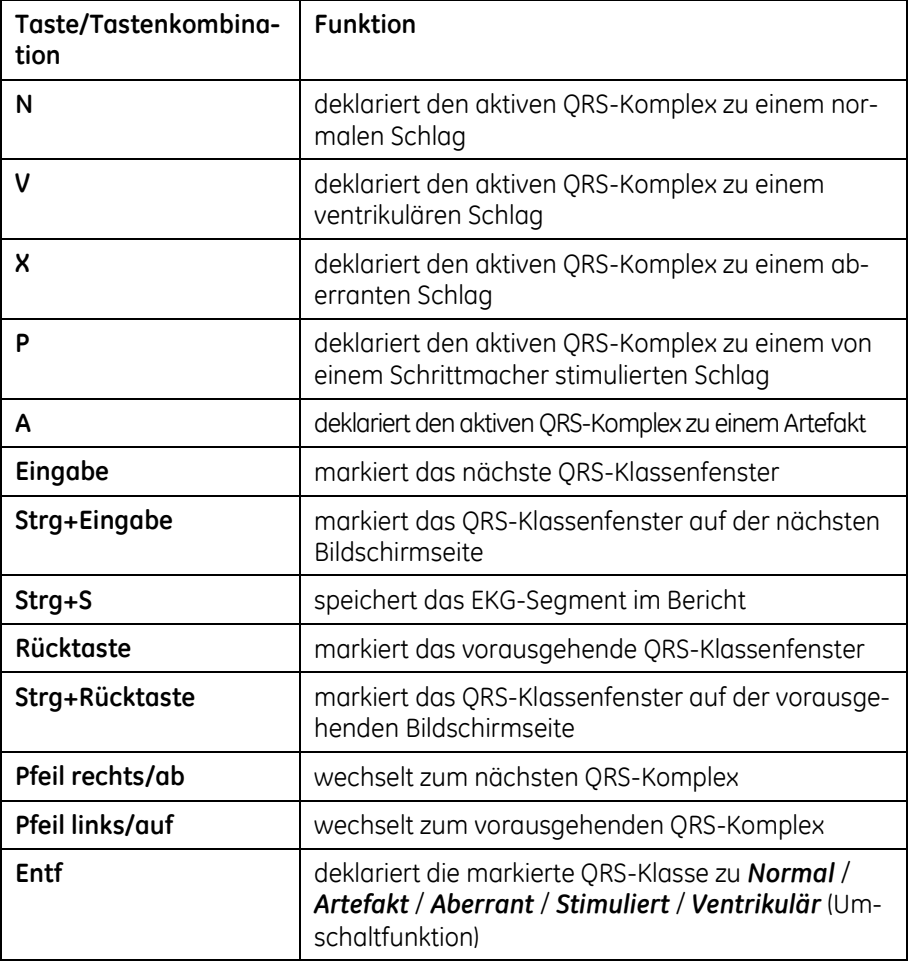

## **HINWEIS:**

Die Sammelklassen für manuell editierte Einzelschläge mit dem Merkmal NM, VM, XM, PM oder AM sind nicht editierbar. Weitere Informationen finden Sie im Abschnitt "[Das zusätzli](#page-67-0)[che Klassenmerkmal "M""](#page-67-0) auf Seite [68.](#page-67-0)

# <span id="page-58-0"></span>**Die Sektionen im Register Klassen**

## **Statusanzeige unterhalb des QRS-Klassenfensters**

Die Klassen mit ähnlichen QRS-Komplexen sind, am linken Rand beginnend, nach abnehmender Mächtigkeit dargestellt. Drücken Sie die Taste **Eingabe**, um zwischen den Klassen zu wechseln.

Unterhalb der QRS-Klassenfenster und oberhalb von QRS-Zoomund EKG-Kontext-Anzeige befindet sich die Statuszeile:

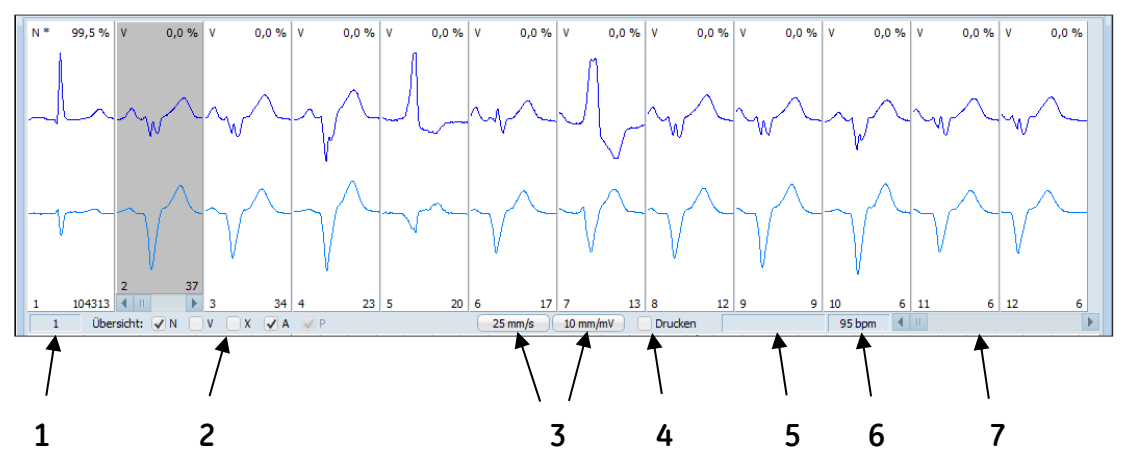

*QRS-Klassenfenster mit Statusanzeige*

- 1. QRS-Komplex Angezeigt wird die Zählnummer des QRS-Komplexes innerhalb der aktiven QRS-Klasse.
- 2. Kontrollkästchen *Übersicht* Aktivieren Sie das Kontrollkästchen neben *Übersicht*, um die Anzahl der Klassen mit dem jeweiligen Klassenmerkmal auf vier zu begrenzen. Diese vier Fenster entsprechen den Kombinationsmöglichkeiten von zwei dargestellten Kanälen, bei denen jeweils die maximale QRS-Amplitude positiv oder negativ sein kann.

## **HINWEIS:**

Wir empfehlen für die weitaus meisten Fälle, nur QRS-Komplexe der Merkmale N und A zusammenzufassen. Wenn beispielsweise V und X zusammengefasst werden, kann dies in vielen Fällen Ihre Beurteilung der QRS-Klassifizierung erschweren.

3. Zoomeinstellungen – Klicken Sie in der Statuszeile auf die entsprechenden Felder, um die Zoomeinstellungen für die EKG-Kontext-Anzeige (in der unteren Hälfte der Arbeitsfläche) umzuschalten:

Zeitachse: 6,25 mm/s, 12,5 mm/s, 25 mm/s, 50 mm/s, 100 mm/s

Spannungsachse: 5 mm/mV, 10 mm/mV, 20 mm/mV, 40 mm/mV

- 4. Kontrollkästchen *Drucken* Angezeigt wird, ob der aktuelle QRS-Komplex für den abschließenden Bericht markiert ist. Durch Anklicken lässt sich der Zustand wechseln. Aktivieren Sie das Kontrollkästchen, um das EKG-Segment für den Bericht zu markieren.
- 5. Ereignisanzeige Diese wird angezeigt, wenn der aktuelle QRS-Komplex Teil eines Ereignisses ist. Klicken Sie auf die Ereignisanzeige, um die Zuweisung eines QRS-Komplexes zu einer Ereignisklasse zu korrigieren oder auch, um den Druckstatus dieses Ereignisses zu ändern. Die Anzeige zeigt die von CardioDay klassifizierten Ereignisse, die im Register *Ereignisse* ausgewertet werden. Außerdem wird angezeigt, ob weitere EKG-Abschnitte für den Bericht gespeichert wurden: *kein Druck*, *Druck o. K.*, *Druck m. K.*
- 6. Herzrate Angezeigt wird die Herzrate für den aktuellen Kontext. Der Wert wird aus den geglätteten RR-Abständen der 10 zurückliegenden QRS-Komplexe bestimmt. Hier ist nichts änderbar.
- 7. Scroll-Leiste Mit der Scroll-Leiste können Sie sich die verschiedenen QRS-Klassenfenster anzeigen lassen, falls nicht alle gleichzeitig am Bildschirm darstellbar sind.

# **Anzeigen in einem Einzelklassenfenster**

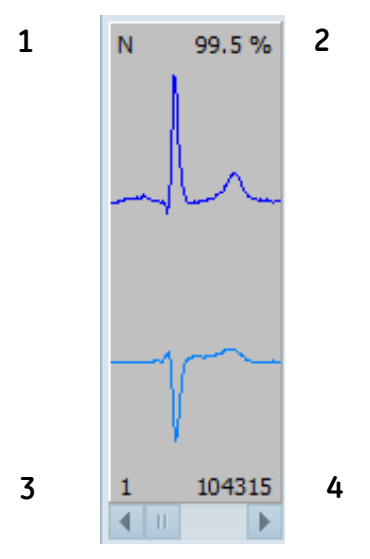

*QRS-Klasse mit Parametern*

Für jede Klasse wird angezeigt:

1. das vom Programm zugewiesene Merkmal dieser QRS-Klasse, abgekürzt als N (Normal), V (Ventrikulär), X (Aberrant), P (stimuliert) oder A (Artefakt), wobei weitere Klassen mit Merkmalszusätzen gebildet werden.

Die Klassenmerkmale werden im Zusammenhang mit der "[Be](#page-65-0)[urteilung der QRS-Klassifizierung](#page-65-0)" ab Seite [66](#page-65-0) erläutert.

- 2. der prozentuale Anteil der dieser Klasse zugewiesenen QRS-Komplexe an deren Gesamtzahl
- 3. die Klassennummer
- 4. die Anzahl der QRS-Komplexe in dieser Klasse

Wenn die Klasse mehrere QRS-Komplexe enthält, erscheint am unteren Rand des QRS-Klassenfensters eine Scroll-Leiste.

Die Zählnummer des in der ausgewählten QRS-Klasse gerade aktiven QRS-Komplexes wird ganz links in der Statuszeile, unterhalb des Bereichs der einzelnen ORS-Klassenfenster angezeigt. (siehe "[Sta](#page-58-0)[tusanzeige unterhalb des QRS-Klassenfensters](#page-58-0)" auf Seite [59\)](#page-58-0).

Da die Darstellung immer auf die R-Zacke synchronisiert, erkennen Sie auch beim schnellen Durchblättern von QRS-Klassen leicht sogar kleine Abweichungen.

Wenn eine QRS-Klasse ausgewählt ist, können Sie sich auch mit den horizontalen Pfeiltasten "links" und "rechts" durch die Klasse bewegen.

# **QRS-Zoom-Anzeige**

Die QRS-Zoom-Anzeige links im unteren Bereich der Arbeitsfläche dient der genaueren Untersuchung des in der markierten QRS-Klasse angezeigten QRS-Komplexes mit der zugehörigen P-Welle.

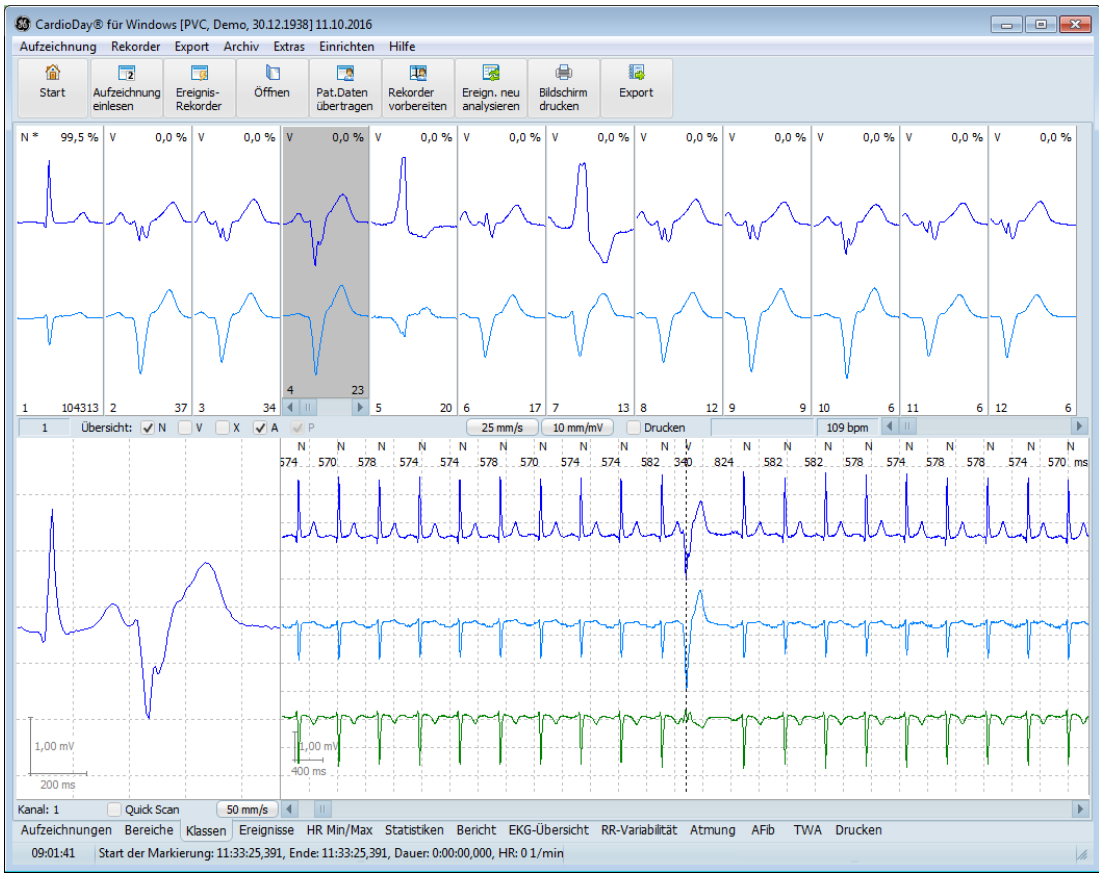

*Markierte QRS-Klasse*

Wenn nicht die Quick-Scan-Funktion aktiviert ist, wird in der QRS-Zoom-Anzeige der in der gerade markierten Klasse angezeigte QRS-Komplex vergrößert dargestellt. Mit der rechten Maustaste öffnen Sie ein Kontextmenü, in dem Sie den *Zoom*-Faktor und den dargestellten *Kanal* auswählen können.

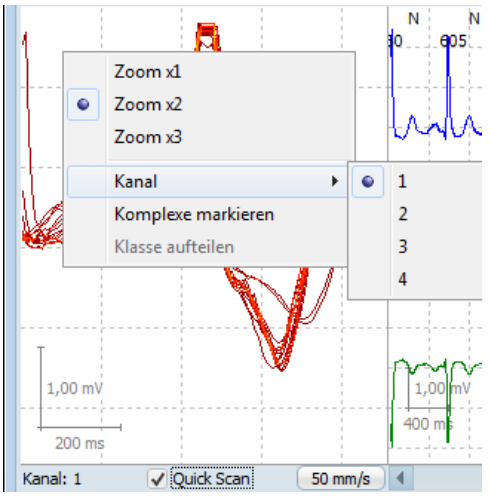

*QRS-Zoom-Anzeige mit Kontextmenü für Zoomfaktor und Kanalauswahl*

Weitere Erläuterungen zur QRS-Zoom-Anzeige finden Sie im Ab-schnitt "[Quick-Scan: schnelle Beurteilung und Korrektur, Klasse tei](#page-69-0)[len](#page-69-0)" auf Seite [70.](#page-69-0)

# **EKG-Kontext-Anzeige**

Die EKG-Kontext-Anzeige rechts im unteren Bereich der Arbeitsfläche dient der Beurteilung der zeitlichen Umgebung des markierten QRS-Komplexes.

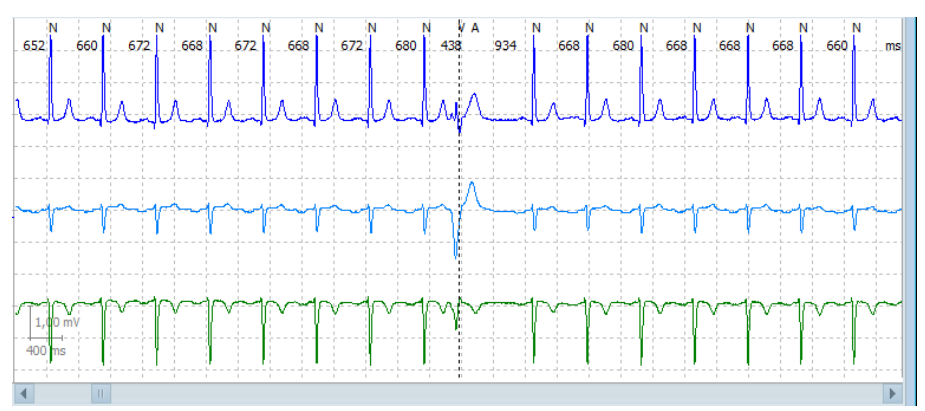

*EKG-Kontext des ausgewählten QRS-Komplexes*

Der aktuelle aktive QRS-Komplex wird zentriert auf seine R-Zacke dargestellt, die durch eine gestrichelte senkrechte Linie markiert ist. Über oder unter den Komplexen wird der Buchstabe des aktuell zugewiesenen Klassenmerkmals angezeigt. Die Zahlen zwischen den R-Zacken stellen alternativ den RR-Abstand in Millisekunden (*ms*) oder dessen Kehrwert, die Herzrate in Schlägen pro Minute (*bpm*) dar.

Mit der Maus können Sie am Bildschirm die folgenden Aktionen ausführen:

- Um zwischen "RR-Abstand" und "Schlägen pro Minute" umzuschalten, doppelklicken Sie im Bereich der Zahlenreihe.
- Um den Zeitpunkt einer R-Zacke zu verändern, klicken Sie auf die gestrichelte Linie und ziehen sie mit der Maus.
- Um eine zusätzliche R-Zacke einzufügen, öffnen Sie mit Rechtsklick in der Kontext-Anzeige das Kontextmenü und wählen *QRS-Trigger einfügen*. Hiermit wird ein Schlag mit der Klassencharakteristik *Normal* eingefügt. Sie können diese Klassifizierung erforderlichenfalls ändern, wie im Abschnitt ["Das zusätzliche Klassenmerkmal "M""](#page-67-0) auf Seite [68](#page-67-0) erläutert.

# **Bereiche in der EKG Kontextanzeige**

Klicken Sie auf eine Bereichsmarkierung in der EKG-Kontext-Anzeige, um diesen Bereich zu markieren, und klicken Sie dann mit der rechten Maustaste auf die grüne Linie in dem Bereich, um das Kontextmenü zu öffnen.

Der neu markierte Bereich wird zusammen mit einer Linie unten in der Anzeige angezeigt. Diese Linie ist rot, wenn es sich um einen Störbereich, und gelb, wenn es sich um einen Bereich mit atrialer Fi-

brillation handelt. Öffnen Sie mit Rechtsklick auf einen Bereichsmarker das Kontextmenü, wenn Sie einen Bereich drucken oder löschen möchten.

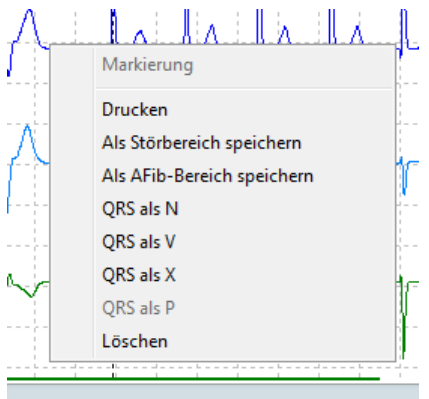

*Kontextmenü in der EKG Kontextanzeige*

## **Vermessen von EKG-Abschnitten**

Sie können die Dauer von EKG-Abschnitten und die Amplituden interessierender Schläge auf einfache Weise messen:

Um zwei Messpunkte zu setzen, klicken Sie auf zwei Punkte in der EKG-Kontext-Anzeige während Sie gleichzeitig die Taste **Strg** gedrückt halten. Sie können auch mit Hilfe des Kontextmenüs zwei Messpunkte setzen: In der Horizontalen wird die Zeitdifferenz in Millisekunden angezeigt. In der Vertikalen wird die Amplitude in Millivolt angezeigt.

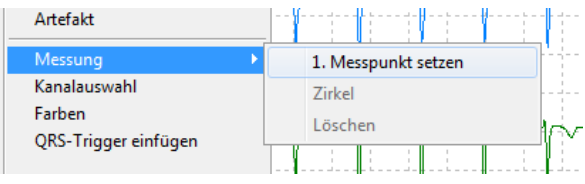

*Kontextmenü in der EKG-Kontext-Anzeige > Messung*

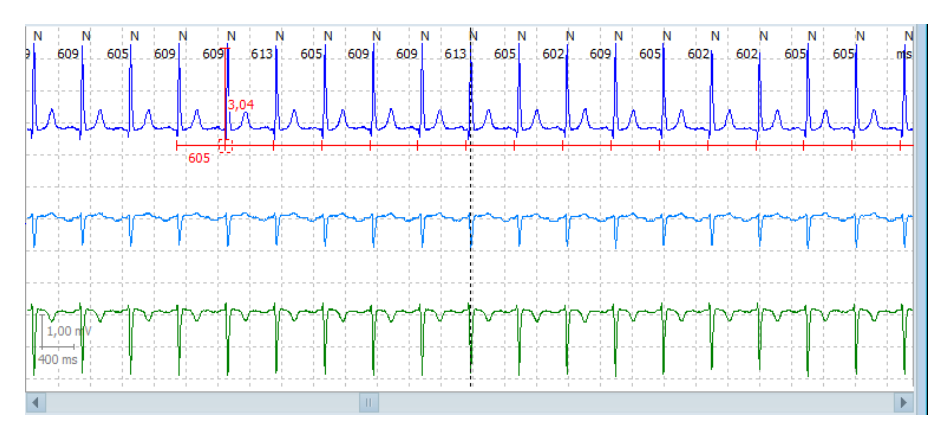

*EKG-Kontext des ausgewählten QRS-Komplexes mit Markierung*

Um Zeit oder Amplitude zu messen, halten Sie gleichzeitig die Tasten **Strg+Umschalttaste** gedrückt und klicken Sie am gewünschten Ausgangspunkt mit der linken Maustaste. Wenn Sie bei gedrückten Tasten **Strg+Umschalttaste** an einem zweiten Punkt klikken, wird eine Linie angezeigt, die die beiden Punkte verbindet. Eine

horizontale Linie wird angezeigt, wenn der horizontale Abstand für den Zeit-Wert auf der x-Achse größer ist als der vertikale Abstand für den Amplitudenwert auf der y-Achse, und umgekehrt.

Sie können Zeitmesslinie und Amplitudenmesslinie noch mit Maus oder Tastatur verändern:

- Um eine Messlinie zu wählen, klicken Sie auf den Endpunkt einer der beiden Messlinien oder auf den Punkt, an dem sich beide Messlinien berühren. Wenn Sie den selektierten Berührungspunkt beider Messlinien anklicken, wird ein Richtungskreuz angezeigt.
- Um entweder eine Zeitmesslinie oder eine Amplitudenmesslinie zu verschieben, klicken Sie auf den selektierten Endpunkt der Linie und ziehen den Doppelpfeil in die Richtung, in die Sie die Linie verschieben wollen.
- Um die Zeitmesslinie und die Amplitudenmesslinie zusammen zu verschieben, klicken Sie auf den selektierten Berührungspunkt beider Messlinien und ziehen das Richtungskreuz in die Richtung, in die Sie die beiden Linien verschieben wollen.
- Um einen selektierten, durch ein Quadrat gekennzeichneten Endpunkt einer Messlinie zu verschieben, klicken Sie auf den Endpunkt und verschieben ihn bei gedrückter Taste **Strg** mit den Pfeiltasten **links** und **rechts** sowie **auf** und **ab**.
- Um mehrfache Messlinien zu erzeugen oder zu entfernen, um also die zwischen den Endpunkten der Zeitmesslinie ermittelte Zeitdifferenz mehrfach wie mit einem Zirkel an die ausgewählte Kurve anzutragen oder wieder zu entfernen, selektieren Sie die Linie, halten die Taste **Strg** gedrückt und drücken die Taste **Z**.
- Mit **Strg+Entf** oder im Kontextmenü löschen Sie eine selektierte Messlinie.

## **Kanalauswahl, invertierte Kurvendarstellung, Farben**

In der EKG-Kontext-Anzeige öffnen Sie mit der rechten Maustaste ein Kontextmenü, in dem Sie u.a. die *Kanalauswahl* vornehmen.

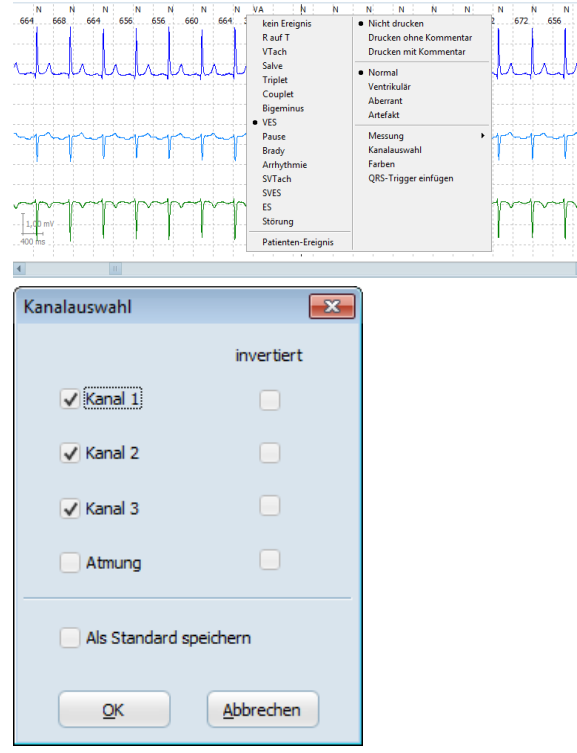

*Kontextmenü in der EKG-Kontext-Anzeige und Fenster Kanalauswahl*

Wenn Sie mit der linken Maustaste auf *Kanalauswahl* klicken, öffnet sich ein weiteres Fenster.

Wählen Sie die gewünschten Kanäle und legen Sie fest, ob der Amplitudenausschlag nach oben oder nach unten erfolgen soll.

#### **HINWEIS:**

Für die Einstellung der Farben öffnen sich auch hier die im Ab-schnitt "[Einrichten > Bildschirm > Skalierung und > Farben](#page-234-0)" auf Seite [235](#page-234-0) erläuterten Fenster.

# <span id="page-65-0"></span>**Beurteilung der QRS-Klassifizierung**

Beurteilen und korrigieren Sie erforderlichenfalls die von CardioDay vorgenommene Zuweisung von Klassenmerkmalen.

#### **HINWEIS:**

Besonders wichtig ist es, die Bewertung der QRS-Klassen mit den Merkmalen *Ventrikulär* und *aberrant* zu überprüfen. Wenn ein Schlag einer aberranten Klasse zeitlich eng mit einem ventrikulären Schlag oder einem weiteren aberranten Schlag zusammenhängt, wird der aberrante Schlag in die Detektion von ventrikulären Ereignissen mit einbezogen.

Jeweils aus den zueinander ähnlichen QRS-Komplexen mit demselben Klassenmerkmal wird eine Klasse gebildet. Die von CardioDay

vorgeschlagenen QRS-Klassen werden in einzelnen Fenstern angezeigt. Links oben steht das zugewiesene Klassenmerkmal:

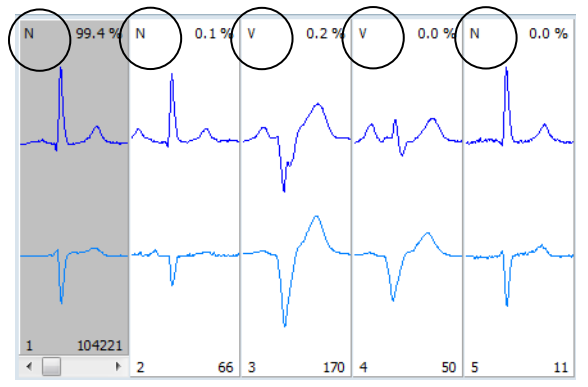

*QRS-Ähnlichkeitsklassen im linken Teil des Fensters*

- Normal (N)
- Ventrikulär (V)
- Aberrant (X)
- Stimuliert (P)
- Artefakt (A)

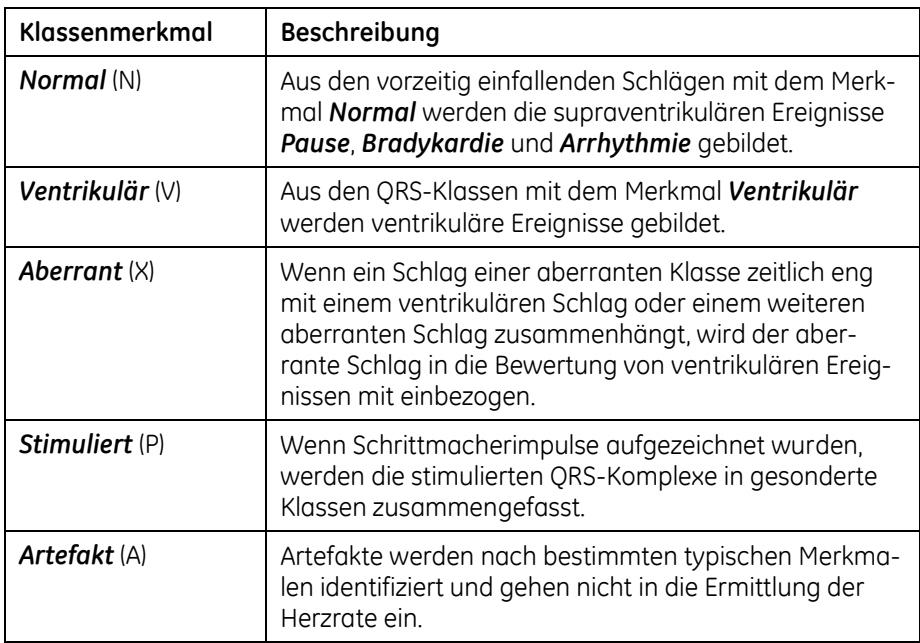

## **Das zusätzliche Klassenmerkmal "1"**

Alle Einzelschläge, die keiner bisher erkannten Morphologie entsprechen und eine eigene Klasse bilden müssen, werden in gesonderten Klassenfenstern zusammengefasst, die mit dem zusätzlichen Klassenmerkmal "1" gekennzeichnet sind.

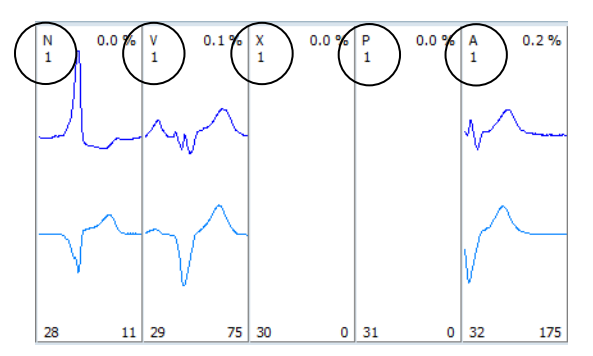

*Das zusätzliche Klassenmerkmal "1"*

Auch alle automatisch erkannten Einzel-Artefakte werden in einer zusätzlichen Klasse, und zwar mit dem Merkmal A *1* zusammengefasst. Sie können die Artefaktklassen im linken Teil des Einzelklassenfensters insgesamt umklassifizieren, nicht aber die mit dem Merkmal "1" gekennzeichneten Artefaktklassen.

# <span id="page-67-0"></span>**Das zusätzliche Klassenmerkmal "M"**

Sie können auch einem einzelnen gerade angezeigten QRS-Komplex ein anderes Merkmal zuweisen.

Diese QRS-Komplexe werden nach Änderung des Merkmals in die letzten fünf Klassenfenster einsortiert und mit dem zusätzlichen Klassenmerkmal "*M*" gekennzeichnet.

Sie können das Merkmal eines einzelnen mit dem Merkmal "*M*" gekennzeichneten QRS-Komplexes erneut ändern, nicht aber das Merkmal einer mit "M" gekennzeichneten Klasse.

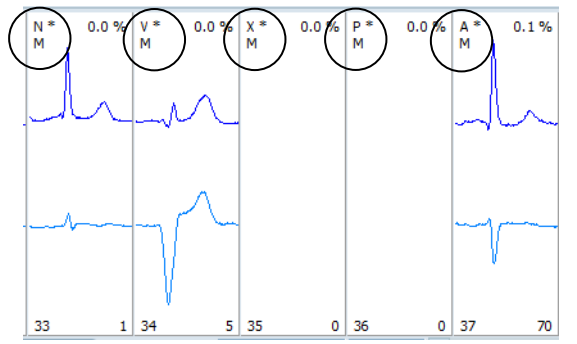

*Das zusätzliche Klassenmerkmal "M"*

Mit der Scroll-Leiste oder auch mit den Richtungstasten <links> und <rechts> aktivieren Sie den gewünschten QRS-Komplex.

Alternativ können Sie auch in der EKG-Kontext-Anzeig einen einzelnen QRS-Komplex auswählen, indem Sie im Bereich der R-Zacke doppelklicken.

Durch Drücken von **N**, **V**, **X**, **P** oder **A** oder durch entsprechenden Klick im Kontextmenü weisen Sie einem einzelnen markierten QRS-Komplex das entsprechende Merkmal zu.

# **Korrektur der QRS-Klassifizierung**

## **HINWEIS:**

Da die mächtigsten QRS-Klassen zuerst und mit Angabe der Klassenmächtigkeit angezeigt werden, können Sie erforderlichenfalls schnell die Merkmalszuweisungen für einen großen Prozentsatz der QRS-Komplexe korrigieren. Schnell erzielen Sie so verwendbare Resultate. Bei einer qualitativ hochwertigen Aufzeichnung enthalten die ersten 8 QRS-Klassen deutlich über 95 % aller QRS-Komplexe.

# **Korrektur der Merkmalszuweisung einer QRS-Klasse – das Stern-Symbol [\* ]**

Markieren Sie die betreffende QRS-Klasse entweder durch Klicken mit der Maus oder vorwärts mit der Taste **Eingabe** und rückwärts mit der **Rücktaste**. Die Schattierung dieses QRS-Klassenfensters ändert sich und am unteren Rand des Klassenfensters wird die Scroll-Leiste angezeigt, wenn die Klasse mehrere QRS-Komplexe enthält.

Schauen Sie sich ca. 10 QRS-Komplexe der gewählten QRS-Klasse an, entweder mit den Pfeiltasten **links** und **rechts** oder durch Klikken auf die Scroll-Leiste des einzelnen QRS-Klassenfensters.

Beurteilen Sie, ob die jeweilige Zuweisung des Klassenmerkmals (*N*, *V*, *X*, *P*, *A*) Ihrer Interpretation entspricht.

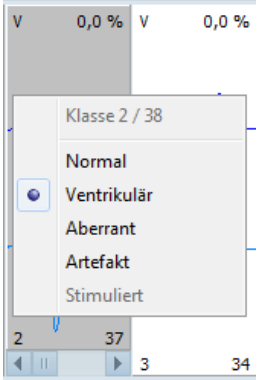

*QRS-Klassenfenster mit Kontextmenü zur Korrektur des QRS-Klassenmerkmals*

Sie können das Merkmal einer QRS-Klasse auf zwei verschiedene Arten ändern:

- Wenn Sie die Taste **Entf** mehrfach drücken, erscheinen links oben im Einzelklassenfenster nacheinander die Klassenmerkmale *N*, *V*, *X*, *P* und *A*.
- Wenn Sie mit Rechtsklick ein Kontextmenü öffnen, können Sie dort mit Linksklick das richtige Klassenmerkmal wählen. Gestörte QRS-Klassen mit einer sehr geringen Mächtigkeit können Sie meist problemlos zu Artefakten ernennen. Diese werden dadurch der nachfolgenden Ereignisanalyse entzogen.

Wenn Sie das Merkmal einer QRS-Klasse manuell ändern, wird dies durch das Sternsymbol [\*] rechts neben dem Klassenmerkmal angezeigt.

 $\times^*$  $0.3 \times$ 

Wenn Sie beim Durchtasten durch die Klassenmerkmale wieder die ursprüngliche Merkmalszuweisung erreichen, ohne *Neu analysieren* ausgeführt zu haben, verschwindet das Stern-Symbol wieder. Anderenfalls wird es dauerhaft angezeigt.

# <span id="page-69-0"></span>**Quick-Scan: schnelle Beurteilung und Korrektur, Klasse teilen**

Wenn Sie auf das mit *Quick-Scan* bezeichnete Kästchen klicken, aktivieren Sie die überlagerte Anzeige aller QRS-Komplexe einer Klasse.

Die Häufigkeiten des Auftretens von QRS-Komplexen mit gleicher Morphologie werden farblich kodiert dargestellt. Links unten in der QRS-Zoom-Anzeige wird angezeigt, welcher Kanal dargestellt wird.

Auch wenn die Quick-Scan-Funktion aktiviert ist, können Sie einzelne, morphologisch abweichende QRS-Komplexe durch Linksklick mit der Maus markieren und dann umbenennen.

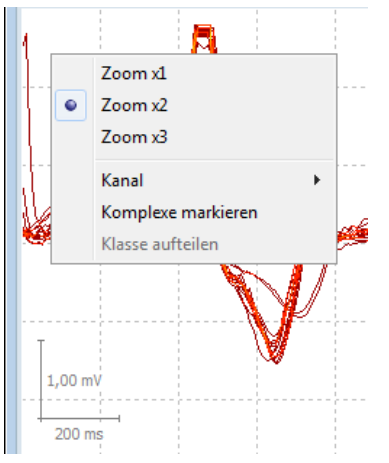

*QRS-Zoom-Anzeige bei aktivierter Quick-Scan-Funktion mit Kontextmenü für Zoomfaktor, Kanalauswahl, Markieren und Aufteilen von QRS-Klassen*

Mit der Quick-Scan-Funktion können Sie eine bestehende QRS-Klasse anhand von Morphologieunterschieden in weitere Klassen aufteilen.

### **HINWEIS:**

Wenn die Klassen-*Übersicht* aktiviert ist, ist keine Aufteilung der Klassen möglich.

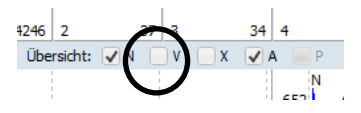

*Kästchen zur Aktivierung der Klassenübersicht*

- 1. Wählen Sie im QRS-Zoom Fenster den Punkt einer Amplitude so, dass die QRS-Komplexe, die in eine neue Klasse abgeteilt werden sollen, unterhalb dieses Punktes liegen.
- 2. Öffnen Sie an diesem Punkt mit Rechtsklick das Kontextmenü und aktivieren Sie mit Linksklick die Funktion *Komplexe markieren*.

Alle QRS-Komplexe mit einem Spannungswert unterhalb der Position des Mauszeigers werden markiert.

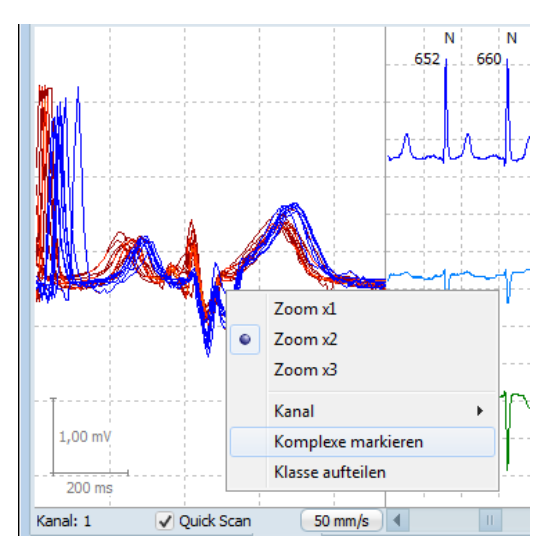

*Quick-Scan-Funktion der QRS-Zoom-Anzeige mit Kontextmenü für das Markieren und Aufteilen von QRS-Klassen, unterer Spannungswertebereich markiert*

- 3. Wiederholen Sie, wenn erforderlich, die Schritte 1 und 2, um andere Spannungswerte zu wählen.
- 4. Wenn Sie alle Komplexe für die neue Klasse gewählt haben, öffnen Sie nochmals mit Rechtsklick das Kontextmenü und wählen mit Linksklick die Option *Klasse aufteilen*.

Die neue QRS-Klasse wird rechts neben der Ausgangsklasse eingefügt.

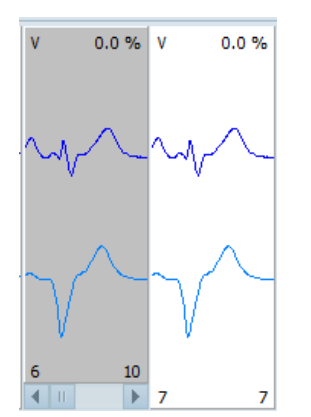

*Zwei durch Teilung erzeugte QRS-Klassen*

# **Ein Ereignis aus dem Patiententagebuch hinzufügen**

Um ein Patiententagebuch-Ereignis hinzuzufügen, klicken Sie auf die Zeitanzeige in der unteren linken Ecke des Bildschirms.

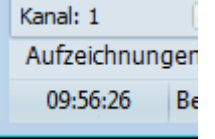

*Zeitpunkt eines Ereignisses*

Es öffnet sich ein Fenster, in dem Sie den gewünschten Zeitpunkt eingeben.

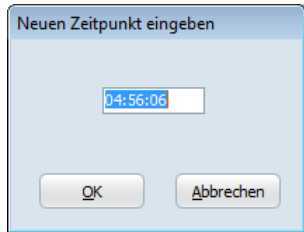

*Fenster zur Eingabe des Zeitpunktes eines Patiententagebuch-Ereignisses*

Öffnen Sie mit Rechtsklick in der EKG-Kontext-Anzeige das Kontextmenü und wählen Sie *Patienten-Ereignis*.

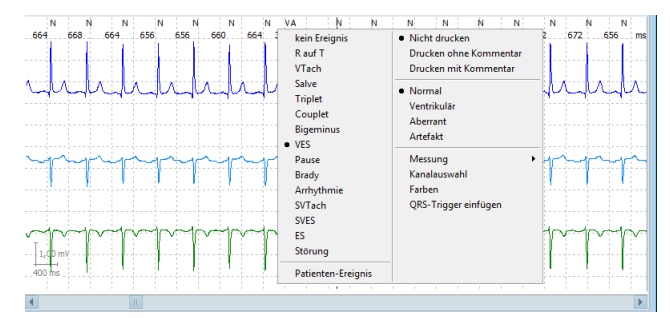

*Kontextmenü > Patiententagebuch-Ereignis*

Es öffnet sich ein Fenster, in dem Sie den Tagebucheintrag eingeben können. Dieses *Patiententagebuch* wird im Register *Ereignisse* angezeigt, wie im Abschnitt "[Analyse-Parameter und Ereignisklassi](#page-73-0)[fizierung](#page-73-0)" auf Seite [74](#page-73-0) erläutert.

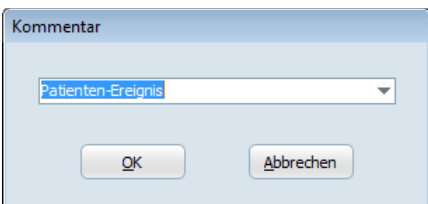

*Fenster zur Eingabe des Tagebucheintrags*
# **8**

# **<sup>8</sup> Beurteilung und Korrektur der Ereignisklassifizierung im Register Ereignisse**

Das Register *Ereignisse* zeigt die unterschiedlichen im Verlauf der Aufzeichnung aufgetretenen Arrhythmien, deren Detektion und ärztliche Beurteilung von hoher diagnostischer Bedeutung sein kann.

Wie die QRS-Komplexe werden von CardioDay auch die Ereignisse automatisch klassifiziert. Die Software zeigt die bedeutendsten Ereignisse zuerst. Ähnlich wie bei der QRS-Klassifizierung müssen Sie auch die Ereignisklassifizierung beurteilen und erforderlichenfalls korrigieren.

## **Tastenbelegungen im Register Ereignisse**

Im Register *Ereignisse* können Sie folgende Tasten und Tastenkombinationen für die aufgeführten Funktionen verwenden:

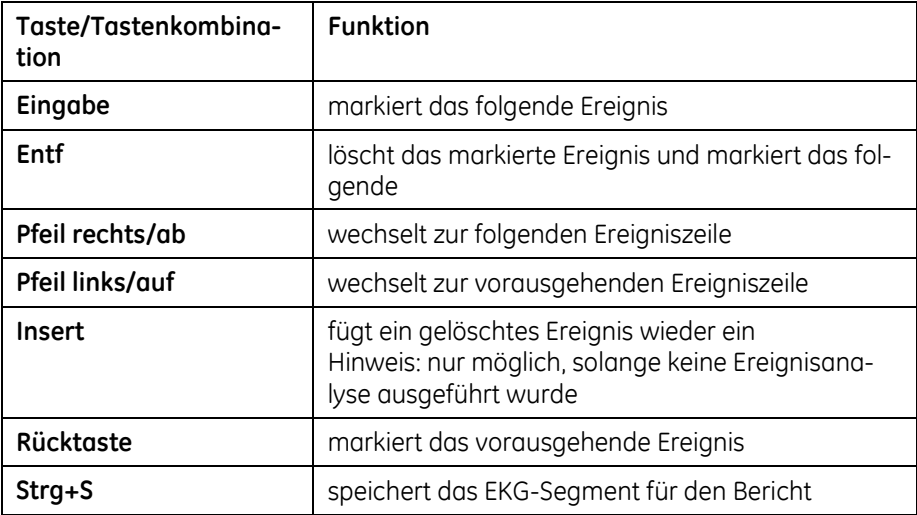

# **Analyse-Parameter und Ereignisklassifizierung**

Beim Einlesen der Aufzeichnung hat CardioDay die erste Ereignisanalyse ausgeführt. Wenn Sie die Merkmalszuweisungen von CardioDay im Register Klassen geändert haben, wird die Option *Ereignisse neu analysieren* ausgeführt.

Als *Analyse-Parameter* werden die Grenzwerte für die Ereignisanalyse bezeichnet. Über oder Unterschreitungen dieser Grenzwerte werden als *Ereignisse* oder spezielle Zustände interpretiert.

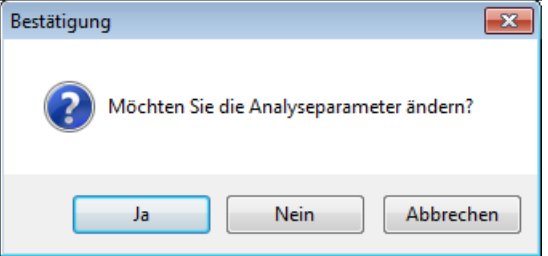

*Bestätigung, Analyseparameter ändern*

Wenn Sie die Option *Ereignisse neu analysieren...* im Menü *Extras* aufrufen, werden Sie gefragt, ob Sie Analyseparameter ändern wollen. Bei *Ja* öffnet sich das Fenster *Analyse-Parameter.*

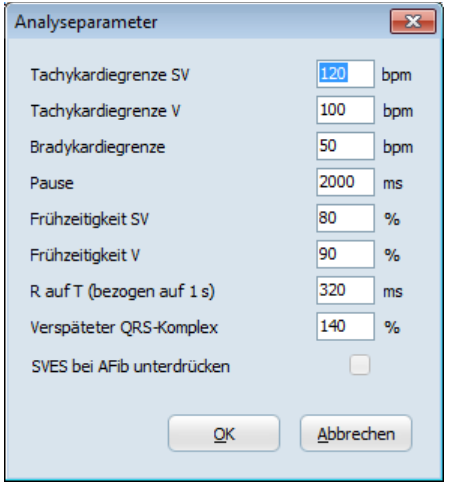

*Fenster Ereignisanalyse-Parameter*

Nach jeder Änderung der *Analyseparameter* wird von CardioDay eine Ereignisanalyse ausgeführt.

Neben den Grenzen für *Brady*- und *Tachykardien* können Sie diejenigen für *Pause*, *Frühzeitigkeit SV* und *Frühzeitigkeit V*, *R auf T* sowie für *Verspäteter QRS-Komplex* einstellen. Außerdem können Sie die Option *SVES bei Afib unterdrücken* wählen.

Der in Millisekunden einzustellende Wert *R auf T* bezieht sich auf einen RR-Abstand von 1 s. In diesem Zeitbereich wird R auf T detektiert. Der Bezugswert *RR-Abstand* wird automatisch an die tatsächlich ermittelte Herzrate angepasst.

Bei der Ereignisanalyse kann CardioDay folgende Ereignisse klassifizieren:

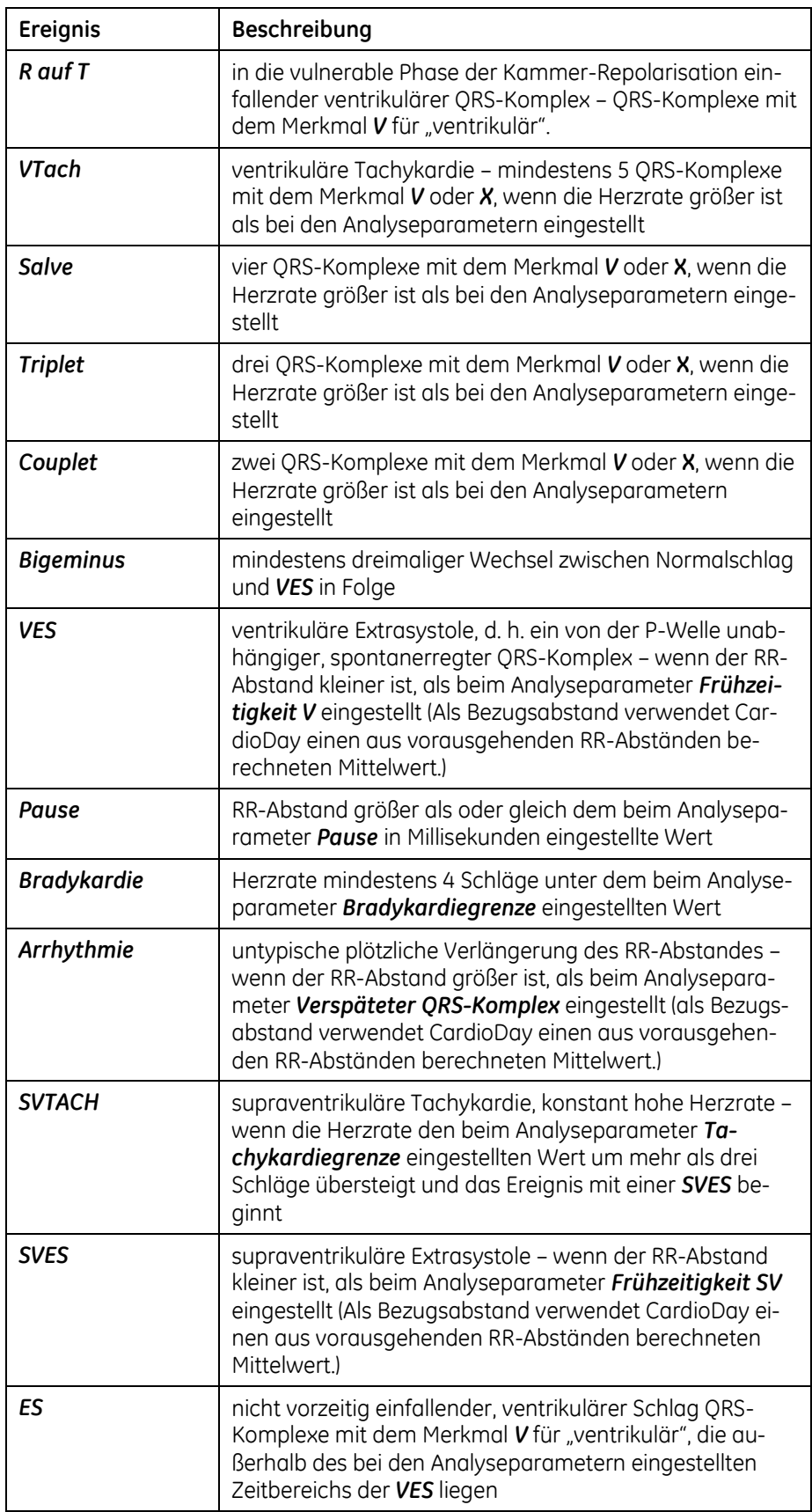

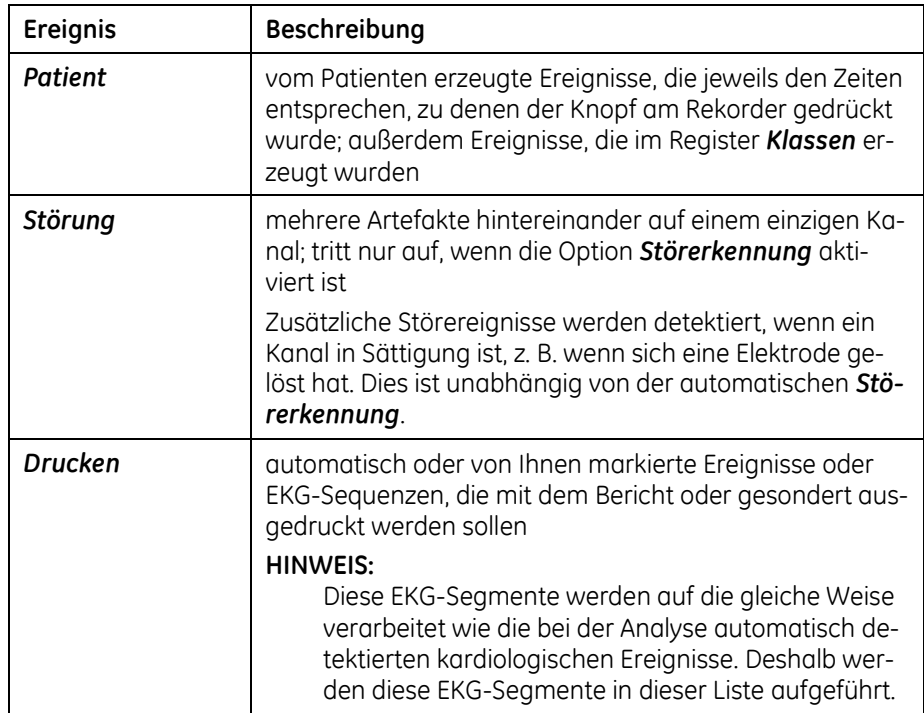

# **Beurteilung und Korrektur der Ereignisklassifizierung – Überblick**

Beurteilen Sie und korrigieren Sie erforderlichenfalls die von CardioDay vorgenommene Zuweisung von QRS-Komplexen zu einer Ereignisklasse:

- Wählen Sie in der entsprechenden Zeile eine Ereignisklasse durch Klicken mit der Maus. Wenn Sie die Taste **Eingabe** drükken, wird direkt das wichtigste Ereignis markiert und in der entsprechenden Ereigniszeile angezeigt.
- Drücken Sie die Taste **Eingabe**, um eine Ereignisklassifizierung zu bestätigen und zum nächsten Ereignis dieser Ereignisklasse zu gehen.
- Drücken Sie die Taste **Entf**, wenn Sie die Zuweisung eines QRS-Komplexes zu einer Ereignisklasse aufheben möchten. Die Ereignismarkierung wird aus der Ereignisklasse gelöscht, und das nächste Ereignis wird angezeigt.
- Wenn Sie die Zuweisung eines QRS-Komplexes zu einer Ereignisklasse ändern möchten, öffnen Sie mit der rechten Maustaste das Kontextmenü und wählen die zutreffende Ereignisklassifizierung.

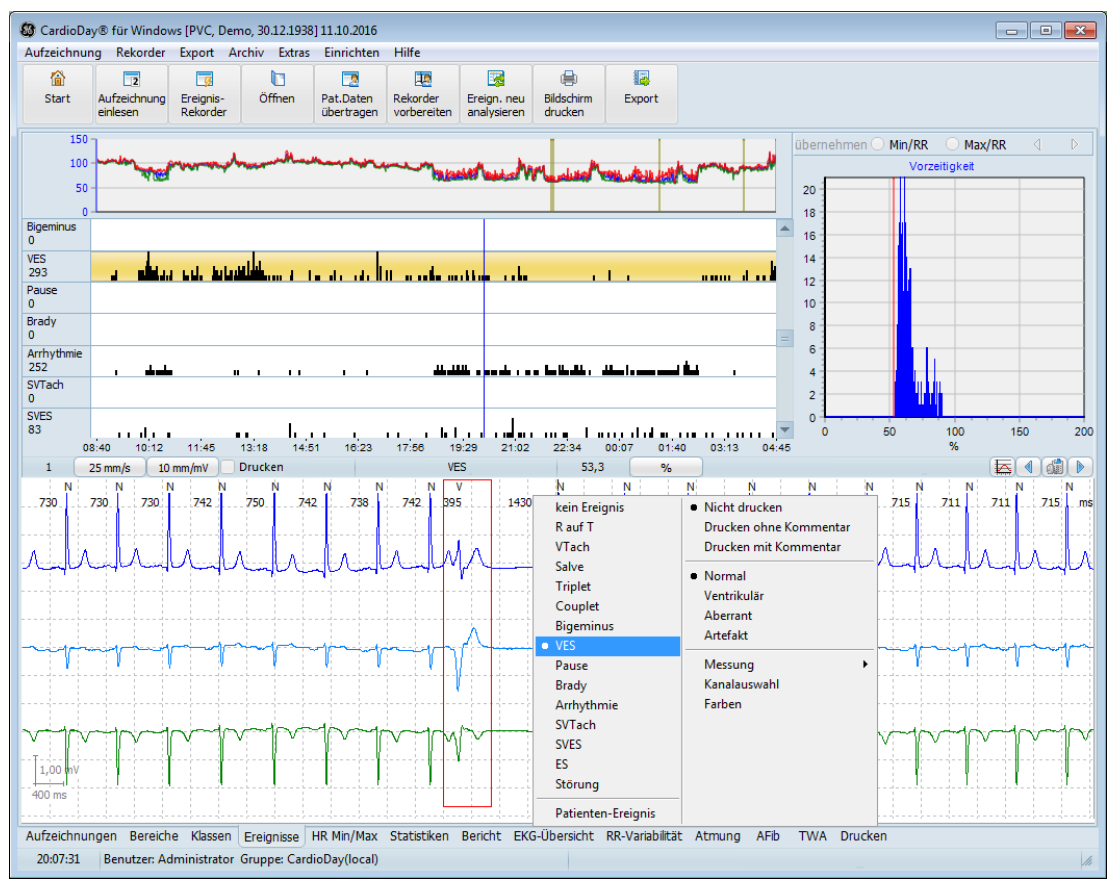

*Register Ereignisse mit Kontextmenü zur Umklassifizierung*

- Wählen Sie nach Abschluss der Bearbeitung einer Ereignisklasse mit der entsprechenden Pfeiltaste oder durch Anklicken mit der linken Maustaste eine neue Ereignisklasse.
- Markieren Sie interessante Ereignisse für den späteren Ausdruck, indem Sie mit Rechtsklick in der EKG-Kontext-Anzeige das Kontextmenü öffnen und entweder *Drucken mit Kommentar* oder *Drucken ohne Kommentar* wählen. Wenn Sie keinen Kommentar wollen, können Sie auch in der Statuszeile in der Mitte der Arbeitsfläche das Kontrollkästchen neben *Drucken* aktivieren.
	- o Wenn Sie auf *Drucken mit Kommentar* klicken, öffnet sich ein Fenster, in dem Sie einen Kommentar zum aktuellen Ereignis eingeben können. Der Kommentar kann 40 Zeichen haben.
	- o Wenn Sie auf *Drucken ohne Kommentar* klicken oder auch, wenn Sie **Strg+S** drücken, markieren Sie das Ereignis zum Druck ohne Kommentar.
	- o Wenn Sie auf *Nicht drucken* klicken, wird ein bereits automatisch zum Druck markiertes Ereignis nicht gedruckt.

Die Erläuterungen zu den unterschiedlichen CardioDay-Ausdrucken auf Papier oder in Form einer oder mehrerer Dateien finden Sie im Kapitel [20,](#page-160-0) "[Das Register Drucken](#page-160-0)".

Wiederholen Sie diese Schritte für alle Sie interessierenden Ereignisklassen. Beenden Sie die Ereignisklassifizierung, indem Sie ein anderes Register wählen.

# **Bildschirmaufteilung und Bedienung im Register Ereignisse**

Jede Ereignisklasse wird in einer Zeile in der oberen Hälfte der Arbeitsflächen zusammengefasst. Unter der Bezeichnung jeder Ereignisklasse, links in dieser Zeile, wird die Anzahl der in der jeweiligen Klasse gefundenen Ereignisse angezeigt.

- Um vorwärts durch die einzelnen Ereignisse zu gehen, drükken Sie die Taste **Eingabe**.
- Um rückwärts durch die einzelnen Ereignisse zu gehen, drükken Sie die **Rücktaste**.
- Um zwischen den Ereignisklassen zu wechseln, drücken Sie die Pfeiltasten **auf** und **ab** oder klicken mit der Maus in die gewünschte Ereignisklasse.
- Um ein einzelnes Ereignis in der Kontextanzeige anzeigen zu lassen, klicken Sie auf einen Punkt in einer Ereignisklassenzeile.
- Um ein markiertes Ereignis zu löschen, drücken Sie **Entf**.
- Um ein gelöschtes Ereignis wiederherzustellen, drücken Sie **Einfg**.

Im Fenster *RR-Min/Max* können Sie, falls erforderlich, die vom Programm erkannten kürzesten und längsten RR-Abstände korrigieren.

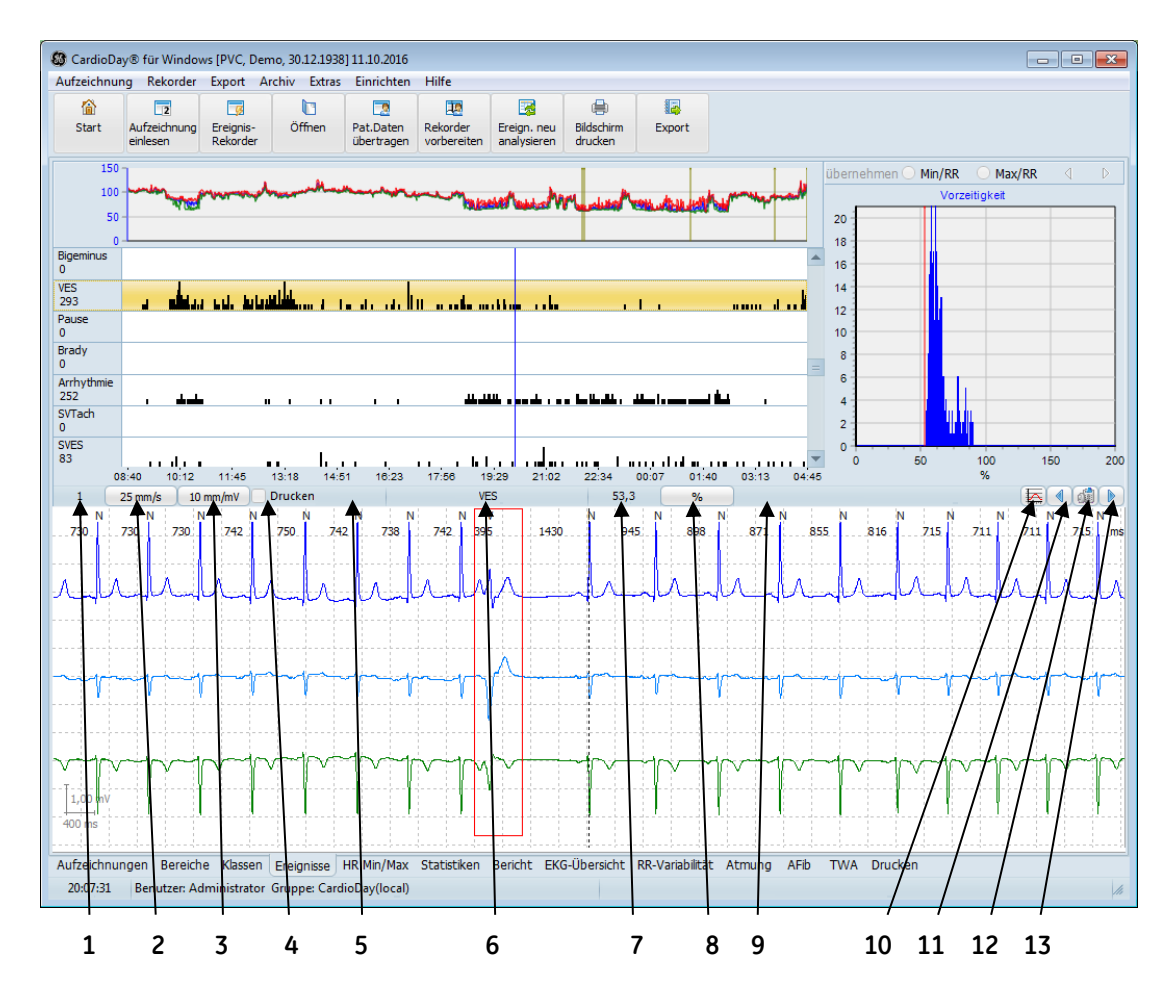

*Arbeitsfläche im Register Ereignisse*

In der zentralen Statuszeile des Registers *Ereignisse* werden folgende Statusinformationen angezeigt:

- 1. Zählnummer des Ereignisses
- 2. Darstellungsgröße der Zeitachse

Mit Linksklick umschaltbar zwischen: 6,25 mm/s, 12,5 mm/s, 25 mm/s, 50 mm/s, 100 mm/s

3. Darstellungsgröße der Spannungsachse

Mit Linksklick umschaltbar zwischen: 5 mm/mV, 10 mm/mV, 20 mm/mV, 40 mm/mV

4. Anzeige, ob das aktuelle Ereignis zum *Drucken* markiert wurde

Mit Linksklick umschaltbar.

- 5. aktuelle mittlere Herzrate
- 6. Bezeichnung des aktuellen Ereignisses
- 7. Dauer oder Herzrate der Episode

8. Schaltfläche für das Sortierkriterium, das – entsprechend der gerade markierten Ereignisklasse – zusammen mit dem Diagramm oben rechts im Fenster wechselt

Für *VTach, SVTach* und *Brady* umschaltbar zwischen *Dauer* [s] der Episode und deren Herzrate *[bpm]*

für VES umschaltbar zwischen den Kriterien "Vorzeitigkeit" [%] und TS *[HRT]* (weiterführende Erläuterungen in den Abschnit-ten "[Sortierung der Ereignisse in den unterschiedlichen Ereig](#page-80-0)[nisklassen](#page-80-0)", Seite [81](#page-80-0), und außerdem "Heart Rate Turbulence [\[HRT\]](#page-83-0)", Seite [84.](#page-83-0)

9. Anzeige von Kommentaren, die für die zwei bedeutendsten Ereignisse von CardioDay automatisch generiert werden.

Sie können auch für ein beliebiges Ereignis Kommentare eingeben, indem Sie dieses mit der rechten Maustaste anklicken und im Kontextmenü *Drucken mit Kommentar* wählen, woraufhin sich das Kommentarfenster öffnet.

- 10. Schaltfläche zum Ein- und Ausschalten des Fensters *RR-Min/Max,* in dem das kürzeste und längste RR-Intervall festgelegt wird
- 11. Schaltfläche zur Maus-Navigation zum vorausgehenden Ereignis, entspricht der **Rücktaste**.
- 12. Schaltfläche zum Löschen des Ereignisses, entspricht der Taste **Entf**.
- 13. Schaltfläche zur Maus-Navigation zum folgenden Ereignis, entspricht der Taste **Eingabe**.

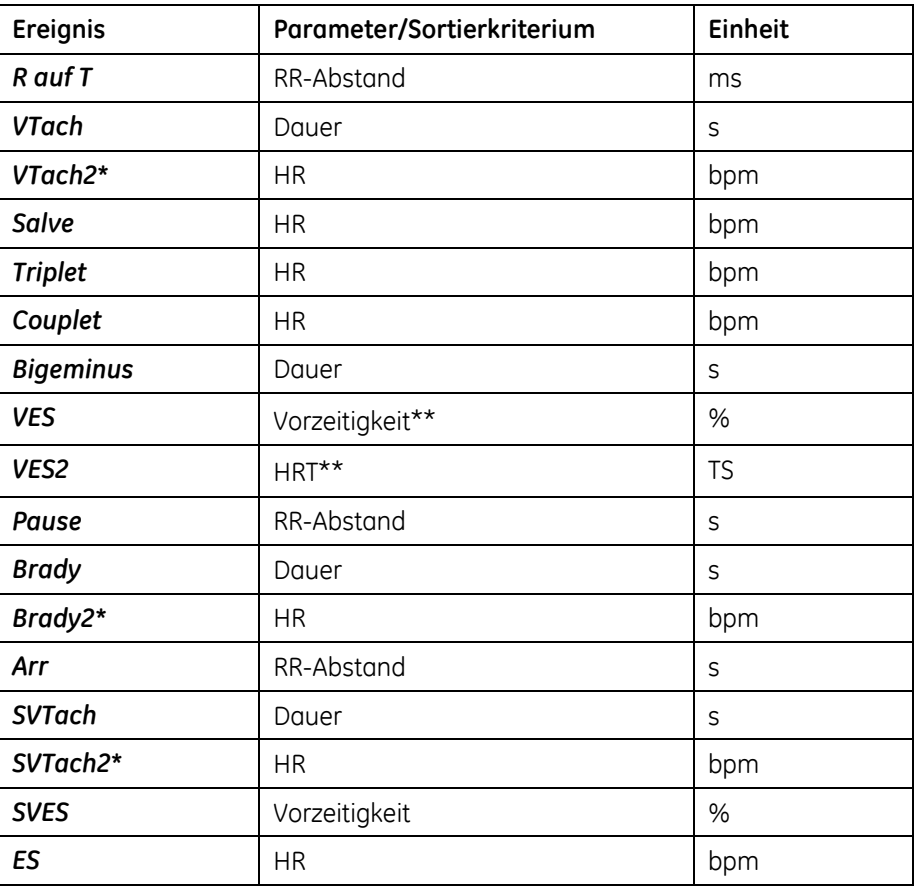

## <span id="page-80-0"></span>**Sortierung der Ereignisse in den unterschiedlichen Ereignisklassen**

Innerhalb der Ereignisklassen sind die Ereignisse standardmäßig nach Bedeutung, also hierarchisch sortiert.

Für alle Ereignisklassen können Sie eine chronologische Sortierung herbeiführen, indem Sie in eine bereits markierte Ereigniszeile ein zweites Mal klicken. Um auf die hierarchische Sortierung zurückzuschalten, müssen sie erst eine andere Ereigniszeile und dann wieder die gewünschte Ereigniszeile wählen.

Der Inhalt des Diagramms oben rechts im Register *Ereignisse* ändert sich je nach Ereignistyp und Sortierung innerhalb der jeweiligen Ereigniszeile. Entnehmen Sie die Sortierkriterien und die Einheiten der x-Achse des Ereignisdiagramms der Tabelle in diesem Abschnitt. (Auf der y-Achse wird immer die Häufigkeit angetragen.)

\* Bei den Ereignissen Brady, SVTach und VTach können Sie durch Klick auf das Feld für das Sortierkriterium in der Statuszeile zwischen *Dauer* [s] und Herzrate [*HR*] umschalten (in der Tabelle durch eine an die Ereignisbezeichnung angefügte 2 gekennzeichnet, z. B. "Brady2". Dadurch ändert sich auch die Einheit von *s* zu *bpm.*

\*\* Bei Verwendung des optional erhältlichen Moduls zur Erkennung und Auswertung etwaiger *Heart Rate Turbulence* [HRT] können Sie die Ereigniszeile *VES* von Vorzeitigkeit auf die Anzeige *HRT* umschalten.

## **QRS-Komplex und Registerwechsel**

Wenn Sie in der EKG-Kontext-Anzeige der Register *Ereignisse, HF-Min/MAX, Statistiken* oder *EKG-Übersicht* in den Bereich der R-Zacke eines QRS-Komplexes klicken, wechselt CardioDay in das Register *Klassen* und stellt den Komplex innerhalb seiner Klasse dar. Die meisten Register sind über den aktuellen QRS-Komplex miteinander verbunden. Nach Anwahl eines Ereignisses bleibt der zugehörige QRS-Komplex auch bei einem Wechsel zum Register *Klassen* oder *EKG-Übersicht* aktiv.

Beim Wechsel vom Register *Klassen* zum Register *Ereignisse* wird auf das zuletzt betrachtete Ereignis zurückgesprungen. Falls noch kein Ereignis betrachtet wurde, wird das erste Ereignis angezeigt.

Da die Statistiken Minutenwerte anzeigen, sind diese nicht mit einzelnen QRS-Komplexen verbunden, sondern an den jeweils repräsentierten Zeitraum.

## **Umklassifizierung von Ereignissen mit <+> und <–>**

Sie können jedes von CardioDay detektierte Ereignis im Kontextmenü der Ereignisklassen umklassifizieren, das Sie mit der rechten Maustaste aufrufen.

Sie können Ereignisklassifizierungen auch sehr schnell mit den Tasten des Nummernblocks **+** und **–** in der Ereignishierarchie verschieben: Wenn beispielsweise ein Ereignis als *VES* markiert wurde, können Sie dies zu *Couplet* ändern, indem Sie die Taste **+** drücken.

- **+** ändert die Ereignisklassifizierung auf die hierarchisch nächsthöhere Klasse.
- **–** ändert die Ereignisklassifizierung auf die hierarchisch nächstniedrigere Ereignisklasse.

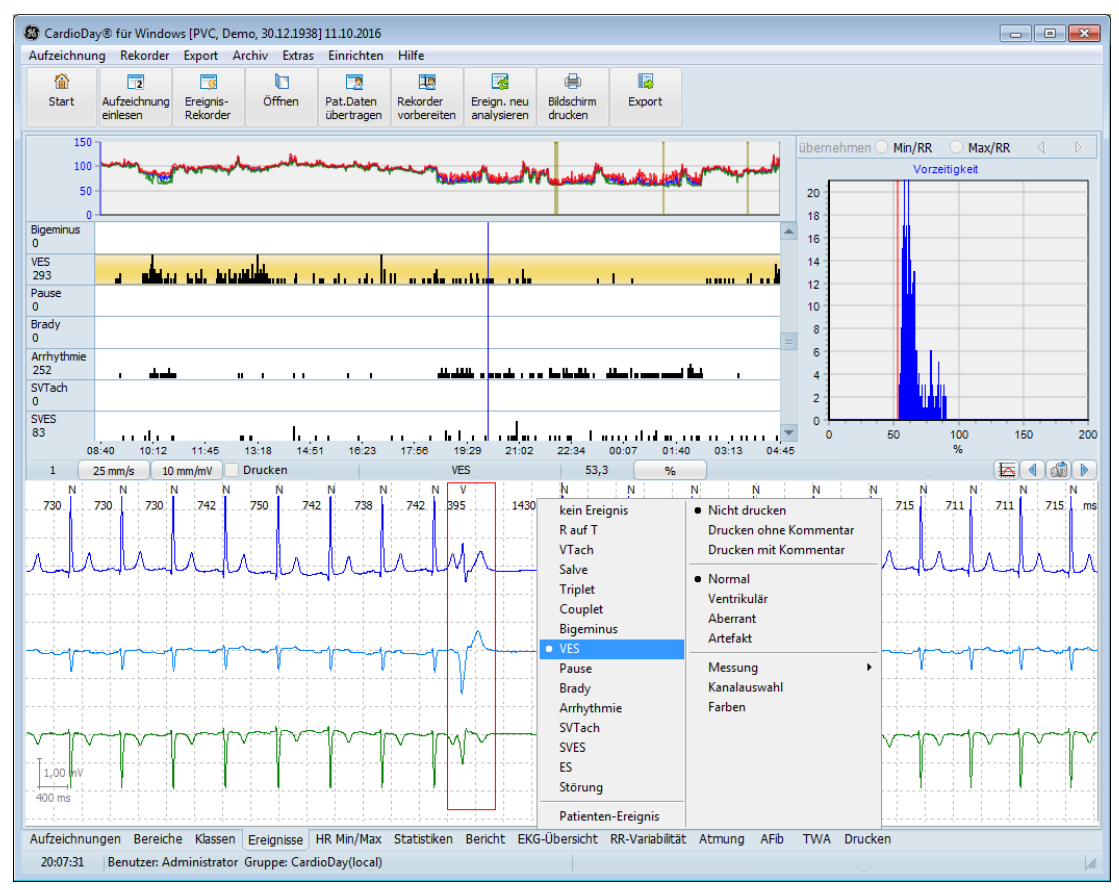

*Register Ereignisse mit Kontextmenü der Ereignisklassen*

## **Ereignis zum Artefakt erklären**

Wenn ein Ereignis nur aufgrund des gerade aktiven QRS-Komplexes falsch deklariert wurde, können Sie diesen einen QRS-Komplex als Artefakt markieren, indem Sie **Strg**+**a** drücken.

Um einen nicht aktiven QRS-Komplex umzuklassifizieren, wechseln Sie zuvor ins Register *Klassen*.

## **RR-Abstand oder Herzrate in der EKG-Kontext-Anzeige**

In der EKG-Kontext-Anzeige wird unter- oder oberhalb der Bewertung der einzelnen QRS-Komplexe alternativ der RR-Abstand in Millisekunden oder die Herzrate in Schlägen pro Minute (bpm) angezeigt.

Zum Umschalten dieser Anzeige führen Sie einen Doppelklick der linken Maustaste aus, während sich der Mauszeiger über einer der Zahlen befindet.

## **Ereignisklasse löschen und umbenennen**

Klicken Sie auf eine Ereignisklasse links in der Bezeichnungsspalte des Ereignishistogramms, um das Menü zu öffnen, in dem Sie entweder die gerade aktive Ereignisklasse oder auch alle Ereignisse zusammen löschen können.

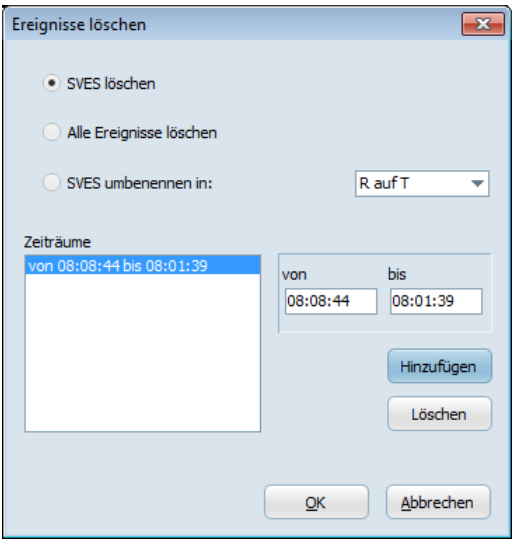

*Register Ereignisse, Ereignisse löschen*

Wichtig ist hierbei die Eingabe des Zeitraumes. Vergessen Sie nach der Eingabe bitte auch nicht, *Hinzufügen* anzuklicken, bevor Sie mit *OK* bestätigen.

Sie können eine aktive Ereignisklasse auch umbenennen.

## <span id="page-83-0"></span>**Heart Rate Turbulence [HRT]**

Wenn Sie im Register *Ereignisse* die Zeile mit den *VES*-Ereignissen markiert haben, können Sie zwischen der Anzeige nach Vorzeitigkeit [*%*] und der Anzeige etwaiger Heart Rate Turbulence umschalten, indem Sie in der Statuszeile auf das entweder mit "%" oder "HRT" bezeichnete Feld klicken. Die Anzeige im HRT-Diagramm in dem Fenster rechts oben schaltet entsprechend um.

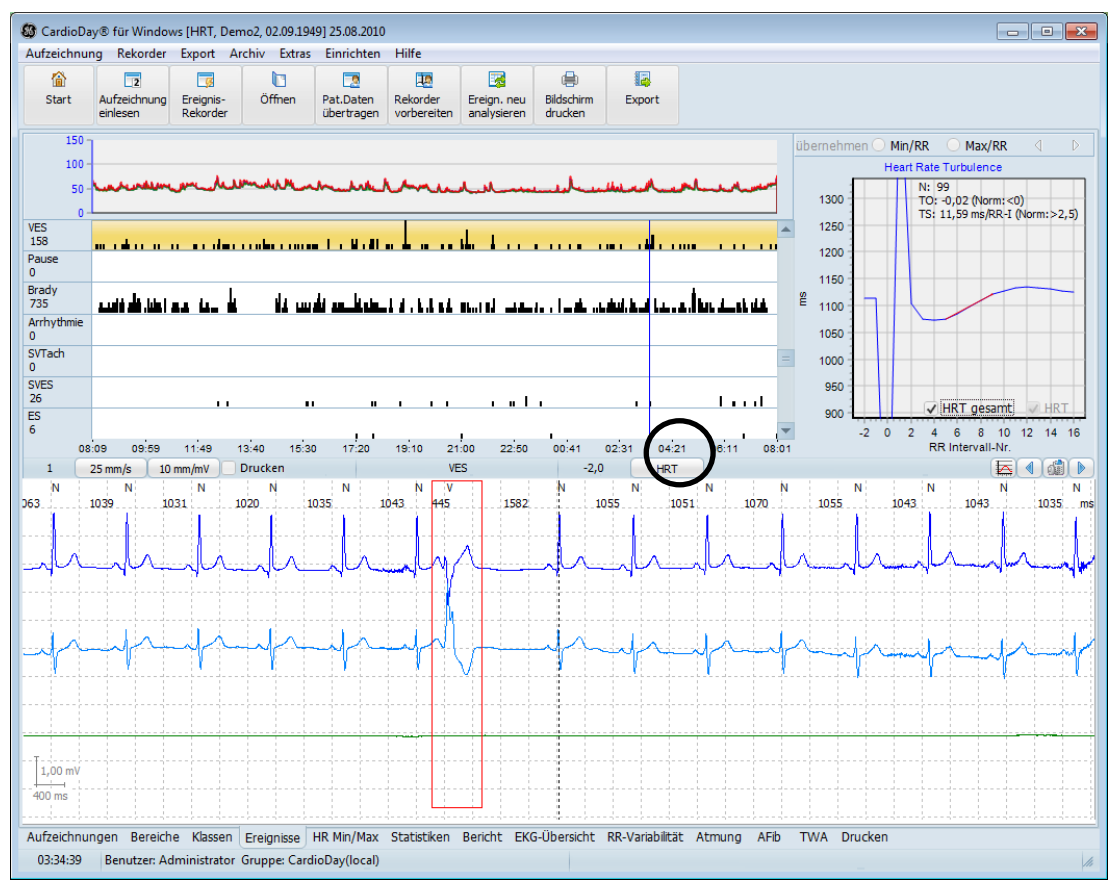

*Register Ereignisse, HRT-Auswertung*

## **Quantifizierung der HRT anhand von Turbulence Onset und Slope**

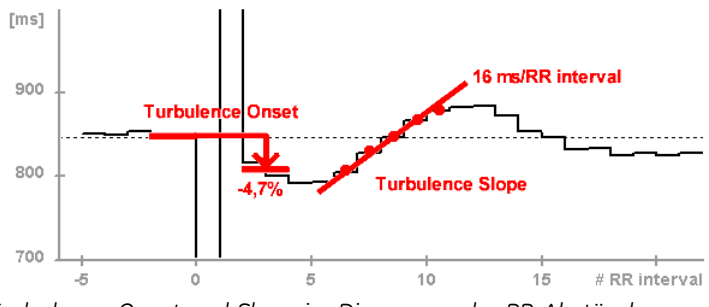

*Turbulence Onset und Slope im Diagramm der RR-Abstände*

Zur Quantifizierung der HRT werden zwei Werte berechnet:

- Turbulence Onset (*TO*)
- Turbulence Slope (*TS*)

Der Turbulence Onset (*TO*) entspricht der prozentualen Änderung der Herzrate unmittelbar nach der VES im Vergleich zur Herzrate unmittelbar vor der VES, als Formel geschrieben:

$$
TO = ((RR1 + RR2) - (RR-2 + RR-1)) / (RR-2 + RR-1) * 100
$$

In der Gleichung sind RR-2 und RR-1 sind die beiden ersten Normalintervalle vor der Extrasystole und RR1 und RR2 die ersten beiden Normalintervalle nach der Extrasystole. TO wird zunächst für

jede einzelne VES ermittelt. Anschließend wird deren Mittelwert gebildet. Positive Werte für Turbulence Onset (*TO*) zeigen eine Verlangsamung, negative Werte zeigen eine Beschleunigung des Sinusrhythmusses an.

Der Turbulence Slope (*TS*) entspricht der Steigung der steilsten Regressionsgeraden für jede Sequenz von fünf aufeinanderfolgenden Normalintervallen im lokalen Tachogramm. Der Turbulence Slope wird am gemittelten Tachogramm berechnet und in ms pro RR-Intervall ausgedrückt.

Der Algorithmus zur HRT-Quantifizierung liefert nur dann brauchbare Ergebnisse, wenn es sich bei dem Triggerereignis tatsächlich um eine VES (und nicht um Artefakte, T-Wellen oder ähnliches) handelt. Außerdem muss gewährleistet sein, dass der Sinusrhythmus unmittelbar vor und nach der Extrasystole frei von Arrhythmien, Artefakten und Fehlklassifikationen ist. Um diese Voraussetzungen zu erfüllen, werden Filter verwendet, die RR-Intervalle mit den folgenden Eigenschaften von der HRT-Berechnung ausschließen:

- < 300 ms
- > 2000 ms
- > 200 ms Unterschied zum vorausgehenden Sinusintervall

> 20 % Unterschied zum Referenzintervall (Mittelwert der 5 letzten Sinusintervalle)

Außerdem beschränkt sich die HRT-Berechnungen auf VES mit einer Vorzeitigkeit von mindestens 20% und einer postextrasystolischen Pause, die um mindestens 20% länger als das Normalintervall ist.

## **Diagnostische Bedeutung der HRT**

Die Heart Rate Turbulence ist die physiologische, biphasische Reaktion des Sinusknotens auf ventrikuläre Extrasystolen. Sie besteht aus einer kurzen initialen Beschleunigung und einer anschließenden Verlangsamung der Herzrate. Dieses charakteristische Muster kann mit zwei numerischen Parametern quantifiziert werden, dem Turbulence Onset und dem Turbulence Slope.

Die der HRT zugrundeliegenden Mechanismen sind noch nicht endgültig geklärt. Wahrscheinlich handelt es sich um die Auswirkungen eines autonomen Baroreflexes. Die ventrikuläre Extrasystole verursacht eine kurze Störung des arteriellen Blutdrucks (niedrige Amplitude des vorzeitigen Schlages, hohe Amplitude des folgenden Normalschlags). Bei intaktem autonomem Regelkreis wird diese flüchtige Änderung sofort registriert und in Form der HRT beantwortet. Bei einer Störung innerhalb dieses Regelkreises ist diese Reaktion abgeschwächt oder fehlt gänzlich.

# **Festlegen der minimalen und maximalen RR-Abstände**

Im Register *Ereignisse* können Sie zusätzlich die minimalen und maximalen RR-Abstände überprüfen und gegebenenfalls korrigieren. Die hierbei festgelegten Werte können im Bericht angezeigt werden und werden in der Berechnung der Herzraten-Mittelwerte berücksichtigt.

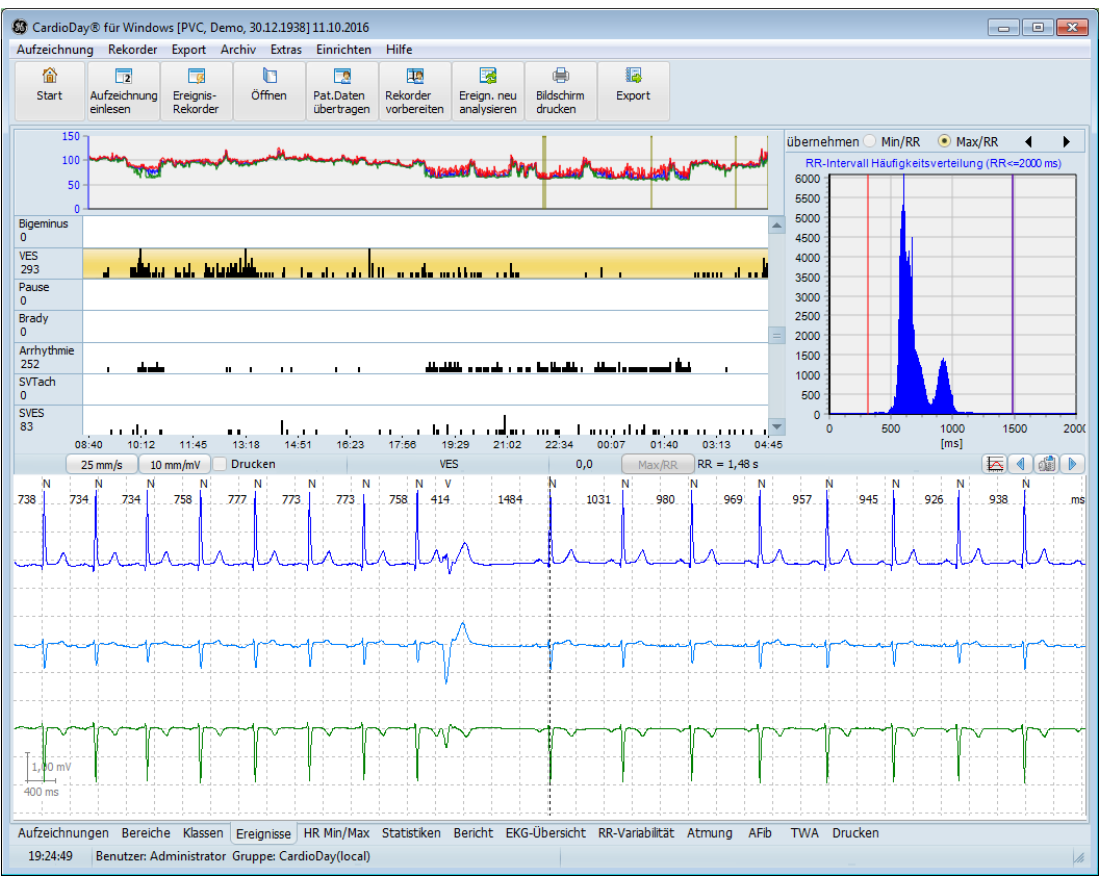

*Register Ereignisse \ RR-Min/Max-Fenster*

Gehen Sie folgendermaßen vor, um den maximalen RR-Abstand festzulegen:

- 1. Klicken Sie im *RR-Min/Max*-Fenster auf die Schaltfläche *Max/RR*.
- 2. Drücken Sie die Taste **Entf** oder klicken Sie auf die Schaltfläche mit dem Pfeil nach links, bis im Beispielstreifen der längste RR-Abstand angezeigt wird.
- 3. Klicken Sie auf die Schaltfläche *Übernehmen* oder drücken Sie die Taste **Eingabe**, damit der Wert übernommen wird.

Gehen Sie folgendermaßen vor, um den minimalen RR-Abstand festzulegen:

1. Klicken Sie im *RR-Min/Max*-Fenster auf die Schaltfläche *Min/RR*.

- 2. Drücken Sie die Taste **Entf** oder klicken Sie auf die Schaltfläche mit dem Pfeil nach rechts, bis im Beispielstreifen der kürzeste RR-Abstand angezeigt wird.
- 3. Klicken Sie auf die Schaltfläche *Übernehmen* oder drücken Sie die Taste **Eingabe**, damit der Wert übernommen wird.

# **Zuweisung von QRS-Komplexen zu einer Ereignisklasse bereits im Register Klassen**

Um die Zuweisung eines aktiven QRS-Komplexes zu einer Ereignisklasse zu ändern, markieren Sie den QRS-Komplex mit der Maus, öffnen Sie mit der rechten Maustaste das Kontextmenü der Ereignisklassen und wählen mit der linken Maustaste eine andere Ereignisklasse aus.

Um einen einzelnen QRS-Komplex zu einem Artefakt zu erklären, markieren Sie ihn und drücken Sie die Taste **A**.

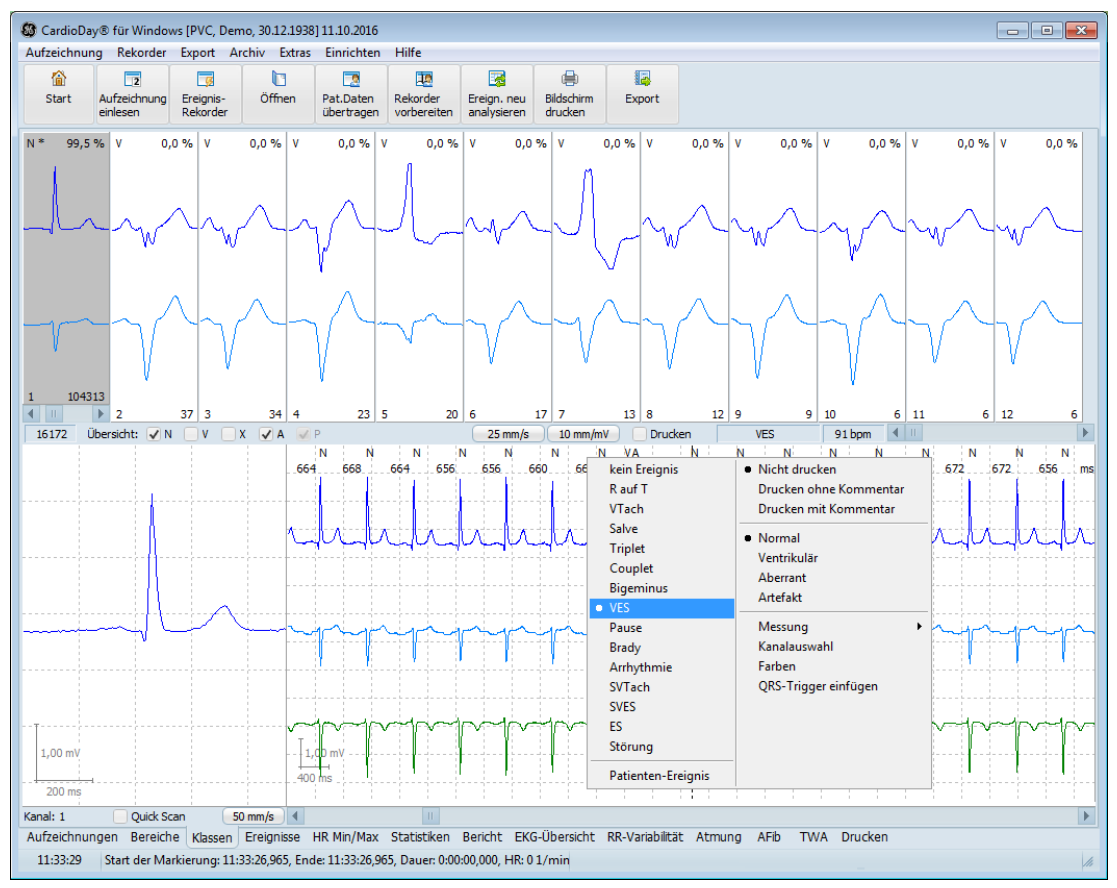

*EKG-Kontext des ausgewählten QRS-Komplexes mit Kontextmenü*

# **9**

# **<sup>9</sup> Das Register HR-Min/Max**

Im Register *HR-Min/Max* bekommen Sie einen Überblick über den Trend, also den zeitlichen Verlauf der Herzrate.

Außerdem werden Ihnen Zeitpunkt und Wert der minimalen und maximalen Herzrate des Patienten in der Aufzeichnungsperiode angezeigt. Sie müssen die von CardioDay vorgeschlagenen Werte beurteilen und erforderlichenfalls korrigieren.

Drücken Sie die Taste **Entf**, um einen vorgeschlagenen minimalen oder maximalen Wert der Herzrate abzulehnen und zu löschen.

Drücken Sie die Taste **Eingabe**, um einen minimalem oder maximalen Wert der Herzrate zu akzeptieren.

# **Anzeige von Ereignissen, die manuell mit der Taste des Rekorders ausgelöst wurden**

Zusätzlich zum Diagramm der Herzrate werden in diesem Register Ereignisse angezeigt, die am Rekorder manuell ausgelöst wurden, wenn die Ereignistaste gedrückt wurde.

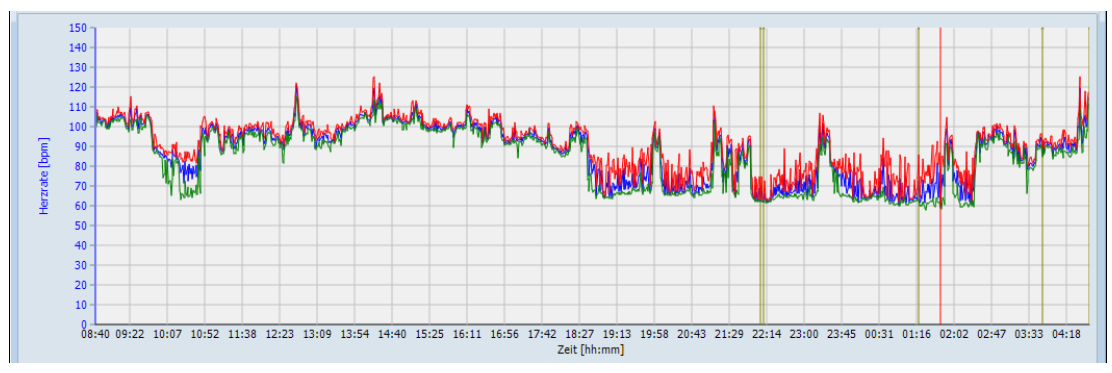

Der Zeitpunkt eines manuell ausgelösten Ereignisses wird als grüne vertikale Linie (in der Standard-Einstellung) angezeigt.

*Anzeige des manuell ausgelösten Ereignismarkers*

## **Beurteilung und Korrektur der Herzraten-Extremwerte**

Wählen Sie das Register *HR-Min/Max*, um den Trend der Herzrate angezeigt zu bekommen.

Die Herzrate wird jeweils aus den RR-Intervallen einer Minute berechnet.

Wenn ein QRS-Komplex in die Frequenzberechnung mit einbezogen wurde, sehen Sie über ihm eine farbige Markierung.

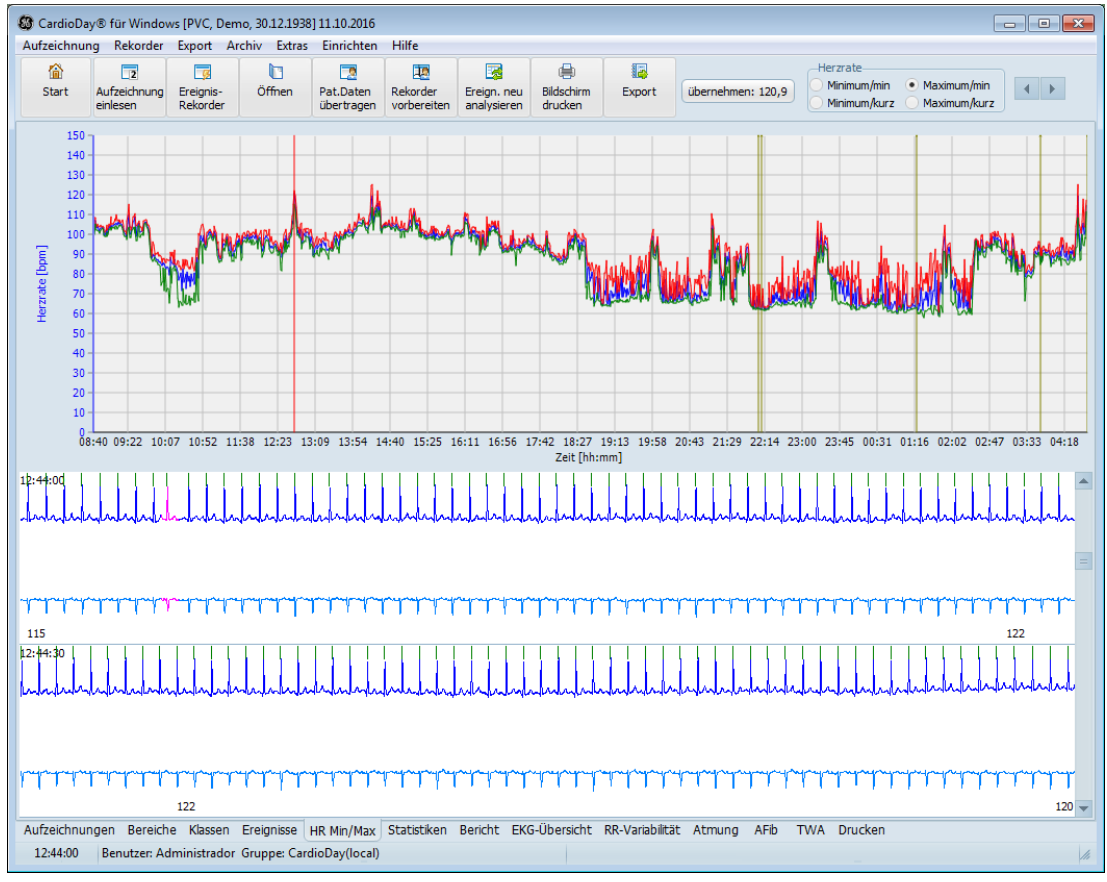

*Register "HR-Min/Max"*

## **QRS-Komplex manuell einfügen**

Wenn sich über QRS-Komplexen keine Trigger-Markierung befindet (wie bei zu kleinen Amplituden oder zu vielen Störungen), wurden diese nicht in die Berechnung der Herzrate einbezogen.

Sie können einen QRS-Komplex manuell einfügen, wenn er von der Software nicht korrekt detektiert wurde:

- 1. Doppelklicken Sie auf den Schlag, um zum Register *Klassen* zurückzukehren.
- 2. Klicken Sie mit der rechten Maustaste auf den QRS-Komplex, bei dem die Trigger-Markierung fehlt.

Es öffnet sich ein Kontextmenü.

- 3. Wählen Sie die Option *QRS-Komplex einfügen*.
- 4. Kehren Sie zurück zum Register *HR Min/Max*, um mit Ihrer Beurteilung fortzufahren.

## **Automatisch berechnete Extremwerte annehmen oder ändern**

1. Verwenden Sie die Tasten **nach oben** und **nach unten**, um vorwärts und rückwärts durch die Trendkurve der Herzrate zu navigieren.

Die mittlere, blaue Linie repräsentiert die Mittelwerte der Herzrate pro Minute.

Die obere, rote Linie repräsentiert den Maximalwert der Herzrate in einer Minute. Die einzelnen Werte werden über jeweils 10 Schläge gleitend gemittelt.

Die untere, grüne Linie stellt die gleichartig ermittelten Minutenminima dar.

2. Verwenden Sie das Werkzeug zum Suchen und *Übernehmen* der minimalen und maximalen Herzrate rechts neben den gewohnten Werkzeugsymbolen in der Werkzeugzeile.

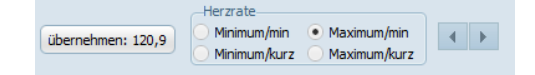

*Werkzeug zum Suchen und Übernehmen der minimalen und maximalen Herzrate*

### **HINWEIS:**

Wenn Sie in der ersten Zeile auf *Minimum/min* oder *Maximum/min* klicken, werden Minimum oder Maximum der Herzrate gemittelt über die jeweilige Minute der Aufzeichnung gesucht.

Wenn Sie in der zweiten Zeile auf *Minimum/kurz* oder *Maximum/kurz* klicken, werden Minimum oder Maximum der Herzrate gemittelt über einen kürzeren Zeitraum von 10 RR-Abständen gesucht. In diesem Fall ergeben sich für die jeweilige Minute der Aufzeichnung ein niedrigeres Minimum und ein höheres Maximum der Herzrate.

3. Wählen Sie den gewünschte Anzeige der Herzrate, indem Sie auf *Minimum/min* oder *Maximum/min*, *Minimum/kurz* oder *Maximum/kurz* klicken.

In der Trendkurve der Herzrate stellt sich daraufhin die rote senkrechte Linie auf den von CardioDay ermittelten Extremwert der Herzrate.

Der jeweilige Extremwert wird links in der Schaltfläche *übernehmen* angezeigt.

4. Klicken Sie auf die Schaltfläche *übernehmen* oder drücken Sie die Taste **Eingabe**, wenn Sie den aktuell angezeigten Extremwert in Ihren Bericht übernehmen möchten.

Automatisch wird der nächste Punkt ausgewählt.

Zum Beispiel wegen nicht detektierter Schläge oder der Verwechslung von Artefakten mit echten Schlägen kann es sein, dass Extremwerte der Herzrate von der Software fehlerhaft ermittelt werden.

- 5. Kontrollieren Sie die ermittelten Extremwerte.
- 6. Wählen Sie gegebenenfalls Bereiche mit einer besseren Detektionsrate aus, indem Sie auf die Pfeiltasten im Werkzeug klicken oder die Taste **Entf** drücken, um die Markierung zum nächsthöheren oder nächstniedrigeren Wert zu verschieben.
- 7. Übernehmen Sie den von Ihnen letztendlich ausgewählten Wert durch Anklicken der Schaltfläche *übernehmen* oder Drücken der Taste **Eingabe** in Ihren Bericht.

## **Vergrößern und Verkleinern mit der Zoom-Funktion**

Sie können den Darstellungszeitraum und die Vergrößerung in der Herzratendarstellung mit der Maus auf einfache Weise verändern (zoomen). Die Zoomfunktion steht Ihnen auch in allen Anzeigen des Registers *Statistik* zur Verfügung.

 Halten Sie die linke Maustaste gedrückt und ziehen Sie von links oben nach rechts unten den vergrößert gewünschten Bereich auf.

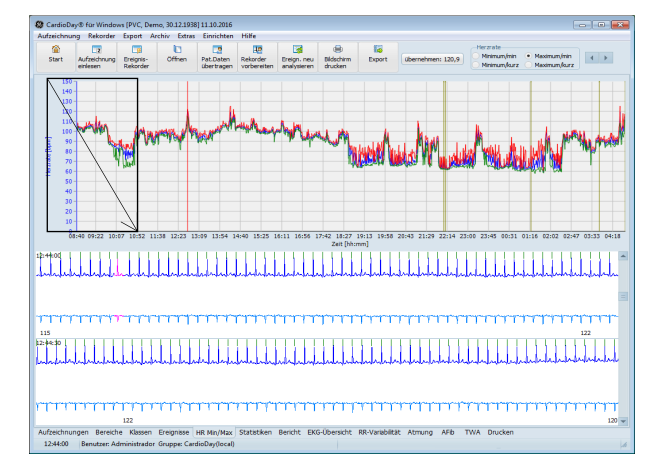

Der markierte Bereich wird auf die gesamte Fensterbreite vergrößert. Je kleiner das aufgezogene Rechteck ist, um so stärker werden die Daten vergrößert.

 Um den vergrößerten Bereich wieder in seiner ursprünglichen Größe darstellen zu lassen, halten Sie die linke Maustaste gedrückt und ziehen Sie von rechts unten nach links oben.

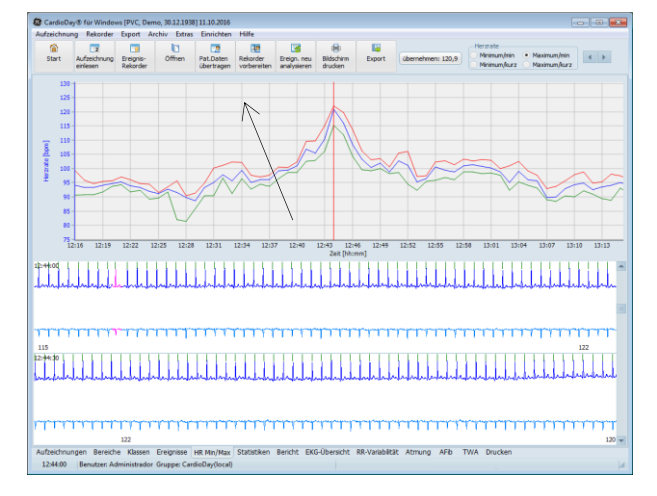

Der Mauszeiger kann sich dabei an einer beliebigen Stelle der Vergrößerung befinden und muss nur ein kleines Stück nach links oben gezogen werden.

# **10**

# **<sup>10</sup> Das Register Statistiken**

Wählen Sie das Register *Statistiken,* um die von CardioDay berechneten Statistiken auszuwerten.

In Unterregistern am oberen Rand der Arbeitsfläche werden die verfügbaren Statistiken angezeigt. Die Statistiken beziehen sich immer auf die gesamte Aufzeichnungszeit.

Mittlere Herzrate Mittleres RR-Intervall Diff. RR absolut Diff. RR>50ms-Verteilung ST-Diagramme PR-Trend QT-Analyse AFib

*Unterregister im Register Statistiken*

In den Unterregistern können folgende Statistiken angezeigt werden, die im Anschluss in gesonderten Abschnitten erläutert werden:

- *Mittlere Herzrate*
- *Mittleres RR-Intervall*
- *Diff. RR absolut*

absolute RR Differenzen gemittelt über eine Minute

*Diff RR > 50 ms Verteilung*

der prozentuale Anteil an absoluten Differenzen zwischen aufeinanderfolgenden RR-Intervallen, die größer als 50 Millisekunden sind, an der Zahl aller RR-Intervalle innerhalb einer Minute

*ST-Diagramme*

die ST-Abweichung und ST-Steigung

- *PR-Trend*
- *QT-Analyse*
- *AFib*

# **Mittlere Herzrate und mittleres RR-Intervall**

Die mittlere Herzrate, ermittelt aus den RR-Intervallen über jeweils eine Minute, wird über dem Messzeitraum graphisch dargestellt (mittlere, blaue Kurve).

Weiterhin findet sich eine Darstellung der maximalen (obere, rote Kurve) und der minimalen Herzrate (untere, grüne Kurve), jeweils gemittelt über 10 Schläge.

Der über Intervalle von jeweils einer Minute berechnete Herzratentrend wird im Hintergrund der meisten statistischen Grafiken dargestellt, um ihre Interpretation zu unterstützen. Diese Anzeige können Sie im Menü *Einrichten > Sonstige Optionen > Verschiedenes* anpassen.

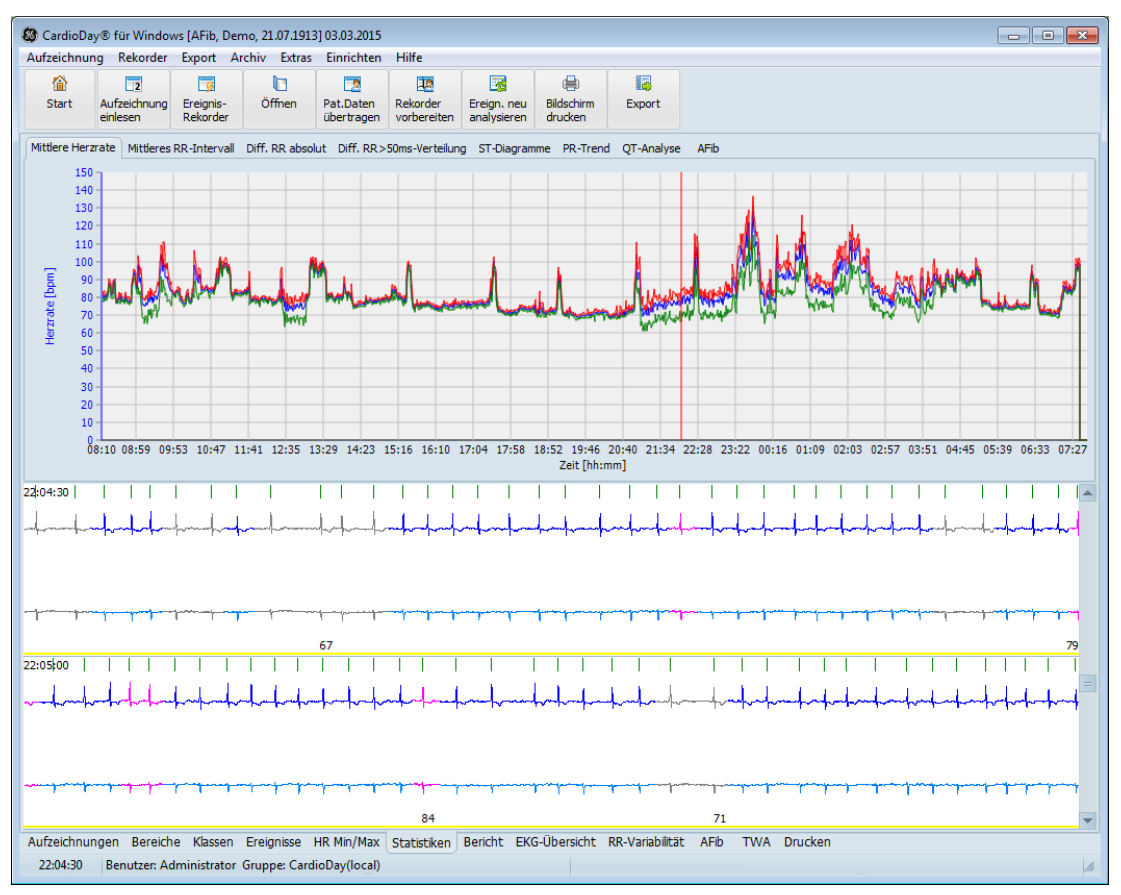

*Register Statistik > mittlere Herzrate*

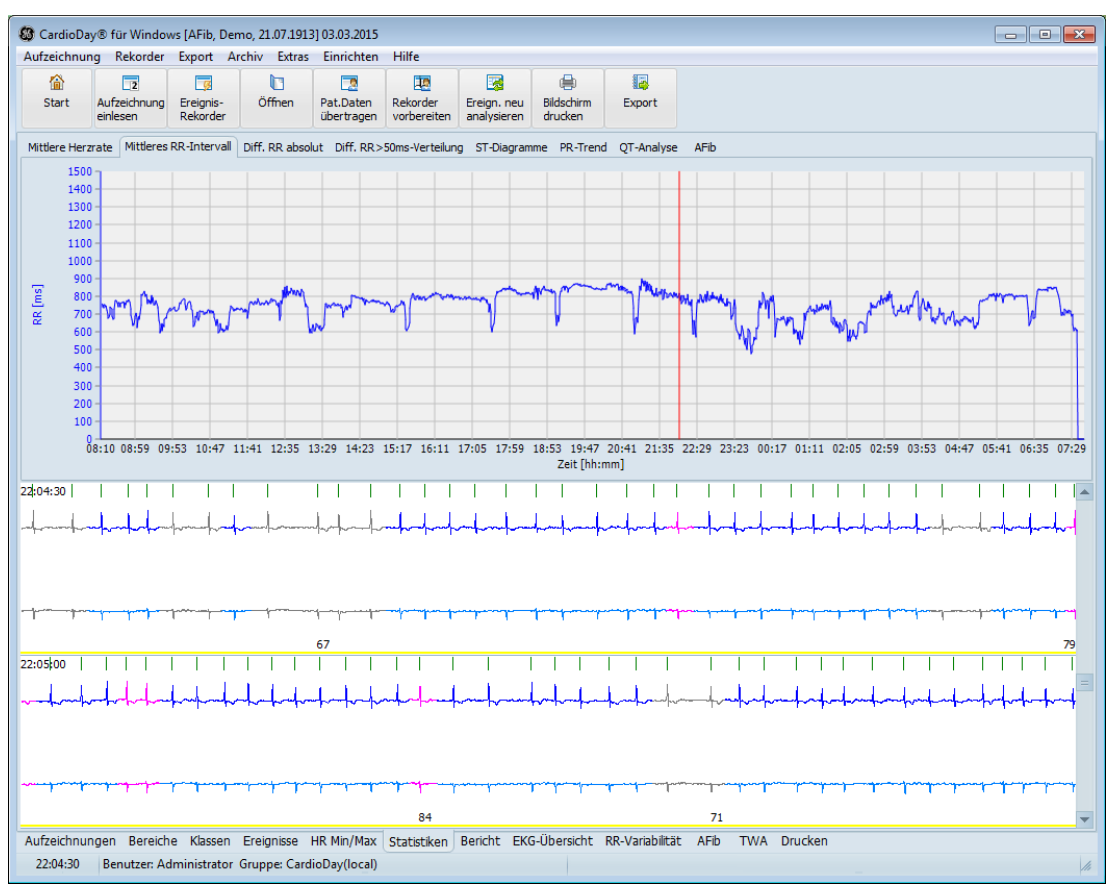

Das mittlere RR-Intervall ist der reziproke Wert zur mittleren Herzrate.

*Register Statistik > mittleres RR-Intervall*

## **Diff. RR absolut**

*Diff. RR absolut* dient im Unterschied zur *Diff-RR > 50 ms-Verteilung* einer mehr quantitativen Beschreibung der gemittelten Abweichungen zwischen aufeinanderfolgenden RR-Intervallen.

## **Statistische Berechnung**

*Diff. RR absolut* stellt die Mittelwerte der Absolutwerte der Differenzen der RR-Intervalle aufeinanderfolgender Schläge über jeweils eine Minute dar.

$$
\sum_i^N \frac{\left| RR_i - RR_{i-1} \right|}{N}
$$

## **Diagnostische Bedeutung**

Der Wert für die *Diff. RR absolut* wird bei starker Arrhythmie größer.

Im Sinusrhythmus treten während der Nachtstunden höhere Werte auf als tagsüber, was durch die während des Schlafes überwiegende vagale Steuerung des Herzens mit niedrigen Herzraten, d. h. großen RR-Intervallen und ausgeprägter Sinusarrhythmie, d. h. großen mittleren Abweichungen erklärt ist. Bei auftretender Frequenzstarre liegt dieser Wert niedriger.

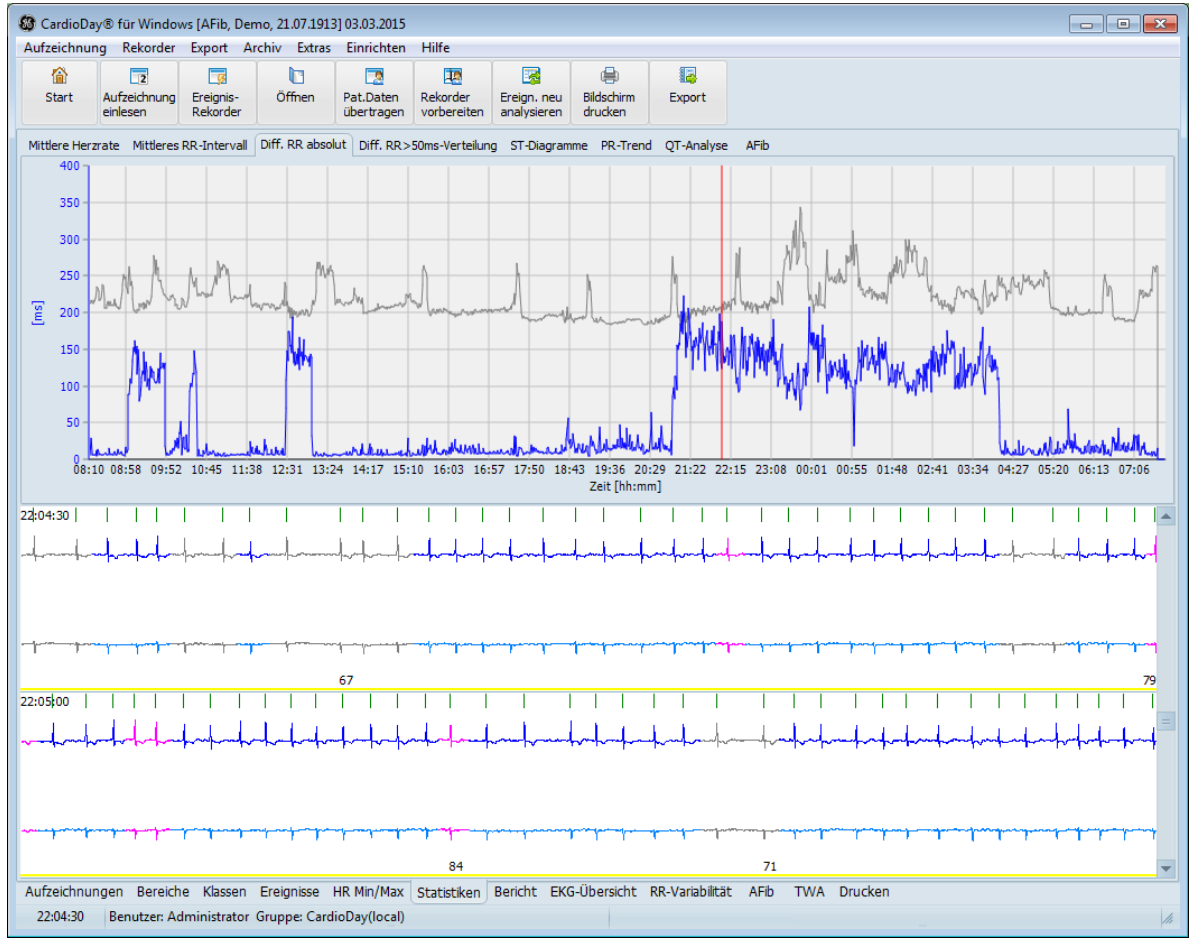

*Register Statistik > Diff. RR absolut*

# **Diff. RR > 50 ms Verteilung**

Das Unterregister *Diff. RR > 50 ms Verteilung* zeigt den prozentualen Anteil der RR-Intervalle, deren Länge sich von ihrem jeweiligen Vorgänger um mehr als 50 Millisekunden unterscheidet.

## **Statistische Berechnung**

Die *Diff. RR>50 ms Verteilung* wird als prozentualer Anteil aller RR-Intervalle der jeweils betrachteten Minute dargestellt.

Number((RR<sub>i</sub> - RR<sub>i-1</sub>) > 50ms) 100% Number(RR;) i

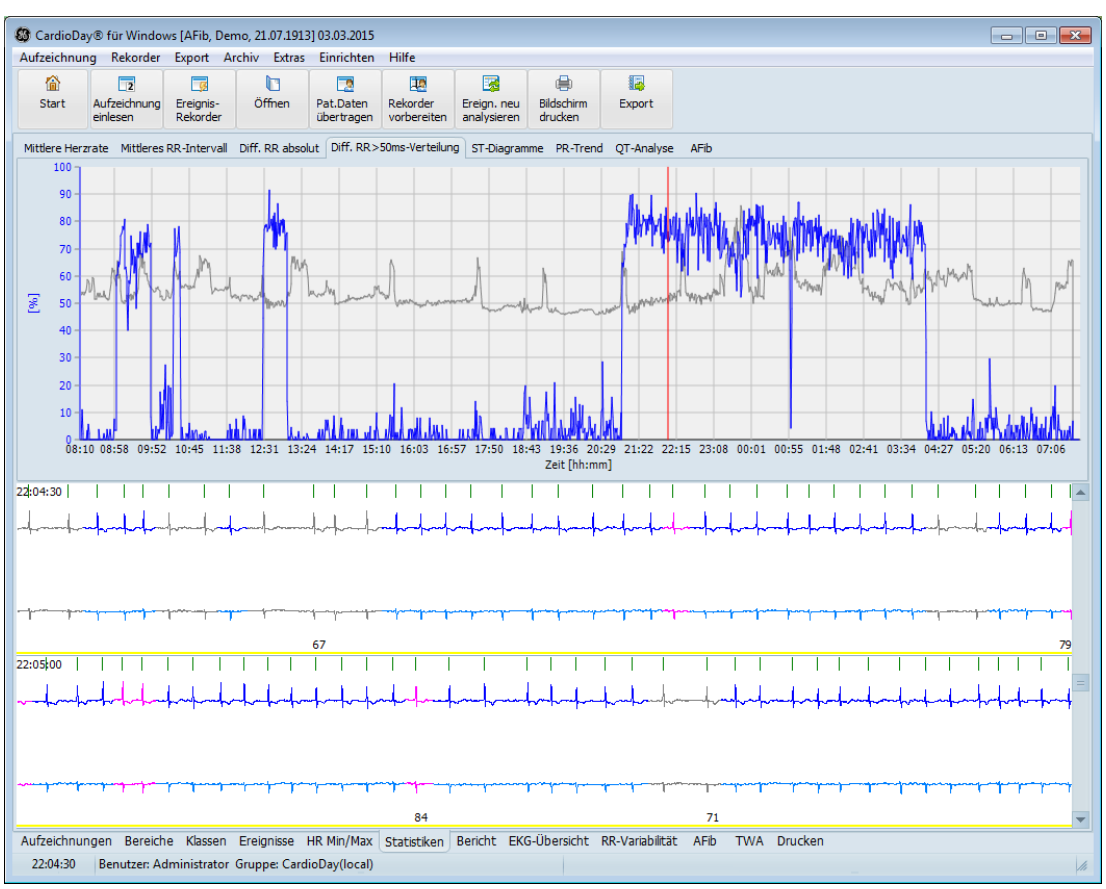

Diese Werte sind oberhalb des Messzeitraums aufgetragen.

*Diff-RR > 50 ms Verteilung*

## **Diagnostische Bedeutung**

Im Sinusrhythmus liegen die Werte in der Regel < 30 %, bei Vorhofflimmern >70 %, da die Überleitung des Vorhofflimmerns auf die Herzhauptkammern sehr unregelmäßig erfolgt und die Abweichungen zwischen aufeinanderfolgenden RR-Intervallen daher häufig größer als 50 Millisekunden sind.

Wenn die Ordinate der Grafik plötzlich auf 70 % ansteigt, liegt mit hoher Wahrscheinlichkeit intermittierendes Vorhofflimmern oder eine ausgeprägte Arrhythmie der Herzhauptkammern anderer Ursache, z. B. eine ausgeprägte supraventrikuläre Extrasystolie vor, wenn nicht eine Vielzahl von Störungen der Aufzeichnung als alternative Ursache aufgetreten ist. Anhand der Grafik kann intermittierendes Vorhofflimmern leicht identifiziert werden. Es empfiehlt sich jedoch eine Überprüfung des entsprechenden Zeitpunktes in der Original-EKG-Aufzeichnung, um den Befund zu bestätigen. Auch bei ausgeprägter respiratorischer Sinusarrhythmie, wie sie z. B. während der Nachtstunden im Schlaf auftritt, können Werte um 70 % auftreten.

# **ST-Diagramme, Beurteilung und Korrektur der Extremwerte der ST-Abweichung**

Die Ergebnisse der ST-Analyse dienen insbesondere der Erkennung von ischämietypischen ST-Streckenveränderungen

Zum Beispiel aufgrund eines Lagewechsels des Patienten kann es sein, dass von der Software falsch positiv Bereiche mit ST-Strecken-Abweichung ermittelt werden. Kontrollieren Sie die ermittelten Bereiche.

Das Unterregister *ST-Diagramme* zeigt die ST-Abweichung und ST-Steigung im Betrachtungszeitraum.

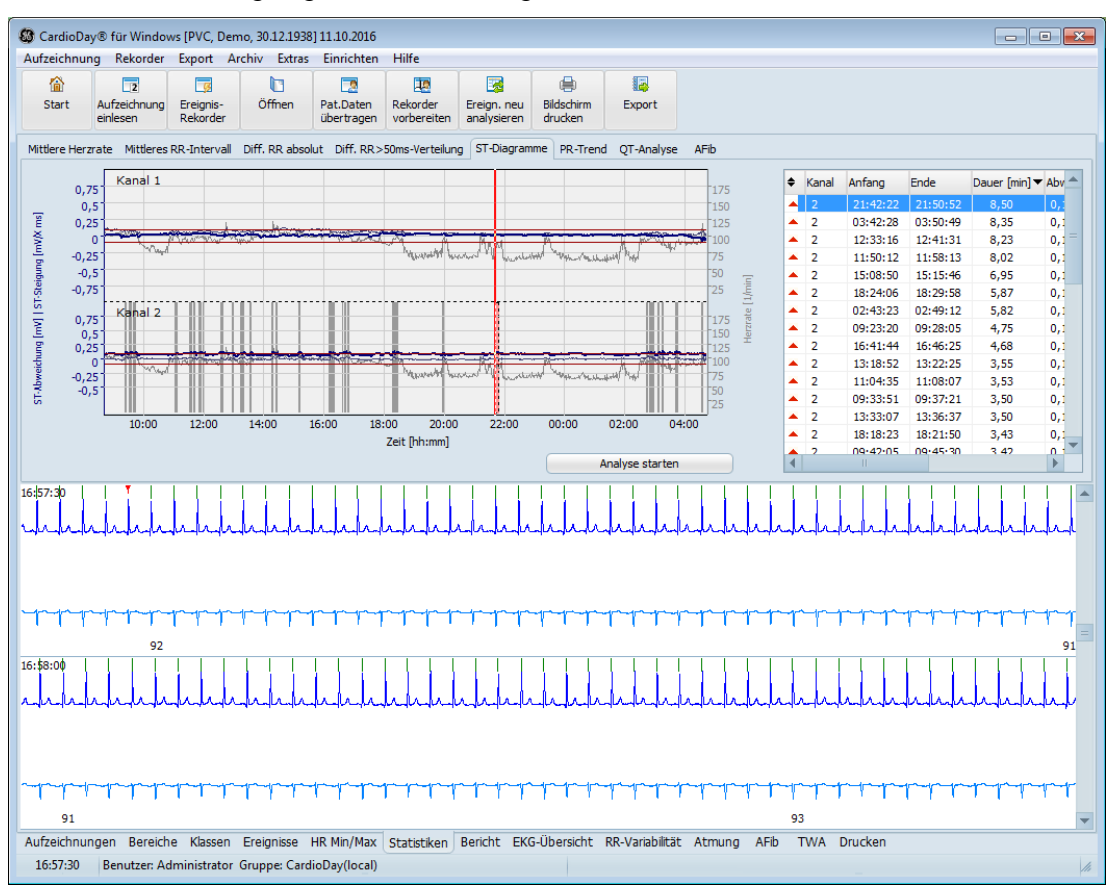

*Register Statistik > ST-Diagramme*

 Die horizontalen roten Linien zeigen die Grenzwerte der ST-Abweichung in mV. Sie liegen fest bei  $\pm$  0,1 mV. Ein Bereich wird detektiert, wenn einer der Grenzwerte für länger als 30 Sekunden überschritten wird.

Als Bezugsspannung wird die Spannung vor dem QRS-Komplex verwendet.

Die dicke blaue Linie zeigt die *ST-Abweichungen*.

Die ST-Abweichung ist definiert als die mittlere Spannung in einem Bereich von 30 ms, der 50 ms nach dem J-Punkt beginnt.

Die dünne blaue Linie zeigt die *ST-Steigungen*.

Die ST-Steigung ist definiert als der Anstieg der Regressionsgeraden des EKG-Signals in einem Bereich von 60 ms, der 20 ms nach dem J-Punkt beginnt.

Im Unterregister *ST-Diagramme* können Sie die Zoom-Einstellungen der Bildschirmdarstellung vornehmen und neue Bereiche mit relevanten *ST-Abweichungen* markieren:

- Wenn Sie den Mauszeiger diagonal über das Histogramm ziehen, aktivieren Sie die Zoom-Funktion.
- Wenn Sie den Mauszeiger parallel zur Zeitachse über das Histogramm ziehen, markieren Sie einen neuen Bereich relevanter ST-Abweichung.

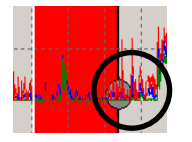

Wenn Sie beginnen, die Maus zu ziehen, erscheint rund um den Mauszeiger ein kleiner Kreis. Solange sich der Mauszeiger innerhalb des Kreises befindet, markieren Sie einen Bereich. Wenn der Mauszeiger den Kreis verlässt, aktivieren Sie die Zoom-Funktion.

# **PR-Trend**

Die Analyse von *PR-Trend* kann bei der Erkennung von atrioventrikulären Überleitungsproblemen helfen, insbesondere bei einem AV-Block ersten Grades.

Das Unterregister *PR-Trend* zeigt die innerhalb eines Zeitraums von je einer Minute gemittelten PR-Zeiträume. Dazu werden für je 4 QRS-Komplexe die Zeiten des Auftretens der R-Zacke bestimmt (T0) und dann die Signale im Zeitbereich T0 – 240 Millisekunden bis T0 – 56 Millisekunden vor der Zacke aufsummiert. Damit kann das P-Signal besser vom Rauschen unterschieden werden. Der Zeitpunkt des Maximums dieses Summensignals wird als P-Zeit benutzt, um mit T0 die PR-Dauer zu berechnen. Die entsprechenden Werte werden für 1 Minute gemittelt.

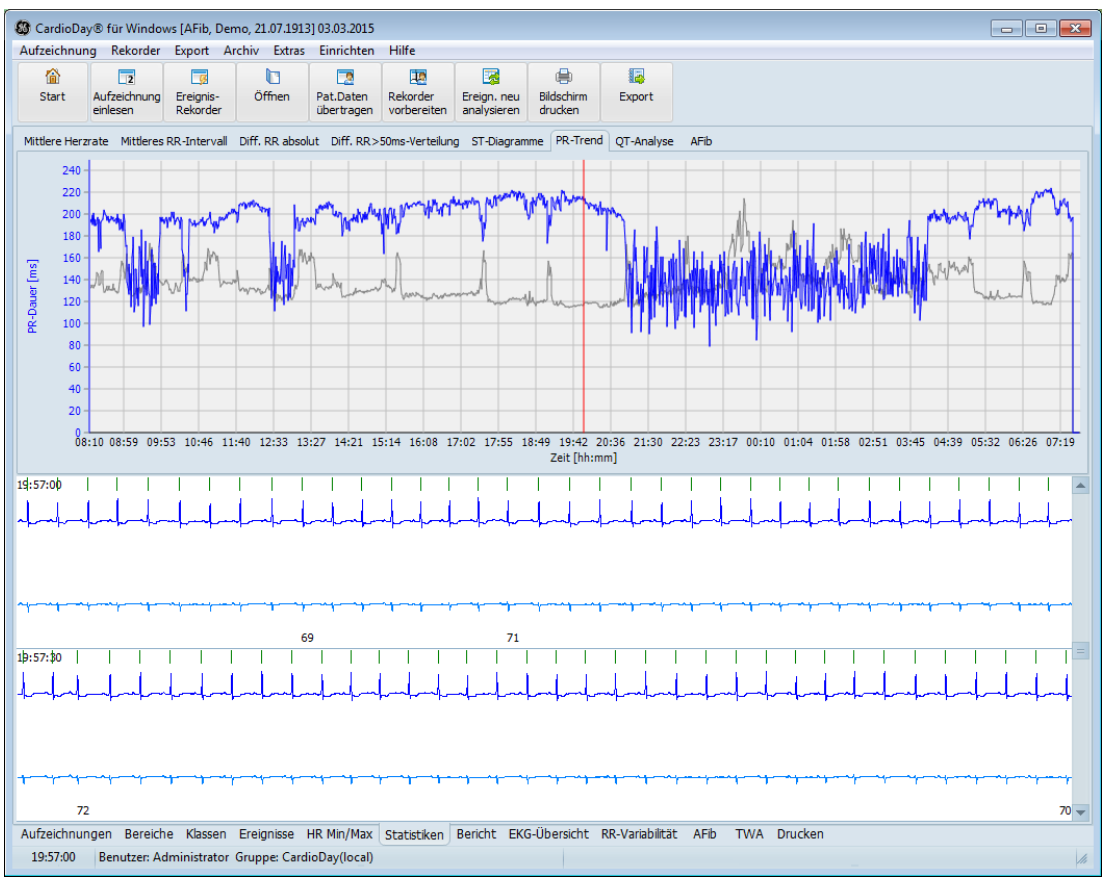

*Register Statistik > PR-Trend*

# **QT-Analyse**

## **HINWEIS:**

Bei korrekter Triggerung und störfreien EKG-Signalen liegen die RT<sub>C</sub>-Zeiträume unter 350 Millisekunden. Dies entspricht einer OT<sub>C</sub>-Dauer von unter 450 Millisekunden. Wenn größere Werte auftreten, können medikamentös bedingte, angeborene oder erworbene Repolarisationsverlängerungen (lange QT-Syndrome) vorliegen, und es besteht möglicherweise das damit verbundene Risiko des Auftretens bedrohlicher Kammerrhythmusstörungen.

Im Unterregister *QT-Analyse* können Sie für die CardioDay-Kanäle die QT-Zeit (Q<sub>Anfang</sub> bis T<sub>Ende</sub>) und die korrigierte QT-Zeit berechnen lassen.

Die automatische Vermessung der QT-Zeit kann Schlag-zu-Schlag oder in gemittelten Schlägen erfolgen. Als Anzahl der für die *Mittelung* verwendeten Schläge können Sie von 3 bis zu 61 Schlägen einstellen.

Sie können *QT-Trend*, die *QT-RR-Verteilung* und das *QT-Histogramm* berechnen und graphisch anzeigen lassen. In jedem Unterregister können Sie einzelne Kanäle von der Analyse ausschließen oder zulassen.

Sie können die Messpunkte für Q<sub>Anfang</sub>, J<sub>Point</sub> und T<sub>Ende</sub> für jeden Schlag manuell korrigieren.

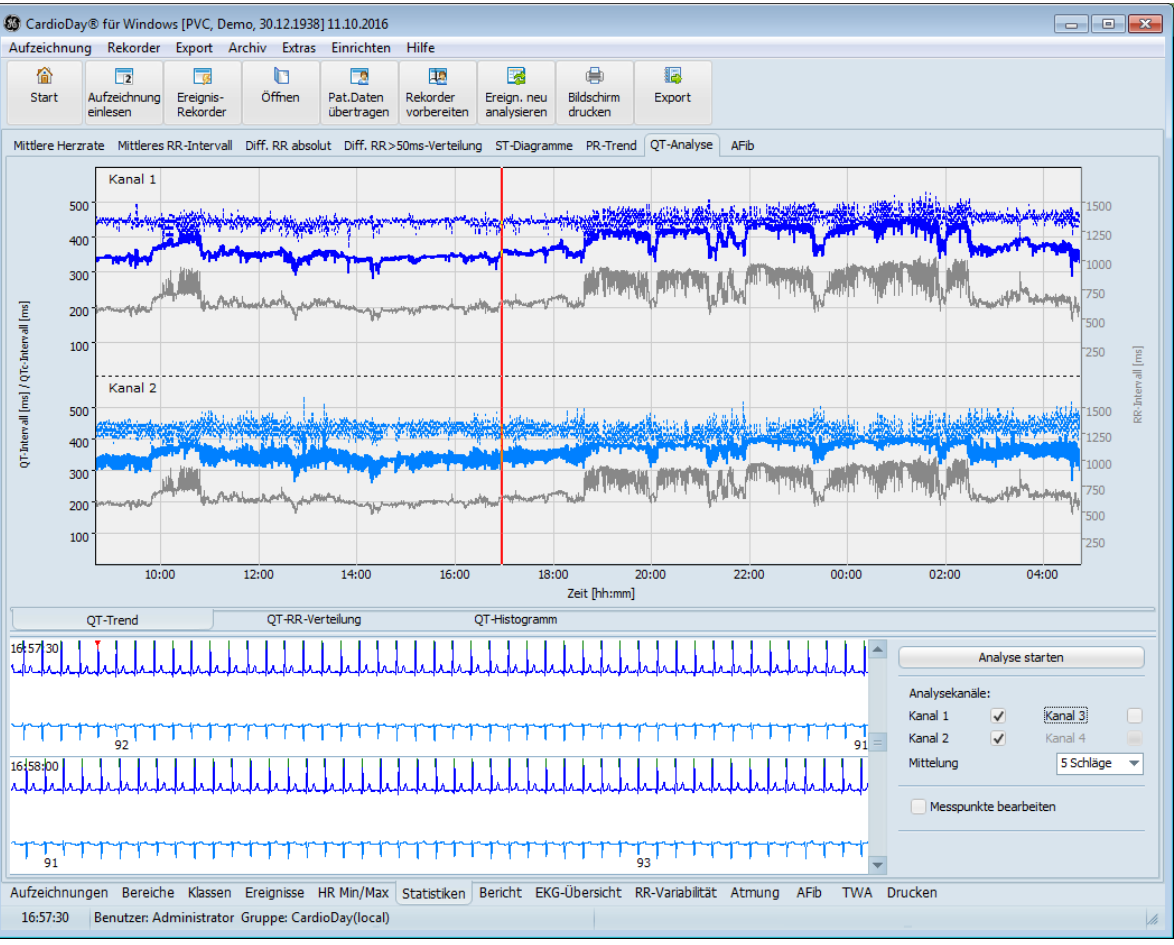

## **QT-Trend**

*Register Statistik > QT-Analyse > QT-Trend*

Im Unterregister *QT-Trend* werden die QT-Zeiten (durchgehende Kurve) und korrigierten QT-Zeiten (gestrichelte Kurve) für jeden Schlag oder gemittelten Schlag dargestellt.

Auf der *Sekundärachse* können Sie das *RR-Intervall* oder das *Rau***schen** in µV (rmssd in einem 20-ms-Fenster um T<sub>Ende</sub> herum) anzeigen lassen. (rmssd = "root mean square of successive differences", "Wurzel des quadratischen Mittelwertes aufeinanderfolgender Amplitudendifferenzen").

## *Analyse starten / stoppen*

Sie können die *Analysekanäle* und die Anzahl der *Schläge* für die *Mittelung* wählen. Wenn Sie keine Mittelung wünschen, wählen Sie *Keine*, so dass eine Schlag-zu-Schlag-Analyse ausgeführt wird. Als Anzahl der für die *Mittelung* verwendeten Schläge können Sie von 3 bis zu 61 Schlägen einstellen.

Sie können je ein Diagramm pro Kanal oder pro QT/QTc anzeigen lassen.

Klicken Sie auf die Schaltfläche *Analyse starten*. Wenn bereits Daten einer vorhergehenden Analyse vorhanden sind, werden diese durch eine neue Analyse überschrieben.

Während CardioDay die Analyse durchführt, werden die Kurven in regelmäßigen Abständen auf dem Bildschirm aktualisiert.

Wenn Sie auf die Schaltfläche *Analyse stoppen* klicken, werden als Ergebnisse die bis zu diesem Zeitpunkt berechneten Daten dargestellt.

Die Analyseergebnisse werden beim Schließen der Aufzeichnung dieses Patienten und auch beim Schließen von CardioDay gespeichert und stehen bei einem erneuten Öffnen wieder zu Verfügung.

## *Messpunkte bearbeiten*

Wenn Sie die Option *Messpunkte bearbeiten* aktivieren, werden die Messpunkte Q<sub>Anfang</sub>, J<sub>Point</sub> und T<sub>Ende</sub> in der EKG-Kontext-Anzeige angezeigt. Der aktive Kanal, in dem Sie die Messpunkte bearbeiten können, ist als dickere Kurve dargestellt und die Markierungslinien der Messpunkte nehmen die gesamte Höhe des Koordinatensystems ein.

Um einen Kanal auszuwählen, klicken Sie mit der Maus auf die EKG-Kurve dieses Kanals. Sie können nun die Messpunkte durch Klicken und Ziehen mit der Maus verschieben.

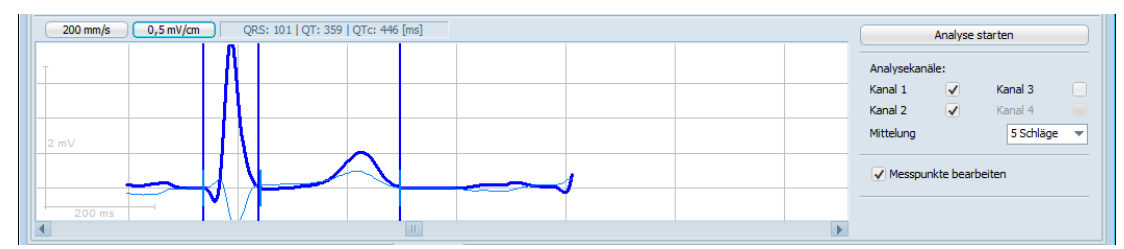

*Register Statistik > QT-Analyse > QT-Trend > Messpunkte bearbeiten*

## *Sekundärachse*

Als Ergänzung zum *QT- und QTc-Intervall* auf der primären y-Achse können Sie für die sekundäre y-Achse rechts das *RR-Intervall*, das *Rauschen* oder *Nichts* auswählen.

| ٠ | Ein Diagramm pro Kanal<br>Ein Diagramm pro QT/QTc | <b>COMMAND</b> |                           |
|---|---------------------------------------------------|----------------|---------------------------|
|   | Sekundärachse                                     |                | <b>RR-Intervall</b>       |
|   | QT-Korrektur                                      |                | Rauschen<br><b>Nichts</b> |

*Register Statistik > QT-Analyse > QT-Trend\ Kontextmenü Sekundärachse*

## *QT-Korrektur*

Korrigierte *QT-Intervalle* werden mit QTc bezeichnet. Als Korrekturformeln stehen *Bazett* und *Fridericia* zur Verfügung.

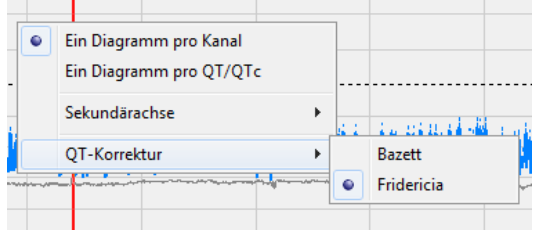

*Register Statistik > QT-Analyse > QT-Trend\ Kontextmenü QT-Korrektur*

| Formel nach <b>Bazett</b>     |
|-------------------------------|
| Formel nach <b>Fridericia</b> |

## **QT-RR-Verteilung**

Für die ausgewählten Kanäle werden die QT-Intervalle gegen die jeweils vorhergehenden RR-Intervalle aufgetragen. Die Anzahl von Punkten, die an derselben Stelle liegen, wird jeweils farblich von schwarz, blau über grün, gelb bis rot kodiert.

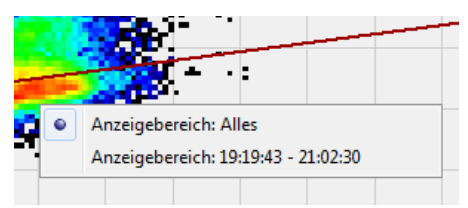

*Register Statistik > QT-Analyse > QT-RR-Verteilung > Kontextmenü Anzeigebereich*

Die Gerade der linearen Regression der Verteilung sowie die Formel und der Regressionskoeffizient werden ebenfalls dargestellt.

Falls Sie im Unterregister *QT-Trend* die Darstellung gezoomt haben, können Sie die Darstellung der *QT-RR-Verteilung* auf den zeitlichen Bereich dieses Zooms einschränken. Klicken Sie dazu mit der rechten Maustaste in die *QT-RR-Verteilung* und wählen Sie im Kontextmenü den Eintrag "*Anzeigebereich:* xx:xx – xx:xx". Die *QT-RR-Verteilung* wird nun nur für diesen Bereich dargestellt.

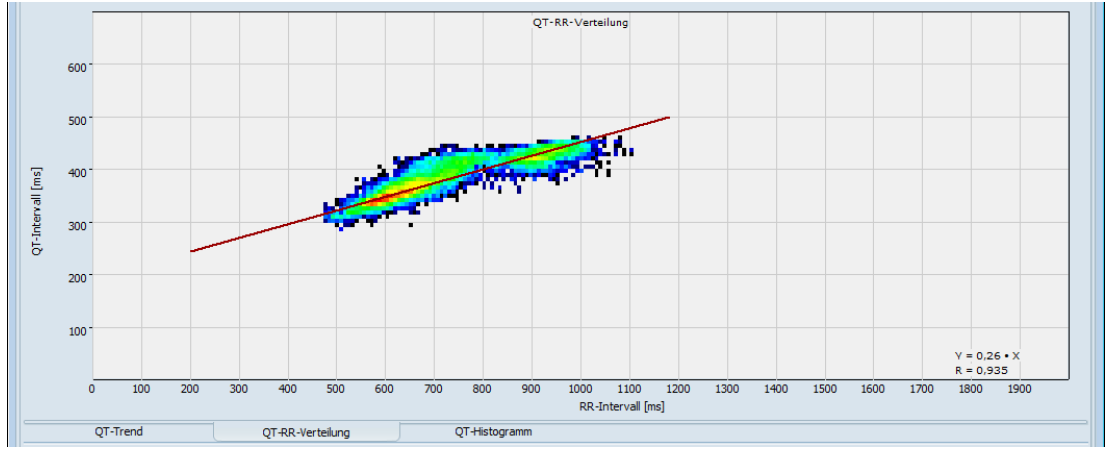

*Register Statistik > QT-Analyse > QT-RR-Verteilung*

## **QT-Histogramm**

Im Kontextmenü können Sie einstellen, ob das Histogramm für QT oder QTc die Verteilung der *Intervalle* oder der *Intervall-Differenzen* zeigt.

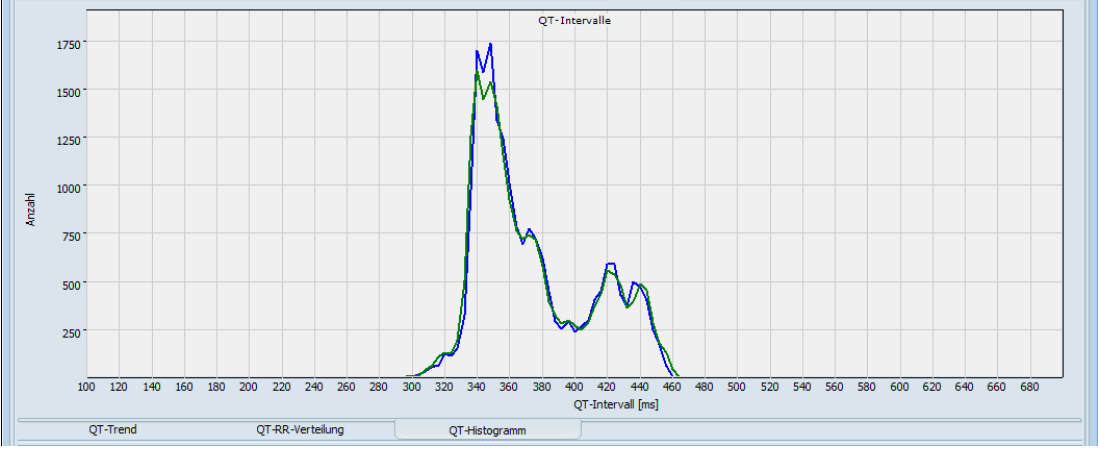

*Register Statistik > QT-Analyse > QT-Histogramm*

Falls Sie im Unterregister *QT-Trend* die Darstellung gezoomt haben, können Sie die Darstellung des Histogramms auf den zeitlichen Bereich dieses Zooms einschränken. Klicken Sie dazu mit der rechten Maustaste in das Histogramm und wählen Sie im Kontextmenu den Eintrag "**Anzeigebereich:** xx:xx – xx:xx". Das Histogramm wird nun nur für diesen Bereich dargestellt.

# **AFib – Detektion von atrialer Fibrillation**

Im Register *Statistik* zeigt das Unterregister *AFib* Aufzeichnungsepisoden, in denen mögliche Anzeichen für atriale Fibrillation detektiert wurden.

## **Statistische Berechnung**

Auf der Basis der zuvor detektierten RR-Abstände berechnet CardioDay einen Fibrillationsindex. Je höher der Betrag des Fibrillationsindexes ist, desto größer ist die Irregularität der RR-Abstände. Der Flimmer-Index wird hauptsächlich aus dem Histogramm der RR-Intervall-Differenzen berechnet.

## **Diagnostische Bedeutung**

Bereiche, in denen der Fibrillationsindex hohe Werte erreicht, deuten auf das Vorliegen von atrialer Fibrillation hin. Diese Bereiche werden farbig hervorgehoben und sind änderbar.

## **HINWEIS:**

Auch bei Patienten mit bestimmten ventrikulären Rhythmusstörungen kann der Fibrillationsindex hohe Werte annehmen, allerdings ohne dass tatsächlich atriale Fibrillation vorliegt. Überprüfen Sie deswegen im Zweifelsfall die detektierten Bereiche visuell im EKG auf das Vorliegen von atrialer Fibrillation.

## **Erläuterungen der Anzeigen und Farbzuweisungen**

In der oberen Anzeige ist der berechnete Fibrillationsindex als grüne Kurve und sind die Zeiträume mit möglichen Anzeichen für atriale Fibrillation als farbige Bereiche dargestellt.

Sie können diese Bereiche ändern und neue Bereiche manuell erstellen.

- Sie können die Position, den Anfang oder das Ende eines Bereiches ändern, indem Sie folgende Schritte ausführen:
	- o Stellen Sie den Mauszeiger auf Mitte, Anfang oder Ende eines Bereiches.
	- o Halten Sie die linke Maustaste und bewegen Sie die Maus, bis Mitte, Anfang oder Ende die gewünschte Position hat.
- Um einen Bereich zu löschen, markieren Sie ihn mit Linksklick und drücken Sie die Taste **Entf**.
- Um einen neuen Bereich zu erzeugen, markieren den gewünschten Anfang mit Linksklick, halten die linke Maus-Taste und bewegen den Mauszeiger zum gewünschten Ende des Bereiches.

Die Liste auf der rechten Seite führt die detektierten Bereiche möglicher atrialer Fibrillation in numerischer Reihenfolge und zeigt Detail-Informationen wie Anfangs- und Endzeiten, die Dauer und den gemittelten Fibrillationsindex des Bereiches. Die letzte Zeile der Liste zeigt die absolute Dauer aller detektierter Bereiche, die Sie auch automatisch in Ihren Bericht übernehmen können.

 Um einen Bereich im Fibrillationsindex zu markieren, klicken Sie auf den entsprechenden Eintrag in der Liste.

Die rote Linie gibt den aktuellen Zeitpunkt an, ab dem in der unteren Anzeige das EKG angezeigt wird. Sie können diesen Zeitpunkt durch Klicken in der oberen Anzeige ändern.

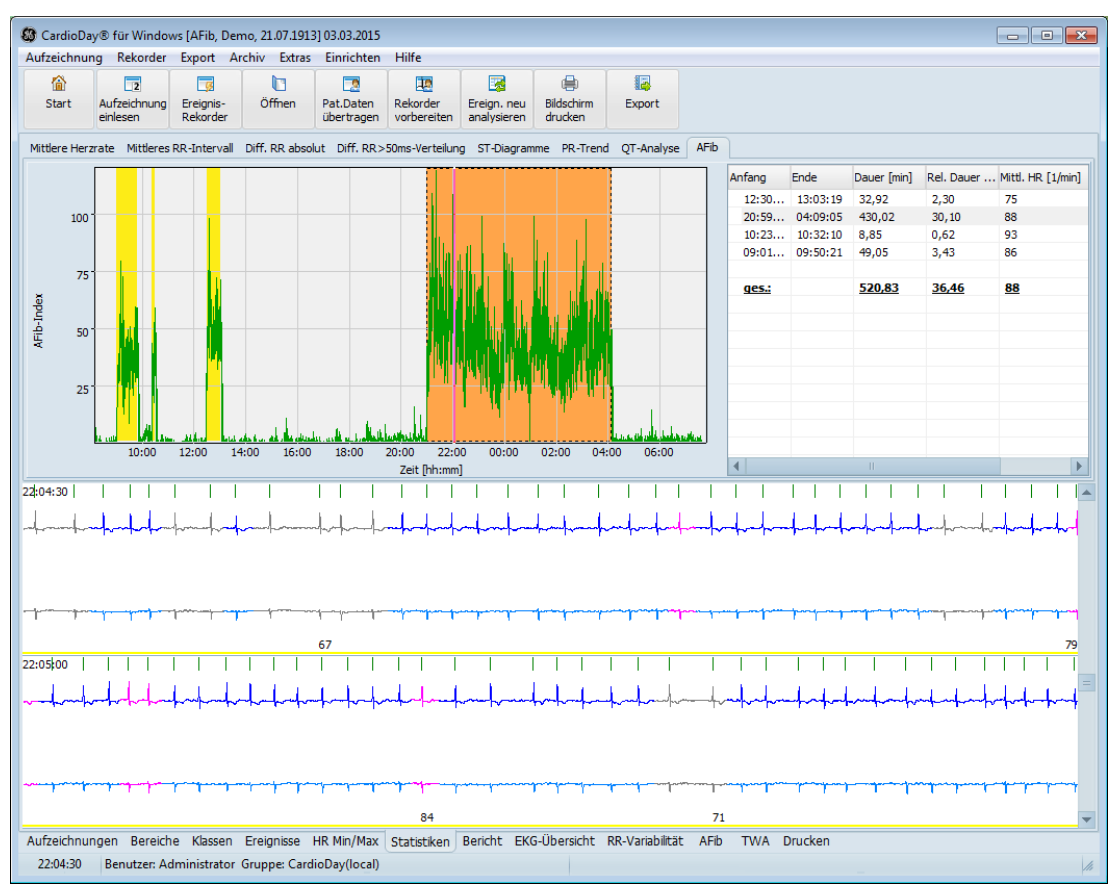

*Register Statistik > AFib*

- Durch das Aufziehen eines Rechtecks in der oberen Anzeige von links oben nach rechts unten mit der Maus können Sie einen Ausschnitt im unteren Bildschirmbereich vergrößert darstellen.
- Durch kurzes Ziehen der Maus von rechts unten nach links oben wird wieder der gesamte Zeitraum dargestellt.

## **Optionen des Kontextmenüs**

Klicken Sie auf die Bereichsmarkierung, um das Kontextmenü für diesen Bereich zu öffnen.

Wenn Sie einen Bereich markiert haben, können Sie diesen als Störbereich oder auch als Afib-Bereich drucken und/oder speichern.
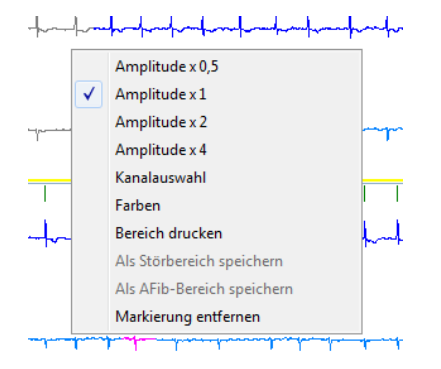

*Register Statistik > AFib > Kontextmenü Bereiche*

# **11**

# **<sup>11</sup> Das Register Bericht**

Im Register *Bericht* werden Sie bei der Erstellung des Untersuchungsberichtes unterstützt. Automatisch wird ein Standardbericht erstellt, den Sie entsprechend Ihren Erfordernissen anpassen und ergänzen können und in den Sie Ihren Befund eingeben können. Der Bericht besteht aus einer software-generierten Zusammenfassung und Ihrem Befund.

Sie können individuelle Berichtsvorlagen für die Zusammenfassung speichern und danach aus einer Dropdown-Liste aufrufen.

Wenn Sie auf die Schaltfläche *Textbausteine* klicken oder **Strg+Leertaste** drücken, können Sie die vorhandenen Textbausteine aufrufen.

### **HINWEIS:**

Um einen Bericht mit einer vorhandenen Berichtsvorlage zu erstellen oder zu ändern, benötigen Sie das Benutzerrecht oder Benutzergruppenrecht *Befund erstellen* und/oder *Befund ändern*.

Um individuelle Berichtsvorlagen zu erstellen, zu bearbeiten oder zu löschen, benötigen Sie das Benutzerrecht oder Benutzergruppenrecht *Einrichten (erweitert)*.

Die Erläuterungen zu den Benutzerrechten finden Sie im Ab-schnitt "Einrichten > Benutzerverwaltung..." auf Seite [254.](#page-253-0)

## **Die software-generierte Zusammenfassung des Berichts**

### **HINWEIS:**

Wir empfehlen, die software-generierte Zusammenfassung des Berichts nicht zu ändern.

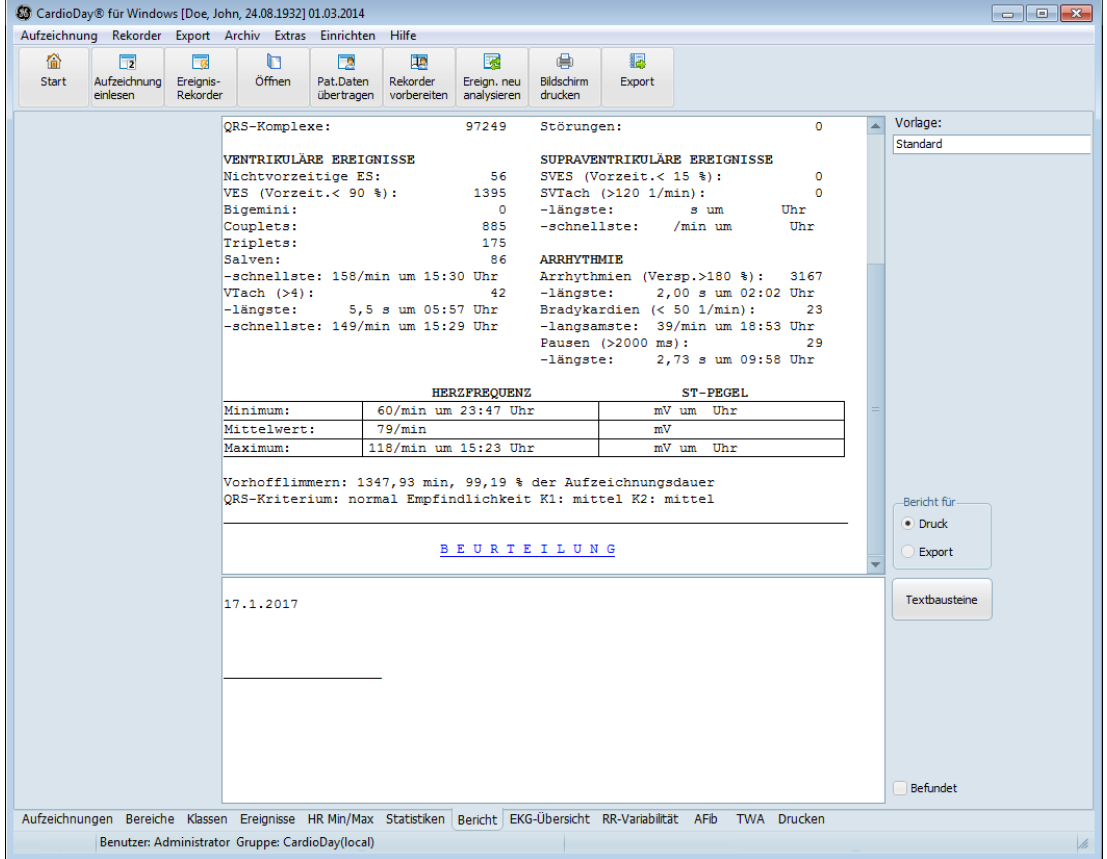

*Das Register Bericht*

Der obere Teil des Fensters zeigt die software-generierte Zusammenfassung der Analyseergebnisse. Die Zusammenfassung wird jedes Mal aktualisiert, wenn Sie zum Register *Bericht* wechseln.

Wenn ein Bericht erstellt wird, wählt CardioDay automatisch die dem Aufzeichnungstyp entsprechende Berichtsvorlage.

Folgende Berichtsvorlagen sind installiert:

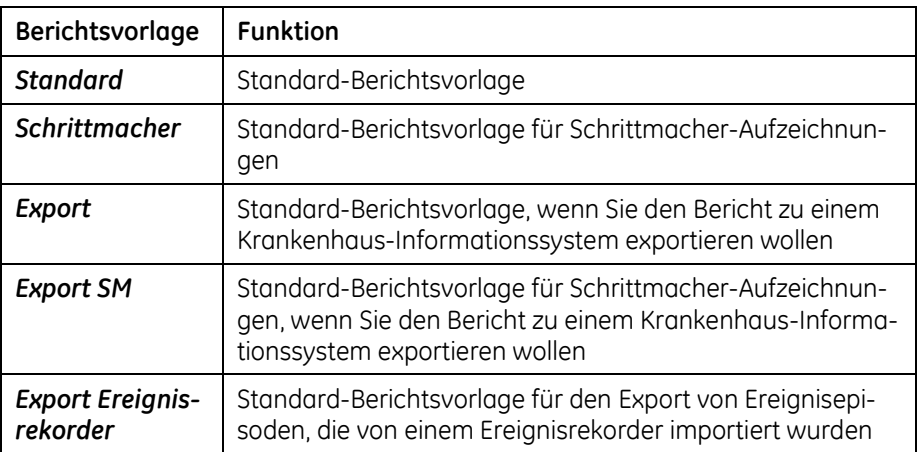

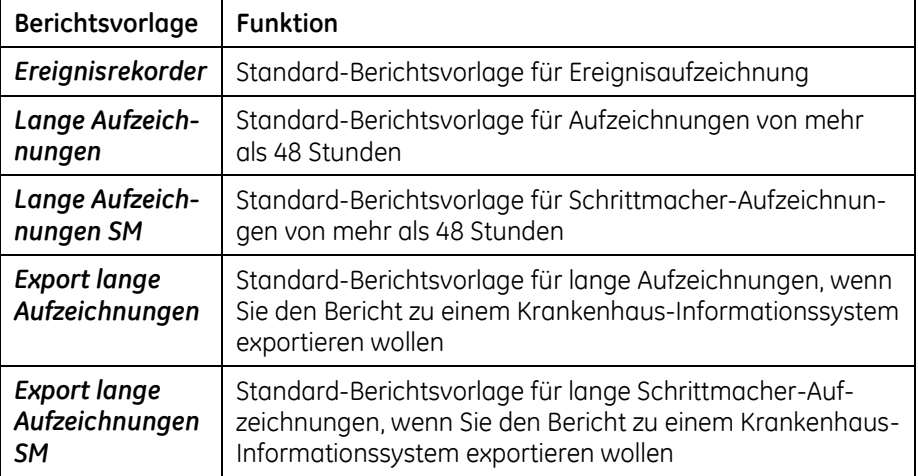

Sie können individuelle Berichtsvorlagen wählen, wenn Sie auf die Auswahlliste *Vorlage* oben rechts in dem Fenster klicken.

Mit den im Anhang dieser Gebrauchsanweisung ab Seite [269](#page-268-0) aufge-führten "[Variablen zur Anpassung der Berichts-Vorlagen](#page-268-0)" können Sie den Inhalt der software-generierten Zusammenfassung des Berichts nach Ihren Wünschen gestalten. Sie können diese geänderte Berichtsvorlage für die Wiederverwendung speichern.

Die erforderlichen Erläuterungen finden Sie im Abschnitt "Einrichten [> Bericht](#page-245-0)" auf Seite [246.](#page-245-0)

## **Der Befund des Berichts**

### **HINWEIS:**

Um den Befund zu erstellen, benötigen Sie das Benutzerrecht oder Benutzergruppenrecht *Befund erstellen*.

Um Befunde, die bereits als *befundet* markiert sind, zu bearbeiten, benötigen Sie das Benutzerrecht oder Benutzergruppenrecht *Befund ändern*.

Die Erläuterungen zu den Benutzerrechten finden Sie im Abschnitt ["Einrichten > Benutzerverwaltung…"](#page-253-0) auf Seite [254.](#page-253-0)

Unterhalb der Zusammenfassung geben Sie Ihren *Befund* ein. *Textbausteine* und eine automatische, "lernfähige" *Wort- und Phrasenergänzung* stehen zur Verfügung, um Ihren Zeitaufwand beim Schreiben des Befunds zu verringern.

Während Sie den Bericht schrieben, können Sie häufig verwendete Befund-Texte leicht mit Hilfe der Textbausteinfunktion eingeben. Drücken Sie die Tasten **Strg+Leertaste**, um das Textbausteinfenster zu öffnen. Wählen Sie den gewünschten Textbaustein und drücken Sie die Taste **Eingabe** (oder doppelklicken Sie auf den gewünschten Textbaustein), um einen Textbaustein in Ihren Text zu übernehmen. Sie können einen Textbaustein aber auch direkt mit einer Tastenkombination einfügen, wenn diese dem betreffenden Textbaustein bei der Einrichtung zugewiesen wurde.

Weiterführende Informationen über die Verwendung der Werk-zeuge zur Textverarbeitung finden Sie in den Abschnitten "[Einrich](#page-248-0)[ten > Bericht > Erweitert > Textbausteine](#page-248-0)" auf Seite [249](#page-248-0) und "[Ein](#page-251-0)[richten > Bericht > Erweitert > Wort-](#page-251-0) und Phrasenergänzung" auf Seite [252.](#page-251-0)

Nachdem Sie ihren Befund geschrieben haben, können Sie diesen für andere Benutzer sperren, indem Sie das Kontrollkästchen bei *Befundet* aktivieren. Der Bericht erscheint nun ausgegraut. Wenn das Kontrollkästchen wieder deaktiviert wird, kann der Bericht wieder verändert werden.

### **Drucken eines Logos**

Damit Ihr Logo oben links unterhalb des Berichtskopfes gedruckt wird, speichern Sie das Logo als Bitmap-Datei "Logo.bmp" im Datenverzeichnis von CardioDay. Die Größe des Logos wird im Bericht angepasst.

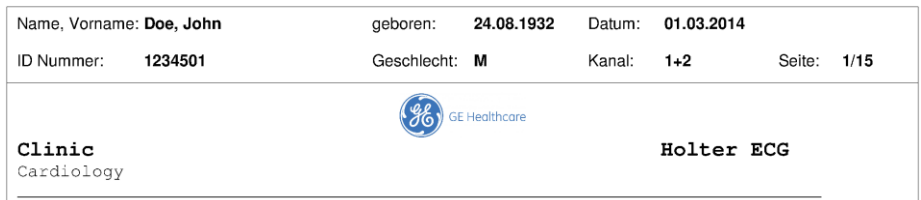

Wenn Sie *Hilfe > Version* wählen, finden Sie dort, unten im Fenster, den Datenpfad für den *Daten-Ordner* von CardioDay in Ihrer Installation.

| <b>B</b> Version                                                                                                    |                  |                             | $\mathbf{x}$ |
|----------------------------------------------------------------------------------------------------|------------------|-----------------------------|--------------|
| VitaDataInterfaces.dll 18.12.2015 00:31:24 1.3.3.40<br>WinRTUSB.dll                                                                                                    |                  | 18.12.2015 00:31:24 2.0.0.0 |              |
| SN:<br>88010084<br>Max. Benutzerzahl: 1<br>Optionen: 1-126828530<br>Host ID:<br>1 Datei (en) in lokalem Lizenzspeicher installiert<br>[0] "TestModality ssa bBPzAF v0cleypIskUsV1hf.bin" 18.06.2016<br>$11 - 42 - 14$ | v0cleypIskUsV1hf |                             |              |
| Programm-Ordner:<br>C:\Program Files (x86)\GEHC\CardioDav<br>Daten-Ordner:<br>C:\GEHCData\CardioDay<br>Verfugbar fur Benutzer: 431.889.916 KB<br>Gesamtgröße: 499.872.764 KB<br>Frei:                                 | 431.889.916 KB   |                             |              |
| Laufwerker<br>C: Hard Disk<br>D.<br>Hard Disk<br>Er.<br>CD-ROM <no media=""><br/>F: Removable Drive <no media=""><br/>G: Removable Drive <no media=""></no></no></no>                                                 | Daten            | record.gtm                  |              |

*Datenpfad des Datenverzeichnisses von CardioDay im Untermenü Hilfe > Version*

# **12**

# **<sup>12</sup> Das Register EKG-Übersicht**

Im Register *EKG-Übersicht* wird das gesamte EKG zeilenweise dargestellt.

|          | C CardioDay® für Windows [Doe, John, 24.08.1932] 01.03.2014                                                                                                    |                         |        |                         |                         |                            |                       |        |             |    |    | $\begin{array}{ c c c c c }\hline \multicolumn{1}{ c }{\multicolumn{1}{c }{\hspace{-1.4ex}}\hline \multicolumn{1}{c }{\hspace{-1.4ex}}\hline \multicolumn{1}{c }{\hspace{-1.4ex}}\hline \multicolumn{1}{c }{\hspace{-1.4ex}}\hline \multicolumn{1}{c }{\hspace{-1.4ex}}\hline \multicolumn{1}{c }{\hspace{-1.4ex}}\hline \multicolumn{1}{c }{\hspace{-1.4ex}}\hline \multicolumn{1}{c }{\hspace{-1.4ex}}\hline \multicolumn{1}{c }{\hspace{-$ |
|----------|----------------------------------------------------------------------------------------------------|-------------------------|--------|-------------------------|-------------------------|----------------------------|-----------------------|--------|-------------|----|----|----------------------------------------------------------------------------------------------------|
|          | Aufzeichnung Rekorder Export Archiv Extras Einrichten Hilfe                                                                                                    |                         |        |                         |                         |                            |                       |        |             |    |    |                                                                                                    |
| 伦        | $\overline{2}$                                                                                                    | $\overline{\mathbb{R}}$ | Ò      | <u>ra</u>               | æ                       | 國                          | ⊜                     | 揭      |             |    |    |                                                                                                    |
| Start    | Aufzeichnung<br>einlesen                                                                                                    | Ereignis-<br>Rekorder   | Öffnen | Pat.Daten<br>übertragen | Rekorder<br>vorbereiten | Ereign. neu<br>analysieren | Bildschirm<br>drucken | Export |             |    |    |                                                                                                    |
| 23:53:30 |                                                                                                    |                         |        |                         |                         |                            |                       |        |             |    |    |                                                                                                    |
|          |                                                                                                    |                         |        |                         |                         |                            | 61                    |        |             |    | 72 |                                                                                                    |
| 23:54:00 |                                                                                                    |                         |        |                         |                         |                            |                       |        |             |    |    |                                                                                                    |
|          |                                                                                                    |                         |        |                         |                         | 66                         |                       |        |             | 75 |    |                                                                                                    |
| 23:54:30 |                                                                                                    |                         |        |                         |                         |                            |                       |        |             |    |    |                                                                                                    |
|          |                                                                                                    |                         |        |                         |                         |                            |                       |        |             |    |    |                                                                                                    |
| 23:55:00 |                                                                                                    |                         | 75     |                         |                         |                            |                       |        |             | 59 |    |                                                                                                    |
|          |                                                                                                    |                         |        | 70                      |                         |                            |                       |        |             | 58 |    |                                                                                                    |
| 23:53:30 | Aufzeichnungen Bereiche Klassen Ereignisse HR Min/Max Statistiken Bericht EKG-Übersicht RR-Variabilität AFib<br>Benutzer: Administrator Gruppe: CardioDay(local) |                         |        |                         |                         |                            |                       |        | TWA Drucken |    |    | $\frac{1}{2}$                                                                                                    |

*Das Register EKG-Übersicht*

- Die im Register *Bereiche* als Störbereiche markierten EKG-Abschnitte werden hier im Register *EKG-Übersicht* durch eine rote Linie gekennzeichnet.
- EKG-Abschnitte, die als Bereiche atrialer Fibrillation detektiert wurden, werden hier durch eine gelbe Linie gekennzeichnet.

 Ein nach unten zeigender roter Pfeil zeigt den aktuellen Zeitpunkt in den Registern *Klassen* oder *Ereignisse*.

Sie können durch Klicken und Ziehen mit der Maus Bereiche markieren.

Mit Rechtsklick auf die grüne Linie öffnen Sie ein Kontextmenü, in dem Sie diese Bereiche zum Ausdruck bestimmen oder entweder als Störbereiche oder als Bereiche atrialer Fibrillation klassifizieren können.

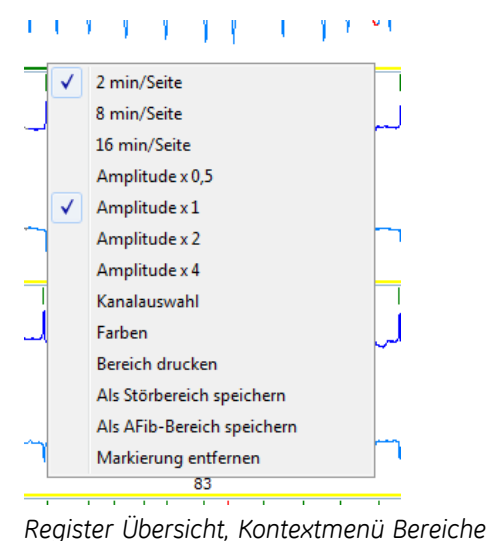

Sie können mit den Pfeiltasten oder der Scroll-Leiste rechts unten im Fenster durch den gesamten Datenbestand blättern.

- Die Anfangszeit des jeweiligen EKG-Streifens wird am linken Rand des Fensters angezeigt.
- Die beiden Zahlen unterhalb der EKG-Kurve geben die minimale und die maximale Herzrate der jeweiligen Zeile an.
- Detektierte Schläge sind als Striche über den R-Zacken dargestellt

Die Striche sind folgendermaßen farblich kodiert: normale Schläge grün, pathologische Schläge rot und schrittmacherstimulierte Schläge blau (hier im Beispiel nicht vorkommend).

An den unterschiedlichen Farben der EKG-Kurve erkennen Sie, ob ein Schlag zu einem ventrikularen (rot) oder supraventrikulärem (gelb) Ereignis gehört. Sonstige Ereignisse sind schwarz dargestellt.

Schläge ohne Ereigniszuweisung werden in der für den betreffenden Kanal eingestellten Kurvenfarbe dargestellt.

Mit der rechten Maustaste öffnen Sie das Kontextmenü für den Darstellungsmaßstab *(min/Seite)*, die *Kanalauswahl* und die *Farben*.

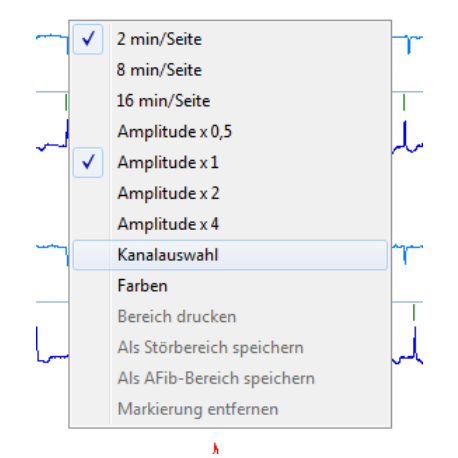

*Register Übersicht, Darstellungsmaßstab und Kanalauswahl*

### **HINWEIS:**

Wenn Sie die angezeigten Farben ändern wollen, öffnet sich das auf Seite [235](#page-234-0) erläuterte Fenster "Einrichten > Bildschirm > [Skalierung und > Farben](#page-234-0)".

Für die *Kanalauswahl* öffnet sich ein weiteres Fenster.

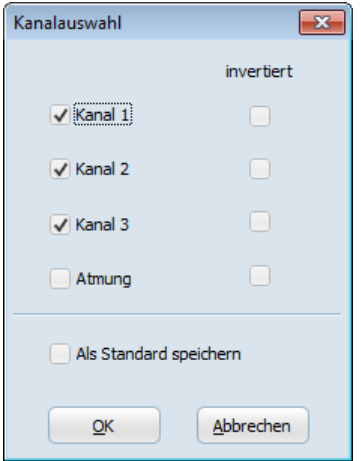

*Register Übersicht, Fenster für Kanalauswahl und Änderung der Invertierung*

Wählen Sie die Kanäle, die angezeigt werden sollen. Für die gleichzeitige Analyse können Sie nicht mehr als zwei Kanäle wählen.

Außerdem können Sie mit der Funktion *invertiert* für alle Fenster festlegen, ob der Amplitudenausschlag nach oben oder nach unten erfolgen soll.

# **13**

# **<sup>13</sup> Das Register SM-Ereignisse**

### **HINWEIS:**

Es ist Voraussetzung für die Verwendung der Schrittmacher-Analyse, dass die Schrittmacherparameter beim Einlesen der Aufzeichnung oder mit der Funktion *Neu analysieren* eingegeben wurden. Die Erläuterungen finden Sie im Abschnitt "[Schrittmacher-Parameter und Schrittmacherpulsbreiten](#page-40-0)" auf Seite [41.](#page-40-0)

Die Bildschirmaufteilung ist analog derjenigen im Register *Ereignisse*, wobei in der oberen Hälfte der Arbeitsfläche Ereignisklassen angezeigt werden, die mit dem Schrittmacher in Beziehung stehen.

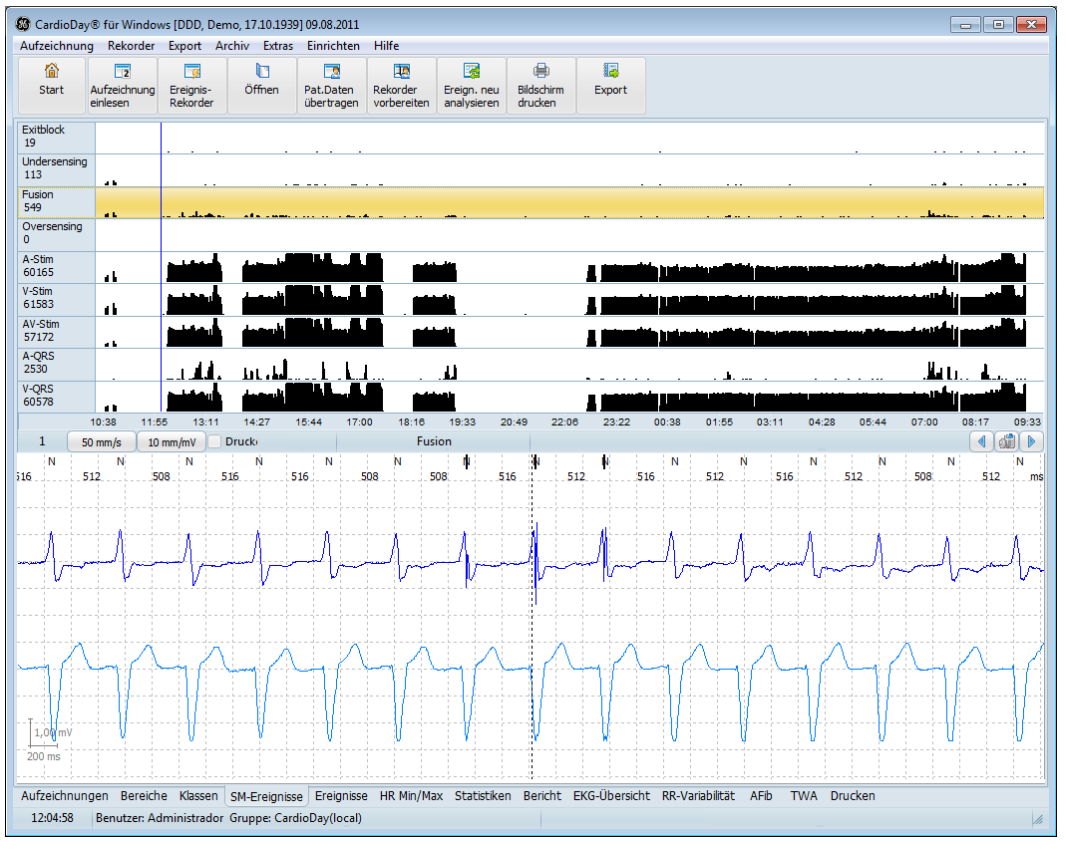

*Das Register SM-, Schrittmacherereignisse*

# **Detektierbare Schrittmacherereignisklassen**

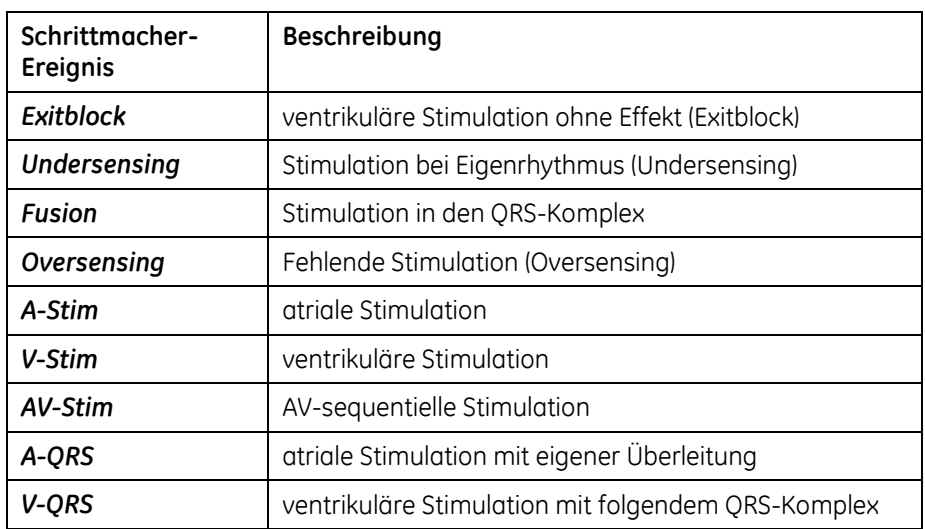

Folgende Schrittmacherereignisklassen werden angezeigt:

### **Grundlagen der Analyse und Auswertung von Schrittmacherereignissen**

Grundlage für die Schrittmacheranalyse ist die zuverlässige Detektion der Stimulationsimpulse des Schrittmachers und der R-Zacke des QRS-Komplexes.

Da die P-Wellen im Oberflächen-EKG nicht zuverlässig von Schlag zu Schlag detektiert werden können, kann das Verhalten von AAI-Schrittmachern und Doppelkammerschrittmachern nur über die Untersuchung des Zeitverhaltens der R-Zacke im Verhältnis zu den Stimulationsimpulsen von Ventrikel und Atrium detektiert werden.

Eine signifikante Verbesserung der automatischen Schrittmacheranalyse ist dadurch erreicht worden, dass schon während der Aufnahme des Schrittmacher-EKG im EKG-Rekorder die Stimulationsimpulsbreite vermessen und zur Differenzierung des Stimulationsortes genutzt werden kann.

### **Analysealgorithmen der Stimulationsimpulsdifferenzierung**

Die Detektion von ventrikulären Stimulationsimpulsen wird in der jeweiligen EKG-Kontext-Anzeige durch lange Trigger-Markierungen gekennzeichnet. Die Detektion eines atrialen Stimulationsimpulses wird durch eine kurze Trigger-Markierung angezeigt.

Berücksichtigen Sie bei Ihrer Auswertung von Schrittmacherereignissen die folgenden Analysealgorithmen.

### **Effektive Stimulation im Ventrikel (V-QRS)**

Bei Detektion eines ventrikulären Stimulationsimpulses wird untersucht, ob im Zeitraum von 8 bis 200 Millisekunden nach der Stimulation ein QRS-Komplex detektiert wird.

### **Effektive Stimulation im Atrium (ohne Ösophagusableitung)**

Wenn ein atrialer Stimulationsimpuls detektiert wird, wird untersucht, ob 100 bis 300 Millisekunden nach Stimulation ein QRS-Komplex detektiert wird.

### **AV-sequentielle Stimulation (A-Pace, V-Pace) ohne Stimulationsimpulsbreitendifferenzierung**

Wenn zwei aufeinanderfolgende Stimulationsimpulse detektiert werden, die einen Abstand von weniger als 300 Millisekunden haben, dann wird der erste Impuls als atrialer Schrittmacherstimulationsimpuls angenommen.

### **Exitblock**

- Wenn 8 bis 200 Millisekunden nach einer ventrikulären Stimulation keine R-Welle detektiert wird, wird ein Exitblock angenommen.
- Wenn 8 bis 300 Millisekunden nach einer atrialen Stimulation keine R-Welle detektiert wird, wird ein Exitblock angenommen.

### **Oversensing**

Wenn die Stimulationsperiode (Ta) zwischen zwei ventrikulären Stimulationen –ohne dass ein Herzeigenreiz detektiert wird – zwischen den Stimulationen länger als Ta mal 1.15 ist, wird ein Oversensing angenommen.

Wenn Escapezeit oder Hysteresezeit nach einem detektierten QRS-Komplex um mehr als 15 % verlängert sind, wird ein Oversensing angenommen.

### **Undersensing**

Wenn, bezogen auf die letzte detektierte ventrikuläre Stimulation oder auf den letzten detektierten QRS-Komplex, ein QRS-Komplex detektiert wird, der früher als die minimale Stimulationsperiode multipliziert mit 0,85 auftrat, wird ein Undersensing angenommen.

### **Fusionsschläge**

Wenn der Beginn des QRS-Komplexes vor der Stimulation detektiert wird und die Stimulation innerhalb von 40 Millisekunden nach der R-Zacke erfolgt, wird diese Stimulation als Fusion bezeichnet.

### **Eigenüberleitung bei DDD-Schrittmachern (A-QRS)**

Wenn eine atriale Stimulation und ein QRS-Komplex innerhalb von 100 bis 300 Millisekunden detektiert werden, wird dies als Eigenüberleitung gedeutet.

### **Synchronverhalten von DDD-Schrittmachern**

Wenn der DDD-Schrittmacher nur ventrikulär stimuliert, wurde vom Schrittmacher eine spontanerregte Vorhofaktion detektiert.

# **14**

# **<sup>14</sup> Das Register RR-Variabilität**

Dieses Register stellt die *RR-Variabilität* im Zeit- und Frequenzbereich dar.

## **RR-Variabilität > Übergangsverteilung und Häufigkeitsverteilung**

Sie können die Darstellung der RR-Übergangsverteilung in der linken Bildschirmhälfte und die Darstellung der Herzrate im rechten unteren Bildschirmquadranten in üblicher Weise zoomen. Insbesondere ermöglicht die Zoomfunktion der Herzratendarstellung im rechten unteren Bildschirmquadranten die Auswahl eines beliebigen Zeitintervalls aus der gesamten Aufzeichnungsdauer (wobei die beiden anderen Diagramme automatisch aktualisiert werden). Auf diese Weise sind detaillierte Analysen der RR-Variabilität im Zeitbereich möglich.

### **Statistische Berechnung der Übergangsverteilung**

Für die Übergangsverteilung wird aus jedem RR-Intervall und seinem vorausgehenden RR-Intervall eine Koordinate des Darstellungsbereichs bestimmt.

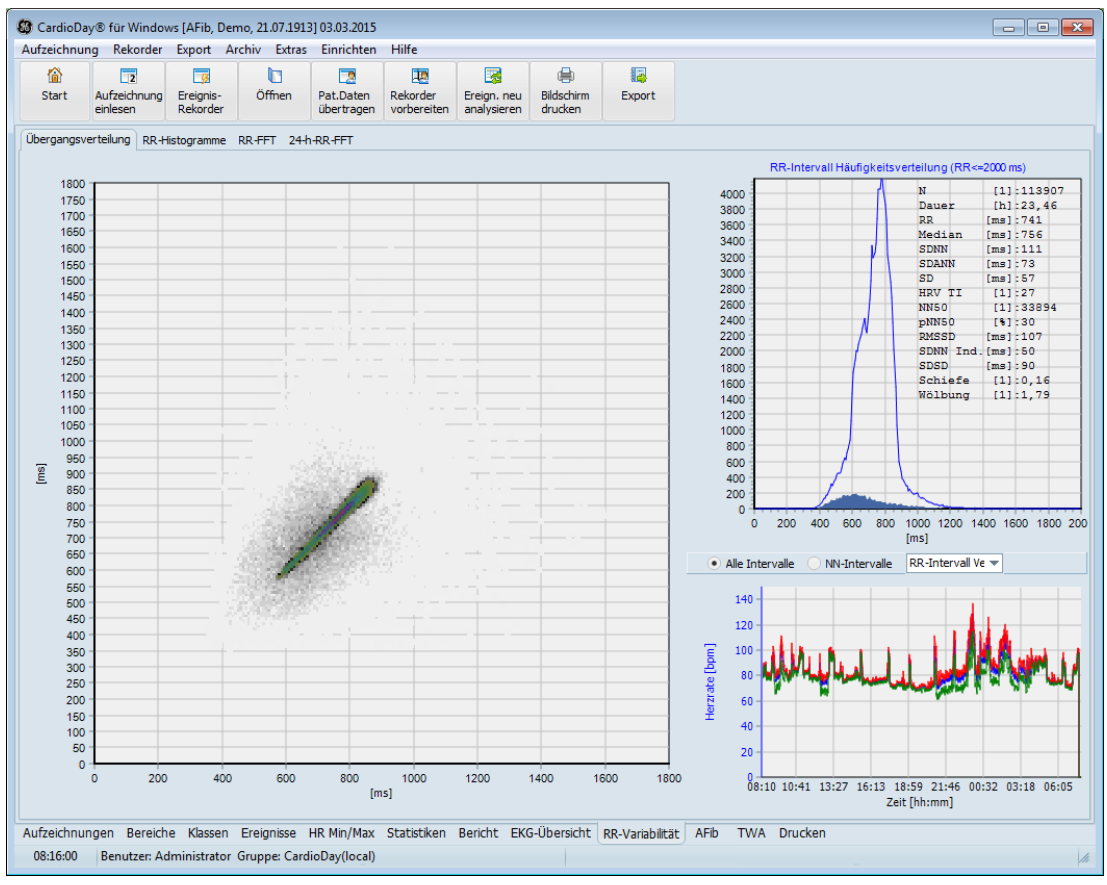

*RR-Variabilität > Übergangsverteilung*

In der linken Hälfte des Fensters wird die Übergangsverteilung dargestellt. Jedem RR-Intervall auf der Ordinate wird sein vorhergehendes RR-Intervall auf der Abszisse gegenübergestellt. Die Häufigkeitsverteilung der so dargestellten RR-Intervallpaare wird außerdem farbcodiert (sogenanntes farbcodiertes Boxcounting). Diese Darstellung erlaubt eine Differenzierung "auf einen Blick", ob Rhythmusprobleme vorliegen oder nicht.

### **Diagnostische Bedeutung der Übergangsverteilung**

Bei geringer RR-Variabilität ordnen sich die RR-Intervallpaare längs der Winkelhalbierenden an. Die Ausdehnung entlang der Winkelhalbierenden ist im wesentlichen durch den Tag- zu Nachtunterschied im mittleren RR-Intervall bedingt. Der Öffnungswinkel gegenüber der Winkelhalbierenden entsteht durch die mittlere Schlag- zu Schlagvariabilität und ist beispielsweise bei Vorhofflimmern gegenüber Sinusrhythmus stark vergrößert.

### **Statistische Berechnung der Häufigkeitsverteilung**

Im rechten oberen Bildschirmquadranten ist die absolute Häufigkeitsverteilung aller RR-Intervalle kleiner oder gleich 2000 Millisekunden in blauer Farbe dargestellt. Die Häufigkeitsverteilung aller RR-Intervalle welche *nicht* zwischen Normalschlägen liegen ist in roter Farbe eingezeichnet.

Unter dieser Darstellung können Sie zwischen der Darstellung für *Alle Intervalle* und der für *NN-Intervalle* wählen. Die Auswahl *NN-***Intervalle** berücksichtigt nur die zwischen Normalschlägen liegenden RR-Intervalle. Entsprechend der getroffenen Auswahl werden die Grafiken der RR-Übergangsverteilung in der linken Bildschirmhälfte und diejenigen der absoluten Häufigkeitsverteilung im rechten oberen Bildschirmquadranten augenblicklich aktualisiert, so dass Sie durch Hin- und Herschalten sehen können, welchen Effekt die Auswahl auf die RR-Variabilität im Zeitbereich hat.

### **Diagnostische Bedeutung der Häufigkeitsverteilung**

Neben der absoluten Häufigkeitsverteilung der RR-Intervalle werden einige Werte angezeigt. Die Parameter und Berechnungsverfahren entsprechen denen der Tabelle 1 in der Richtlinie "*European Heart Journal (1996) 17, 354–381, Guidelines, Heart rate variability, Standards of measurement, physiological interpretation, and clinical use. Task Force of The European Society of Cardiology and The North American Society of Pacing and Electrophysiology*":

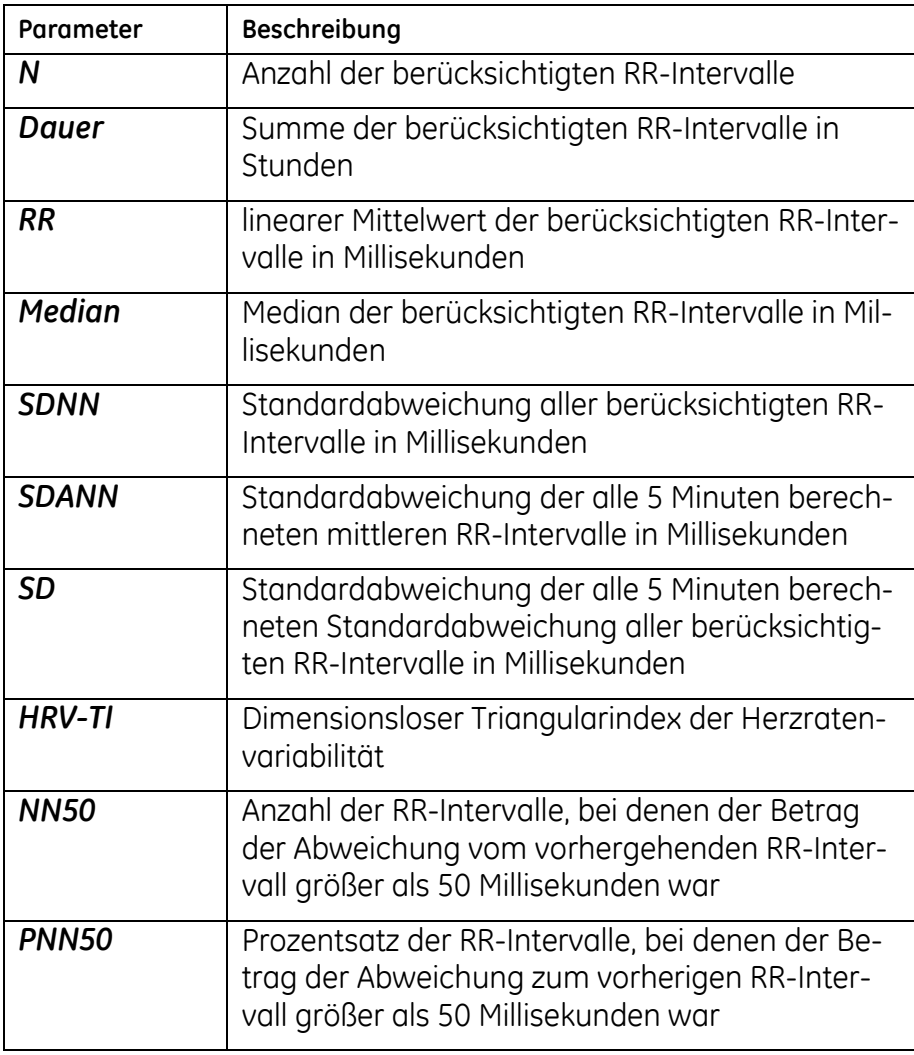

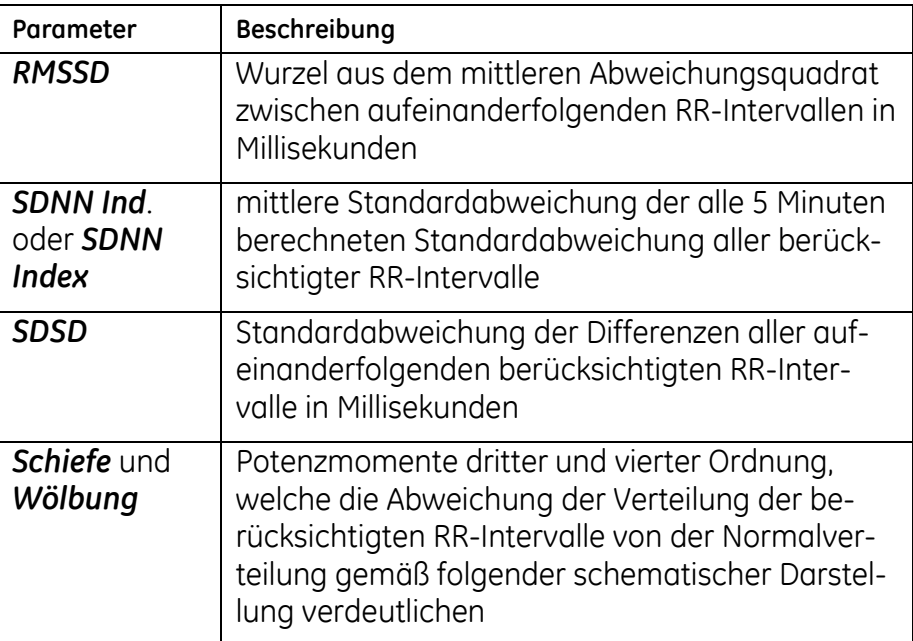

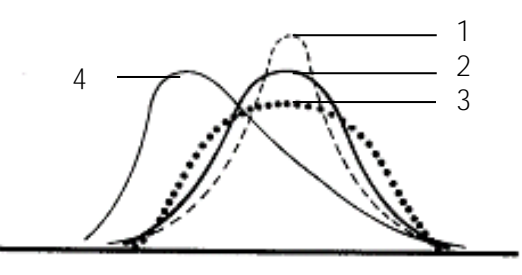

- 1. steilgipflig, positiver Exzess
- 2. normal
- 3. flachgipflig, negativer Exzess
- 4. positive Schiefe, linkssteile Kurve

### **Deceleration und Acceleration capacity**

Mit Linksklick auf das Feld *RR-Intervall-Vert.* können Sie zwischen den Anzeigen der *RR-Intervall-Verteilung*, der *Deceleration capacity* und der *Acceleration capacity* umschalten.

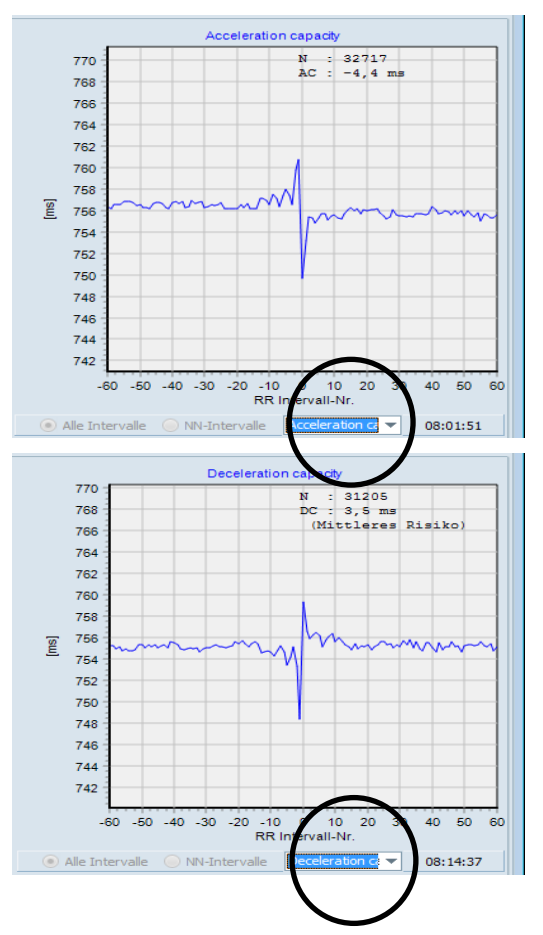

*Deceleration und Acceleration capacity*

### **RR-Variabilität > RR-Histogramme**

Diese Art der grafischen Darstellung soll einen schnellen Überblick über die nach Tageszeitstunden aufgeteilte RR-Intervall-Verteilung ermöglichen. Insbesondere kommen während Tagesstunden mit intermittierendem Vorhofflimmern, oder während Tagesstunden, in denen sich die RR-Intervalle stark ändern (Einschlaf- und Aufwachphasen), typischerweise breitere Verteilungen mit relativ höherer Standardabweichung vor.

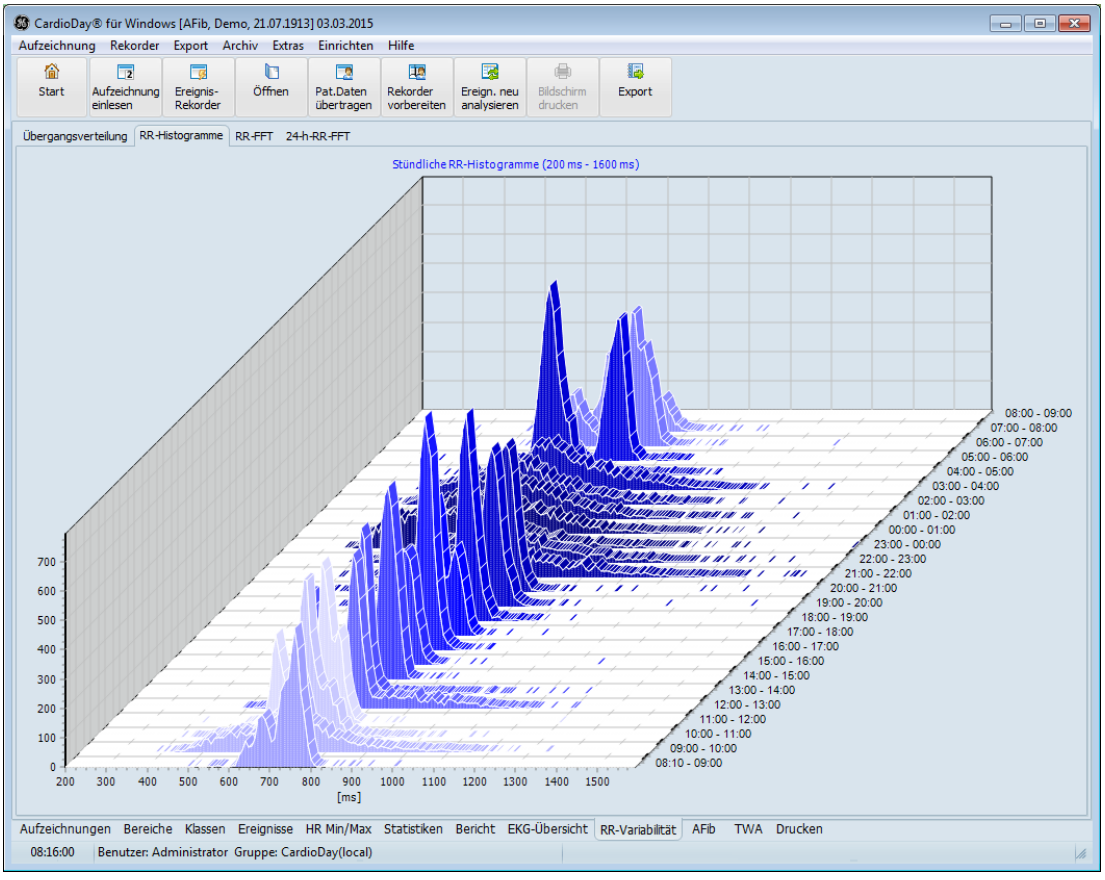

*RR-Variabilität > RR-Histogramme*

Das Unterregister *RR-Histogramme* zeigt die in Tagesstunden eingeteilten Verteilungen aller RR-Intervalle zwischen 200 Millisekunden und 1600 Millisekunden in blauer Farbe. Die Darstellung der Stundenhistogramme ist autoskaliert: Die maximale Klassenhäufigkeit wird auf die maximale vertikale Koordinate gesetzt.

Das dunkelste Blau entspricht der Mitternacht, das hellste dem Mittag.

Im Ausdruck einer Grafik wird der Wert der maximalen Klassenhäufigkeit für jede Stunde am linken Rand der Grafik angegeben. Die Klassenbreite, die zur Berechnung der Häufigkeitsverteilung verwendet wird, beträgt 8 Millisekunden.

Am rechten Rand der Grafik sind der Zeitraum der jeweiligen Verteilung, im Ausdruck auch die Anzahl der in diesen Zeitraum fallenden RR-Intervalle zwischen 200 Millisekunden und 1600 Millisekunden sowie das mittlere RR-Intervall und dessen Standardabweichung (x s) angegeben. Darüber hinaus wird die Klasse, in welche das mittlere RR-Intervall fällt, innerhalb der blauen Häufigkeitsverteilungen im Ausdruck mit roter Farbe dargestellt.

## **RR-Variabilität > RR-FFT**

Das Unterregister RR-FFT im Hauptregister *RR-Variabilität* zeigt im linken oberen Bildschirmquadranten den *sympathischen Innervationsindex* im Verlaufe der gesamten Aufzeichnungsdauer. Dieser verdeutlicht den Einfluss der Atmung auf die Herzfrequenzvariabilität, der bei Gesunden z. B. während des Schlafes deutlich ausgeprägt ist.

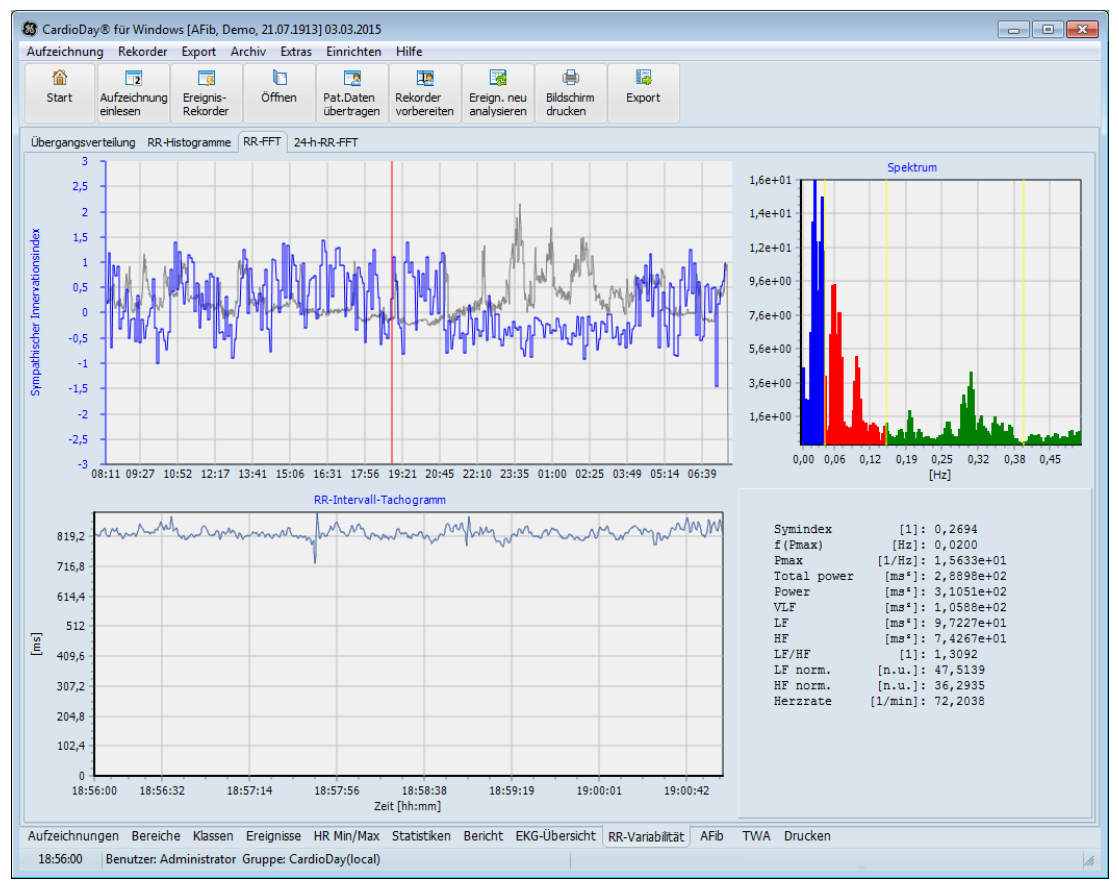

*RR-Variabilität > RR-FFT*

### **Statistische Berechnung**

Der sympathische Innervationsindex wird aus aufeinanderfolgenden Zeitfenstern von 5 Minuten Dauer berechnet.

Zuerst wird aus aufeinanderfolgenden Zeitfenstern von 5 Minuten Dauer die jeweilige RR-Intervallfunktion gebildet. Zur Bildung der RR-Intervallfunktion wird jedes RR-Intervall gegen die bis zu seinem Auftreten vergangene Zeit aufgetragen. Dabei werden nur RR-Intervalle zwischen aufeinanderfolgenden Normalschlägen berücksichtigt. Extrasystolen und kompensatorische Pausen werden interpoliert, auch wenn mehrere Extrasystolen aufeinander folgen. Interponierte Extrasystolen werden ausgelassen. Dabei ist es ohne Bedeutung, ob es sich um supraventrikuläre oder ventrikuläre Extrasystolen handelt. Auf diese Weise erhält man eine RR-Intervallfolge, die nur die Schwankungen der Sinusknotenfrequenz repräsentiert und durch Extrasystolen verursachte Störungen nicht berücksichtigt.

Dann wird die RR-Intervallfunktion während jedes Zeitfensters von 5 Minuten Dauer an 1024 äquidistanten Stützstellen abgetastet. Dabei werden die RR-Intervallwerte an den Stützstellen durch lineare Interpolation der RR-Intervallfunktion berechnet.

Dieses Vorgehen wurde in den Richtlinien zur Herzratenvariabilität der Europäischen Gesellschaft für Kardiologie und der Nordamerikanischen Gesellschaft für Herzschrittmacher und Elektrophysiologie empfohlen (*European Heart Journal (*1996*)* 17*,* 354 381*, Guidelines, Heart rate variability, Standards of measurement, physiological interpretation, and clinical use. Task Force of The European Society of Cardiology and The North American Society of Pacing and Electrophysiology).*

Die so in jedem Zeitfenster von 5 Minuten Dauer gewonnenen 1024 RR-Intervallwerte werden normalisiert. Dabei wird jedes RR-Intervall durch seine Abweichung vom mittleren RR-Intervall ersetzt und durch das mittlere RR-Intervall geteilt. Durch die Division entstehen dimensionslose Werte, also Werte ohne Einheit. Nach Gewichtung der Daten mit der Hanning-Funktion wird eine schnelle Fouriertransfomation (FFT) durchgeführt und anschließend das Periodogramm berechnet. Zur Verringerung der Varianz der Spektralschätzer wird das Periodogramm mit einem Mittelwertsfilter geglättet, das jeweils drei aufeinanderfolgende diskrete Werte des Periodogramms berücksichtigt.

Das resultierende Spektrum wird durch die im Menü *Einrichten* > *RR-FFT* eingestellten Frequenzgrenzen in vier Frequenzbänder (ULF, VLF, LF und HF) unterteilt:

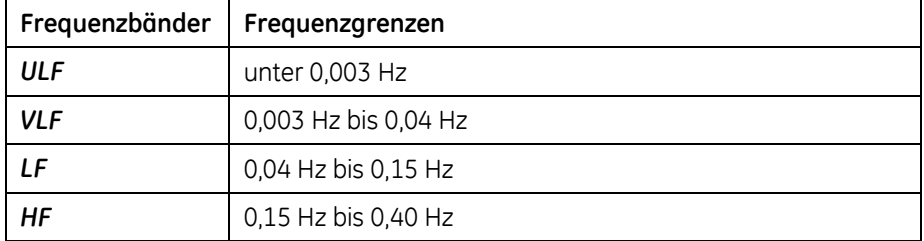

Weil die Beobachtungsdauer nur 5 Minuten beträgt, sollte das Augenmerk auf das LF und HF-Frequenzband gerichtet sein. Im oberen Frequenzband HF wirkt sich die Modulation der Herzrate durch die Atmung aus. Diese respiratorische Sinus-Arrhythmie tritt hauptsächlich in den Nachtstunden auf, wenn es weniger andere Modulationen gibt.

Schließlich wird die spektrale Leistung im LF- und HF-Frequenzband aufsummiert und der Logarithmus der Quotienten beider Summen gebildet. Das Resultat ist der sympathische Innervationskoeffizient:

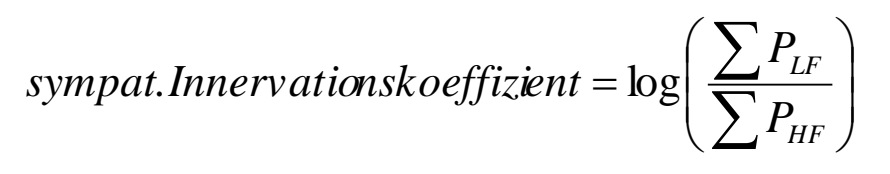

### **Diagnostische Bedeutung**

Der sympathische Innervationskoeffizient ist positiv, wenn die spektrale Leistung im LF-Frequenzband überwiegt, was auf eine überwiegend sympathische kardiale Innervation deutet.

Der sympathische Innervationskoeffizient ist negativ, wenn die spektrale Leistung im HF-Frequenzband überwiegt, was auf eine überwiegend parasympathische bzw. vagale kardiale Innervation deutet.

Da der sympathische Innervationsindex jeweils aus einem Zeitfenster von 5 Minuten Dauer berechnet wird, stellt der linke untere Bildschirmquadrant die in der ausgewählten 5 Minuten langen Periode vorhandene RR-Intervallfunktion dar.

Sie können sowohl die Darstellung des sympathischen Innervationsindexes im linken oberen Quadranten des Bildschirms als auch die Darstellung der zugehörenden, 5 Minuten dauernden RR-Intervallfunktion in üblicher Weise zoomen.

**Sympat. Innervathatskoergyzeniz = log**<br>
Diagnostische Bedeutung<br>
Der sympatische Bedeutung<br>
Der sympathische Innervatorischeificient list positiv wenn die spekre<br>
crise designal multi-frequenciable therefore involved and Wenn Sie durch Doppelklick mit der linken Maustaste einen Zeitpunkt in der RR-Intervallfunktion wählen, springt die Darstellung in den zu diesem (ggf. durch Interpolation gewonnenen) RR-Intervall gehörenden EKG-Abschnitt. So kann der Vorgang der Interpolation von RR-Intervallen wegen Extrasystolen nachvollzogen werden. Wenn man in das Hauptregister *EKG-Übersicht* wechselt, ist der dargestellte EKG-Abschnitt auf den Anfang der gerade ausgewählten 5-Minuten-Periode positioniert.

Der rechte obere Bildschirmquadrant zeigt das RR-Intervallspektrum. Es wurde aus der abgetasteten, normierten und gewichteten RR-Intervallfunktion berechnet, wie beim Unterregister *RR-FFT* des Registers *Statistik* beschrieben.

Die Grenzen zwischen den einzelnen Frequenzbändern sind mit gelben senkrechten Linien markiert.

Im rechten unteren Bildschirmquadranten werden einige Werte angezeigt:

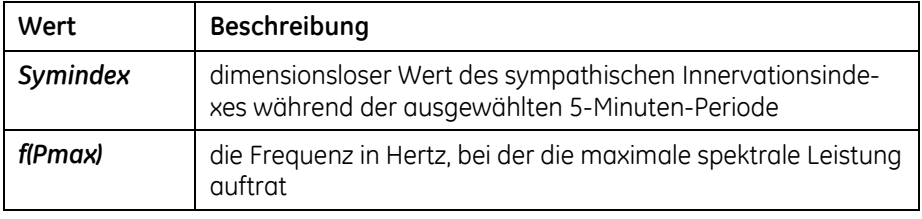

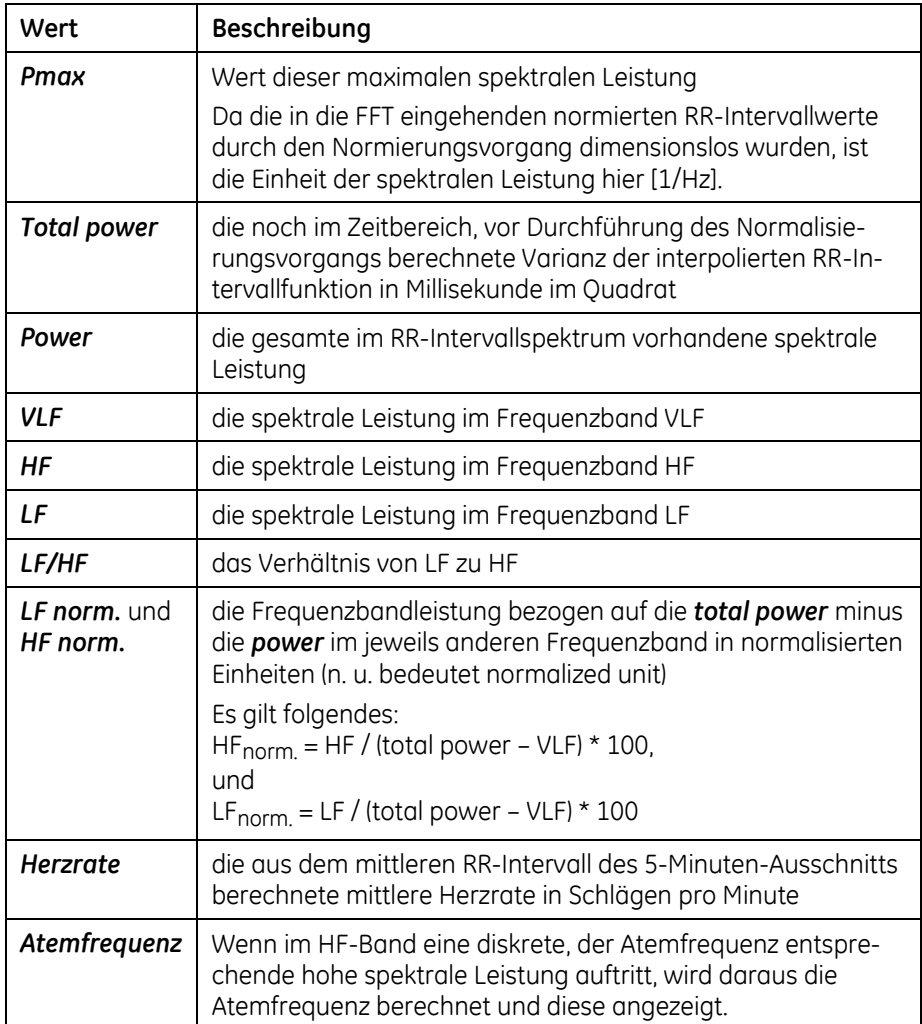

Ferner finden sich im *Bericht* je nach Auswahl und Inhalt der Berichtsvorlagen in den Dateien *Standard\*.rtf* weitere Kommentare zum RR-Intervallspektrum.

### **RR-Variabilität > 24-h-RR-FFT**

Im Unterregister *24-h-RR-FFT* des Hauptregisters *RR-Variabilität* werden in der oberen Bildschirmhälfte die Ergebnisse der RR-Spektralanalyse über den Zeitraum der gesamten Aufzeichnungsdauer angezeigt. Wenn die Aufzeichnungsdauer 48 h beträgt, werden die Ergebnisse des zweiten Aufzeichnungstages in der unteren Bildschirmhälfte dargestellt:

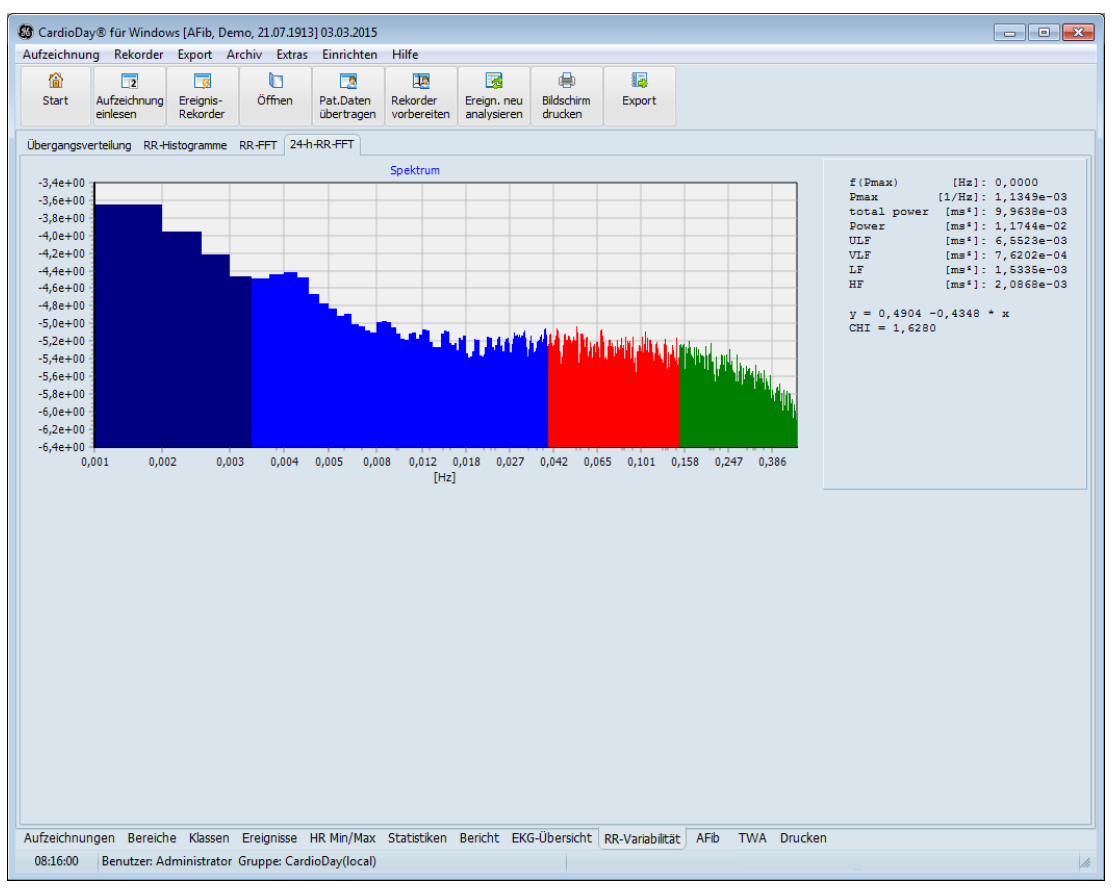

*RR-Variabilität > 24-h-RR-FFT*

Gegenüber der spektrotemporalen Analyse aus aufeinanderfolgenden Zeitabschnitten von 5 Minuten Dauer gestattet die Analyse über den ganzen Tag auch die Erfassung niederfrequenter Anteile des Spektrums (VLF und ULF Frequenzband).

Die Frequenzgrenzen der vier Frequenzbänder (ULF, VLF, LF und HF) sind unter dem Menüpunkt "[Einrichten > RR-FFT](#page-238-0)", (siehe Seite [239\)](#page-238-0) einstellbar. Bei der Berechnung der Spektren wird analog der Berechnung der Spektren aus aufeinanderfolgenden Zeitabschnitten von 5 Minuten Dauer vorgegangen. Allerdings beträgt die Aufzeichnungsdauer jetzt 24 Stunden statt jeweils 5 Minuten, und es werden 262144 statt 1024 Abtastwerte der interpolierten RR-Intervallfunktion fouriertransformiert.

Rechts neben den Spektren werden folgende Kennwerte angezeigt:

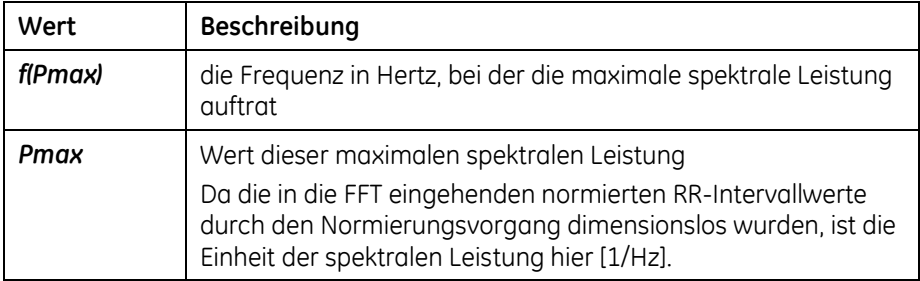

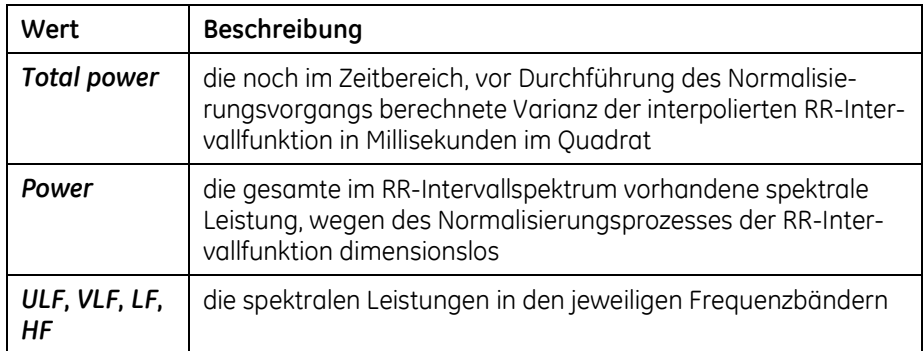

Die Regressionsgerade im Frequenzband VLF wird mittels eines Datenfittings berechnet, das den Wert CHI<sup>2</sup> minimiert.

Die Gleichung der Regressionsgeraden wird angezeigt. Ihr Steigungswert kommt dem in Tabelle 2 der Richtlinie vorgeschlagenem Wert Alpha nahe, sofern die Frequenzbandgrenzen entsprechend gewählt wurden.

# **15**

# **<sup>15</sup> Das Register 12-Kanal**

### **HINWEIS:**

EKG-Daten, die mit Langzeit-EKG Rekordern ambulant aufgezeichnet wurden, sind nicht dazu bestimmt, als Ersatz für ein standardisiertes, hochqualitatives 12-Kanal-Ruhe-EKG verwendet zu werden.

Im Register *12-Kanal* können Sie Langzeit-EKG-Aufzeichnungen der Rekorder SEER 12, CardioMem CM 3000-12 und CM 3000-12 BT auswerten und Abschnitte für eine EKG-Vermessung auswählen

Das Register steht nur zur Verfügung, wenn 12-kanalige Langzeit-EKG-Aufzeichnungen geöffnet wurden.

Wenn Sie zum Register *12-Kanal* wechseln, wird der aktuelle EKG-Kontext des zuletzt dargestellten QRS-Komplexes oder Ereignisses angezeigt.

Wenn das 12-Kanal-Modul verwendet wird, werden die EKG-Kanäle I und III sowie V1-V6 aufgezeichnet. Die Kanäle II, avR, avL und avF werden berechnet, wobei die Standard-Formeln des Einthoven-Dreiecks angewendet werden.

# **Bildschirmaufteilung und Bedienung**

Der Bildschirm im Register *12-Kanal* unterteilt sich (von oben nach unten) in die Titelzeile, die Menüzeile, die kontextspezifische Arbeitsfläche, die Werkzeugzeile, die Registerzeile und die Statuszeile.

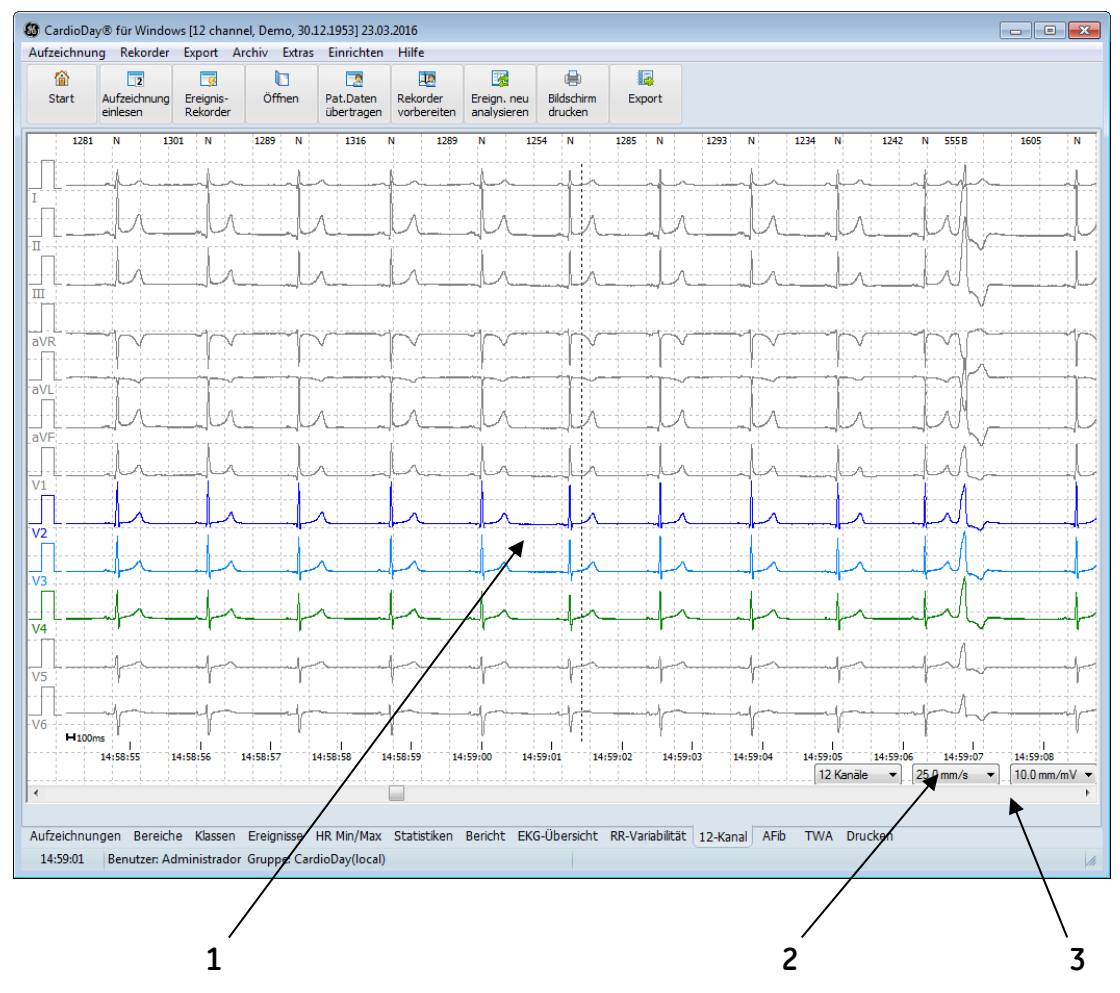

*Aufteilung des CardioDay-Bildschirms im Register 12-Kanal*

- 1. In der Arbeitsfläche werden entweder alle 12 EKG-Kanäle, oder es wird eine Auswahl angezeigt. Andersfarbig werden diejenigen EKG-Kanäle dargestellt, die auch in den Registern *Klassen*, *Ereignisse* und *Statistiken* zur Verfügung stehen.
- 2. In der Werkzeugzeile können Sie mit je einem Linksklick die Darstellungsmaßstäbe von Zeit- und Spannungsachse einstellen sowie die gewünschten Kanäle auswählen.
- 3. Mit der Scroll-Leiste können Sie den dargestellten EKG-Abschnitt verändern.

## **EKG-Abschnitte vermessen, löschen und exportieren**

Sie können jeden EKG-Abschnitt der Aufzeichnung vermessen oder auch in ein XML-Format exportieren. Markieren Sie zu diesem Zweck zuerst den entsprechenden EKG-Abschnitt, um dann die gewünschte Funktion aufzurufen.

### **Anlegen von Markern**

Um einen EKG-Abschnitt zur Vermessung oder für einen späteren Export zu markieren, setzen Sie einen Marker. Die Länge dieses Abschnitts können Sie bei den *Marker-Einstellungen* festlegen. Als Standard sind 10 Sekunden eingestellt.

Mit Rechtsklick öffnen Sie das Kontextmenü mit dem Menüpunkt *Marker anlegen: "Marker" (F9).* 

| Markerliste                    |  |
|--------------------------------|--|
| Marker anlegen:"Marker" (F9)   |  |
| Marker anlegen: "Marker" (F10) |  |
| Marker anlegen: "Marker" (F11) |  |
| Marker-Einstellungen           |  |
|                                |  |
|                                |  |

*Register 12-Kanal > Marker anlegen*

Verwenden Sie die Funktionstasten oder klicken Sie im Kontextmenü, um Ihre Marker anzulegen.

### **Allgemeine Einstellungen und Druckeinstellungen für 12-Kanal-Marker**

Wenn die 12-Kanal-Marker nicht bereits im Menü *Einrichten > 12- Kanal-Marker* eingerichtet wurden und Sie sie ihren Wünschen anpassen wollen, können Sie ein Kontextmenü öffnen, indem Sie mit der rechten Maustaste direkt auf den Marker mit dem roten Dreieck klicken.

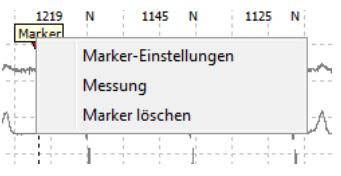

*Register 12-Kanal > Marker-Einstellungen*

Weiterführende Informationen finden Sie im Abschnitt "Einrichten > [12-Kanal-](#page-252-0)Marker…" auf Seite [253.](#page-252-0)

### **Automatisches Anlegen von Markern**

Mit Hilfe der Datei *AutoCreateMarker.txt* im Datenverzeichnis von CardioDay können Sie Marker bereits beim Einlesen von 12-Kanal-Aufzeichnungen automatisch erzeugen lassen.

Wenn Sie *Hilfe > Version* wählen, finden Sie dort, unten im Fenster, den Datenpfad für den *Daten-Ordner* von CardioDay in Ihrer Installation.

| <b>&amp;</b> Version                                                                                                    |                        |
|----------------------------------------------------------------------------------------------------|------------------------|
| VitaDataInterfaces.dll 18.12.2015 00:31:24 1.3.3.40<br>WinRTUSB.dll<br>18.12.2015 00:31:24 2.0.0.0                                                                                                    |                        |
| SN:<br>88010084<br>Max. Benutzerzahl: 1<br>1-126828530<br>Optionen:<br>Host ID:<br>v0clevpIskUsV1hf<br>1 Datei (en) in lokalem Lizenzspeicher installiert<br>[0] "TestModality ssa bBPzAF v0cleypIskUsV1hf.bin" 18.06.2016<br>11:42:14                                                                            |                        |
| Programm-Ordner:<br>C:\Program Files (x86)\GEHC\CardioDay<br>Daten-Ordner:<br>C:\GEHCData\CardioDav<br>Verfügbar für Benutzer: 431.889.916 KB<br>499.872.764 KB<br>Gesamtgröße:<br>Frei:<br>431.889.916 KB                                                                                                    |                        |
| Laufwerke:<br>C: Hard Disk<br>D: Hard Disk<br>Daten<br>record.gtm<br>Er.<br>$CD-ROM$ <no media=""><br/>F: Removable Drive <no media=""><br/>G: Removable Drive <no media=""><br/>I: Remote Drive<br/>Daten2<br/>K: Remote Drive<br/>c<br/>M: Remote Drive<br/>medien<br/>T: Remote Drive<br/>tools</no></no></no> | Speichern<br><b>OK</b> |

*Datenverzeichnis von CardioDay im Untermenü Hilfe > Version*

Weiterführende Informationen finden Sie im Abschnitt "[Extras > 12-](#page-231-0) [Kanal-Marker erzeugen](#page-231-0)" auf Seite [232.](#page-231-0) 

### **Automatische Vermessung**

Öffnen Sie mit Rechtsklick auf den Marker das Kontextmenü. Wenn Sie den Mauszeiger über das Menü stellen, wechselt die Darstellung der Anzeige auf blau. Nach einem Klick mit der linken Maustaste auf den Menüpunkt *Messung* wird das Fenster mit dem Bereich zum Messen des einzelnen Schlages und der Kanal-Liste geöffnet.

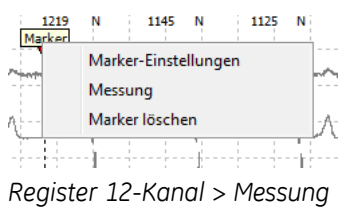

In der Kanal-Liste mit den automatisch ermittelten Messergebnissen oben rechts können Sie den Kanal auswählen, der zur besseren Auswertung in seiner Farbe kräftiger dargestellt wird. Wenn Sie auf eine Kanalbezeichnung doppelklicken, wird nur dieser Kanal dargestellt.

| Aufzeichnung                                                                                      | Rekorder                 |                         | Co CardioDay® für Windows [12 channel, Demo, 30.12.1953] 23.03.2016<br>Export Archiv Extras Einrichten |                                  | Hilfe                   |                              |                                                                                                    |                                |                                        |                                                |                        |                                    | $\begin{array}{c c c c c c} \hline \multicolumn{3}{c }{\multicolumn{3}{c }{$ |
|---------------------------------------------------------------------------------------------------|--------------------------|-------------------------|----------------------------------------------------------------------------------------------------|----------------------------------|-------------------------|------------------------------|----------------------------------------------------------------------------------------------------|--------------------------------|----------------------------------------|------------------------------------------------|------------------------|------------------------------------|----------------------------------------------------------------------------------------------------|
| 龠                                                                                                 | $\overline{2}$           | $\overline{\mathbf{c}}$ | n                                                                                                    | Γø                               | <b>IP</b>               | 図                            | 曲<br>掘                                                                                                    |                                |                                        |                                                |                        |                                    |                                                                                                    |
| <b>Start</b>                                                                                      | Aufzeichnung<br>einlesen | Ereignis-<br>Rekorder   | Öffnen                                                                                                 | Pat.Daten<br>übertragen          | Rekorder<br>vorbereiten | Ereign, neu<br>analysieren   | Bildschirm<br>Export<br>drucken                                                                                       |                                |                                        |                                                |                        |                                    |                                                                                                    |
| 1254<br>N                                                                                         | 1258<br>N                | 1238                    | <b>N</b><br>1258<br>Marker                                                                             | N                                | 1270<br>N               |                              |                                                                                                    | $\blacktriangle$               | mV                                     | P<br>Q                                         | R                      | s<br>т                             | J                                                                                                    |
|                                                                                                   |                          |                         |                                                                                                    |                                  |                         |                              |                                                                                                    |                                | $\blacksquare$ V3                      | 0.09<br>$-0.06$                                | 1.02                   | $-0.26$<br>0.31                    | 0.06                                                                                                    |
|                                                                                                   |                          |                         |                                                                                                    |                                  |                         |                              |                                                                                                    |                                | $\blacksquare$ V4                      | 0.11<br>$-0.03$                                | 0.96                   | $-0.31$<br>0.33                    | 0.08                                                                                                    |
|                                                                                                   |                          |                         |                                                                                                    |                                  |                         |                              |                                                                                                    |                                | $\blacksquare$ V5<br>$\blacksquare$ V6 | 0.07<br>$\overline{\phantom{a}}$<br>0.02<br>÷. | 0.41<br>0.27           | $-0.41$<br>0.18<br>$-0.69$<br>0.12 | 0.05<br>Ė<br>0.07                                                                                                    |
| Π                                                                                                 |                          |                         |                                                                                                    |                                  |                         | ORS<br>Pa<br>Pe<br>Ð         | Ta<br><b>iSe</b><br>ЭŦ                                                                                                | Te                             |                                        |                                                |                        |                                    |                                                                                                    |
|                                                                                                   |                          |                         |                                                                                                    |                                  |                         |                              |                                                                                                    |                                | $\overline{a}$                         |                                                | $\mathbf{m}$           |                                    | ٠                                                                                                    |
| Ш                                                                                                 |                          |                         |                                                                                                    |                                  |                         |                              |                                                                                                    |                                | ms                                     | P                                              | PQ<br><b>ORS</b>       | OT                                 | OTc                                                                                                    |
|                                                                                                   |                          |                         |                                                                                                    |                                  |                         |                              |                                                                                                    |                                | ∣ T                                    | 77                                             | 133<br>87              | 436                                | 396                                                                                                    |
| aVR                                                                                               |                          |                         |                                                                                                    |                                  |                         | Pa                           | PGRSa QRSe Ta                                                                                                    | Te                             | $\blacksquare$ II<br>$\Box$            | 118<br>113                                     | 161<br>71<br>75<br>157 | 441<br>437                         | 401<br>397                                                                                                    |
|                                                                                                   |                          |                         |                                                                                                    |                                  |                         |                              |                                                                                                    |                                | $\sim$                                 |                                                |                        |                                    |                                                                                                    |
| aVL                                                                                               |                          |                         |                                                                                                    |                                  |                         |                              |                                                                                                    |                                |                                        | <b>RR: 1210 ms</b><br>OT-Dispersion: 36.1 ms   |                        |                                    |                                                                                                    |
|                                                                                                   |                          |                         |                                                                                                    |                                  |                         |                              |                                                                                                    | ٠                              |                                        | Länge des Intervalls: 10,000 s                 |                        |                                    |                                                                                                    |
| aVF                                                                                               |                          |                         |                                                                                                    |                                  |                         |                              |                                                                                                    |                                |                                        |                                                |                        |                                    |                                                                                                    |
|                                                                                                   |                          |                         |                                                                                                    |                                  |                         | $\overline{\phantom{a}}$     |                                                                                                    | $\overline{a}$                 |                                        |                                                |                        |                                    |                                                                                                    |
|                                                                                                   |                          |                         |                                                                                                    |                                  |                         |                              | Automatische Messung Bearbeitete Messung<br>12 Kanäle                                                                 | 100.0 mm, $\blacktriangledown$ |                                        | 20.0 mm/r $\sqrt{ }$                           |                        |                                    |                                                                                                    |
|                                                                                                   |                          |                         |                                                                                                    |                                  |                         | Text                         | Position                                                                                                    |                                |                                        |                                                |                        |                                    | Schließen                                                                                                    |
|                                                                                                   |                          |                         |                                                                                                    |                                  |                         | Marker                       |                                                                                                    | Original posit                 | HR<br>55                               | Messung                                        |                        | $+/-$ Ber<br>5                     | 0                                                                                                    |
|                                                                                                   |                          |                         |                                                                                                    |                                  |                         | Marker                       | 10:39:07,243<br>10:49:16,832                                                                                          |                                | 55                                     | automatisch, manuell<br>automatisch            |                        | 5                                  | $\bf{0}$                                                                                                    |
|                                                                                                   |                          |                         |                                                                                                    |                                  |                         | <b>Marker</b>                | 14:58:49,692                                                                                                    |                                | 50                                     | automatisch                                    |                        | 5                                  | $\bf{0}$                                                                                                    |
|                                                                                                   |                          |                         |                                                                                                    |                                  |                         | <b>Marker</b>                | 15:00:35,424                                                                                                    |                                | 49                                     | automatisch                                    |                        | 5                                  | 0                                                                                                    |
|                                                                                                   |                          |                         |                                                                                                    |                                  |                         | <b>Marker</b>                | 15:01:07,684                                                                                                    |                                | 53                                     | automatisch                                    |                        | 5                                  | 0                                                                                                    |
|                                                                                                   |                          |                         |                                                                                                    |                                  |                         | Marker                       | 19:49:07,678                                                                                                    |                                | 50                                     | automatisch, manuell                           |                        | 5                                  | $\bf{0}$                                                                                                    |
|                                                                                                   |                          |                         |                                                                                                    |                                  |                         |                              |                                                                                                    |                                |                                        |                                                |                        |                                    | Ex                                                                                                    |
|                                                                                                   |                          |                         |                                                                                                    |                                  |                         |                              |                                                                                                    |                                |                                        |                                                |                        |                                    |                                                                                                    |
| $-100ms$                                                                                          |                          |                         |                                                                                                    |                                  |                         | $\blacktriangleleft$         |                                                                                                    |                                | m.                                     |                                                |                        |                                    |                                                                                                    |
|                                                                                                   | 14:58:48                 | 14:58:49                | 14:58:50<br>$\overline{\phantom{a}}$                                                                   | 14:58:51<br>$\blacktriangledown$ | 14:58:52                |                              |                                                                                                    |                                |                                        |                                                |                        |                                    |                                                                                                    |
| V1<br>V <sub>2</sub><br>V3<br>V <sub>4</sub><br>V <sub>5</sub><br>V <sub>6</sub><br>14:58:47<br>∢ |                          | 12 Kanäle               | 25.0 mm/s                                                                                              |                                  | 10.0 mm/mV $\sim$       | Rekorder-Ereignisse anzeigen |                                                                                                    |                                |                                        | Marker konvertieren                            | Export                 |                                    | Schließen                                                                                                    |
|                                                                                                   |                          |                         |                                                                                                    |                                  |                         |                              |                                                                                                    |                                |                                        |                                                |                        |                                    |                                                                                                    |
|                                                                                                   |                          |                         |                                                                                                    |                                  |                         |                              | Aufzeichnungen Bereiche Klassen Ereignisse HR Min/Max Statistiken Bericht EKG-Übersicht RR-Variabilität 12-Kanal AFib |                                |                                        | TWA Drucken                                    |                        |                                    |                                                                                                    |

*Register 12-Kanal, automatisch generierte Werte für Ableitung V5*

### **Bearbeiten der automatisch ermittelten Werte**

Nach der automatischen Ermittlung der Messwerte können Sie diese, wenn gewünscht, bearbeiten. Wenn Sie auf das Unter-Register *Bearbeitete Messung* klicken, wird eine Kopie aller Werte angelegt, so dass die ursprünglich ermittelten Werte gespeichert bleiben.

|                                          |                                            |                             | Co CardioDay® für Windows [12 channel, Demo, 30.12.1953] 23.03.2016 |                                      |                               |                                                                                                    |                                             |              |                |                                                              |                                                                                                    |                                                                                                    |                                                                                                    |                                                                                       | $\begin{array}{c c c c c c} \hline \multicolumn{3}{c }{\mathbf{C}} & \multicolumn{3}{c }{\mathbf{X}} \end{array}$ |
|------------------------------------------|--------------------------------------------|-----------------------------|---------------------------------------------------------------------|--------------------------------------|-------------------------------|----------------------------------------------------------------------------------------------------|---------------------------------------------|--------------|----------------|--------------------------------------------------------------|----------------------------------------------------------------------------------------------------|----------------------------------------------------------------------------------------------------|----------------------------------------------------------------------------------------------------|---------------------------------------------------------------------------------------|----------------------------------------------------------------------------------------------------|
| Aufzeichnung                             | Rekorder                                   |                             | Export Archiv Extras                                                | Einrichten                           | <b>Hilfe</b>                  |                                                                                                    |                                             |              |                |                                                              |                                                                                                    |                                                                                                    |                                                                                                    |                                                                                       |                                                                                                    |
| 龠<br><b>Start</b>                        | $\overline{2}$<br>Aufzeichnung<br>einlesen | ाउ<br>Ereignis-<br>Rekorder | Ì٦<br>Öffnen                                                        | ΓÞ<br>Pat.Daten<br>übertragen        | IΡ<br>Rekorder<br>vorbereiten | 屠<br>Ereign. neu<br>analysieren                                                                                       | A<br>Bildschirm<br>drucken                  | 摳<br>Export  |                |                                                              |                                                                                                    |                                                                                                    |                                                                                                    |                                                                                       |                                                                                                    |
| 1254<br>N<br>Π<br>Ш<br>aVR<br>aVL<br>aVF | 1258<br>N                                  | 1238                        | $\mathbb N$<br>1258<br>Marker                                       | $\overline{\mathsf{N}}$              | 1270<br>N                     | Pa<br>Ð<br>Pa<br>∢                                                                                                    | R<br>PORSalRSe<br>Ta<br>14<br>PGRSa QRSe Ta |              | Te<br>Te       | $\blacktriangle$<br>$\overline{\phantom{a}}$<br>$\mathbb{R}$ | mV<br>ΠI<br>Ππ<br>Πm<br>avR<br>$\Box$ aVL<br>$\overline{\phantom{a}}$<br>ms<br>∣ T<br>Π<br>$\blacksquare$<br>$\equiv$<br>RR: 1210 ms | P<br>Q<br>0.06<br>$-0.09$<br>0.18<br>$-0.15$<br>0.13<br>$-0.07$<br>$-0.11$<br>0.10<br>$-0.02$<br>z.<br>P<br>PQ<br>77<br>133<br>118<br>161<br>113<br>157<br>$\overline{a}$<br>10 <sup>2</sup><br>QT-Dispersion: 43.0 ms<br>Länge des Intervalls: 10,000 s | R<br>s<br>0.46<br>÷<br>1.70<br>0.13<br>1.25<br>0.06<br>$-0.99$<br>ä,<br>0.03<br>m<br>QRS<br>87<br>71<br>75<br>e e | т<br>0.13<br>0.66<br>0.54<br>$-0.39$<br>$-0.20$<br>$-0.41$<br>QT<br>436<br>441<br>448 | D<br>۸<br>E<br>0.01<br>0.09<br>0.08<br>$-0.04$<br>$-0.03$<br>QTc<br>396<br>401<br>407<br>nne.                     |
| V1                                       |                                            |                             |                                                                     |                                      |                               |                                                                                                    | Automatische Messung   Bearbeitete Messung  | 12 Kanäle    |                | 100.0 mm. $-$                                                |                                                                                                    | 20.0 mm/r $\sim$                                                                                                    |                                                                                                    |                                                                                       | Schließen                                                                                                    |
| V <sub>2</sub>                           |                                            |                             |                                                                     |                                      |                               | Text                                                                                                    | Position                                    |              | Original posit |                                                              | <b>HR</b>                                                                                                    | Messung                                                                                                    |                                                                                                    | $+/-$ Ber                                                                             | Ex                                                                                                    |
|                                          |                                            |                             |                                                                     |                                      |                               | Marker                                                                                                    |                                             | 10:39:07,243 |                |                                                              | 55                                                                                                    | automatisch, manuell                                                                                                    |                                                                                                    | 5                                                                                     | 0                                                                                                    |
| V3                                       |                                            |                             |                                                                     |                                      |                               | Marker                                                                                                    |                                             | 10:49:16,832 |                |                                                              | 55                                                                                                    | automatisch                                                                                                    |                                                                                                    | 5                                                                                     | $\bf{0}$                                                                                                    |
|                                          |                                            |                             |                                                                     |                                      |                               | <b>Marker</b>                                                                                                    |                                             | 14:58:49,692 |                |                                                              | 50                                                                                                    | automatisch                                                                                                    |                                                                                                    | 5                                                                                     | $\bf{0}$                                                                                                    |
| V <sub>4</sub>                           |                                            |                             |                                                                     |                                      |                               | Marker                                                                                                    |                                             | 15:00:35,424 |                |                                                              | 49                                                                                                    | automatisch                                                                                                    |                                                                                                    | 5                                                                                     | $\bf{0}$                                                                                                    |
|                                          |                                            |                             |                                                                     |                                      |                               | Marker                                                                                                    |                                             | 15:01:07,684 |                |                                                              | 53                                                                                                    | automatisch                                                                                                    |                                                                                                    | 5                                                                                     | $\Omega$                                                                                                    |
| V <sub>5</sub>                           |                                            |                             |                                                                     |                                      |                               | Marker                                                                                                    |                                             | 19:49:07,678 |                |                                                              | 50                                                                                                    | automatisch, manuell                                                                                                    |                                                                                                    | 5                                                                                     | $\Omega$                                                                                                    |
|                                          |                                            |                             |                                                                     |                                      |                               |                                                                                                    |                                             |              |                |                                                              |                                                                                                    |                                                                                                    |                                                                                                    |                                                                                       |                                                                                                    |
| V <sub>6</sub><br>$-100ms$               |                                            |                             |                                                                     |                                      |                               | $\overline{a}$                                                                                                    |                                             |              |                | $\mathbf{m}$                                                 |                                                                                                    |                                                                                                    |                                                                                                    |                                                                                       |                                                                                                    |
| 14:58:47<br>$\overline{a}$               | 14:58:48                                   | 14:58:49<br>12 Kanäle       | 14:58:50<br>25.0 mm/s<br>۰                                          | 14:58:51<br>$\overline{\phantom{a}}$ | 14:58:52<br>10.0 mm/mV -      |                                                                                                    | Rekorder-Ereignisse anzeigen                |              |                |                                                              |                                                                                                    | Marker konvertieren                                                                                                    | Export                                                                                                    |                                                                                       | <b>Schließen</b>                                                                                                  |
| 14:58:49                                 |                                            |                             | Benutzer: Administrador Gruppe: CardioDay(local)                    |                                      |                               | Aufzeichnungen Bereiche Klassen Ereignisse HR Min/Max Statistiken Bericht EKG-Übersicht RR-Variabilität 12-Kanal AFib |                                             |              |                |                                                              |                                                                                                    | <b>TWA Drucken</b>                                                                                                    |                                                                                                    |                                                                                       |                                                                                                    |

*Register 12-Kanal mit editierten Werten*

Durch Anklicken einer Zeile in der Messwerttabelle wird die entsprechende Ableitung farblich hervorgehoben und die Einzelwerte werden markiert. Die senkrechten Striche in der EKG-Darstellung oberhalb der Nulllinie beziehen sich auf den hervorgehobenen einzelnen Kanal. Die senkrechten Striche unterhalb der Nulllinie beziehen sich auf die gemittelten Ergebnisse der ausgewerteten QRS-Komplexe. Mit diesen Strichen können Sie die folgenden Korrekturoptionen ausführen:

- 1. Um einen Messpunkt zu korrigieren, klicken Sie die senkrechte Markierungslinie des Messpunktes an und verschieben Sie sie mit der Maus.
- 2. Wenn ein Messpunkt nicht automatisch erzeugt werden kann, öffnen Sie mit Rechtsklick an der betreffenden Stelle das Kontextmenü und wählen die Position aus.

### **Marker konvertieren / Rekorder-Ereignisse anzeigen**

Mit Linksklick auf das Feld *Marker konvertieren* konvertieren Sie Ereignis-Marker zu regulären 12-Kanal-Markern.

Mit Linksklick auf das Feld *Rekorder-Ereignisse anzeigen* erhalten Sie – zusätzlich zu den anderen Ereignissen – eine Liste von Ereignissen, die entweder manuell vom Patienten mit der Ereignis-Taste des Rekorders oder automatisch vom Rekorder ausgelöst wurden.

### **Export von EKG-Abschnitten, die Markerliste**

Öffnen Sie mit Rechtsklick in die Arbeitsfläche ein Kontextmenü. Zum Export der Daten wählen Sie den Menüpunkt *Markerliste*.

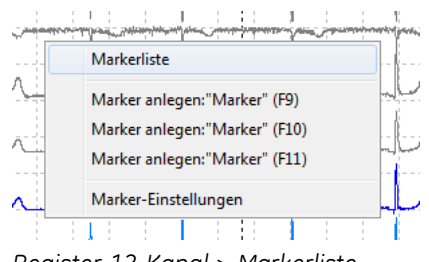

*Register 12-Kanal > Markerliste*

In der Marker-Liste werden alle angelegten Marker der Aufzeichnung dargestellt. Wählen Sie einen oder mehrere Marker und klikken Sie auf die Schaltfläche *Export*.

Es wird eine XML-Datei erzeugt und in dem voreingestellten Datenverzeichnis gespeichert. Voraussetzung für den Export von 12-Kanal-Markern ist ein spezieller Eintrag in der Datei "CardioDay.ini" zusammen mit den entsprechend eingerichteten Konfigurationen. Weiterführende Informationen zum Einrichten finden Sie im *CardioDay V2.5 Installation and Field Service Manual*.

# **16**

# **<sup>16</sup> Das Register Atmung**

### **HINWEIS:**

Das Register *Atmung* steht nur für spezielle Rekorder und Aufzeichnungen zur Verfügung, wenn die Atmung aufgezeichnet wurde.

### Im Register *Atmung*

- wird, wenn noch nicht ausgeführt, die *Analyse* der Atmung gestartet,
- werden die Ergebnisse der Analyse angezeigt, wozu die Änderungen des Impedanzsignals interpretiert werden, und
- können Sie den *Bericht* über die Atmungsanalyse gesondert drucken.

## **Das Unterregister Analyse**

Wenn die Atemsignale der Aufzeichnung zunächst noch nicht analysiert sind, wird der zu analysierende Zeitraum als schraffierter Bereich dargestellt.

Wenn die Atemsignale der Aufzeichnung bereits analysiert wurden, werden in der Anzeige gleich die Ergebnisse dargestellt.

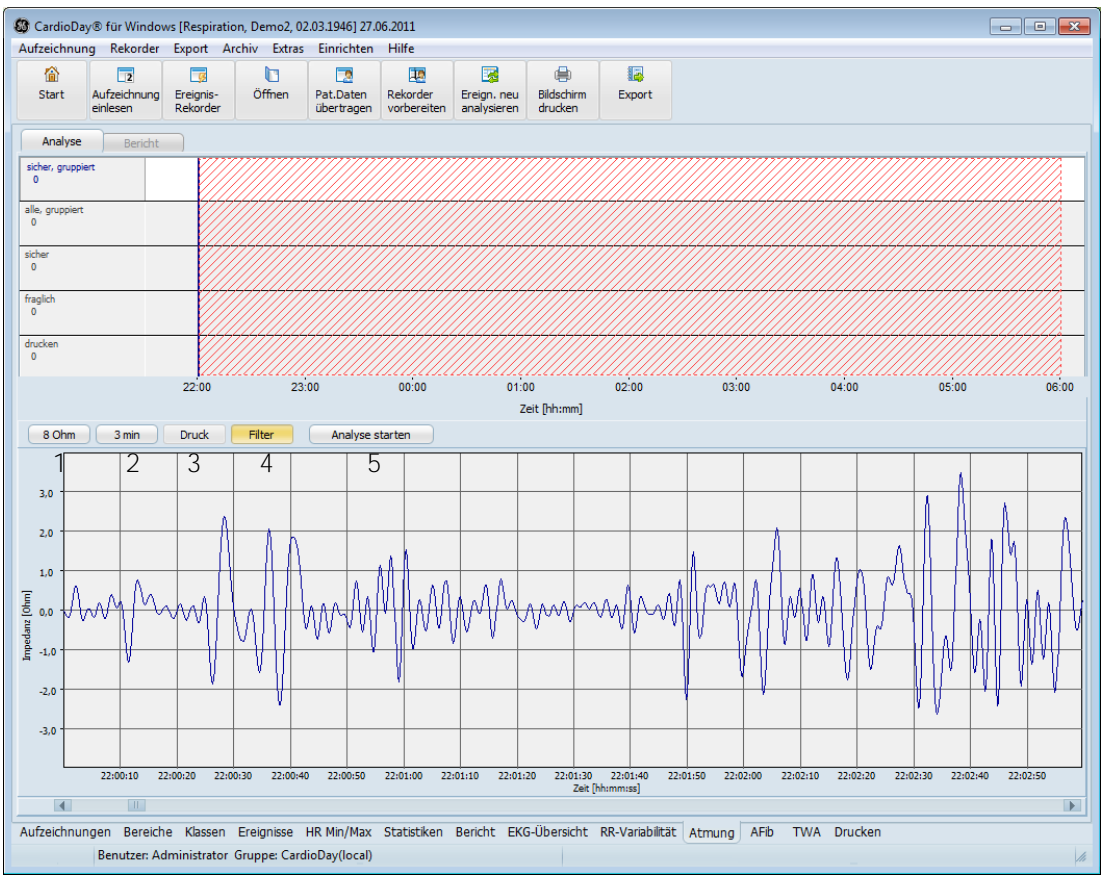

*Vor der Analyse*

In der Statuszeile des Unterregisters *Analyse* werden folgende Statusinformationen angezeigt:

- 1. Darstellungsgröße der Impedanzachse (per Linksklick umschaltbar zwischen 0,2 / 0,5 / 1 / 2 / 4 / 8 / 16 und 32 Ohm)
- 2. Darstellungsgröße der Zeitachse (per Linksklick umschaltbar zwischen 1 / 2 / 3 / 5 und 10 Minuten)
- 3. Anzeige, ob das aktuelle Ereignis zum *Druck* markiert wurde (per Linksklick umschaltbar)
- 4. Filtereinstellung (Mit Hilfe der Schaltfläche *Filter* können Sie die Atemkurve gefiltert oder ungefiltert darstellen.)
- 5. Schaltfläche zum Starten und Abbrechen der Analyse
# **Festlegen des Analysezeitraums**

Für die Atmungsanalyse ist die Zeit des Nachtschlafes sinnvoll. Legen Sie den gewünschten Analysezeitraum fest, indem Sie bei gedrückter Taste **Strg** die gestrichelte Start- bzw. End-Markierung mit der Maus verschieben. Die Markierungen können in Schritten von 15 Minuten gesetzt werden.

|       |                         | 23:30  |       |
|-------|-------------------------|--------|-------|
|       |                         | 106:00 |       |
|       |                         |        |       |
|       |                         |        |       |
|       | $\overline{\mathbb{C}}$ |        |       |
|       |                         |        |       |
|       |                         |        |       |
| 23:00 |                         | 00:00  | 01:00 |

*Festlegen des Analysezeitraums*

## **Starten der Analyse**

Starten Sie die Analyse durch Linksklick auf die Schaltfläche *Analyse starten*.

Während der Analyse wird der Fortschritt prozentual und durch eine gestrichelte Umrahmung des analysierten Zeitraums angezeigt.

Wenn Sie auf die Schaltfläche *Analyse stoppen* (vorher *Analyse starten*) klicken, stehen nur für den bereits analysierten Zeitraum Ergebnisse zur Verfügung.

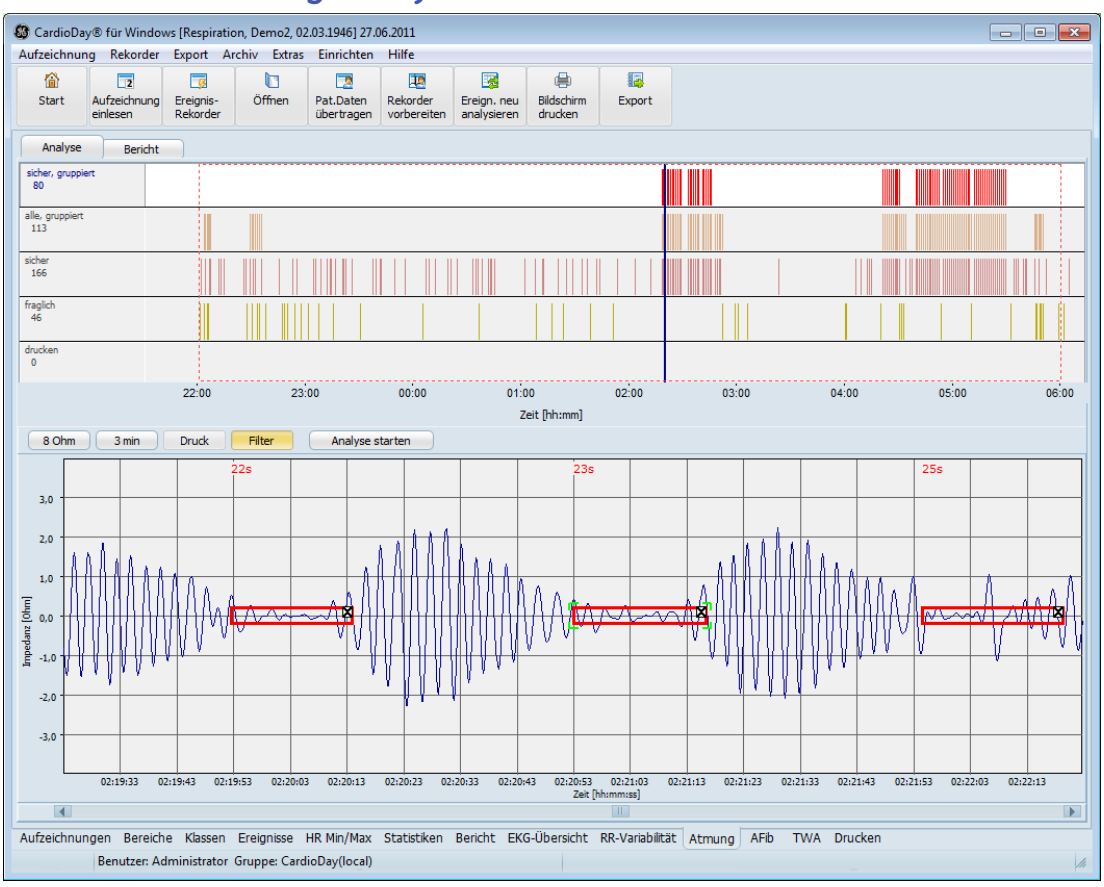

## **Beurteilung und Korrektur der Ergebnisse der Atmungsanalyse**

*Ergebnisse der Atmungsanalyse*

Nach Beendigung der Analyse werden die Ergebnisse dargestellt.

#### **HINWEIS:**

Die medizinische Beurteilung der von CardioDay zunächst automatisch ausgeführten Atmungsanalyse ist für eine diagnostische Nutzung unbedingt erforderlich.

Im oberen Teil des Fensters wird eine Übersicht der detektierten Unregelmäßigkeiten in der Atmung (Episoden) angezeigt.

Die Episoden sind als Histogramm an einer ihrem zeitlichen Auftreten entsprechenden Position dargestellt. Eine Gruppe definiert sich durch mehr als drei Episoden mit weniger als 90 Sekunden Abstand voneinander.

Rahmen, die die Episoden einer Gruppe markieren, haben breitere Linien als die um einzelne Episoden gezogenen Rahmen.

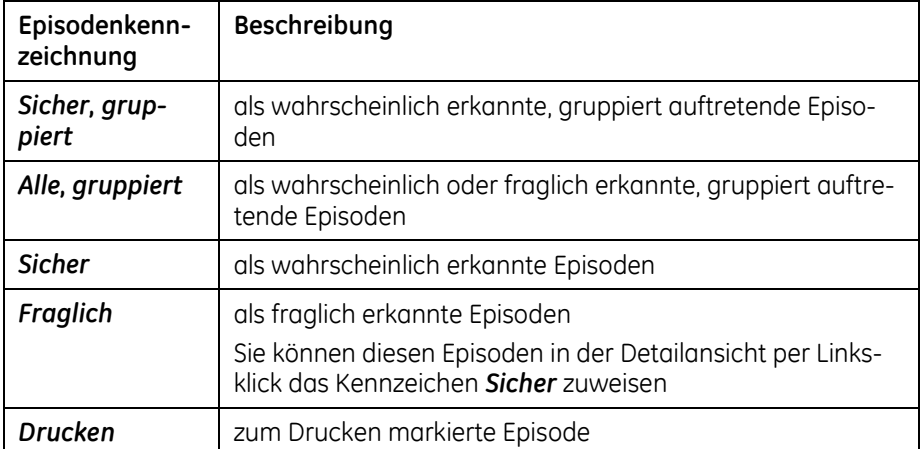

Sie können die Episoden einzeln vorwärts durchgehen, indem Sie nach jeder Episode die Taste **Eingabe** drücken. Rückwärts gehen Sie mit der **Rücktaste**.

Drücken Sie die Taste **Entf**, um eine markierte Episode zu löschen.

Im unteren Teil des Fensters wird der in der Übersicht durch eine Linie markierte Ausschnitt als Detailansicht dargestellt.

In der Detailansicht sind die Atemkurve und die detektierten Episoden mit den Kennzeichen *Fraglich* und *Sicher* durch gelbe und rote Markierungen dargestellt.

Durch einen Klick auf den gelben oder roten Rahmen können Sie eine Episode wählen. Eine gewählte Episode können Sie durch einen Klick auf das *x* in der rechten oberen Ecke oder mit der Taste **Entf** löschen.

Während Sie gleichzeitig die Tasten **Umschalt+Strg** drücken, können Sie durch Linksklick und Ziehen mit der Maus eine neue Episode erstellen.

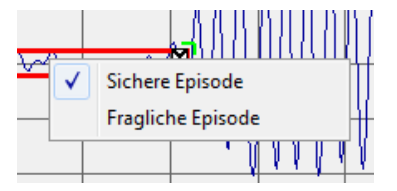

*Umklassifizierung im Kontextmenü*

Durch Rechtsklick öffnen Sie ein Kontextmenü, in dem Sie eine Episode umklassifizieren können. Dazu muss der Mauszeiger im Rahmen der interessierenden Episode stehen.

# **Das Unterregister Bericht**

Der Bericht zeigt die Ergebnisse der Analyse in textlicher und grafischer Form.

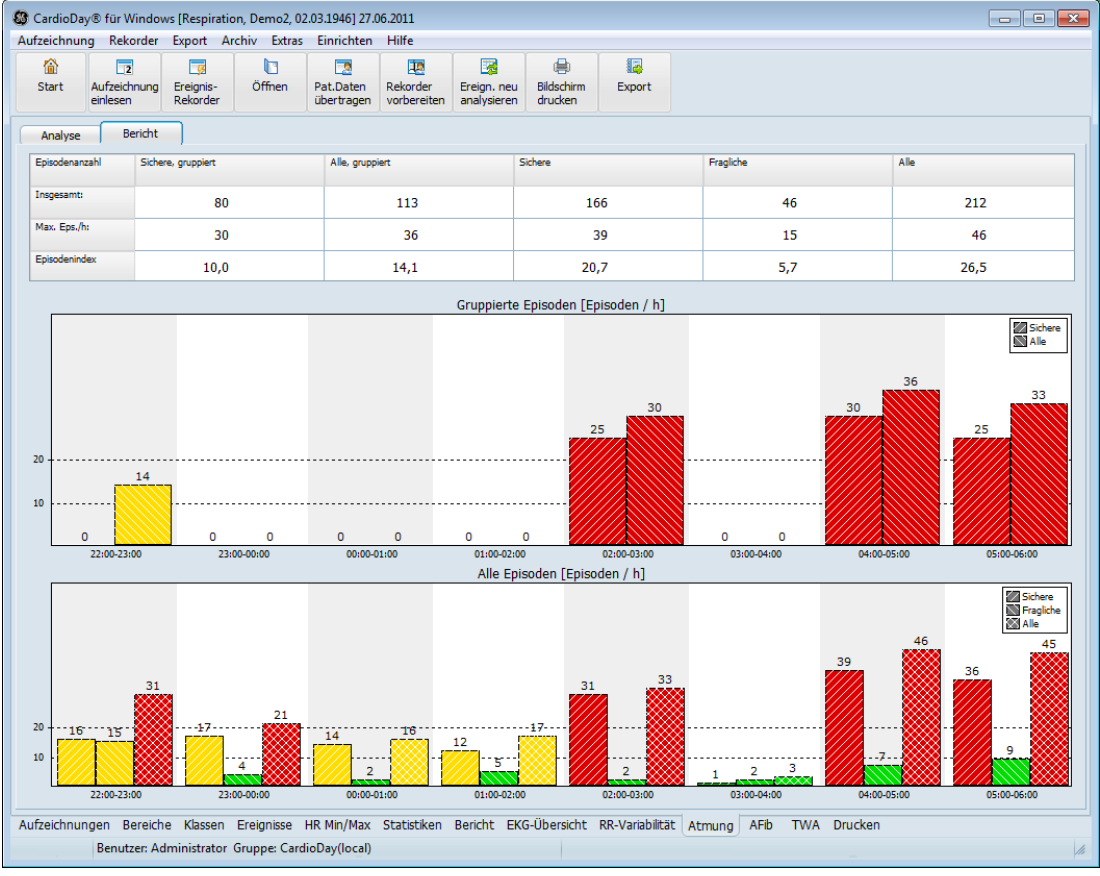

*Bericht der Atmungsanalyse*

Der Bericht enthält die folgenden Informationen für Episoden mit den Kennzeichen *Sicher – gruppiert, Alle – gruppiert, Sicher, Fraglich, Alle*:

- die Gesamtzahl der Episoden,
- die maximale Anzahl der Episoden während einer Stunde und
- den Episodenindex, also die Gesamtzahl der Episoden geteilt durch die Stunden des Analysezeitraums.

Die obere Grafik zeigt die Anzahl der Episoden während jeder Stunde des Analysezeitraumes für Episoden mit den Klassenmerkmalen *Sichere – gruppiert* und *Alle – gruppiert*.

Anhand der unteren Grafik können Sie folgende unterschiedliche Episodenklassen quantitativ vergleichen:

- alle Episoden mit dem Klassenmerkmal *Sicher*
- alle Episoden mit dem Klassenmerkmal *Fraglich*
- alle detektierten Episoden

Die Balken des Diagramms sind farbkodiert wie folgt:

- grün, wenn die Anzahl der Episoden kleiner ist als 10
- gelb, wenn die Anzahl der Episoden pro Stunde zwischen 10 und 19 liegt
- rot, wenn die Anzahl der Episoden pro Stunde bei 20 oder darüber liegt

# **17**

# **<sup>17</sup> Das Register AFib – Frequenzanalyse zur Erkennung atrialer Fibrillation**

#### **HINWEIS:**

Bei einem EKG mit ausgeprägten Muskel-Artefakten oder bei einem geringen Signal-Rausch-Verhältnis, das sich beispielsweise in niedrigen P-Wellen äußert, ist keine Analyse der Fibrillationsfrequenz möglich.

Prüfen Sie im Zweifelsfall das Ergebnis der QRST-Bereinigung unten links im Fenster und die ermittelte Fibrillationsfrequenz im entsprechenden EKG-Abschnitt.

Im optional erhältlichen Register *AFib* können Sie in ausgewählten, fünfminütigen EKG-Abschnitten spezielle Frequenzanalysen für die Erkennung von atrialer Fibrillation ausführen lassen. Den Startzeitpunkt des jeweiligen EKG-Abschnitts können Sie frei wählen.

Zuerst wird das EKG möglichst vollständig um die ventrikuläre Aktivität, also um QRS-Komplex und T-Welle bereinigt. Daran anschließend werden mit Hilfe der Fourier-Analyse die Fibrillationsfrequenz und die Zykluslänge der Fibrillationswellen ermittelt.

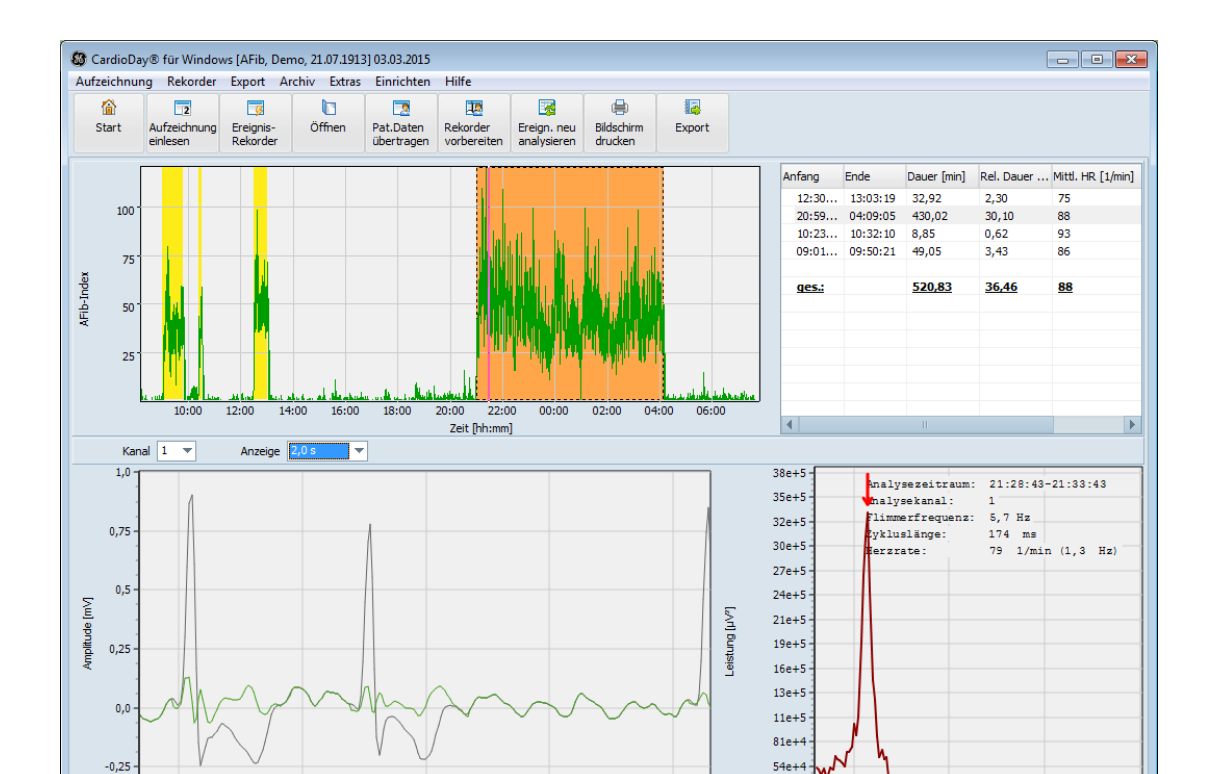

*Das Register AFib*

 $\overline{4}$ 

Aufzeichnun

21:28:43

Bereiche Klassen

21:28:43

Benutzer: Administrator Gruppe: CardioDay(local)

21:28:44

Zeit [hh:mm:ss]

Ereignisse HR Min/Max

21:28:44

Im oberen Bildschirmbereich werden – wie im Unterregister *AFib* des Registers *Statistik* – die EKG-Abschnitte mit möglichen Anzeichen für atriale Fibrillation dargestellt.

21:28:44

Statistiken Bericht EKG-Übersicht RR-Variabilität AFib TWA Drucken

 $\mathbf{E}$ 

 $27e+$ 

Frequenz [Hz]

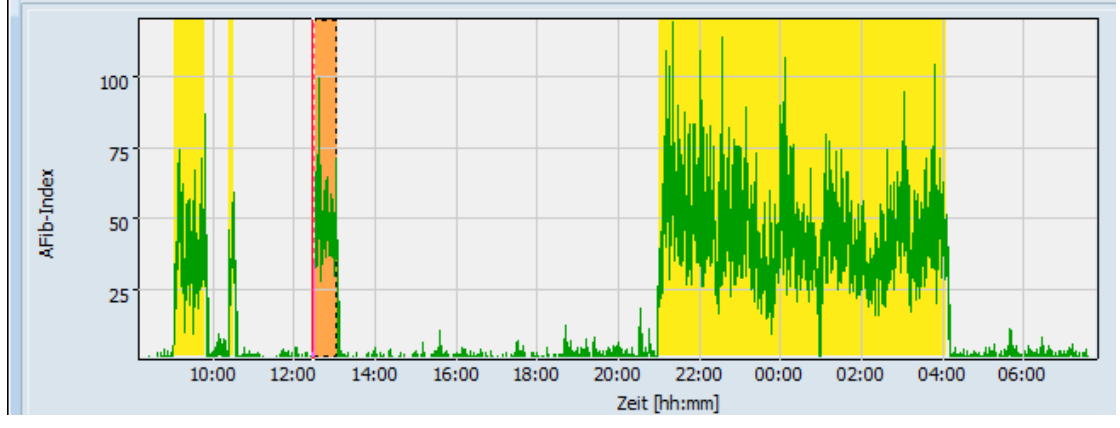

*Anzeige von EKG-Abschnitten mit möglichen Anzeichen für atriale Fibrillation*

Die rote Linie gibt den Anfangszeitpunkt der aktuellen Frequenzanalyse an. Eine neue Frequenzanalyse starten Sie durch Linksklick am gewünschten Anfangszeitpunkt. Automatisch werden die QRST-Bereinigung und anschließend die Frequenzanalyse durchgeführt.

Im entsprechenden Auswahlmenü können Sie den *Kanal* für die Frequenzanalyse einstellen.

Als Ergebnis der Frequenzanalyse wird im unteren Bildschirmbereich links das QRST-bereinigte EKG dunkel dargestellt, das vollständige EKG blass. Sie können das vollständige EKG durch Rechtsklick aus- und wieder einblenden.

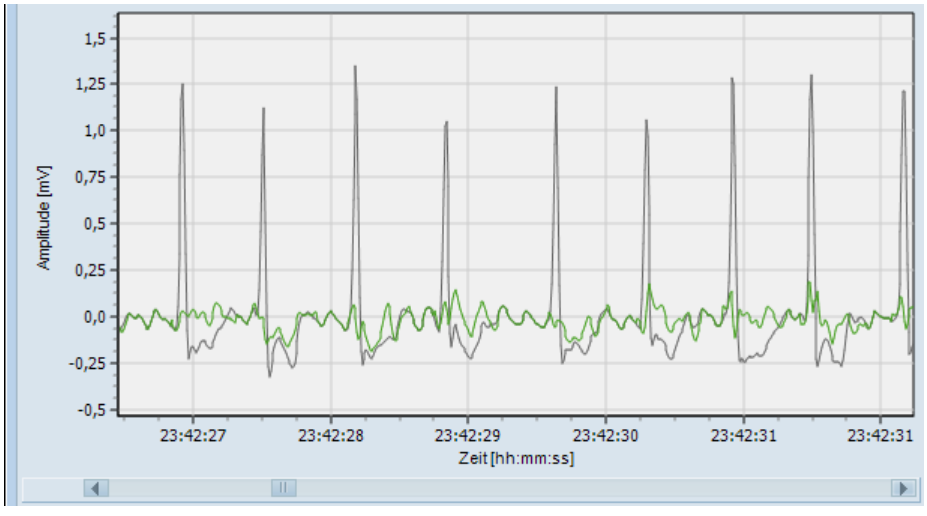

*Ergebnis der Frequenzanalyse*

Durch das Aufziehen eines Rechtecks von links oben nach rechts unten mit der Maus können Sie einen Ausschnitt vergrößert darstellen lassen. Durch kurzes Ziehen der Maus von rechts unten nach links oben wird wieder der gesamte Zeitraum dargestellt.

Auch mit dem Auswahlmenü *Anzeige* können Sie die zeitliche Ausdehnung des Ausschnitts im linken unteren Bildschirmbereich auf einen geringeren Wert als 5 Minuten einstellen und dadurch den Darstellungsmaßstab vergrößern.

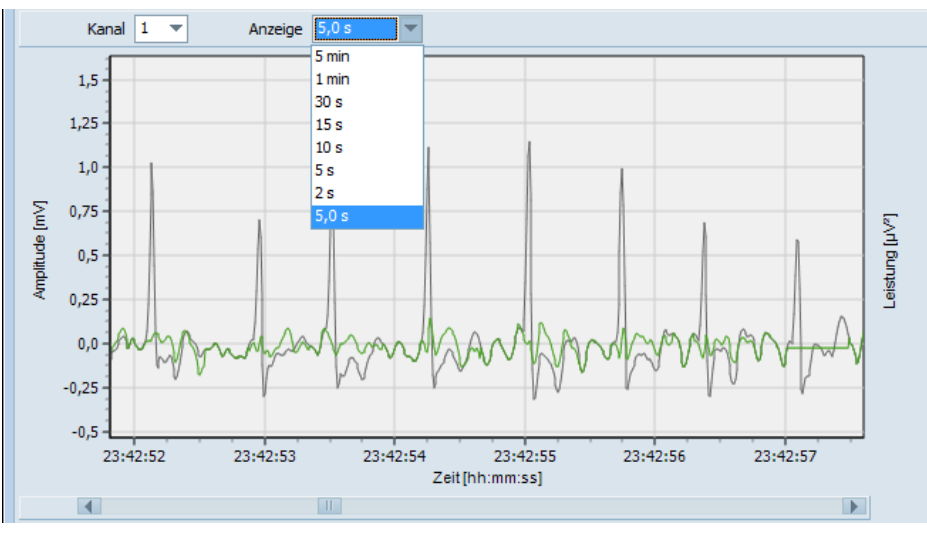

*Ergebnis der Frequenzanalyse, Darstellung von 5 Sekunden des EKG-Abschnitts*

Durch Ziehen mit der Maus bei gedrückter Taste **Strg** können Sie das EKG manuell vermessen. Es werden die Dauer in Millisekunden, die Flimmerfrequenz in Hertz und die Amplitude in Millivolt dargestellt.

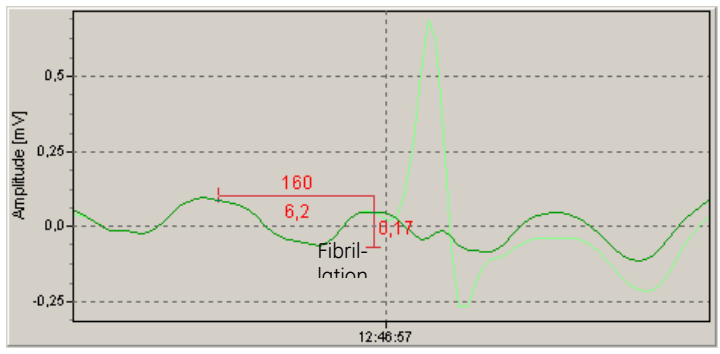

*Vermessung des EKG*

Um eine Messung zu löschen, klicken Sie bei gedrückter Taste **Strg** auf die Messung.

Im unteren Bildschirmbereich rechts werden Ihnen die Fibrillationsfrequenz in Hertz und die entsprechende Zykluslänge der Fibrillationswellen in Millisekunden angegeben. Ferner wird die mittlere Herzrate in Schlägen pro Minute sowie in Hertz angegeben.

Das nach der QRST-Bereinigung berechnete Spektrum zeigt die Frequenzverteilung der Vorhofaktivität. Am prominentesten Peak im Spektrum wird die dominierende Fibrillationsfrequenz durch einen roten Pfeil gekennzeichnet.

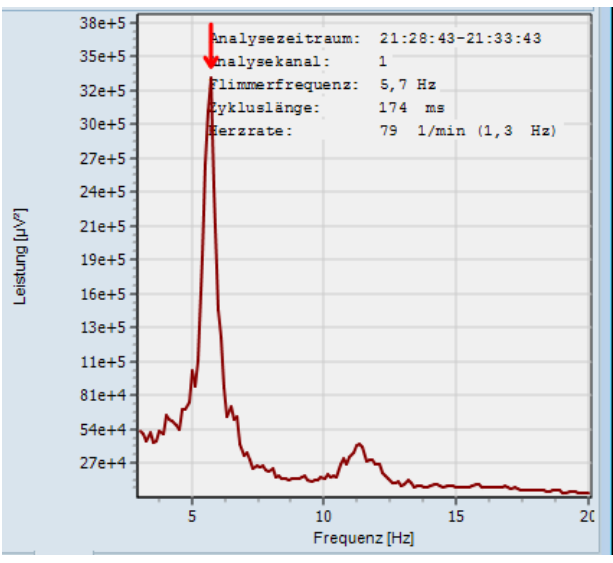

*Ergebnis der Frequenzanalyse als Spektrum*

Sie können diese Frequenz nachträglich durch Ziehen mit der Maus verändern. Die Werte für die Fibrillationsfrequenz und die Zykluslänge oben rechts im Fenster werden automatisch entsprechend geändert.

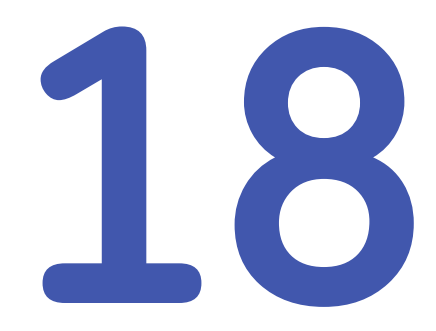

# **<sup>18</sup> Das Register TWA – T-Wellen-Alternanz**

Im Register *TWA* können Sie die gesamte EKG-Aufzeichnung auf T-Wellen-Alternanzen untersuchen. Diese Untersuchung deckt Schlag-zu-Schlag-Schwankungen in der Morphologie von ST-Strecke und T-Welle auf.

Nach ihren Zählnummern kann man alternierende Schläge in gerade und ungerade Schläge unterscheiden.

# **Bildschirmaufteilung und Bedienung**

Im Register TWA finden Sie Fenster für folgende Analyse-Ergebnisse:

- die berechneten TWA-Daten, die Werte für das Rauschen und die Herzrate, jeweils als Kurven dargestellt im Fenster 1
- die gemittelten geraden und ungeraden Schläge im Fenster 2
- das EKG im Fenster 3 zu der im Fenster 1 gewählten Position auf der Zeitachse

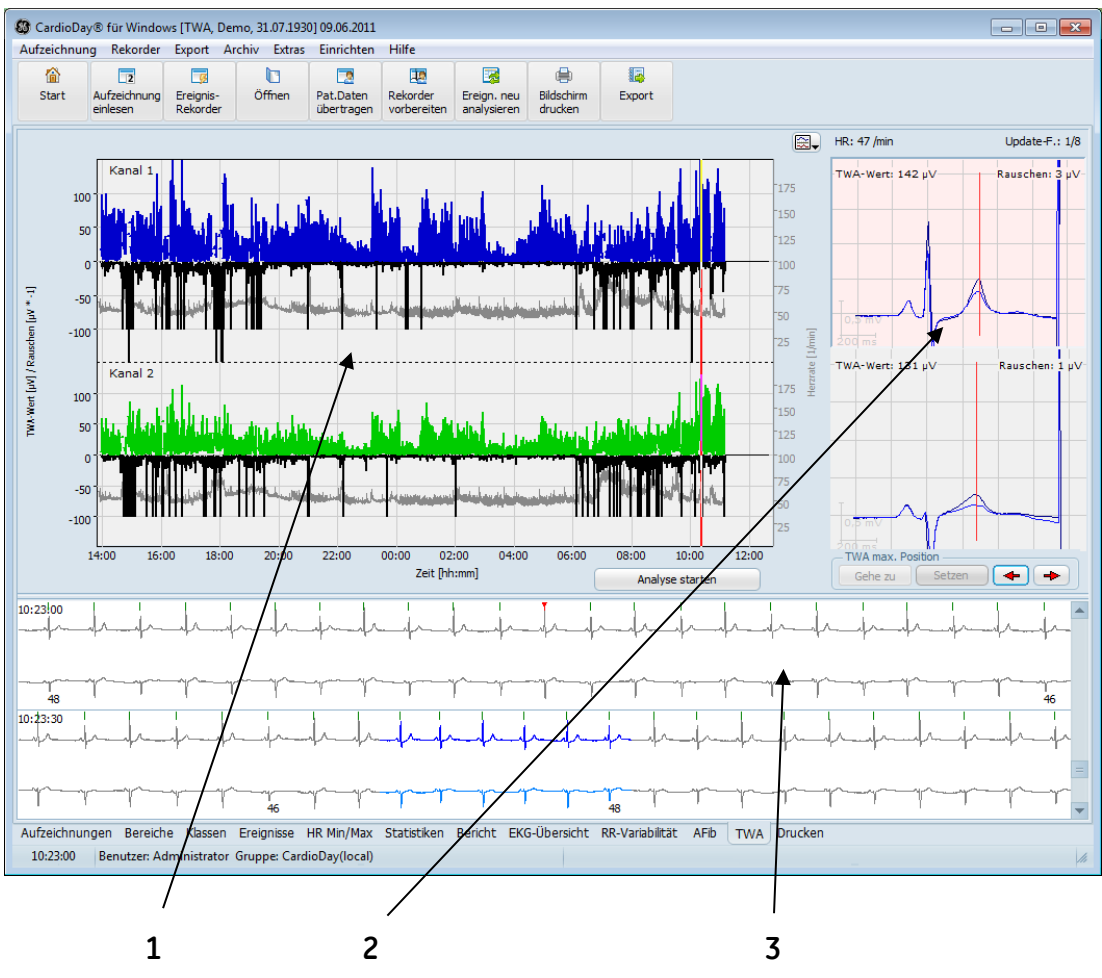

*Das Register TWA*

Die berechneten Daten werden für jeden zur Analyse gewählten Kanal dargestellt.

Die TWA-Daten und das Rauschen werden mit einer zeitlichen Auflösung von 10 Sekunden berechnet. Beide Werte werden jeweils in µV über die Analysezeit abgetragen. Das Rauschen wird dabei zur besseren Übersichtlichkeit als negativer Wert dargestellt.

Die Herzrate wird auf einer sekundären y-Achse in Schlägen pro Minute abgetragen. Der aktuell gewählte Zeitpunkt wird als rote vertikale Linie dargestellt.

Die gemittelten geraden und ungeraden Schläge werden im Fenster 2 rechts der TWA-Kurve für jeden analysierten Kanal und jeweils überlagert dargestellt.

Dargestellt werden die bis zu dem gewählten, durch die rote Linie markierten Zeitpunkt gleitend gemittelten Schläge.

Ferner werden numerisch noch einmal der bis zu diesem Zeitpunkt gemessene TWA-Wert, der Wert für das Rauschen sowie die Herzrate angezeigt.

Die Positionen der größten Abweichungen der geraden und ungeraden Schläge voneinander im ST- und im T-Bereich werden im Fenster 2 jeweils durch eine rote vertikale Linie angezeigt.

Im Fenster 3 wird jeweils der einminütige EKG-Abschnitt für den in der TWA-Kurve gewählten Zeitpunkt dargestellt.

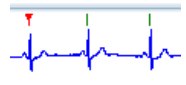

Ŝ1.

*Markierung des 10-Sekunden-Zeitraums zur Berechnung des TWA-Werts*

Das Ende des Zeitraums von 10-Sekunden wird im Fenster 3 durch eine rote Markierung gekennzeichnet, die der roten senkrechten Linie im Fenster 1 entspricht.

# **Analysekanäle wählen**

Über die Schaltfläche *Kanalwahl* können Sie maximal 4 Kanäle für die Analyse wählen.

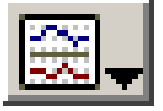

*Schaltfläche Kanalwahl*

## **Analyse starten**

Klicken Sie auf die Schaltfläche *Analyse starten*. Wenn bereits Daten einer vorhergehenden Analyse vorhanden sind, werden diese durch eine neue Analyse überschrieben.

Während CardioDay die Analyse durchführt, werden die TWA-Kurven sowie die geraden und ungeraden Schläge in regelmäßigen Abständen auf dem Bildschirm aktualisiert. Der Analysefortschritt wird durch eine senkrechte rote Linie in den Kurven dargestellt.

Wenn Sie auf die Schaltfläche *Analyse stoppen* klicken, werden als Ergebnisse die bis zu diesem Zeitpunkt berechneten Daten dargestellt.

Die Analyseergebnisse werden automatisch gespeichert

# **Beurteilung und Korrektur der TWA-Analyse**

### **HINWEIS:**

Trotz der in den Analysealgorithmus integrierten Plausibilitätsprüfung dürfen die automatisch berechneten TWA-Werte nicht für diagnostische Zwecke verwendet werden, bevor Sie von einem Arzt oder Mediziner mit Erfahrung auf dem Gebiet der EKG- und TWA-Analyse beurteilt und erforderlichenfalls korrigiert wurden.

Im Untermenü *TWA* des Menüs *Einrichten* > *Sonstige Optionen* können Sie folgende Analyseparameter einstellen:

- *Update factor*
- *Schwelle Herzrate*
- *Schwelle Rauschen*

Nach der Analyse wird die rote Linie automatisch auf den Zeitpunkt des höchsten TWA-Wertes gestellt. Indem Sie mit der linken Maustaste in die TWA-Kurve klicken, können Sie einen anderen Zeitpunkt wählen.

Falls Sie wieder den Zeitpunkt des maximalen TWA-Wertes einstellen wollen, klicken Sie auf die Schaltfläche *Gehe zu* im Bereich *TWA max. Position* unterhalb von Fenster 2.

Wenn es notwendig sein sollte, eine andere Position für den maximalen TWA-Wert festzulegen, gehen Sie folgendermaßen vor: Wählen Sie die gewünschte Position in der TWA-Kurve mit Linksklick und klicken Sie dann auf die Schaltfläche im Bereich *TWA max. position*.

Die gesetzte maximale TWA-Position bestimmt auch die Position für den TWA-EKG-Ausdruck.

# **Gültige und ungültige TWA-Werte**

Der Analysealgorithmus beinhaltet auch Parameter, anhand derer geprüft wird, ob ein automatisch berechneter TWA-Wert vertrauenswürdig ist. Neben anderen Faktoren entscheiden auch die Herzrate und möglicherweise vorhandenes Rauschen darüber, ob ein Wert als gültig angesehen wird.

In der TWA-Kurve werden nur die als gültig angesehenen Werte dargestellt. Falls Werte für ungültig gehalten werden, hat die Kurve an dieser Stelle eine Lücke.

In den geraden und ungeraden Schlägen im Fenster 2 werden ungültige TWA-Werte mit dem Wert *-1* dargestellt.

# **19**

# **<sup>19</sup> Das Register Episoden – Ereignisrekorder-Episoden auswerten**

#### **HINWEIS:**

Ereignisepisoden, die mit dem Rekorder CardioMem CM 3000 L3 aufgezeichnet wurden, werden nicht direkt vom Rekorder in CardioDay eingelesen, sondern importiert. Die erforderlichen Erläuterungen finden Sie im Abschnitt "Aufzeichnung > [Importieren...](#page-209-0)" auf Seite [210.](#page-209-0)

Das Register steht nur dann zur Verfügung, wenn Ereignisepisoden geöffnet werden, die mit einem Ereignisrekorder aufgezeichnet wurden.

Rechts werden in der Liste die Ereignisepisoden nach der Zeit ihres Auftretens aufgeführt. Der Ereignisrekorder erkennt Bradykardie, Tachykardie, atriale Fibrillation und Pausen. Zusätzlich kann die Aufzeichnung von Episoden auch *manuell* ausgelöst werden.

Links wird die jeweils markierte EKG-Episode mit den im Ereignisrekorder eingestellten Vor- und Nachbetrachtungszeiten dargestellt.

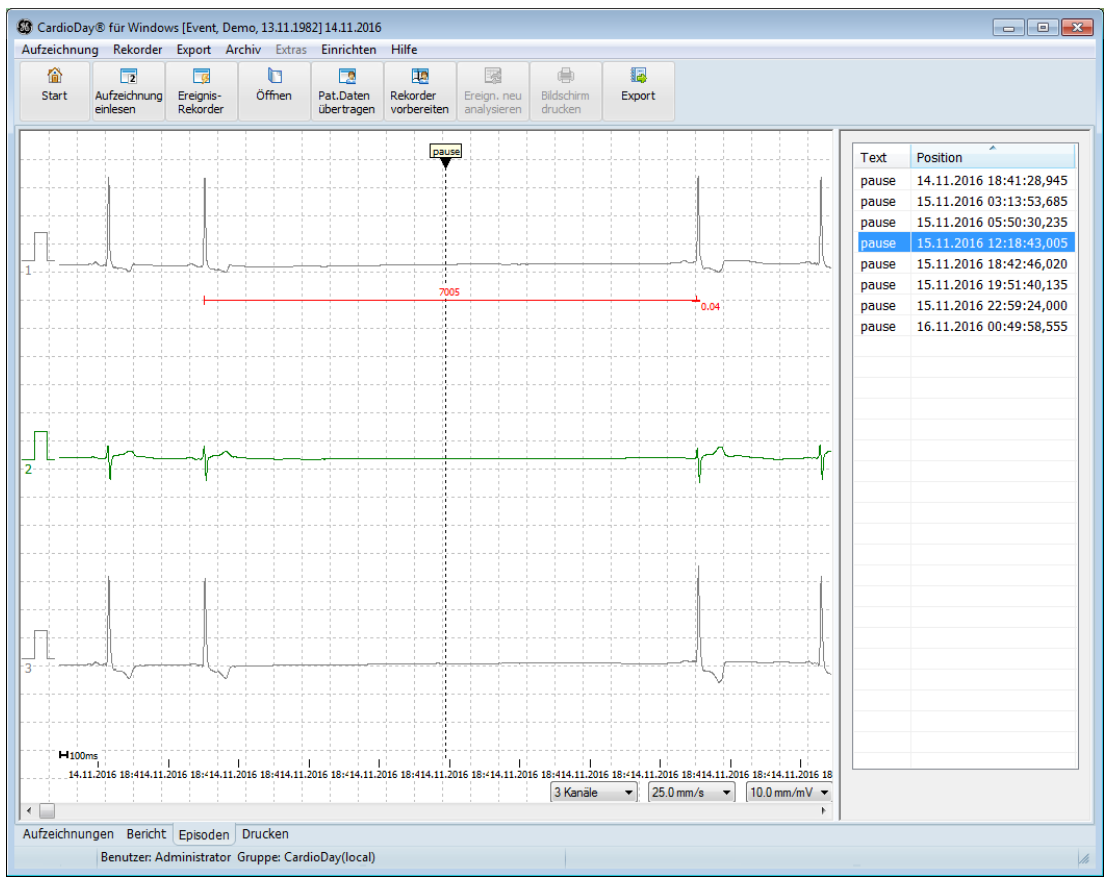

Die vertikale Linie kennzeichnet den Zeitpunkt des detektierten Ereignisses.

*Das Register Episoden*

Um mehrere Episoden gleichzeitig zum Ausdruck zu wählen, halten Sie die **Umschalt**-Taste (für aufeinanderfolgende Einträge) oder die Taste **Strg** (für nicht aufeinanderfolgende Einträge) und klicken auf die Einträge in der Liste.

Gehen Sie folgendermaßen vor, um einen Kurvenabschnitt zu vermessen:

Halten Sie die Taste **Strg** gedrückt und klicken Sie auf den Punkt, an dem die Messung beginnen soll. Halten Sie die Taste **Strg** weiter gedrückt und klicken Sie dort, wo die Messung enden soll.

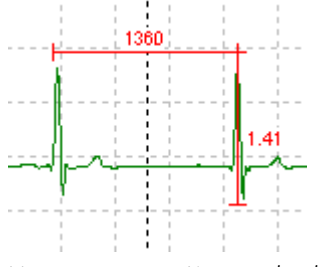

*Vermessen von Kurvenabschnitten*

Um die Messung zu löschen, öffnen Sie mit Rechtsklick auf die Messlinie das Kontextmenü wählen Sie diese Funktion.

# **20**

# **<sup>20</sup> Das Register Drucken**

Sie können in der Seitenvorschau eine Vielzahl von Ausdruck-Varianten begutachten und gegebenenfalls wählen.

Jede der Auswahlmöglichkeiten generiert einen genau definierten Ausdruck mit immer gleichem Layout, gleicher Skalierung und Zusammenstellung. Damit können Sie die Ausdrucke sehr schnell überblicken und auswerten.

Der zeitliche Verlauf der Herzrate wird als Vergleichsgröße in mehreren der Auswahlmöglichkeiten benötigt und daher ggf. auch mehrfach gedruckt (in den Ausdrucken *Übersicht*, *Ereignishistogramm*, *ST-Trend*, yy*HRV*, *PR-Trend* und *TWA*).

Die einzelnen Auswahlmöglichkeiten werden nachfolgend erläutert.

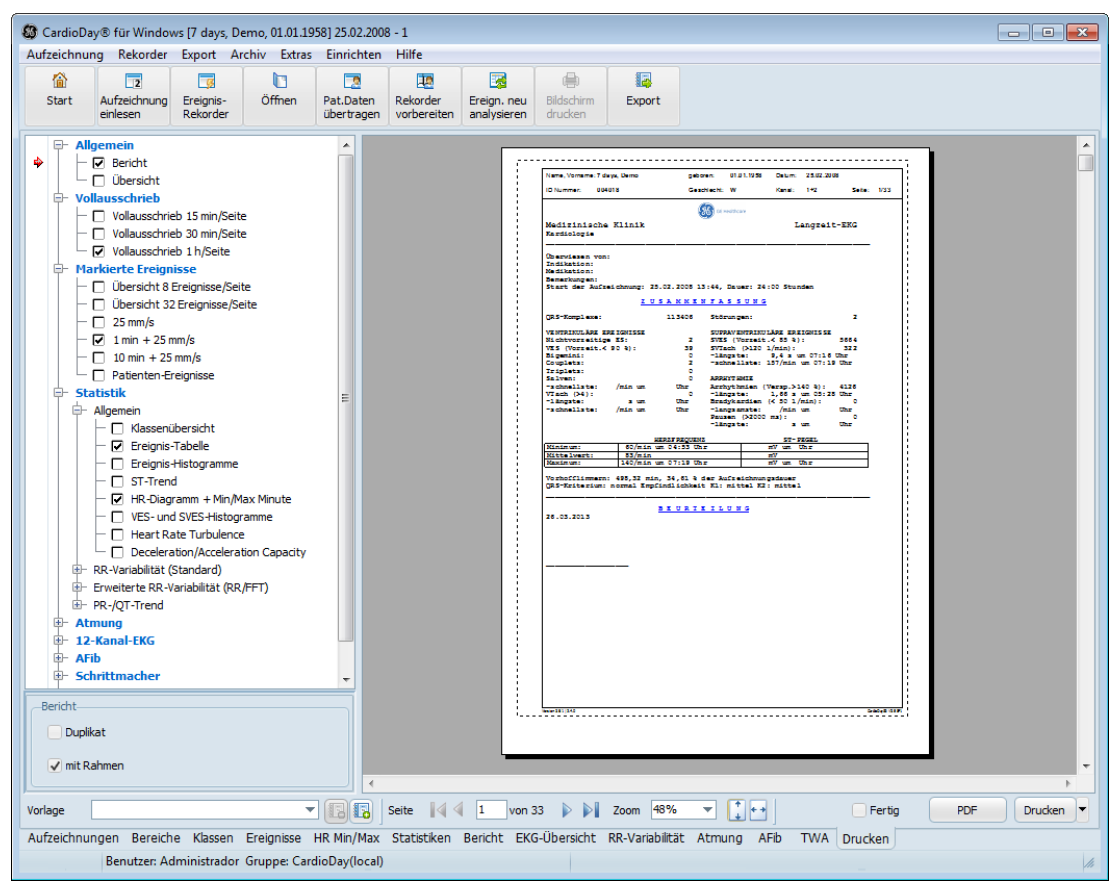

*Das Register Drucken*

# <span id="page-161-0"></span>**Drucker auswählen**

Wenn Sie auf die Schaltfläche *Drucken* klicken, erzeugen Sie einen Ausdruck auf demjenigen Drucker, der in Windows als Standard-Drucker eingerichtet ist.

Sie können einen anderen Drucker wählen, wie im Abschnitt "[Ein](#page-253-0)ric[hten > Drucker…"](#page-253-0) auf Seite [254](#page-253-0) erläutert. Hier können Sie alle Drucker wählen, die in Ihrer Windows-Installation eingerichtet sind.

Sie können auch vorübergehend einen der verfügbaren Drucker wählen, wenn Sie auf das schwarze Dreieck neben der Schaltfläche *Drucken* klicken.

# <span id="page-161-1"></span>**Datenpfad für eine PDF-Datei einrichten**

Wenn auf dem Auswerte-PC ein entsprechender Druckertreiber installiert ist, erzeugt CardioDay Dateien als "Portable document format" (\*.pdf).

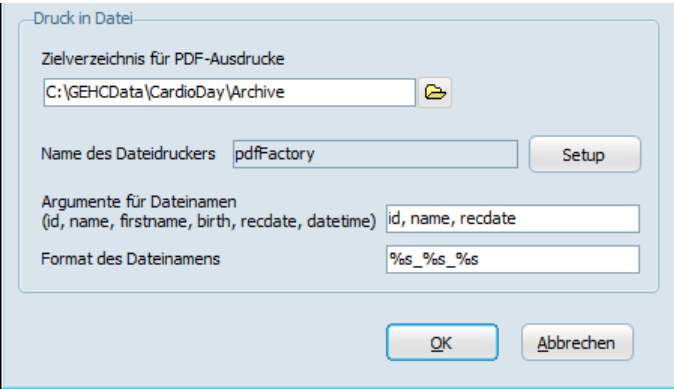

*Einrichten > Pfade, Druck in Datei*

Wenn ein Datenpfad für den Druckertreiber eingerichtet worden ist, wird im Register *Drucken* neben der Schaltfläche *Drucken* eine Schaltfläche *PDF* angezeigt

Sie finden die Erläuterungen zu den Dateinamen und zu den unterstützten Druckertreibern im *CardioDay V2.5 Installation and Field Service Manual*.

# **Druckauswahl-Vorlage, Standard oder individualisiert**

Der Inhalt der Berichtsdateien hängt entweder von der für eine Aufzeichnung gespeicherten Druckauswahl-Vorlage ab oder von den aktuellen Standards.

Beim ersten Öffnen einer Aufzeichnung erscheint als Vorlage die Standard-Druckauswahl. Sie können diese verändern und speichern. Für alle neu angelegten Aufzeichnungen wird wieder die Standard-Druckauswahl angezeigt.

Zur Individualisierung einzelner Druckkonfigurationen können Sie eigene Druck-Vorlagen anlegen und editieren, die Sie anschließend aus einer Dropdown-Liste auswählen können.

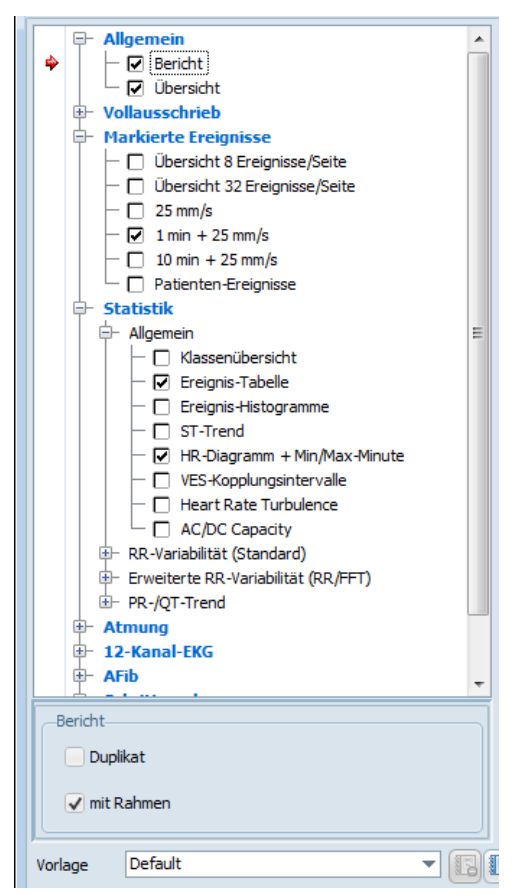

*Register Drucken, Druckauswahl*

Wenn Sie zusätzliche Ausdrucke gewählt oder Ausdrucke aus der Standard-Druckauswahl entfernt haben, ist das Feld *Vorlage* leer und Sie können den Namen Ihrer neuen Druckauswahl eingeben. Wenn Sie auf das Symbol *+* neben dem Feld *Vorlage* klicken, wird ein Fenster geöffnet, in dem Sie den Namen für Ihre aktuelle Druckauswahl eingeben können.

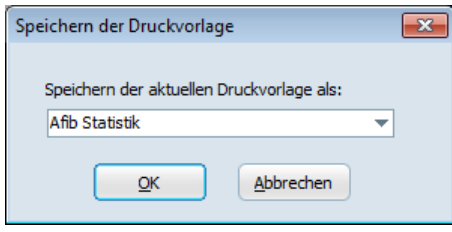

*Fenster für die Benennung und Speicherung einer individualisierten Druckauswahl-Vorlage*

Wenn in der Liste keine Vorlage angezeigt wird, entsprechen die ausgewählten Druckkonfigurationen keiner bereits bestehenden Vorlage. Die Aufzeichnung wird beim nächsten Öffnen die zuletzt eingestellte Druckauswahl-Vorlage haben. Sie können gespeicherte Vorlagen jederzeit wieder aus der Liste entfernen, indem Sie auf das Symbol **–** neben dem Feld *Vorlage* klicken.

#### **HINWEIS:**

Die Vorlage *Standard* kann nicht gelöscht werden.

# **"fertig"-Marker**

In der Regel gilt die Auswertung einer Aufzeichnung als abgeschlossen, wenn der Bericht gedruckt oder in einem *MUSE*-System gespeichert wurde. Im Register *Aufzeichnungen* werden in der Spalte *Status* Status-Indikatoren wie *fertig* oder *MUSE* angezeigt. Sie finden Informationen zu den Status-Indikatoren im Abschnitt "Die Spalten ["Info" und "Status""](#page-47-0) auf Seite [48.](#page-47-0)

Um den Status einer Aufzeichnung auf *fertig* zu ändern, aktivieren Sie zunächst im Druckauswahlfenster das Kontrollkästchen bei *fertig* und klicken dann auf *Drucken*. Der Status-Indikator dieser Aufzeichnung in der Spalte *Status* im Register *Aufzeichnungen* wird auf *fertig* geändert. Der Statusindikator wird nicht geändert, wenn nur das Kontrollkästchen bei *fertig* aktiviert wird. Wenn die Aufzeichnung nicht gedruckt wird, hat das Kontrollkästchen bei *fertig* keine Auswirkungen.

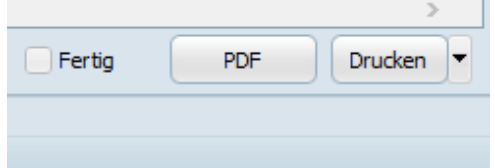

*Register Drucken, "Fertig"-Marker*

Sie können auch vorübergehend einen anderen der verfügbaren Drucker wählen, wenn Sie auf das schwarze Dreieck neben der Schaltfläche *Drucken* klicken. (siehe auch "[Drucker auswählen](#page-161-0)" auf Seite [162\)](#page-161-0).

Sie können auch eine PDF-Datei in dem eingerichteten PDF-Daten-Verzeichnis erzeugen, indem Sie auf das Auswahlfeld *PDF* klicken (siehe auch "[Datenpfad für eine PDF-Datei einrichten](#page-161-1)" auf Seite [162\).](#page-161-1) Der Status-Indikator dieser Aufzeichnung in der Spalte *Status* im Register *Aufzeichnungen* wird auf *PDF* geändert.

# **Drucken > Allgemein > Bericht und Übersicht**

Sie können auswählen, ob ein Bericht gedruckt werden soll. Ein Bericht enthält die software-generierte Zusammenfassung und Ihren Befund.

Wenn Sie *Bericht* abwählen, werden nur die von Ihnen im Druckauswahlfenster ausgewählten Ausdrucke erstellt. Die Auswahl *Duplikat* dupliziert nur den Bericht, nicht eventuell weitere ausgewählte Druckobjekte.

Sie können den standardmäßig gedruckten Rahmen abwählen, beispielsweise, wenn Sie auf eigene Seitenformulare drucken wollen.

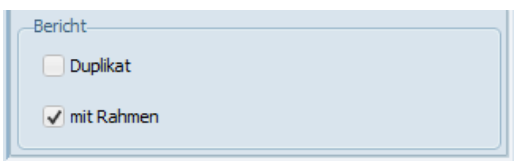

*Drucken > Allgemein > Bericht, mit Rahmen*

Die Auswahl *Übersicht* druckt ein Blatt mit dem Herzratediagramm, Angaben zur minimalen und maximalen Herzrate, zu atrialen und ventrikulären Arrhythmien und zur Herzratenvariabilität. Weiterhin enthält die Übersicht maximal 8 markierte Ereignisse und den Befundtext.

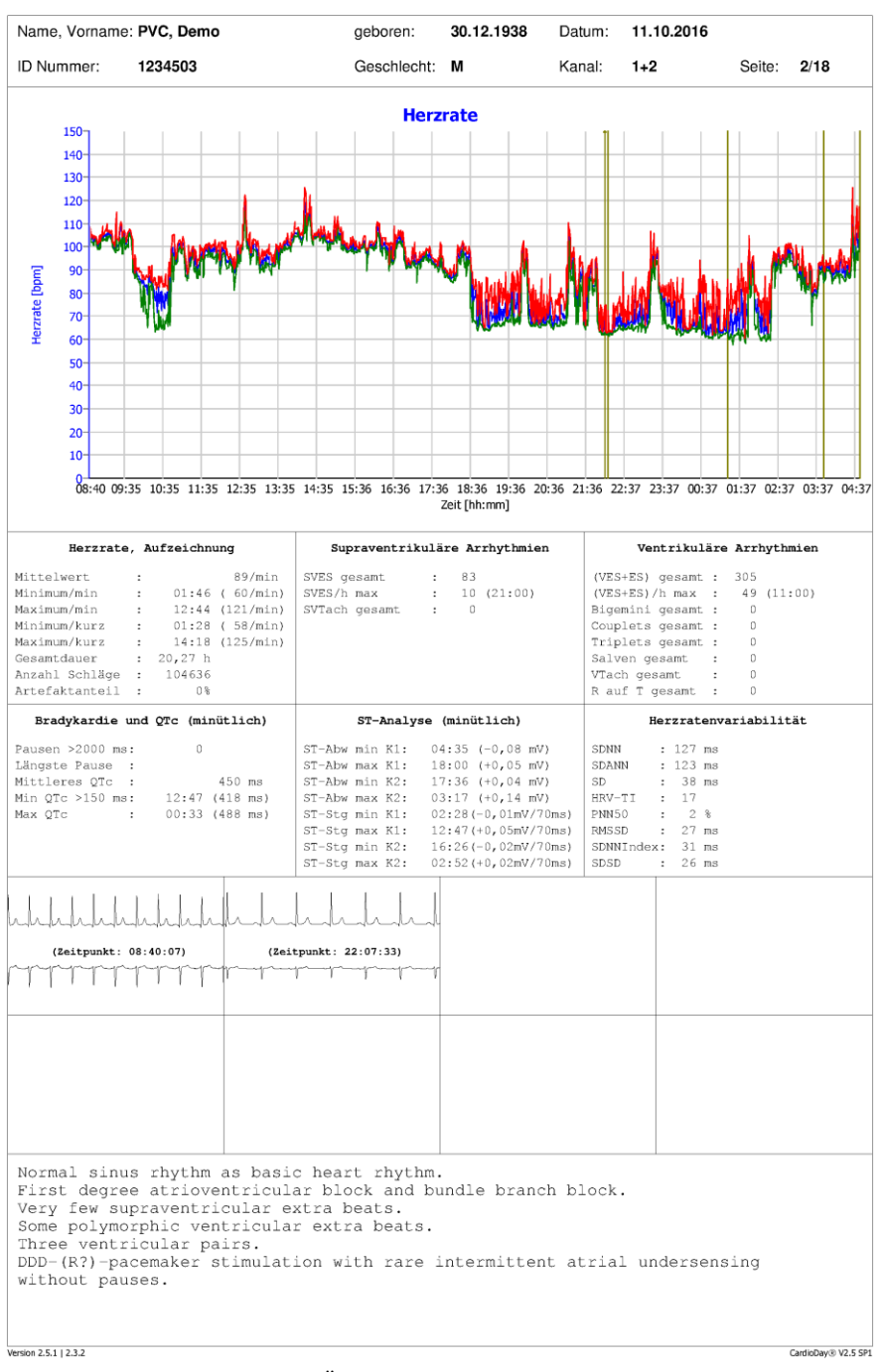

*Beispiel eines Ausdrucks der Übersicht*

# **Drucken > Vollausschrieb ("Full Disclosure")**

Die Optionen der Druckauswahl *Vollausschrieb* drucken die EKG-Kurven jeweils in der von Ihnen gewählten Auflösung. Beim *Vollausschrieb* können Sie zwischen drei Zeitmaßstäben wählen. Dann können Sie einen Kanal und mehrere EKG-Abschnitte wählen. Sie können die Funktion *Anpassung* nutzen, um den Ausdruck durch Änderung der Amplitude an Ihre Erfordernisse anzupassen.

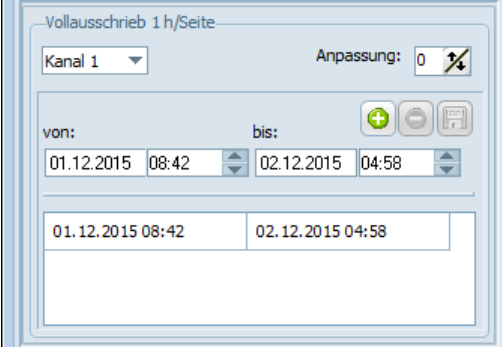

*Eingaben für den Vollausschrieb*

Wenn Sie einen Zeitraum *von* ... *bis* eingeben und auf das Zeichen *+* klicken, wird dieser Zeitraum in der Liste mit aufgeführt. Wenn ein Zeitraum in der Liste markiert ist, können Sie ihn durch Klick auf das Symbol *–* löschen. Wenn Sie einen Zeitraum eingeben und auf das Disketten-Symbol klicken, wird dieser Druckbereich mit dem Vollausschrieb gedruckt.

### **HINWEIS:**

Wenn Sie keinen Aufzeichnungszeitraum einstellen, wird die gesamte Aufzeichnung gedruckt. Der Ausdruck des Vollausschriebs ist dann unter Umständen sehr zeitaufwändig und benötigt je nach Aufzeichnungsdauer und Auflösung bis zu 96 Seiten pro Tag.

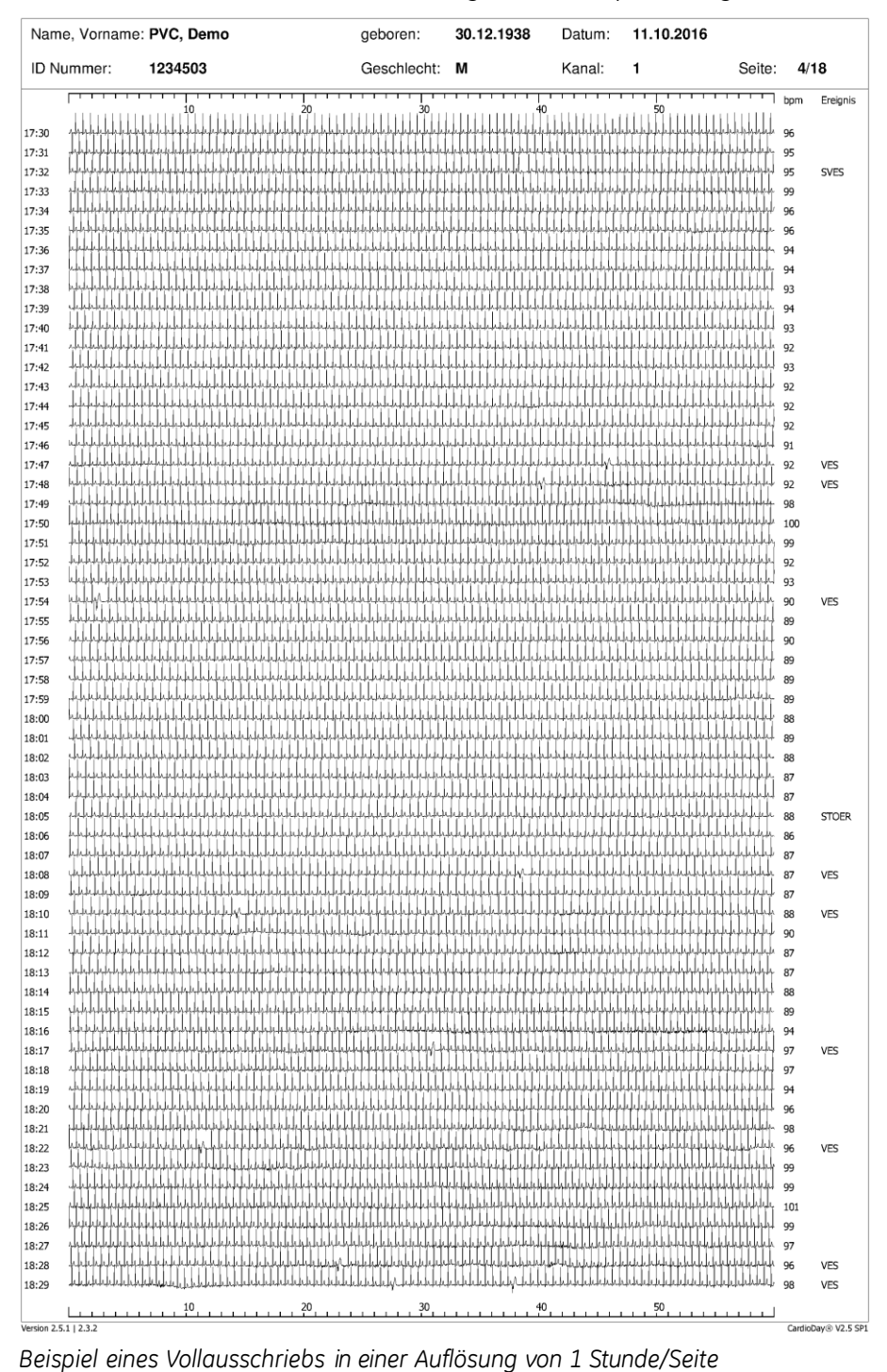

Man erhält Ausdrucke wie in der folgenden Graphik dargestellt:

Ober- und unterhalb der Darstellung befinden sich Sekundenskalen, links sehen Sie die Uhrzeit und rechts die für diese Minute ermittelte Herzrate und das wichtigste Ereignis, wobei das Patientenereignis die höchste Priorität hat.

# **Drucken > Markierte Ereignisse**

Mit den Optionen bei *Markierte Ereignisse* werden alle zum Druck markierten Ereignisse in jeweils unterschiedlicher Auflösung und Darstellung gedruckt.

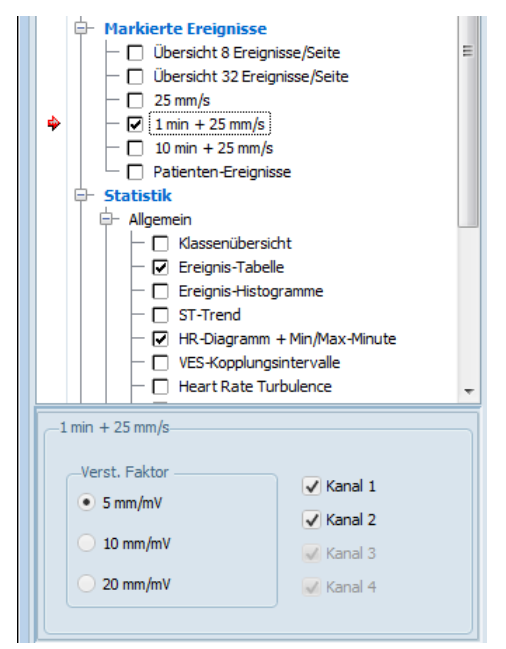

*Markierte Ereignisse > Auswahl Auflösung und Kanäle*

Sie können die gewünschten Kanäle unten links im Register *Drukken* wählen.

# **Markierte Ereignisse > Übersicht, 8 oder 32 Ereignisse pro Seite**

*Übersicht* druckt eine übersichtliche, aber weniger detailreiche Darstellung der Ereignisse (Beispiel für 8 Ereignisse pro Seite):

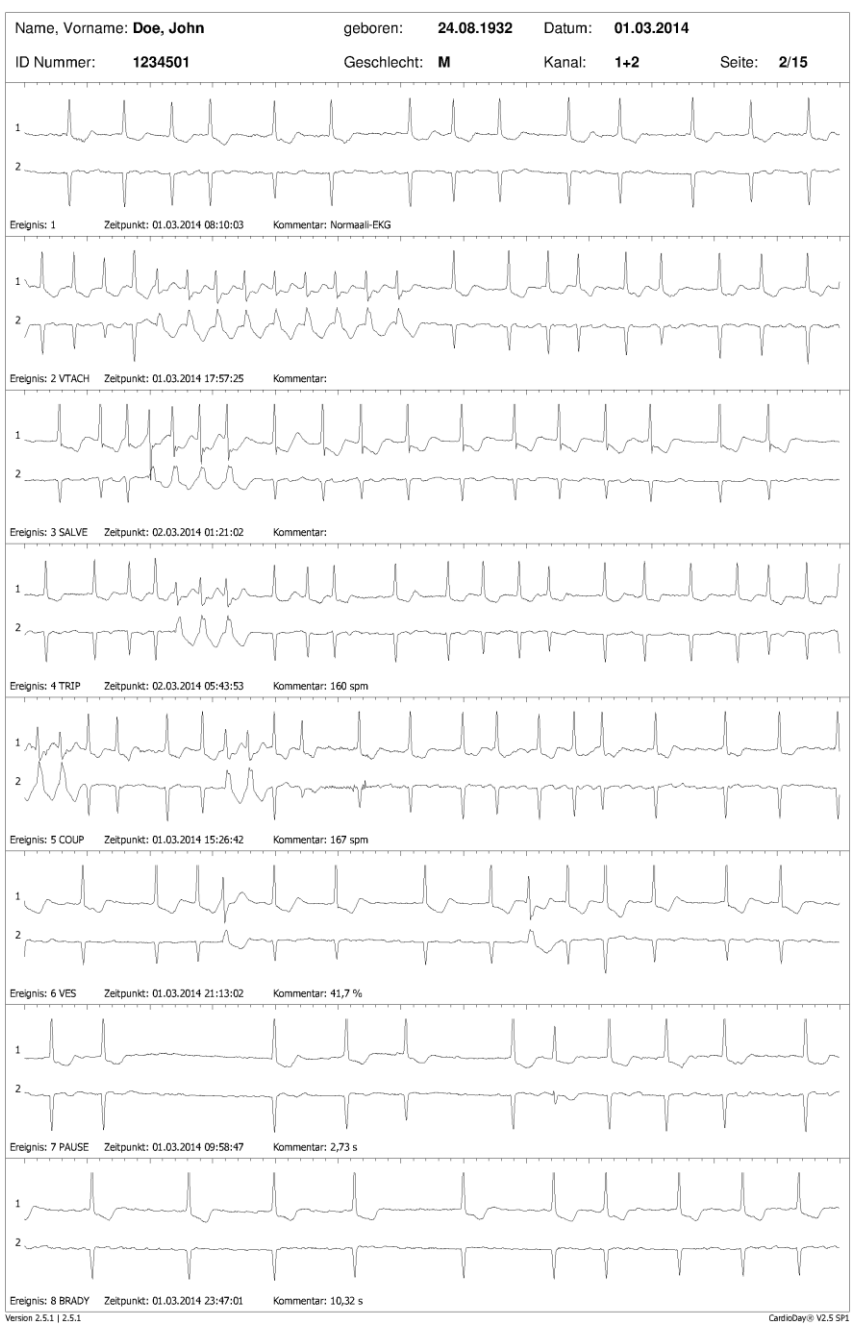

*Beispiel eines Ausdrucks markierter Ereignisse in der Übersicht*

# **Markierte Ereignisse > 25 mm/s**

Die Auswahl *Markierte Ereignisse > 25 mm* druckt von den markierten Ereignissen nur die gewählten Kanäle, diese aber in vergrößerter Form und mit zusätzlichen Informationen.

Oberhalb jeder Ereignisdarstellung stehen der Kanal und die Uhrzeit des Ereignisses sowie die Skalierungsinformationen. Unterhalb der Darstellung folgen die Ereignisnummer und die Ereignisklasse. Innerhalb der Darstellung sind zu jedem QRS-Komplex zusätzlich die QRS-Klassifizierung, der RR-Abstand und die aktuelle Herzrate dargestellt.

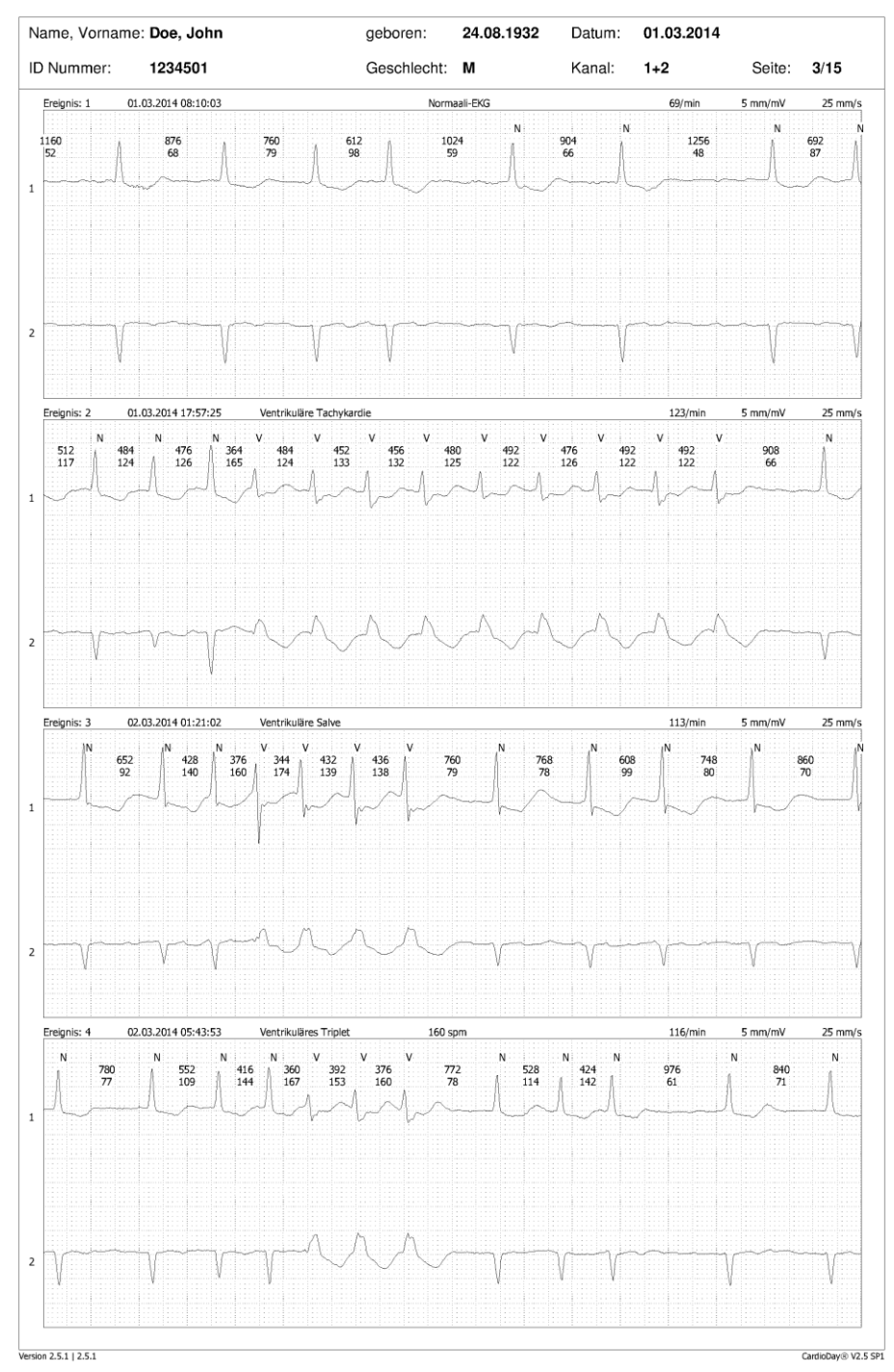

*Beispiel eines Ausdrucks der markierten Ereignisse > 25 mm/s*

# **Markierte Ereignisse > 1 min + 25 mm/s**

Dieselben Informationen, erhalten Sie, wenn Sie die Option *Markierte Ereignisse > 1 min + 25 mm/s* wählen:

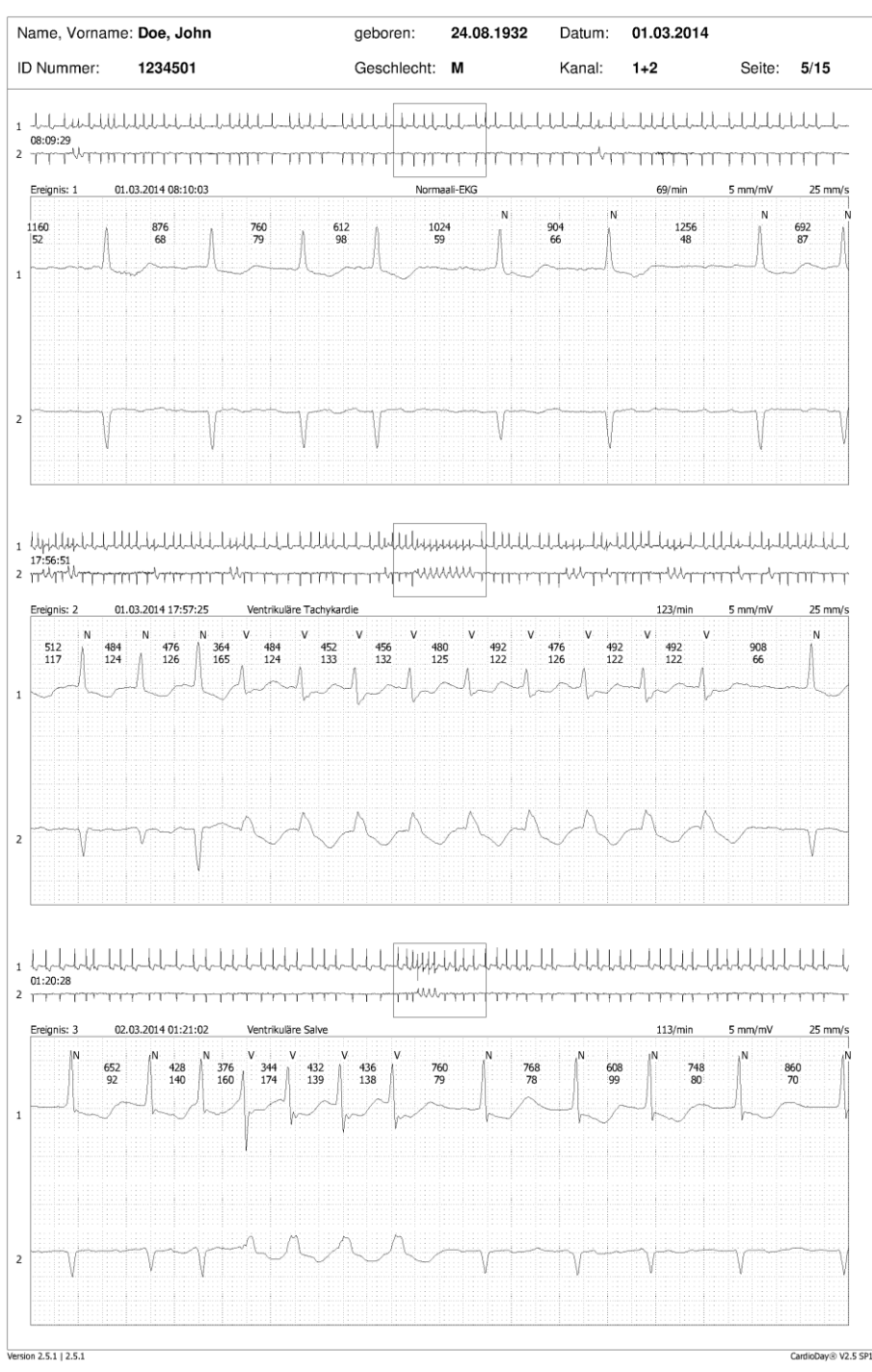

*Beispiel eines Ausdrucks markierter Ereignisse in der Darstellung 1 min + 25 mm/s*

Zusätzlich ist zu jedem Ereignis noch sein Kontext über eine Minute in einer geringeren Auflösung dargestellt.

# **Markierte Ereignisse > 10 min + 25 mm/s**

Die Option *Markierte Ereignisse > 10 min + 25 mm/s* druckt die gewählten Kanäle für die markierten Ereignisse:

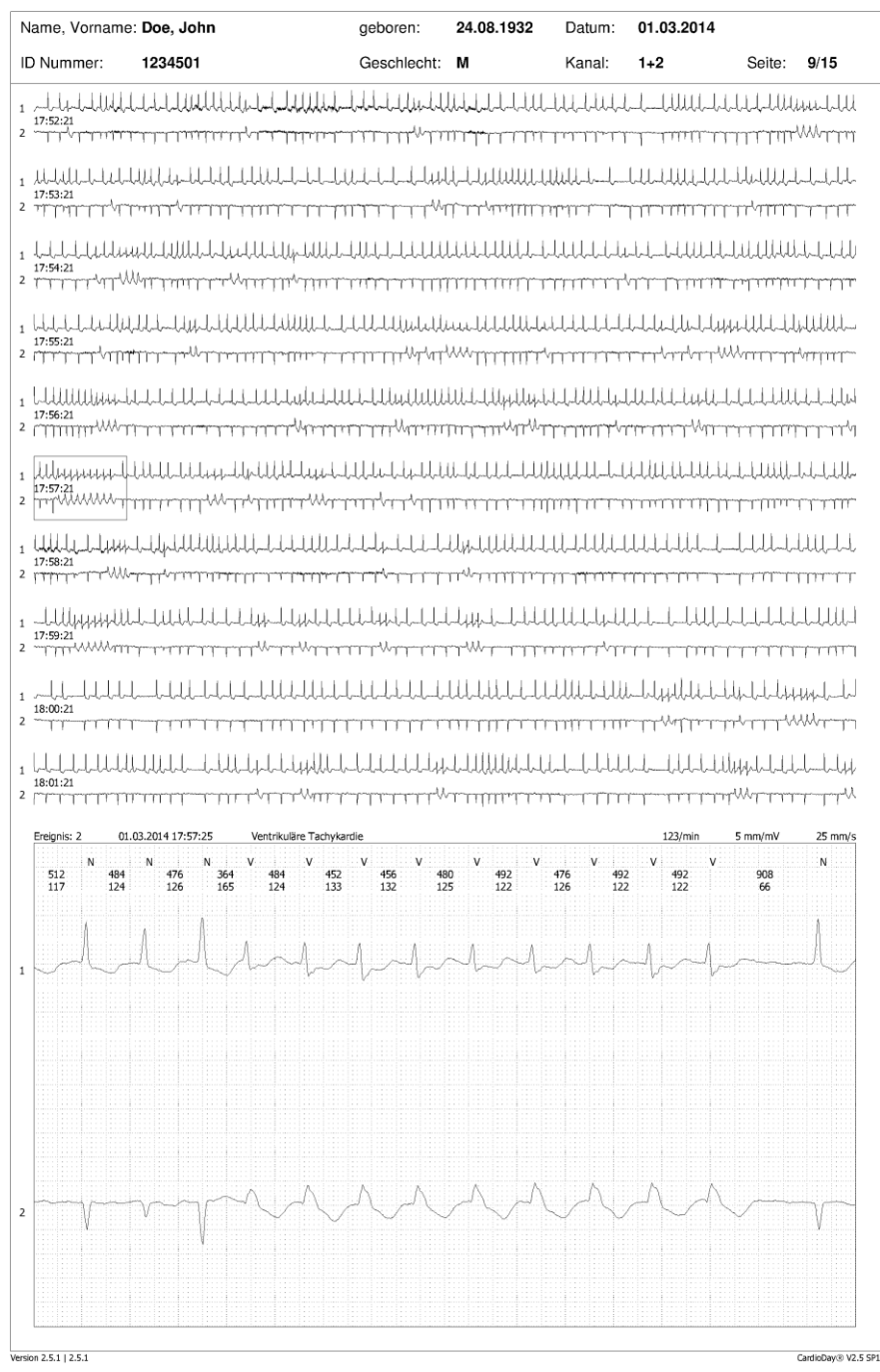

*Beispiel eines Ausdrucks markierter Ereignisse in der Darstellung 10 min + 25 mm/s*

## **Markierte Ereignisse > Patienten-Ereignisse**

Im Ausdruck der *Patienten-Ereignisse* werden alle Zeitpunkte markiert, zu denen der Patient am Rekorder die Ereignistaste gedrückt hat und außerdem Ereignisse, die im Register *Klassen* erzeugt wurden. Auf diese Weise können Sie auch EKG-Segmente darstellen, während derer sich der Patient unwohl fühlt oder besonderen Anstrengungen ausgesetzt ist.

Die Ereignisse werden in chronologischer Reihenfolge zusammen mit Datum und Zeitpunkt sowie den Kommentaren angezeigt.

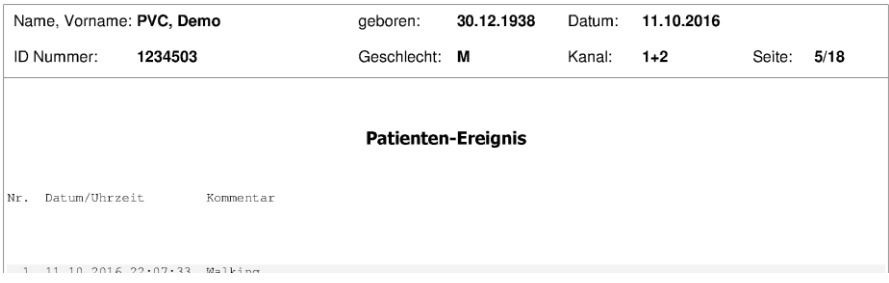

*Beispiel eines Ausdrucks der Patienten-Ereignisse* 

# **Drucken > Statistik**

Die Auswahlvarianten des Bereiches *Statistik* in der Druckauswahl dokumentieren die Ereignisse und Resultate, die im Register *Statistiken* ermittelt wurden.

## **Statistik > Allgemein > Klassenübersicht**

Die Auswahl *Statistik > Allgemein > Klassenübersicht* druckt eine Übersicht der ersten 30 QRS-Klassen, wie sie auch im Register *Klassen* dargestellt werden:

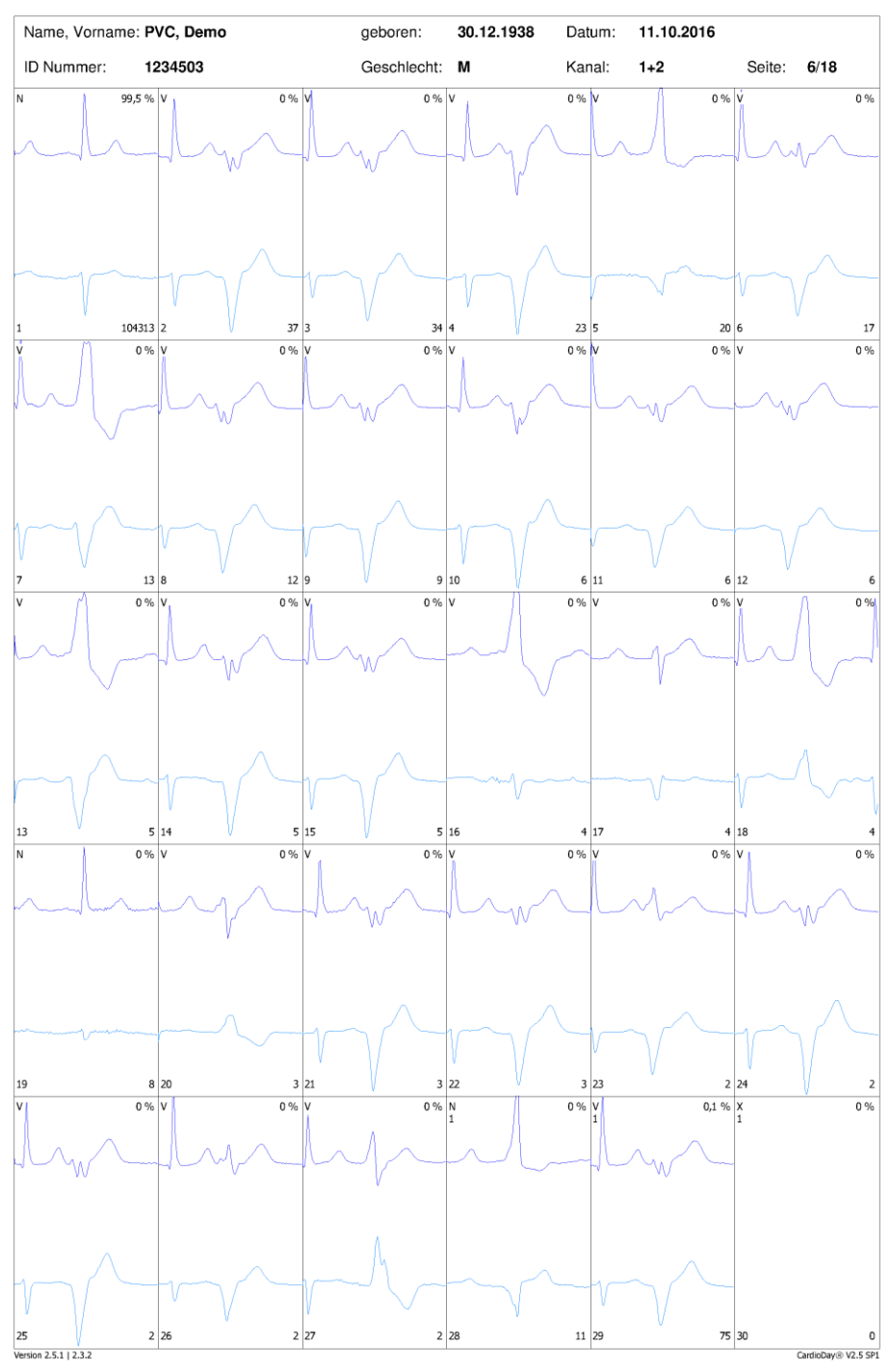

*Beispiel eines Ausdrucks der Klassenübersicht*

# **Statistik > Allgemein > Ereignistabelle**

Die Auswahl *Statistik* > *Ereignistabelle* druckt eine Übersichtstabelle aller Ereignisse für jede Stunde und den gesamten Messzeitraum:

| ID Nummer:<br>1234503<br>Geschlecht:<br>Kanal:<br>$1+2$<br>8/18<br>M<br>Seite:<br>Tabelle der stündlichen Ereignisse<br>QRS<br>VES<br>COUP<br>TRIP SALV<br>STÖR PAT<br><b>BIG</b><br>VT<br>SVES PAUSE BRADY<br>ARRHY SVTACH<br>Frequenz<br>$+ES$<br>min mit<br>max<br>2041<br>$\mathbb O$<br>$\mathbb O$<br>$\mathbb O$<br>0<br>$\mathbb O$<br>0<br>0<br>$\mathbb O$<br>0<br>$\mathbb O$<br>0 100<br>$\circ$<br>$\mathbb O$<br>103<br>107<br>6053<br>17<br>0<br>3<br>$\mathbb O$<br>0<br>$\mathbb O$<br>86<br>101<br>110<br>$\mathbb O$<br>10:00<br>$\mathbb O$<br>$\mathbb O$<br>$\mathbb O$<br>$\rm 0$<br>$\mathbf 1$<br>$\mathbb O$<br>$\mathbb O$<br>0<br>0<br>$\,0$<br>5<br>$\mathbb O$<br>0<br>32<br>$\mathbb O$<br>71<br>100<br>$\mathbb O$<br>$\mathbb O$<br>11:00<br>4992<br>49<br>0<br>85<br>$\circ$<br>5756<br>20<br>$\mathbb O$<br>$\mathbb O$<br>0<br>0<br>0<br>0<br>0<br>$\mathbb O$<br>O<br>87<br>102<br>0<br>$\mathbb O$<br>12:00<br>96<br>13:00<br>5859<br>48<br>$\mathbb O$<br>$\circ$<br>$\mathbb O$<br>$\overline{4}$<br>$\mathbb O$<br>$\mathbb O$<br>$\sqrt{2}$<br>$\mathbb O$<br>89<br>98<br>121<br>$\mathbb O$<br>$\mathbb O$<br>$\mathbb O$<br>0<br>$\mathbb O$<br>14:00<br>5796<br>45<br>$\mathbf{0}$<br>$\mathbb O$<br>0<br>$\theta$<br>0<br>$\overline{\mathbf{c}}$<br>0<br>0<br>$\mathbf 1$<br>0<br>90<br>97<br>104<br>$\mathbb O$<br>$\gamma$<br>$\mathbb O$<br>$\mathbb O$<br>Ô<br>0<br>$\mathbf 0$<br>5<br>$\mathbb O$<br>$\mathbb O$<br>$\bar{2}$<br>$\mathbb O$<br>101<br>$\mathbb O$<br>$\mathbb O$<br>15:00<br>6354<br>106<br>119<br>$\mathbb O$<br>$\mathbb O$<br>$_{\rm 8}$<br>$\mathbb O$<br>$\mathbb O$<br>$\circ$<br>$\,0$<br>$\,1$<br>$\mathbb O$<br>0<br>$\mathbf 1$<br>$\mathbb O$<br>95<br>101<br>111<br>$\mathbb O$<br>16:00<br>6066<br>17:00<br>5986<br>17<br>$\mathbb O$<br>$\mathbb O$<br>0<br>0<br>0<br>0<br>0<br>$\mathbf 1$<br>0<br>91<br>100<br>109<br>0<br>O<br>1<br>$\gamma$<br>$\mathbb O$<br>$\mathbb O$<br>O<br>$\overline{c}$<br>$\mathbb O$<br>Û<br>$\mathbb O$<br>O<br>100<br>$\mathbb O$<br>18:00<br>5630<br>0<br>0<br>89<br>94<br>0<br>5125<br>$\circ$<br>$\sqrt{6}$<br>$\,0$<br>0<br>16<br>$\mathbb O$<br>64<br>87<br>101<br>$\mathbb O$<br>19:00<br>16<br>$\mathbb O$<br>$\mathbb O$<br>$\mathbb O$<br>0<br>1<br>$\mathbb O$<br>20:00<br>4396<br>12<br>Û<br>0<br>0<br>0<br>0<br>4<br>$\mathbb O$<br>Û<br>30<br>O<br>64<br>75<br>99<br>0<br>$\mathbb O$<br>0<br>0<br>10<br>0<br>O<br>73<br>97<br>0<br>$\mathbb O$<br>21:00<br>4299<br>8<br>O<br>0<br>0<br>16<br>65<br>$\sqrt{6}$<br>$\mathbb O$<br>$\mathbb O$<br>$\circ$<br>$\mathbb O$<br>$\,0\,$<br>6<br>$\,0$<br>$\,0$<br>12<br>$\mathbb O$<br>63<br>83<br>105<br>$\mathbb O$<br>$\mathbb O$<br>22:00<br>4893<br>23:00<br>3984<br>$\mathbb O$<br>$\mathbb O$<br>$\mathbb O$<br>0<br>$\mathbb O$<br>$\mathbf{0}$<br>5<br>$\mathbb O$<br>0<br>35<br>O<br>62<br>67<br>78<br>$\mathbb O$<br>$\overline{\mathbf{c}}$<br>3<br>$\begin{array}{c} 0 \\ 0 \end{array}$<br>$\mathbb O$<br>0<br>$\mathbb O$<br>0<br>$\sqrt{6}$<br>$\mathbb O$<br>0<br>$\mathbb O$<br>79<br>$\mathbb O$<br>$\mathbb O$<br>00:00<br>23<br>63<br>101<br>4647<br>$\mathbb O$<br>$\mathbb O$<br>$\mathbb O$<br>3998<br>$\,1$<br>$\mathbb O$<br>$\mathbb O$<br>$\circ$<br>0<br>$\rm 0$<br>6<br>$\mathbb O$<br>0<br>25<br>68<br>01:00<br>61<br>84<br>02:00<br>4177<br>0<br>$\mathbb O$<br>$\mathbb O$<br>0<br>$\mathbb O$<br>0<br>6<br>$\mathbb O$<br>0<br>27<br>0<br>60<br>72<br>99<br>$\,1$<br>0<br>6<br>$\mathbb O$<br>O<br>5<br>$\mathbb O$<br>$\mathbb O$<br>27<br>$\mathbb O$<br>$\mathbb O$<br>03:00<br>4981<br>$\mathbb O$<br>0<br>0<br>61<br>86<br>101<br>0<br>04:00<br>5300<br>6<br>0<br>0<br>0<br>$\,1$<br>O<br>79<br>89<br>98<br>$\mathbb O$<br>$\mathbb O$<br>$\theta$<br>0<br>4<br>$\circ$<br>4303<br>29<br>$\mathbb O$<br>0<br>$\mathbb O$<br>0<br>$\overline{\mathbf{c}}$<br>0<br>$\mathbb O$<br>0<br>120<br>0<br>04:45<br>0<br>0<br>85<br>94<br>$\mathbf 0$<br>O<br>O<br>Û<br>0<br>O<br>0<br>0<br>O<br>Û<br>$\mathbb O$<br>O<br>O<br>$\mathbb O$<br>Û<br>0<br>XX:XX<br>$\mathbb O$<br>$\mathbb O$<br>$\circ$<br>$\mathbb O$<br>$\mathbf 0$<br>$\mathbf{0}$<br>$\mathbb O$<br>$\mathbb O$<br>$\mathbb O$<br>O<br>$\mathbb O$<br>$\mathbb O$<br>$\mathbb O$<br>$\mathbb O$<br>0<br>0<br>XX:XX<br>$\mathbb O$<br>0<br>$\mathbb O$<br>$\theta$<br>$\rm 0$<br>$\mathbb O$<br>$\rm 0$<br>$\mathbb O$<br>$\mathbb O$<br>0<br>$\mathbb O$<br>$\mathbb O$<br>$\mathbb O$<br>O<br>0<br>$\mathbb O$<br>XX:XX<br>$\mathbf 0$<br>$\mathbb O$<br>0<br>0<br>0<br>$\mathbb O$<br>0<br>$\mathbb O$<br>O<br>0<br>$\mathbb O$<br>$\mathbb O$<br>0<br>0<br>0<br>O<br>XX:XX<br>83<br>0<br>0<br>60<br>$\,1$<br>104636<br>305<br>0<br>0<br>0<br>0<br>0<br>0<br>252<br>89<br>121 |       | Name, Vorname: PVC, Demo |  |  | geboren: |  | 30.12.1938 | Datum: | 11.10.2016 |  |  |             |
|----------------------------------------------------------------------------------------------------|-------|--------------------------|--|--|----------|--|------------|--------|------------|--|--|-------------|
|                                                                                                    |       |                          |  |  |          |  |            |        |            |  |  |             |
|                                                                                                    |       |                          |  |  |          |  |            |        |            |  |  |             |
|                                                                                                    |       |                          |  |  |          |  |            |        |            |  |  |             |
|                                                                                                    | Zeit  |                          |  |  |          |  |            |        |            |  |  |             |
|                                                                                                    | 08:40 |                          |  |  |          |  |            |        |            |  |  |             |
|                                                                                                    | 09:00 |                          |  |  |          |  |            |        |            |  |  |             |
|                                                                                                    |       |                          |  |  |          |  |            |        |            |  |  |             |
|                                                                                                    |       |                          |  |  |          |  |            |        |            |  |  |             |
|                                                                                                    |       |                          |  |  |          |  |            |        |            |  |  |             |
|                                                                                                    |       |                          |  |  |          |  |            |        |            |  |  |             |
|                                                                                                    |       |                          |  |  |          |  |            |        |            |  |  |             |
|                                                                                                    |       |                          |  |  |          |  |            |        |            |  |  |             |
|                                                                                                    |       |                          |  |  |          |  |            |        |            |  |  |             |
|                                                                                                    |       |                          |  |  |          |  |            |        |            |  |  |             |
|                                                                                                    |       |                          |  |  |          |  |            |        |            |  |  |             |
|                                                                                                    |       |                          |  |  |          |  |            |        |            |  |  |             |
|                                                                                                    |       |                          |  |  |          |  |            |        |            |  |  |             |
|                                                                                                    |       |                          |  |  |          |  |            |        |            |  |  |             |
|                                                                                                    |       |                          |  |  |          |  |            |        |            |  |  |             |
|                                                                                                    |       |                          |  |  |          |  |            |        |            |  |  |             |
|                                                                                                    |       |                          |  |  |          |  |            |        |            |  |  |             |
|                                                                                                    |       |                          |  |  |          |  |            |        |            |  |  |             |
|                                                                                                    |       |                          |  |  |          |  |            |        |            |  |  |             |
|                                                                                                    |       |                          |  |  |          |  |            |        |            |  |  |             |
|                                                                                                    |       |                          |  |  |          |  |            |        |            |  |  | $\,1$       |
|                                                                                                    |       |                          |  |  |          |  |            |        |            |  |  | 1           |
|                                                                                                    |       |                          |  |  |          |  |            |        |            |  |  | $\mathbb O$ |
|                                                                                                    |       |                          |  |  |          |  |            |        |            |  |  | $\mathbb O$ |
|                                                                                                    |       |                          |  |  |          |  |            |        |            |  |  | $\mathbb O$ |
|                                                                                                    |       |                          |  |  |          |  |            |        |            |  |  | $\mathbb O$ |
|                                                                                                    |       |                          |  |  |          |  |            |        |            |  |  | 5           |
|                                                                                                    |       |                          |  |  |          |  |            |        |            |  |  |             |
|                                                                                                    | Total |                          |  |  |          |  |            |        |            |  |  |             |
|                                                                                                    |       |                          |  |  |          |  |            |        |            |  |  |             |
|                                                                                                    |       |                          |  |  |          |  |            |        |            |  |  |             |
|                                                                                                    |       |                          |  |  |          |  |            |        |            |  |  |             |
|                                                                                                    |       |                          |  |  |          |  |            |        |            |  |  |             |
|                                                                                                    |       |                          |  |  |          |  |            |        |            |  |  |             |
|                                                                                                    |       |                          |  |  |          |  |            |        |            |  |  |             |

*Beispiel eines Ausdrucks der Tabelle der stündlichen Ereignisse*

## **Statistik > Allgemein > Ereignis-Histogramm**

Die Auswahl *Statistik* > *Ereignis-Histogramm* druckt eine grafische Übersicht der Herzrate und ein Histogramm aller Ereignisse.

Die Ereignishistogramme sind als Ereignisse pro Minute im Zeitverlauf des Aufnahmetages dargestellt. Sie können diese Histogramme auf einfache Weise mit der Herzrate vergleichen, da sie auf demselben Ausdruck dargestellt sind.

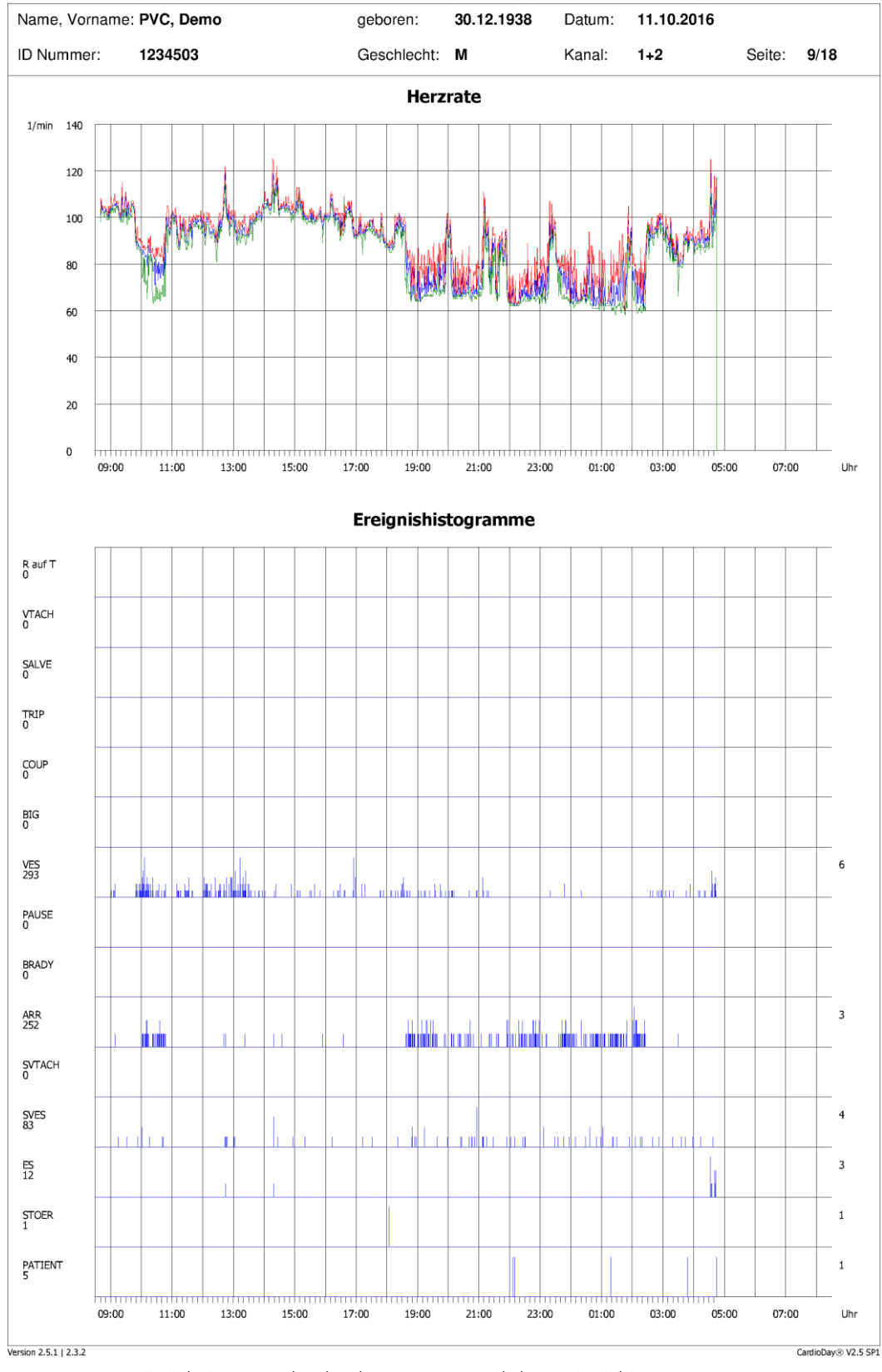

*Beispiel eines Ausdrucks der Herzrate und der Ereignishistogramme*

# **Statistik > Allgemein > ST-Trend**

Die Auswahl *Statistik >Allgemein > ST-Trend* druckt die *ST-Abweichung* und die *ST-Steigung* im Messzeitraum.

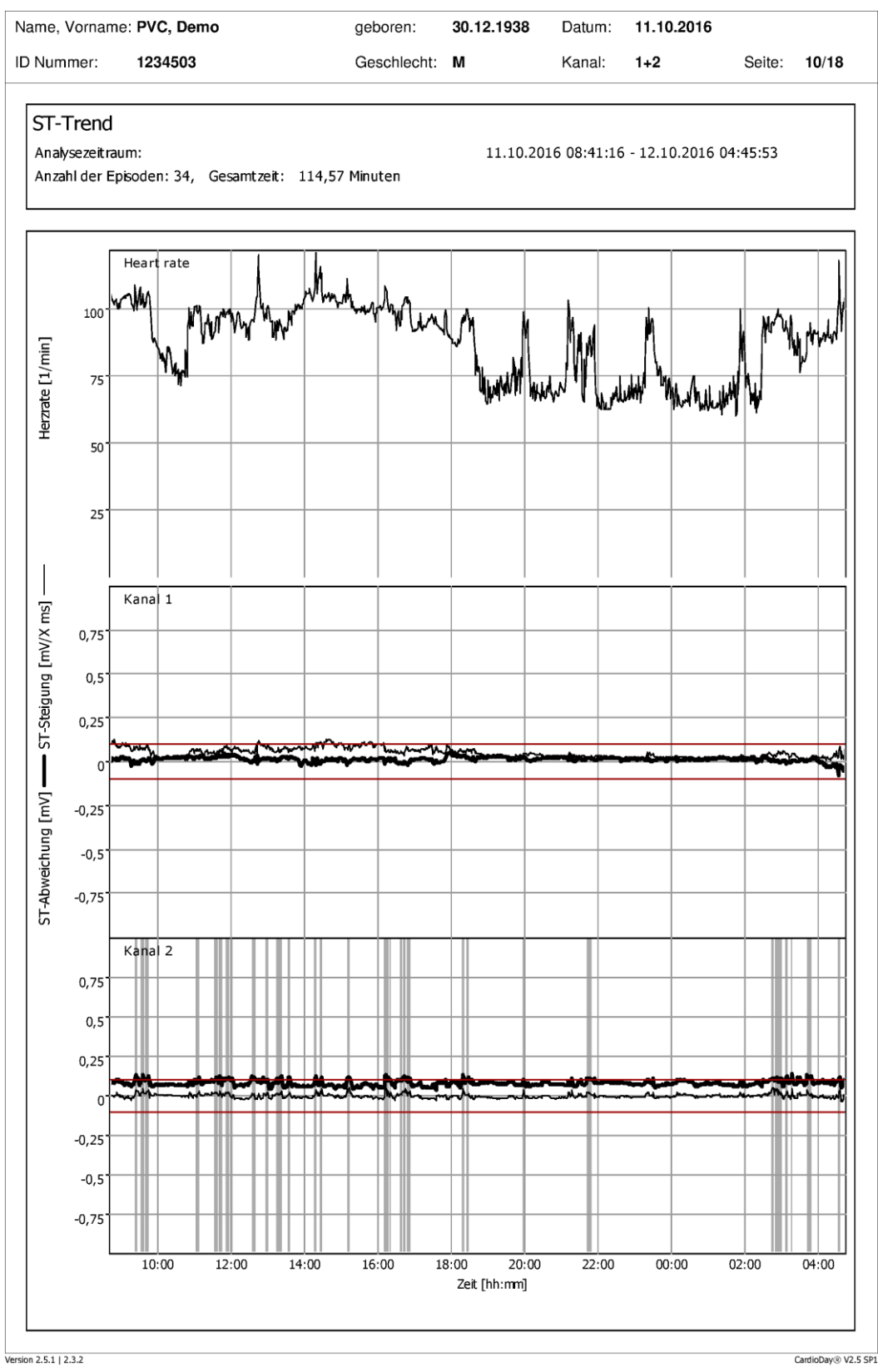

*Beispiel eines Ausdrucks der Herzrate und der ST-Diagramme*

## **Statistik > Allgemein > HF-Diagramm + Min/Max-Minute**

Die Auswahl *Statistik > Allgemein > HF-Diagramm + Min/Max-Minute* druckt ebenfalls eine grafische Übersicht der Herzrate sowie das EKG in den Minuten mit der höchsten und der geringsten Herzrate:

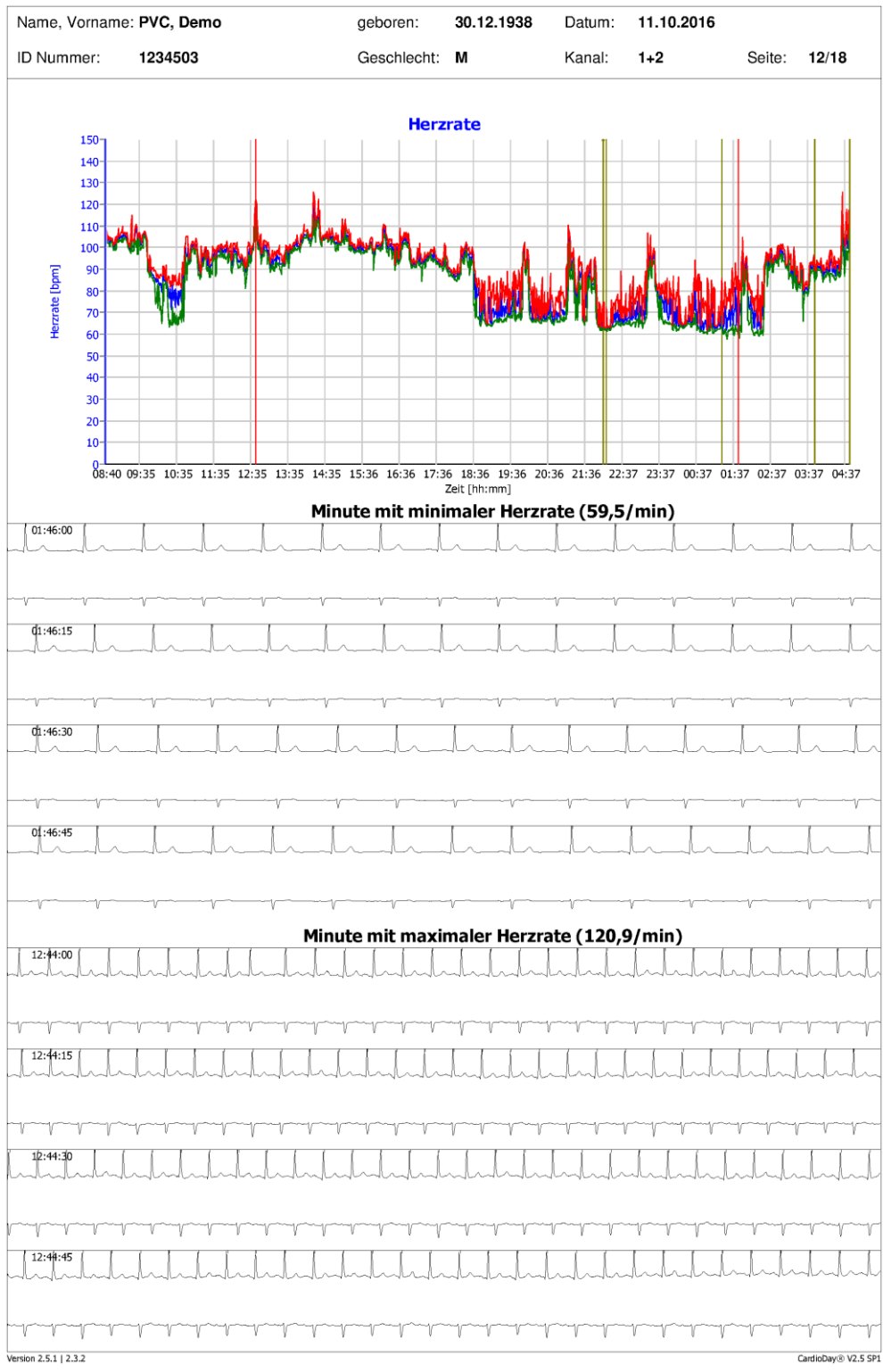

*Beispiel eines Ausdrucks der Herzrate und des EKG in den Minuten mit der höchsten und der niedrigsten Herzrate*

# **Statistik > Allgemein > VES und SVES Histogramme**

Die Auswahl *Statistik > Allgemein> VES und SVES Histogramme* druckt zwei Histogramme der prozentualen Vorzeitigkeit für ventrikuläre und supraventrikuläre Extrasystolen:

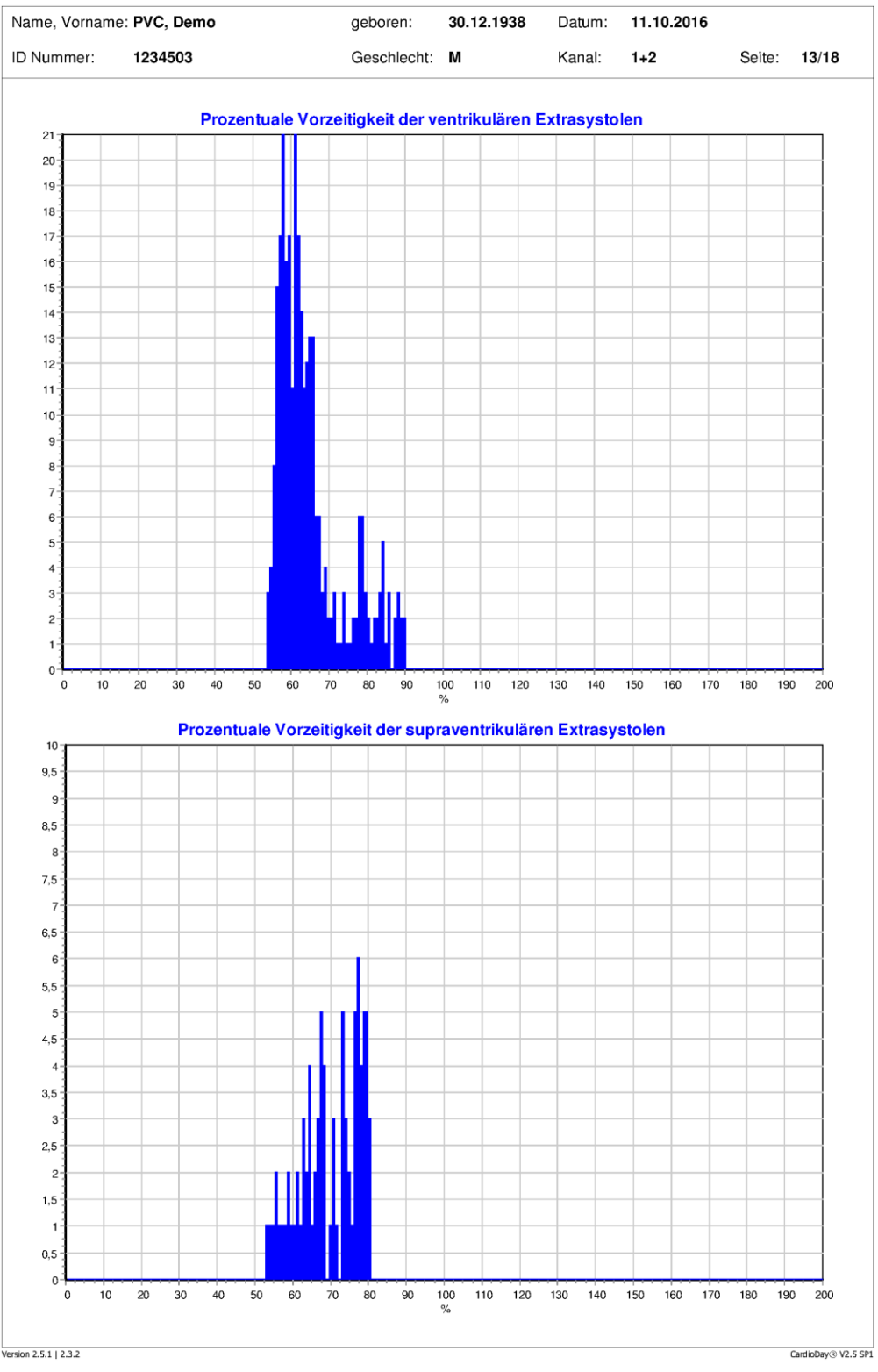

*Beispiel eines Ausdrucks der Histogramme zur prozentualen Vorzeitigkeit ventrikulärer und supraventrikulärer Extrasystolen*
## **Statistik > Allgemein > Heart Rate Turbulence (HRT)**

Die Auswahl *Statistik > Allgemein > Heart Rate Turbulence* druckt das Diagramm der Summe der Heart Rate Turbulence zusammen mit den Zahlenwerten der RR-Intervalle.

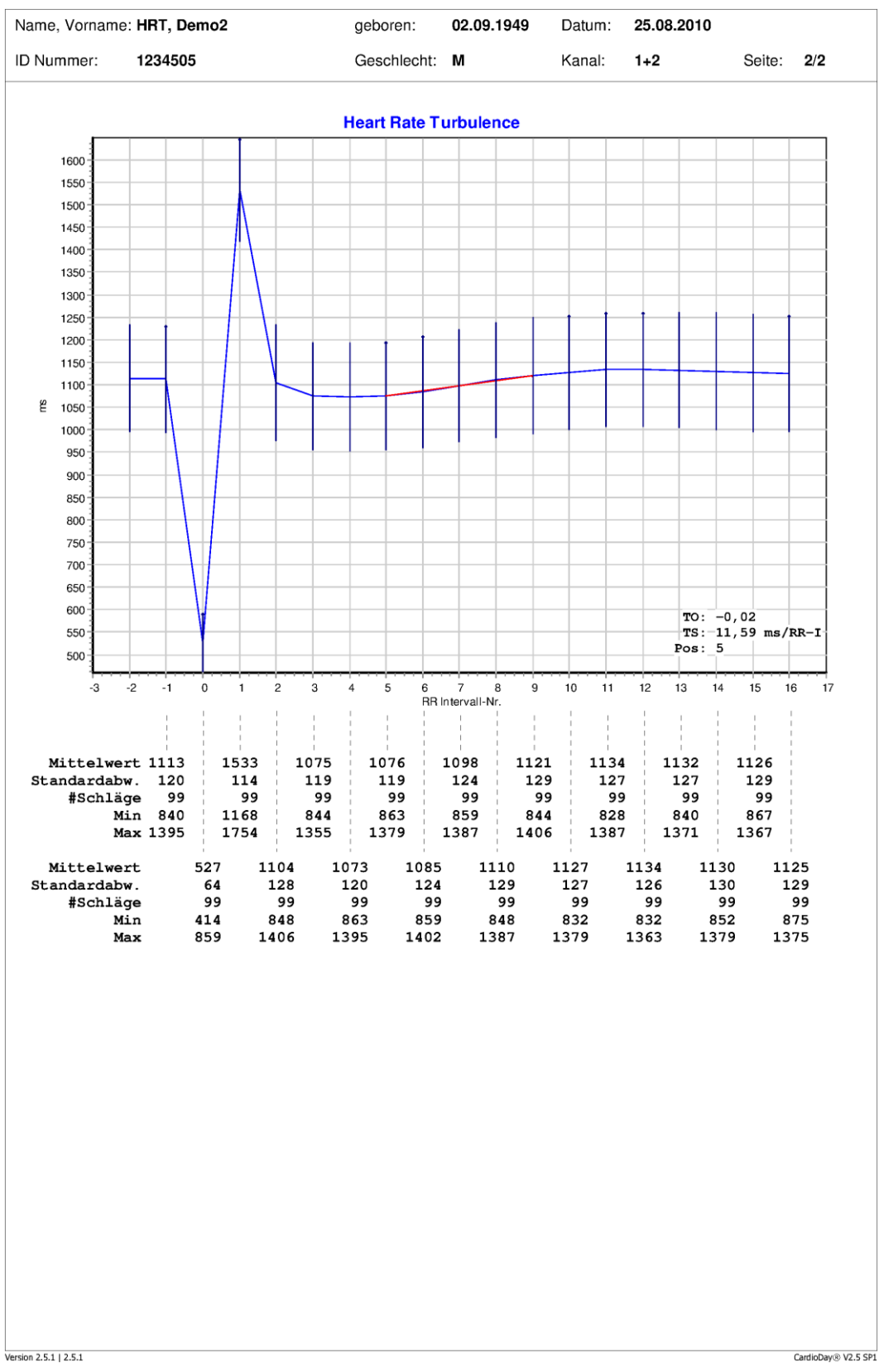

*Beispiel eines Ausdrucks der Heart Rate Turbulence*

## **Statistik > Allgemein > Deceleration / Acceleration capacity**

Die Auswahl *Statistik > Allgemein > Deceleration/Acceleration Capacity* druckt die Diagramme der Kapazität zur Verlangsamung und Beschleunigung des Sinusrhythmusses, Deceleration und Acceleration.

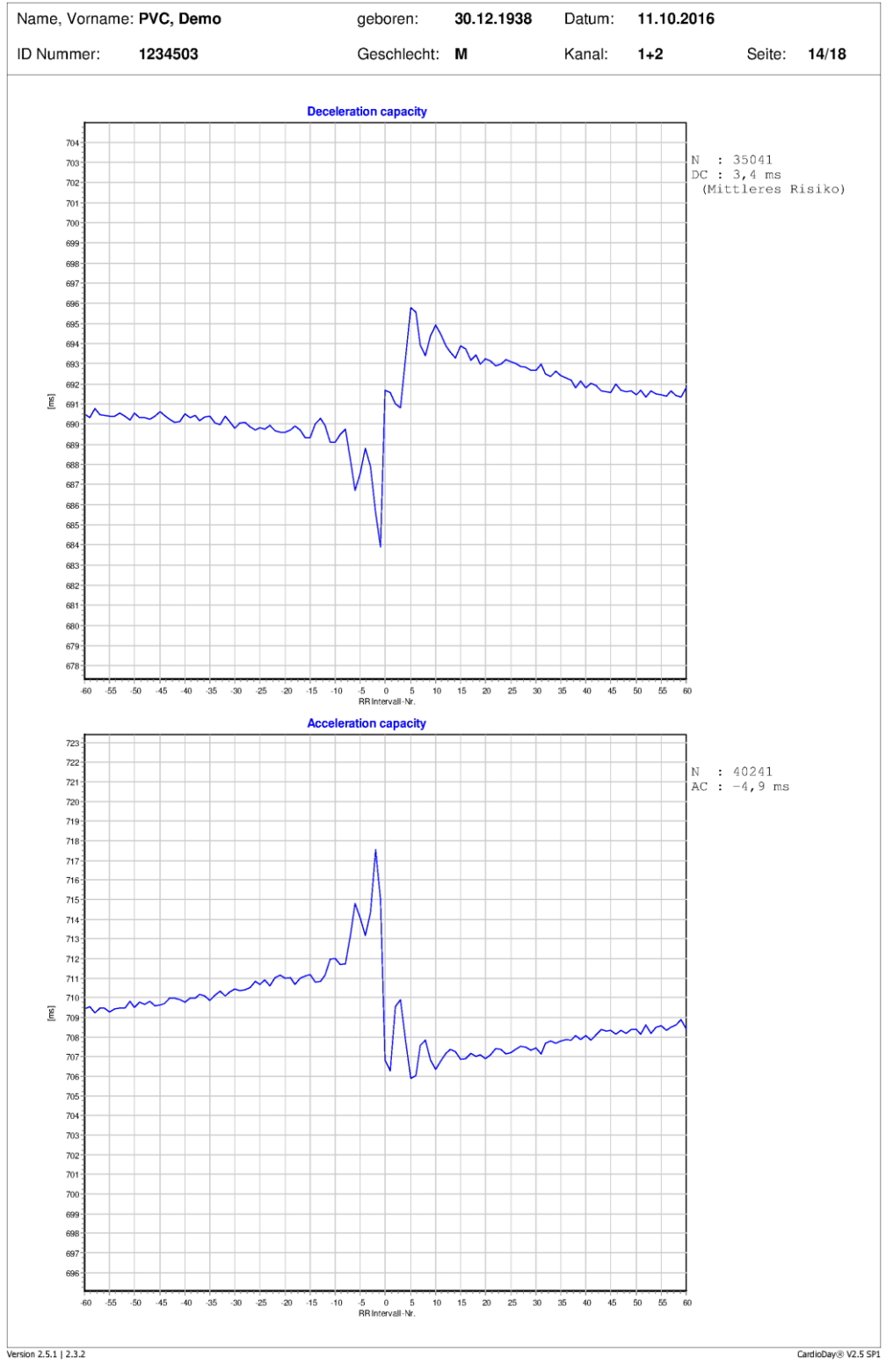

*Beispiel eines Ausdrucks der Deceleration / Acceleration capacity*

## **Statistik > RR-Variabilität > YT/PNN50**

Die Auswahl *Statistik > RR-Variabilität > YT/PNN50* druckt die Übersicht der mittleren Herzrate, den Mittelwert der absoluten RR-Differenzen und den prozentualen Anteil der QRS-Komplexe mit einer absoluten RR-Abweichung > 50 Millisekunden.

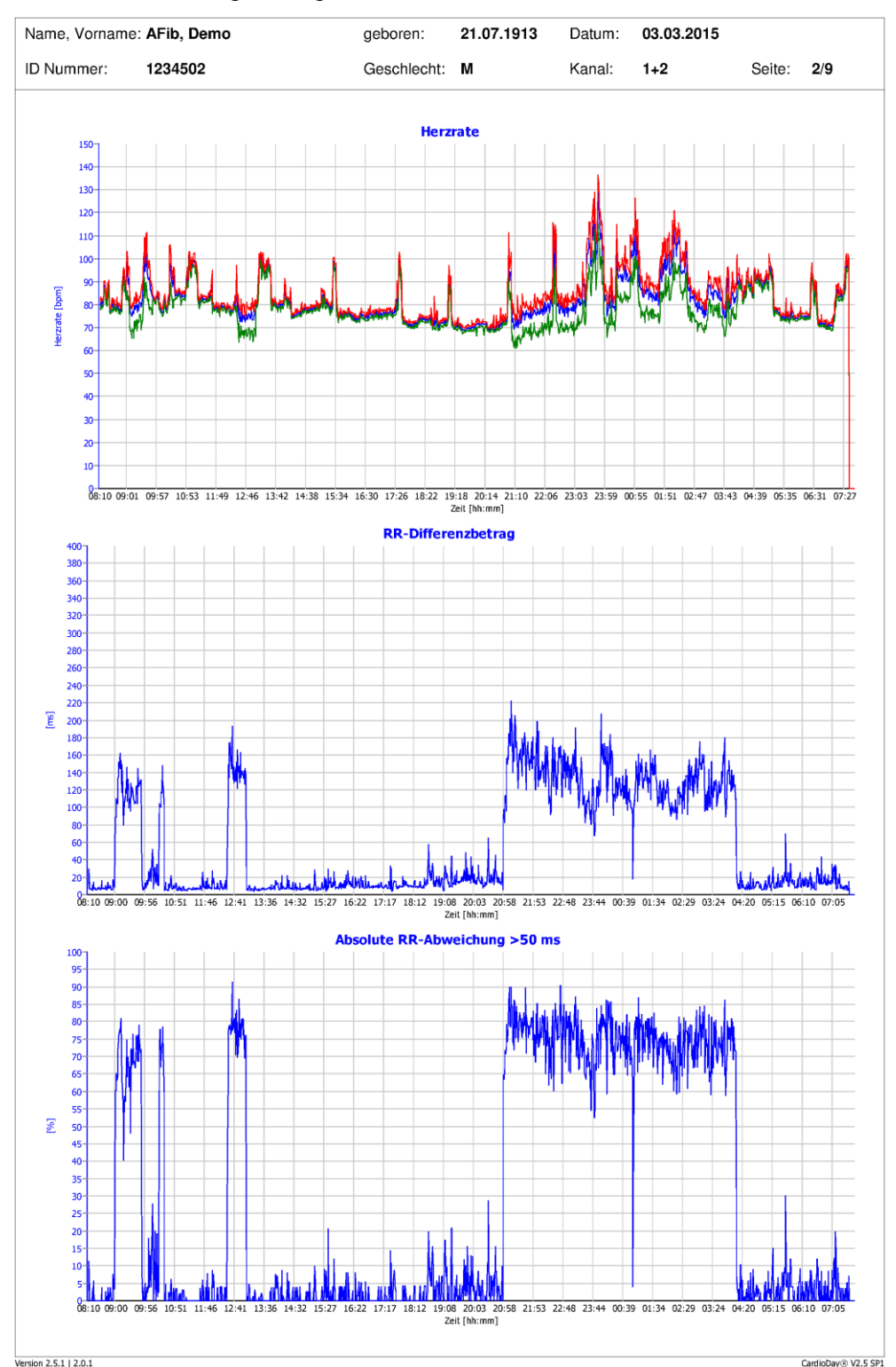

Alle Abbildungen zeigen minütliche Mittelwerte.

*Beispiel: Statistik > RR-Variabilität > YT/PNN50*

## **Statistik > Erweiterte RR-Variabilität (RR-FFT) > RR-Intervalle**

Die Auswahl *Statistik > Erweiterte RR-Variabilität (RR-FFT) > RR-Intervalle* druckt die RR-Intervall-Häufigkeitsverteilung und einige statistische Parameter aller Schläge und aller Normalschläge im Messzeitraum:

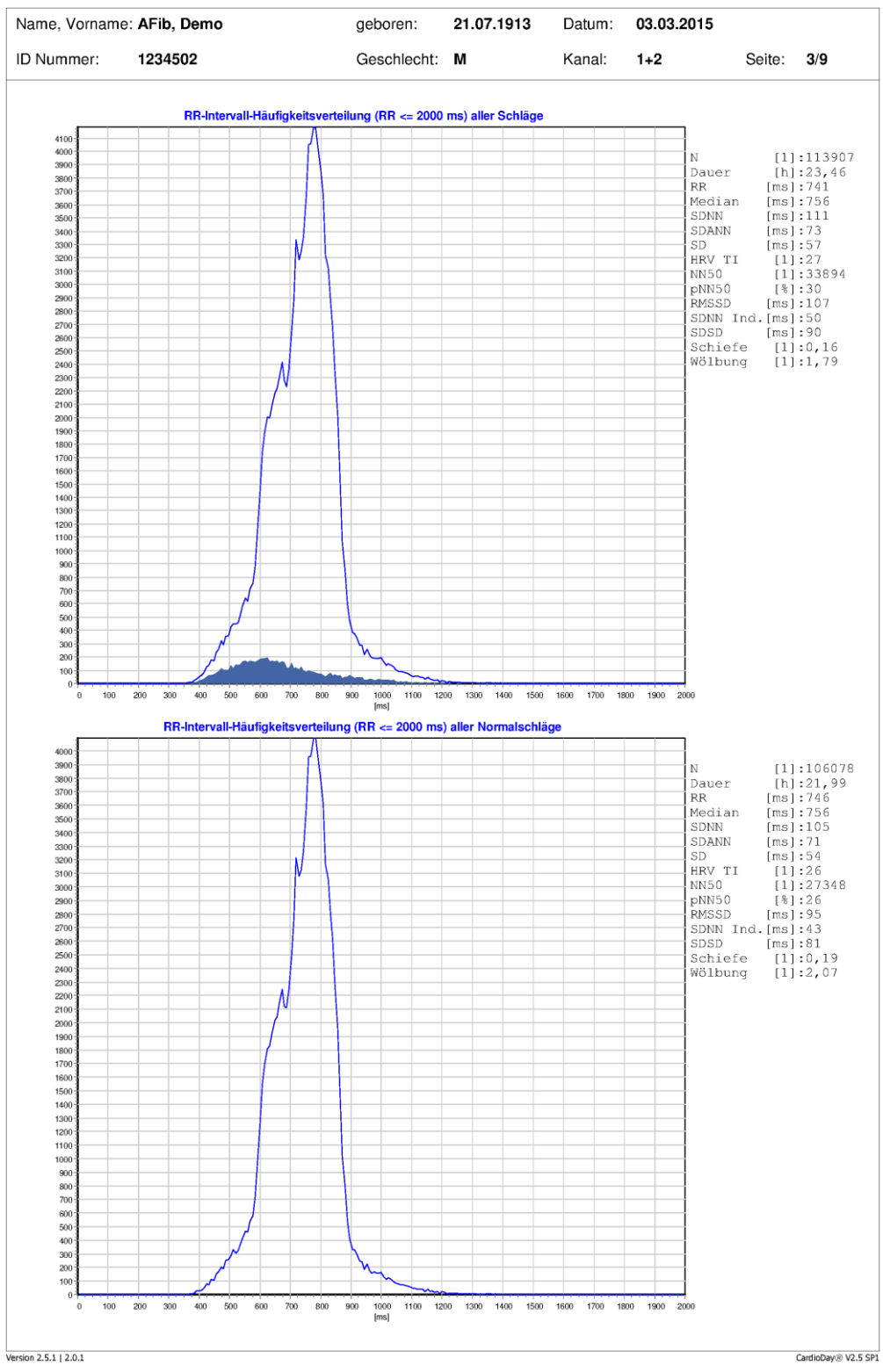

*Beispiel eines Ausdrucks der RR-Intervall-Häufigkeitsverteilung*

## **Statistik > Erweiterte RR-Variabilität (RR-FFT) > RR Lorenz-Plot**

Die Auswahl *Statistik > Erweiterte RR-Variabilität (RR-FFT*) *> RR Lorenz-Plot* druckt eine Übergangsverteilung aller RR-Abstände im Messzeitraum:

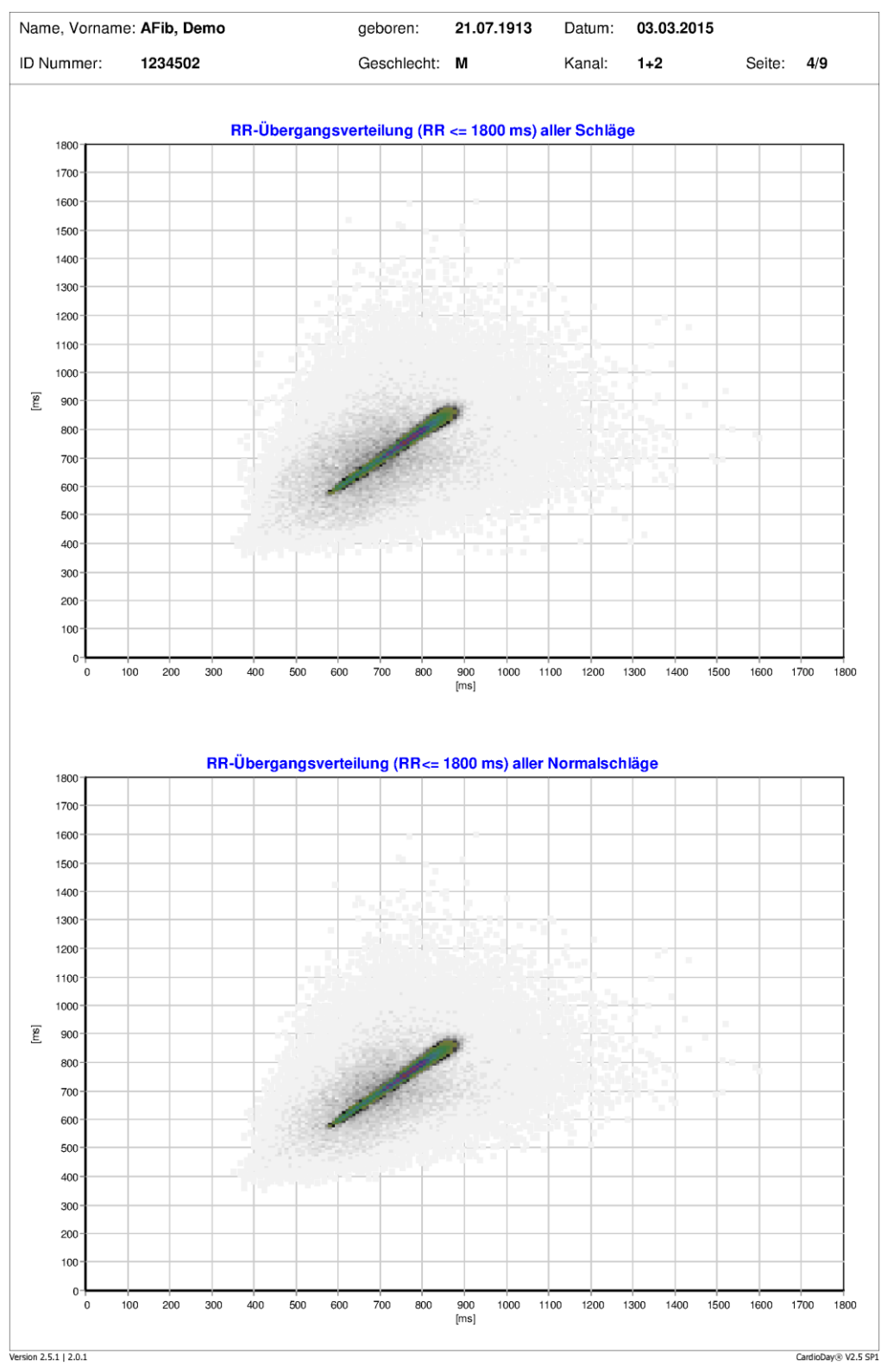

*Beispiel eines Ausdrucks der RR-Übergangsverteilung*

Rhythmusprobleme (hier beispielsweise Vorhofflimmern) verursachen eine Abweichung von der normalerweise bei Sinusrhythmus vorhandenen, mit 45 Grad ansteigenden Keulenform. Diese Übergangsverteilung wird generiert, indem jedem RR-Abstand auf der Ordinate sein Vorgänger auf der Abszisse gegenübergestellt wird. In der Grafik werden die Häufigkeiten der Koordinaten farblich kodiert dargestellt. Diese Darstellung erlaubt eine schnelle diagnostische Einschätzung, ob Rhythmusprobleme vorliegen.

## **Statistik > Erweiterte RR-Variabilität (RR-FFT) > Min. Sympath. Innervationsindex**

Die Auswahl *Statistik > Erweiterte RR-Variabilität (RR-FFT) > Min. Sympath. Innervationsindex* druckt das RR-Tachogramm und das Spektrum der RR-Abstände derjenigen 5-Minuten-Periode, deren sympathischer Innervationsindex den maximalen negativen Wert hat. Grundlegende Erläuterungen zur Berechnung dieser Parameter finden Sie im Abschnitt "[RR-Variabilität > RR-FFT](#page-128-0)" auf Seite [129.](#page-128-0)

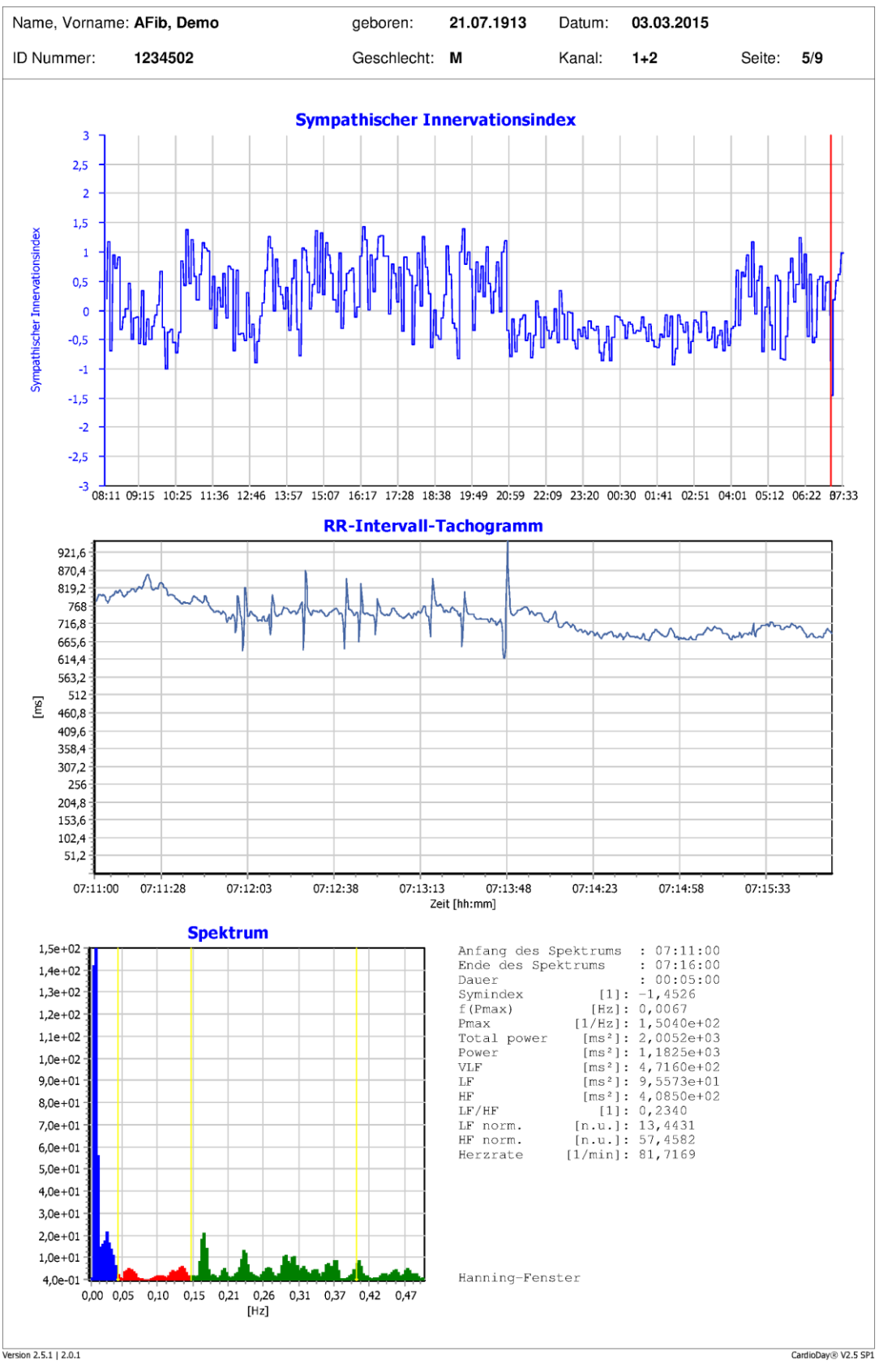

*Beispiel: Minimaler Sympathischer Innervationsindex*

## **Statistik > Erweiterte RR-Variabilität (RR-FFT) > 24 h RR-FFT**

Der Ausdruck zeigt die im Abschnitt "[RR-Variabilität > 24-h-RR-FFT](#page-131-0)" auf Seite [132](#page-131-0) abgebildete Grafik.

## **Statistik > Erweiterte RR-Variabilität (RR-FFT) > RR-Intervallspektren**

Die *RR-Intervallspektren* geben eine Übersicht über die Ergebnisse der spektrotemporalen RR-Intervallanalyse in aufeinanderfolgenden Zeitabschnitten von fünf Minuten Dauer.

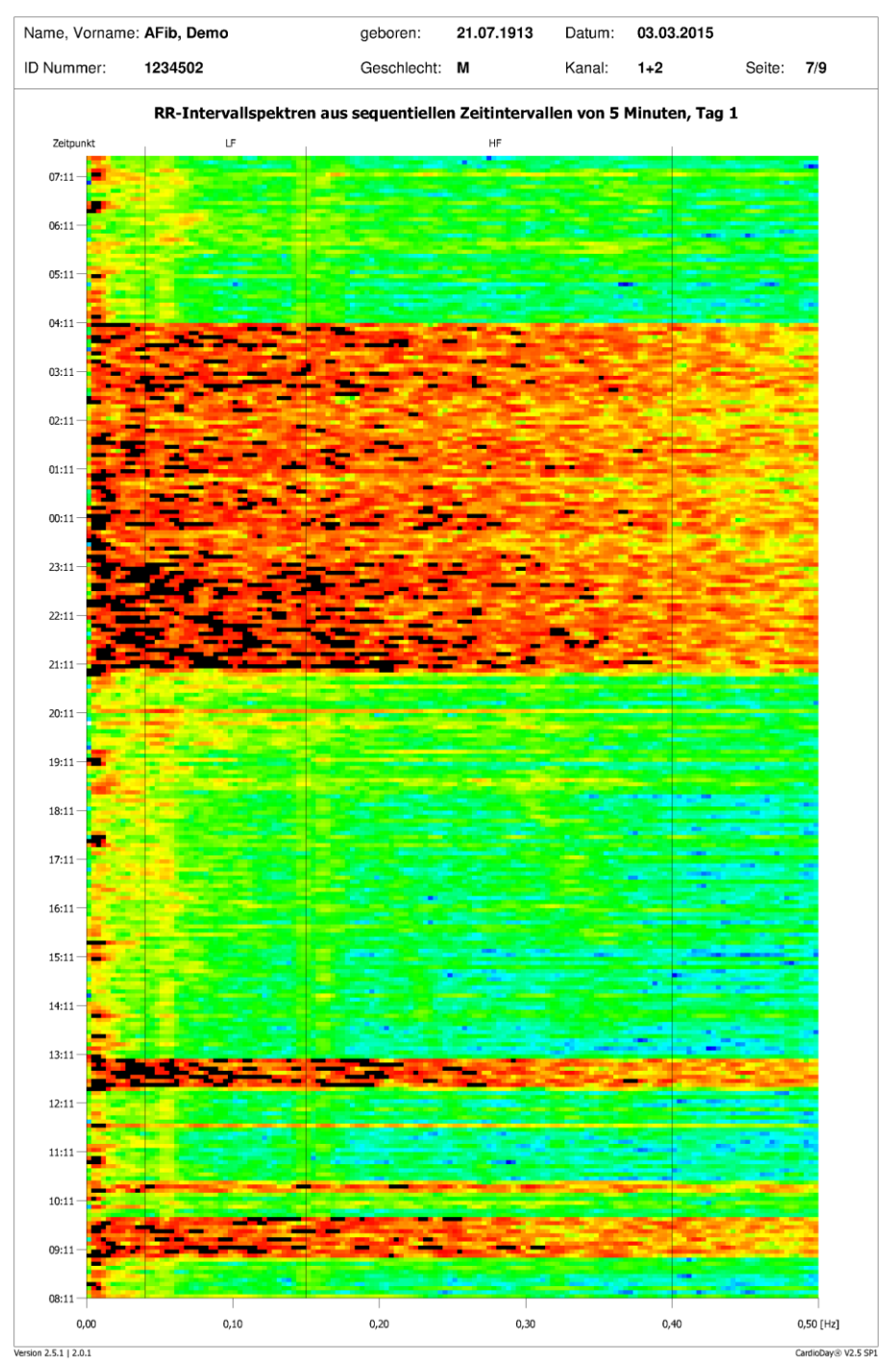

*Beispiel: RR-Intervallspektren*

Die spektralen Leistungsdichten werden für jedes Spektrum auf den Maximalwert autoskaliert und entsprechend dem auch bei der RR-Übergangsverteilung verwendeten Farbbalken farbcodiert. Der Aufzeichnungsbeginn liegt am unteren Bildrand. Jedes Spektrum wird entsprechend seinem Anfangszeitpunkt, der auf der Ordinate abgetragen ist, dargestellt. Die Abszisse umfasst den Frequenzbereich von 0 Hertz bis 0,5 Hertz.

Orange-rote Farben kennzeichnen gegenüber grünlich-bläulichen Farben höhere spektrale Leistungsdichten.

Bei körperlicher Aktivität und im Wachzustand sind die hohen Leistungsdichten bei 0,1 Hertz oder niedrigeren Frequenzen zu finden. Während Phasen mit ungestörter respiratorischer Sinusarrhythmie sind die höheren spektralen Leistungsdichten im HF Frequenzband im Bereich der Atemfrequenz zu finden.

## **Statistik > PR-/QT-Trend > PR-Trend**

Die Auswahl druckt neben der Übersicht der mittleren Herzrate eine Übersicht der PR-Zeit.

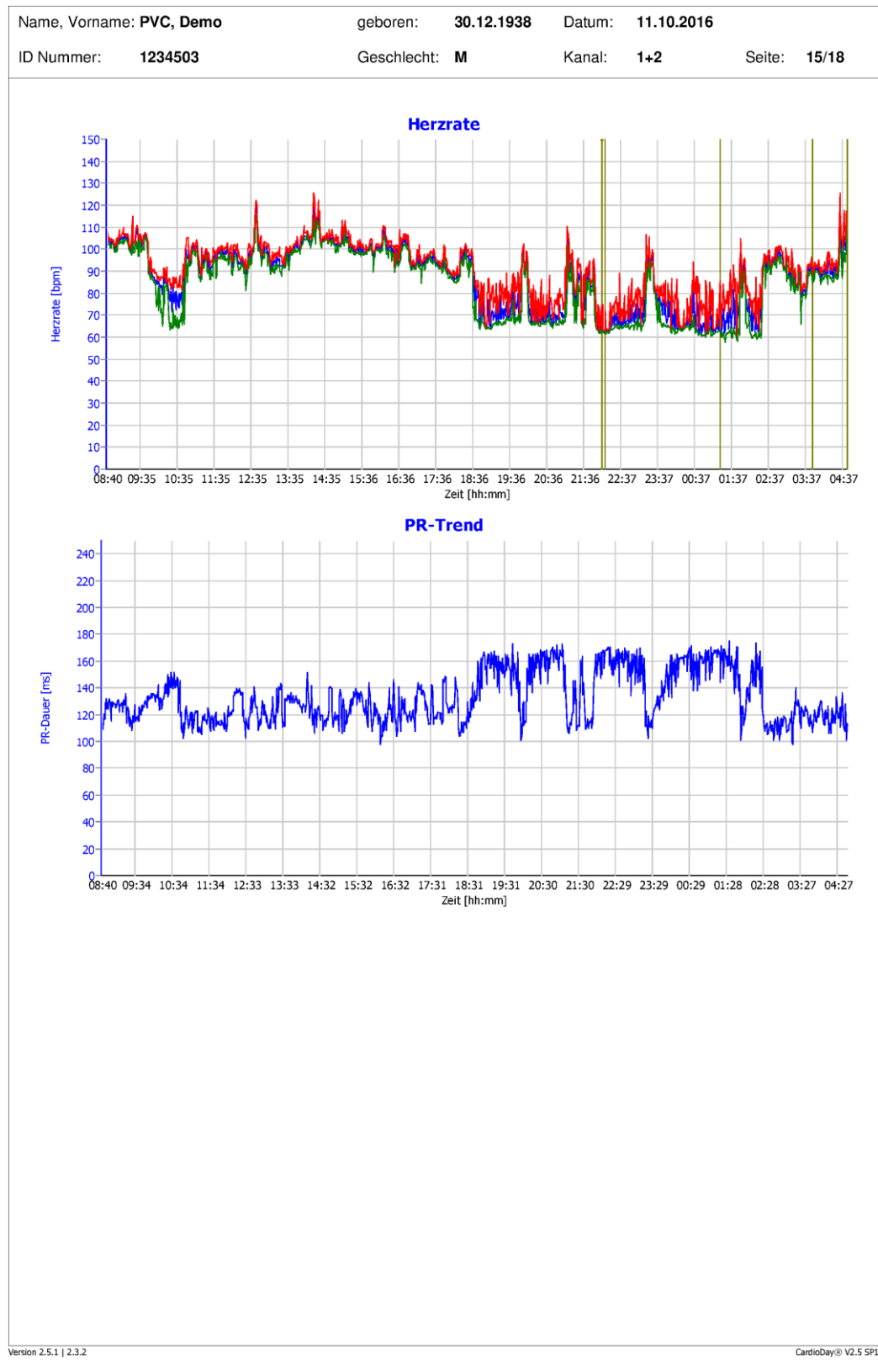

*Beispiel eines Ausdrucks des PR-Trends*

## **Statistik > PR-/QT-Trend > QT-/QTc-Trend**

Die Auswahl druckt, neben der Übersicht der RR-Intervalle, die Übersichten über die QT- und QTc-Dauer.

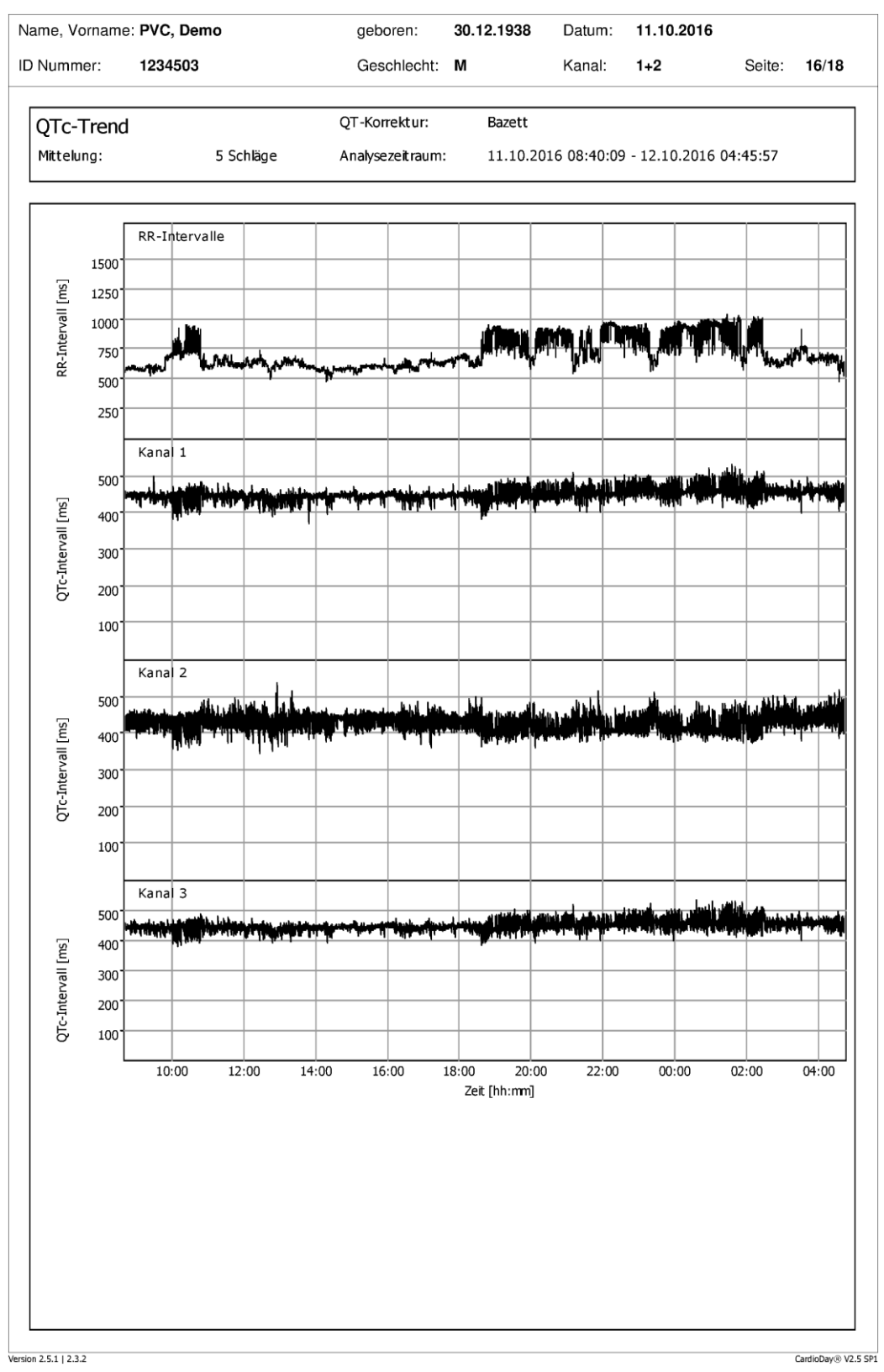

*Beispiel eines Ausdrucks des QT-Trends*

## **Statistik > PR-/QT-Trend > QT-Histogramm**

Die Auswahl druckt die QT-RR-Verteilung für das QT-Histogramm wie auch für die QT- und QTc-Intervalle.

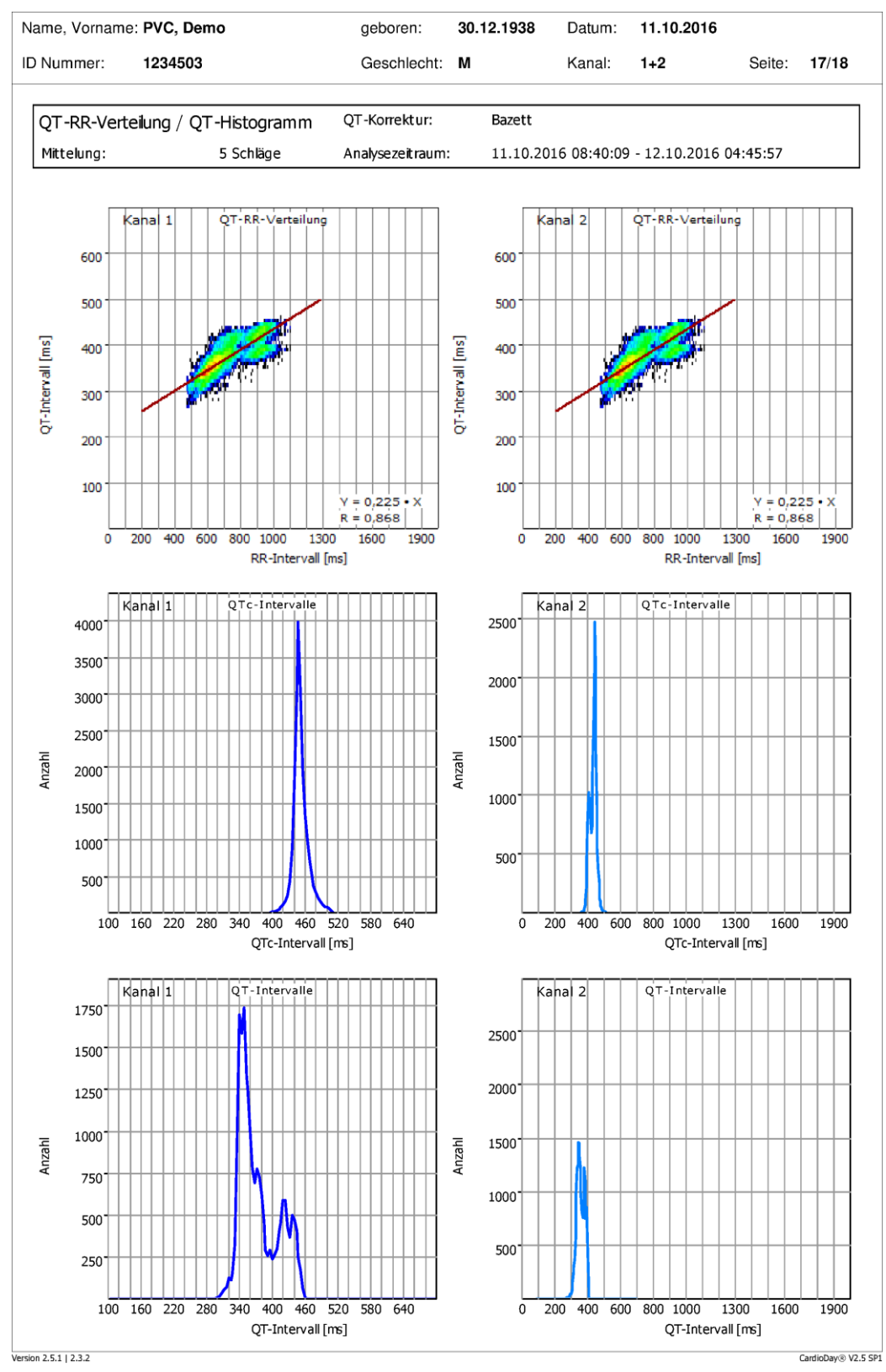

*Beispiel des Ausdrucks eines QT-Histogramms*

# **Drucken > Atmung > Übersicht und Markierte Episoden**

Die Auswahl *Übersicht* druckt den tabellarischen Bericht und Übersichtsgraphiken der Atmungsepisoden.

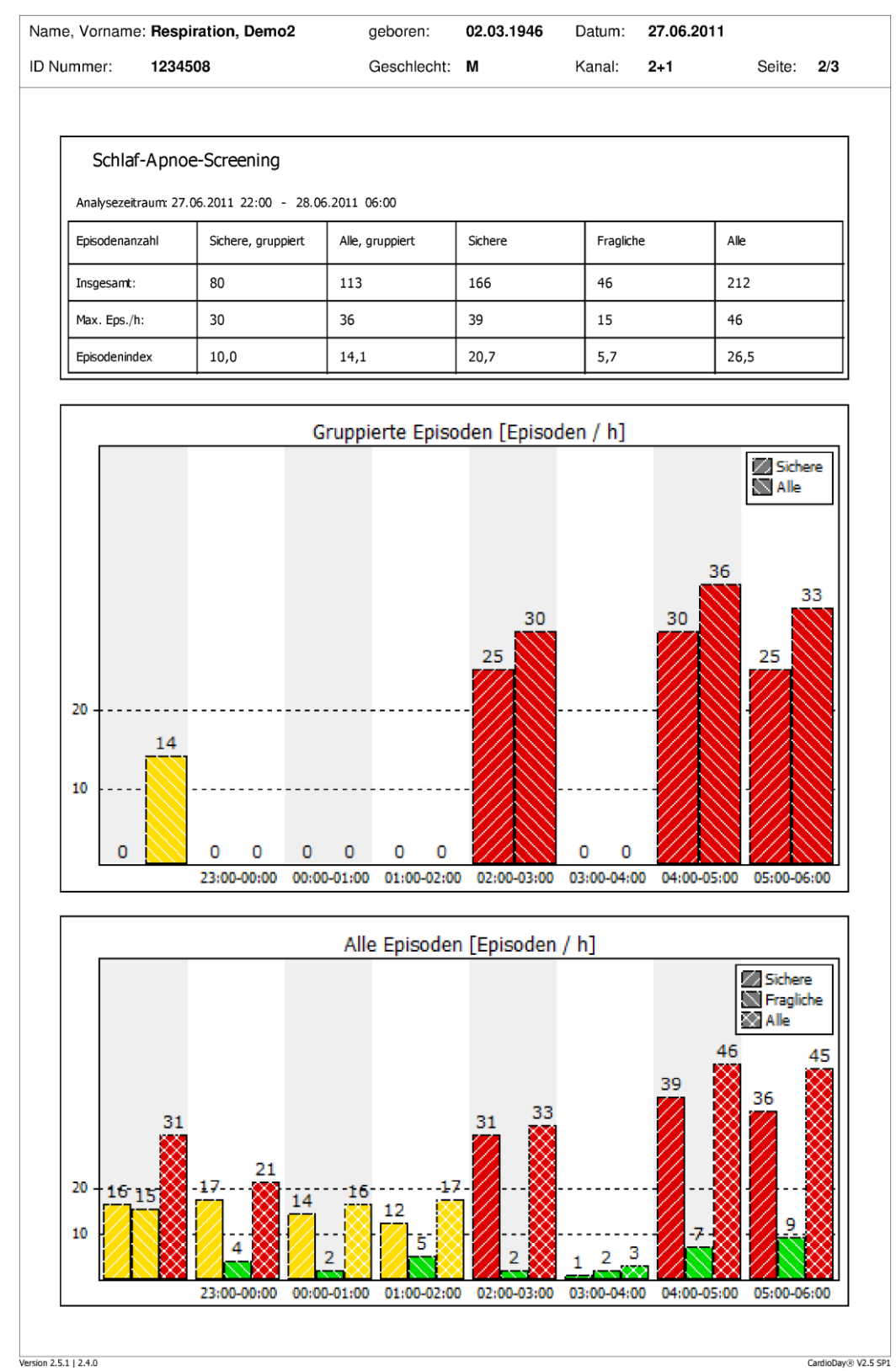

*Beispiel: Drucken > Atmungsanalyse > Übersicht*

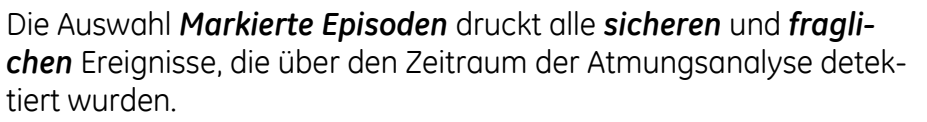

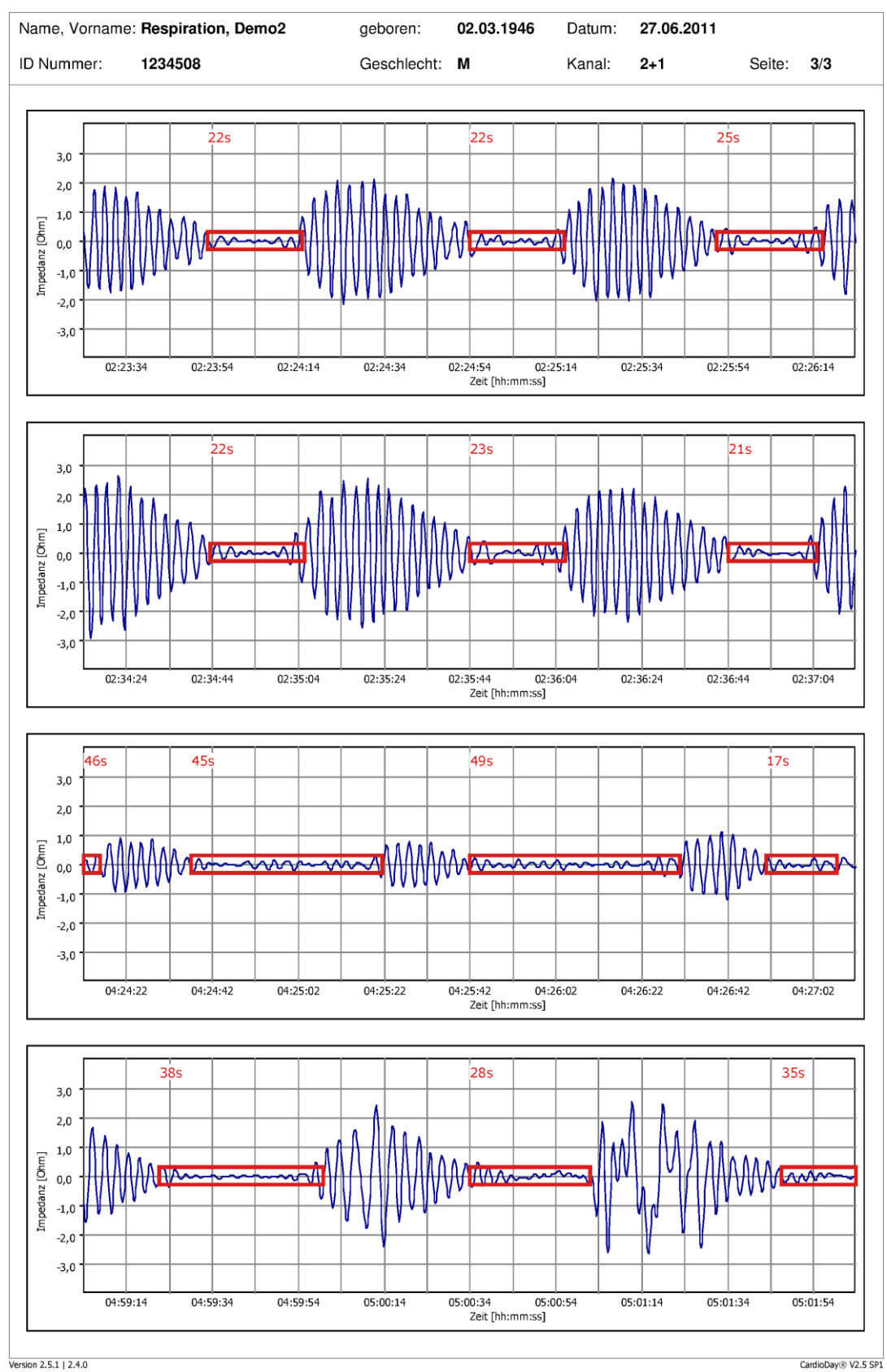

*Beispiel: Drucken > Atmungsanalyse > Markierte Episoden*

## **Drucken > 12-Kanal-EKG > Selektierte Marker**

Die Auswahl *12-Kanal* druckt die gewählten 12-Kanal-Marker, die in der Marker-Liste im Register *12-Kanal* hervorgehoben sind. Berücksichtigen Sie, dass der Marker-Typ beim Einrichten der Marker konfiguriert worden sein muss, damit er für das Drucken aktiv ist.

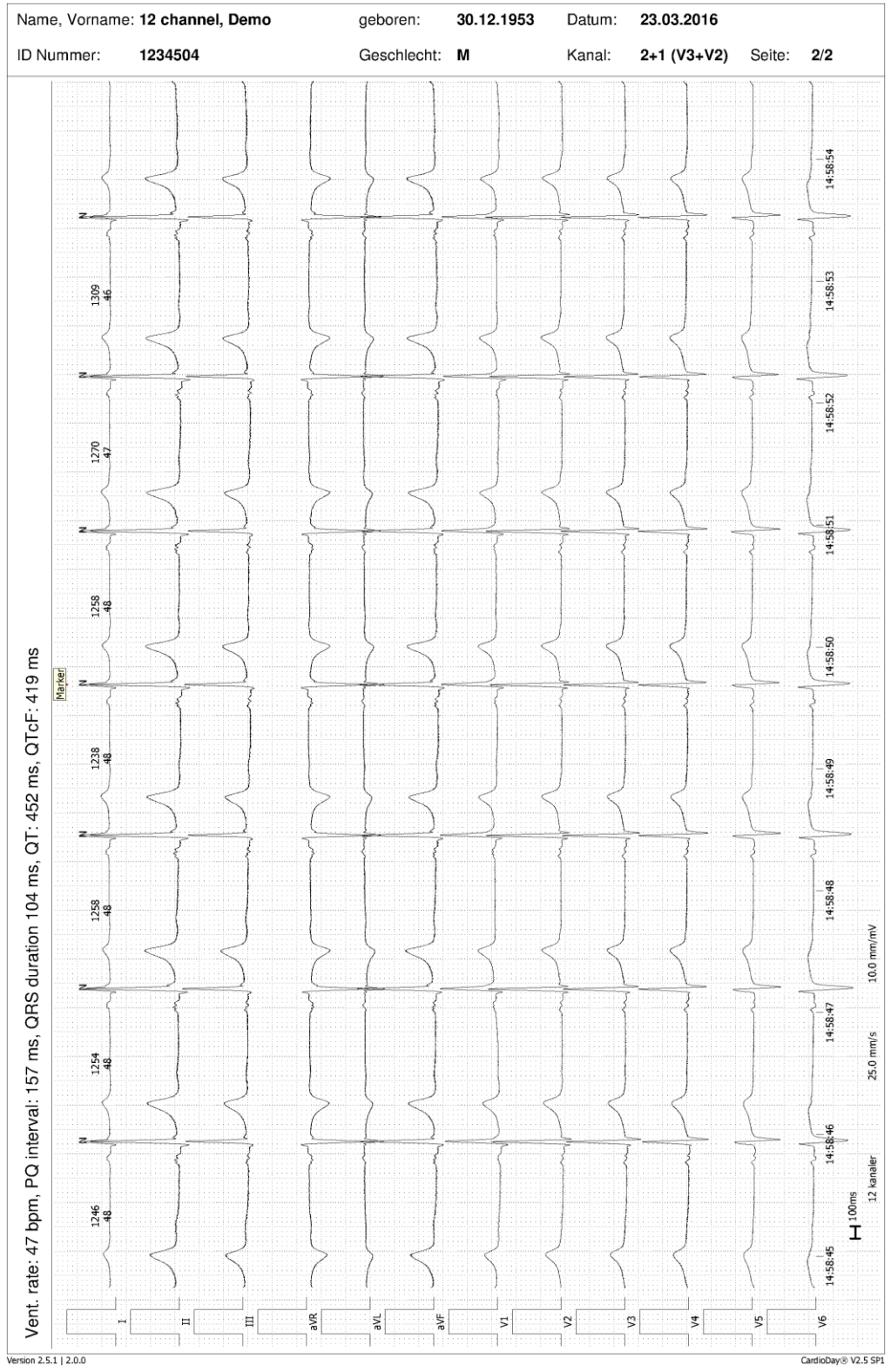

*Beispiel: Drucken > 12-Kanal-Analyse*

# **Drucken > AFib > Statistik**

Die Auswahl druckt den berechneten Fibrillationsindex. Anzeichen von atrialer Fibrillation sind als farbige Bereiche markiert. Außerdem wird eine Tabelle mit detaillierten Informationen über die detektierten Bereiche gedruckt.

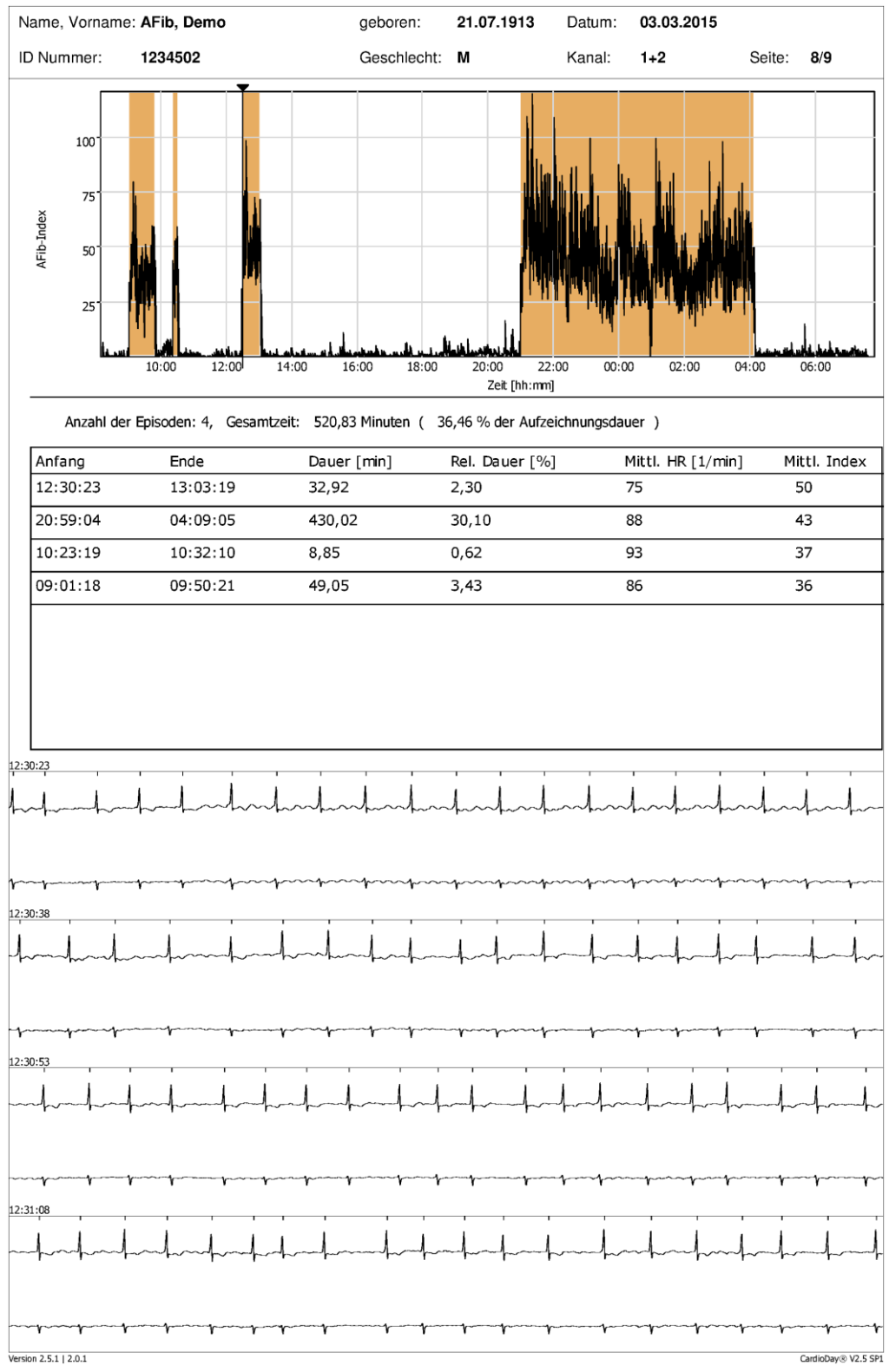

*Beispiel: Drucken > Untersuchung auf atriale Fibrillation Afib*

# **Drucken > AFib > Frequenzanalyse**

Die Auswahl druckt neben dem berechneten Fibrillationsindex, in dem die Anzeichen von atrialer Fibrillation als farbige Bereiche markiert sind, das Frequenzspektrum der maximalen Frequenz atrialer Fibrillation, die detektiert wurde.

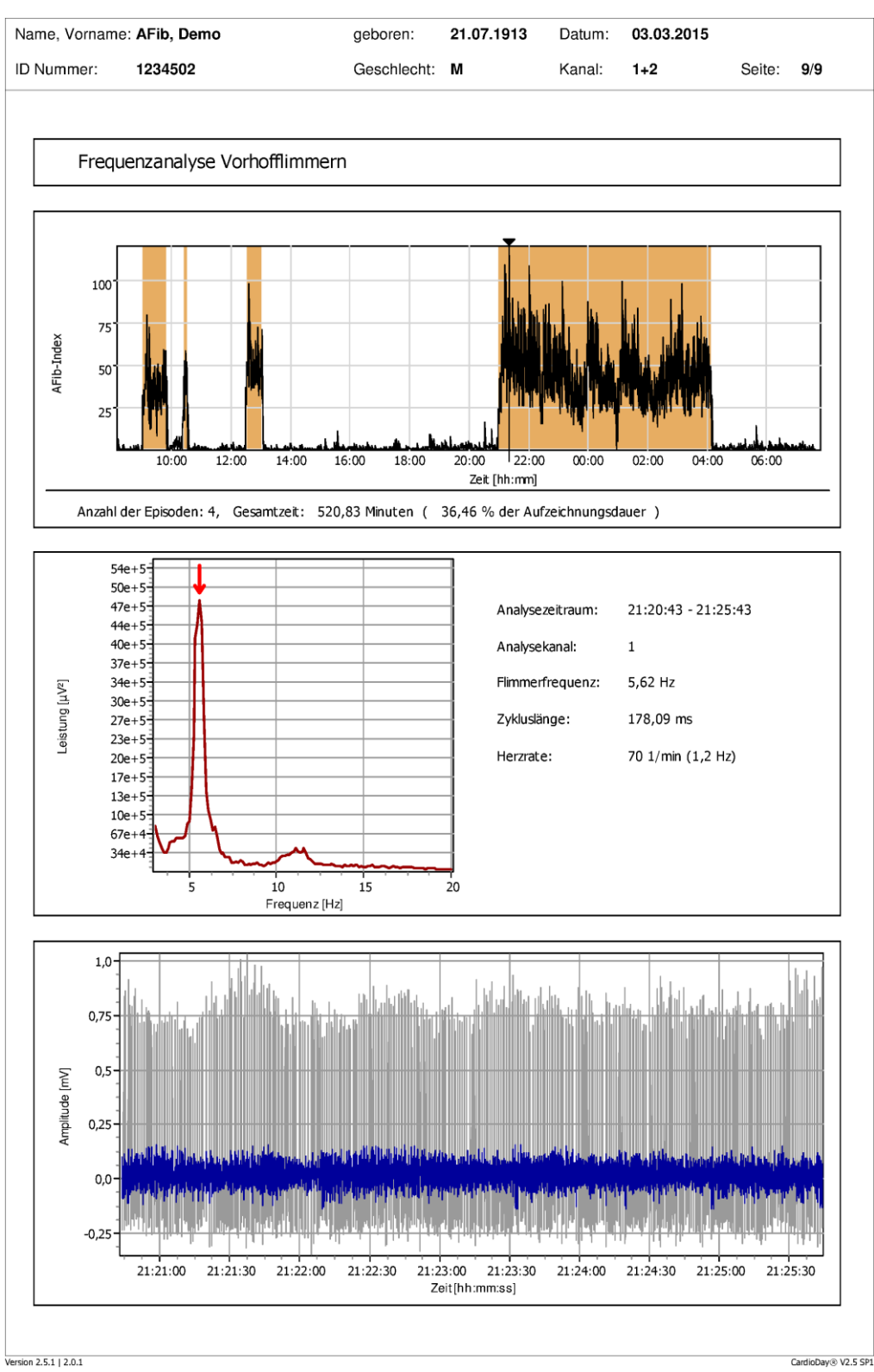

*Beispiel: Drucken > AFib > Frequenzanalyse*

# **Drucken > Schrittmacher**

Die Auswahlvarianten des Bereiches Schrittmacherdruck dokumentieren die gefundenen Ereignisse und Resultate der Schrittmacheranalyse. Sie drucken die Resultate, die im Register *SM-Ereignisse* ermittelt wurden.

## **Schrittmacher > Ereignis-Histogramm**

Die Auswahl *Schrittmacher > Ereignis-Histogramm* druckt eine Übersicht der Herzrate sowie ein Histogramm aller mit der Schrittmacherfunktion zusammenhängenden Ereignisse. Der Ausdruck sieht dem der Auswahl *Statistik > Ereignis-Histogramme* sehr ähnlich. Er umfasst jedoch diejenigen Schrittmacherereignisse, die bereits im Kapitel [13](#page-118-0), "[Das Register SM-Ereignisse](#page-118-0)" beschrieben wurden.

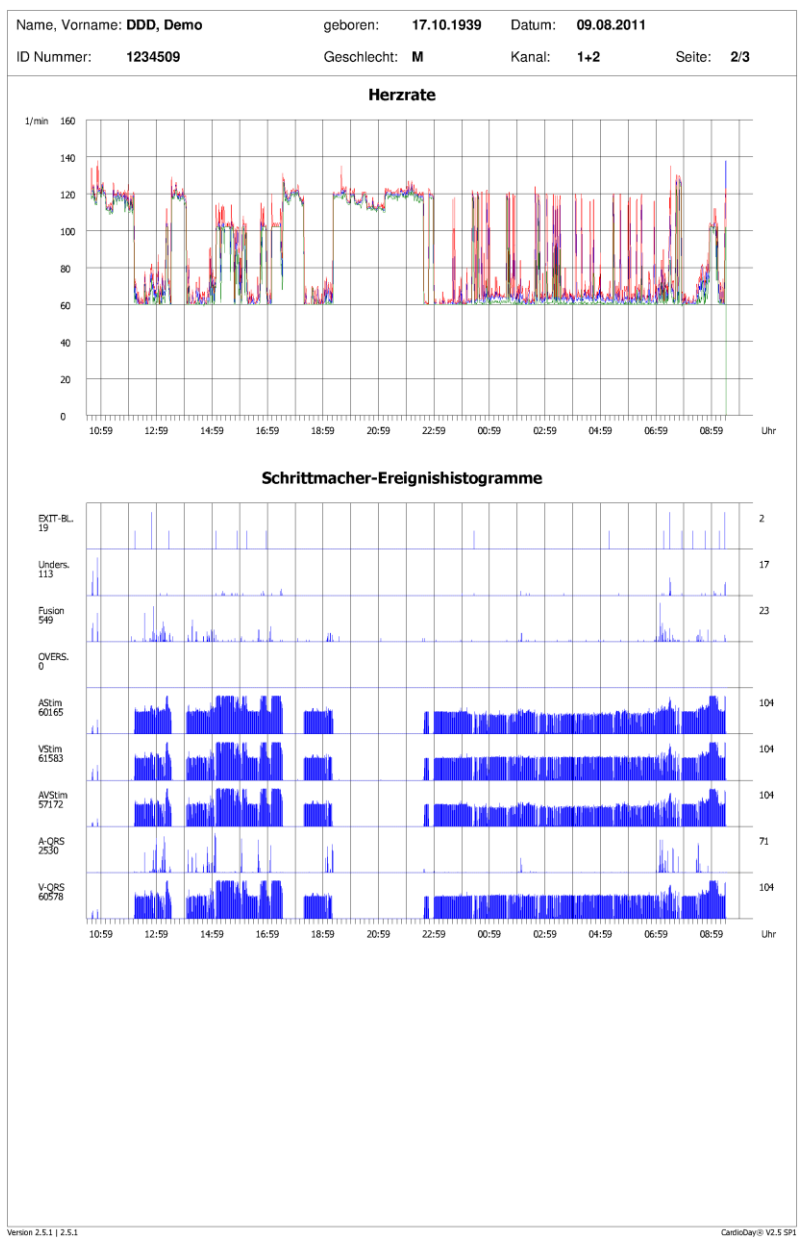

*Beispiel eines Ausdrucks eines Schrittmacher-Ereignis-Histogramms*

## **Schrittmacher > Funktionsanalyse**

Die Funktionsanalyse der ventrikulären Schrittmacherstimulation zeigt in der Grafik zwei Häufigkeitsverteilungen.

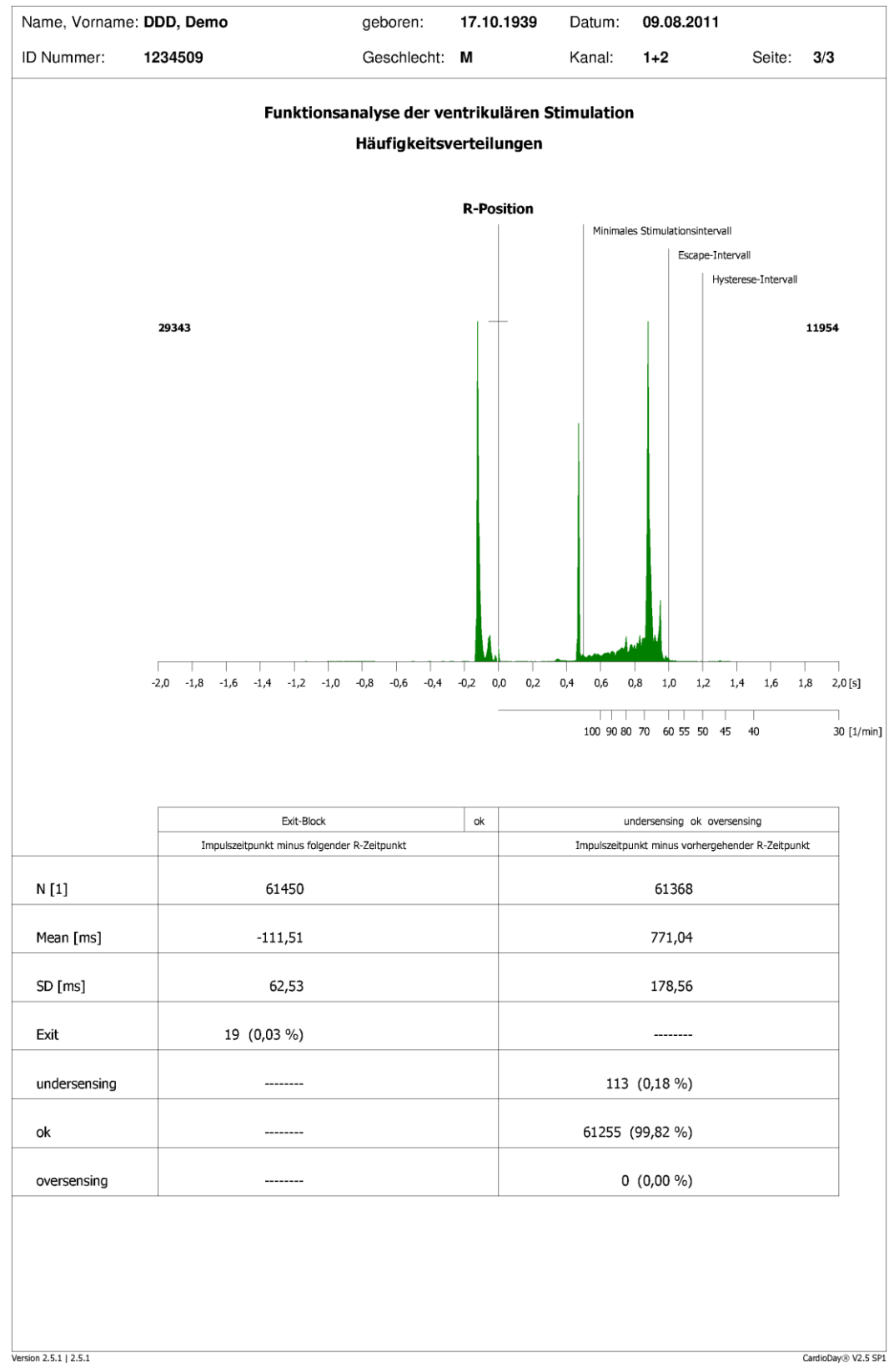

*Beispiel eines Ausdrucks der Schrittmacher-Funktionsanalyse*

## **Statistische Berechnung**

Die Ordinate zeigt die absoluten Häufigkeiten aller Ereignisse während der ganzen Aufzeichnungsdauer bei einer Klassenbreite von 8 Millisekunden.

Die positive Abszisse, also der rechte Teil der Grafik, zeigt den zeitlichen Abstand von der Position der R-Zacke zum nächsten von CardioDay detektierten ventrikulären Schrittmacherstimulationsimpuls.

Ferner sind das minimale Stimulationsintervall des Schrittmachers (bei Schrittmachern mit veränderlicher Stimulationsfrequenz berechnet sich dieser Wert aus der maximalen Stimulationsfrequenz), das ventrikuläre Escape-Intervall (aus dem Wert der minimalen Stimulationsfrequenz berechnet) und das Hystereseintervall (aus der Hysteresefrequenz berechnet) mit blauen, gestrichelten und senkrechten Linien markiert. Diese Linien können auch alle zusammenfallen, wie dies beispielsweise bei einem VVI-Schrittmacher ohne programmierte Hysteresefrequenz der Fall ist.

## **Diagnostische Bedeutung**

Wenn im rechten Teil der Grafik die Häufigkeitsverteilung vor oder auf dem Escape-Intervall im Bereich der eingestellten Stimulationsfrequenz des Schrittmachers liegt, liegt kein ventrikuläres Oversensing vor.

Wenn sich bei geringen zeitlichen Abständen zur vorhergehenden R-Zacke Stimulationsimpulse in nennenswerter Häufigkeit finden, besteht signifikantes Undersensing. Der Schrittmacher gibt dann Stimulationsimpulse in nennenswerter Zahl ab, obwohl kurz zuvor eine R-Zacke im Langzeitelektrokardiogramm detektiert wurde, die vom Schrittmacher aber nicht wahrgenommen wurde. Dies kann beispielsweise durch eine zu große ventrikuläre Sensing-Schwelle des Schrittmachers oder durch einen zu großen Übertragungswiderstand zwischen Ventrikelelektrode und Arbeitsmyokard bedingt sein.

Ereignisse, die mit ventrikulärem Undersensing verwechselt werden können, können auch durch Fehltriggerung des Auswertealgorithmus von CardioDay bedingt sein. Auch an einen Bruch der ventrikulären Schrittmacherelektrode, der manchmal nur bei bestimmten Körperbewegungen des Patienten zu einer Unterbrechung der elektrischen Leitung der Elektrode führen kann, sollte gedacht werden.

Bei Schrittmachern mit veränderlicher Stimulationsfrequenz wird das Maximum der Häufigkeitsverteilung bei der am häufigsten vorkommenden Stimulationsfrequenz liegen, es ist dann also normal, dass dies links vom Escape-Intervall sein wird (beispielsweise DDD-R oder VVI-R Schrittmachermodus). Dies sollte dann nicht mit einem ventrikulären Undersensing verwechselt werden.

Wenn sich rechts vom Escape-Intervall noch Stimulationsimpulse in nennenswerter Häufigkeit finden, besteht signifikantes ventrikuläres

Oversensing. Der Abstand zwischen der vorhergehenden R-Zacke und dem nächsten ventrikulären Schrittmacherstimulationsimpuls ist dann häufig länger, als er anhand des Escape-Intervalls des Schrittmachers sein dürfte. Der Schrittmacher ist dann inhibiert, obwohl das Escape-Intervall schon vergangen ist, was meist durch extrakardiale Myopotentiale bei niedriger ventrikulärer Sensing-Schwelle des Schrittmachers bedingt ist oder, auch intermittierend, bei Elektrodenbrüchen oder Elektrodendislokation oder Schrittmacherdysfunktionen anderer Ursache beobachtet wird.

Wenn beim Schrittmacher eine Hysteresefrequenz programmiert ist, gilt diese Betrachtung entsprechend für das Hysterese- und nicht das Escape-Intervall.

Die Häufigkeitsverteilung ist grün eingezeichnet. Alle Werte jedoch, die außerhalb des durch den Mittelwert ± die zweifache Standardabweichung gegebenen Intervalls liegen, sind rot eingezeichnet.

Unter der positiven Abszisse findet sich außerdem eine in die Einheit "Schläge pro Minute" umgerechnete Abszisse zur besseren Vergleichbarkeit der Ergebnisse der Häufigkeitsverteilung mit den programmierten Frequenzwerten des Schrittmachers.

Die negative Abszisse, also der linke Teil der Grafik, zeigt den zeitlichen Abstand zwischen dem ventrikulären Stimulationsimpuls und der nächsten im Langzeit-EKG detektierter R-Zacke. Dieser Abstand sollte in der Regel unter 150 Millisekunden liegen. Ist er länger – die Häufigkeitsverteilung rutscht nach links, da die Abszisse negativ ist –, wird nicht jeder ventrikuläre Stimulationsimpuls von einer R-Zacke beantwortet, es kommen also ventrikuläre Exitblöcke in nennenswerter Häufigkeit vor. Dies kann beispielsweise durch Elektrodendislokation, Elektrodenbruch, zu hohen Übertragungswiderstand zwischen Ventrikelelektrode und Arbeitsmyokard oder durch eine zu niedrige ventrikuläre Stimulationsamplitude bedingt sein. Weitere mögliche Ursachen sind eine zu niedrige ventrikuläre Stimulationsamplitude, eine zu kurze ventrikuläre Stimulationsdauer oder Batterieerschöpfung. Bei Patienten ohne ausreichenden ventrikulären Eigenrhythmus stellt der ventrikuläre Exitblock dann eine bedrohliche Situation dar.

Die Häufigkeitsverteilung ist grün eingezeichnet. Alle Werte, die einem Abstand über 200 Millisekunden zwischen ventrikulärem Schrittmacherstimulationsimpuls und nächster R-Zacke entsprechen, bei denen also ventrikuläre Exitblöcke möglich sind, sind rot gekennzeichnet. Dann sind ventrikuläre Exitblöcke möglich.

In der unteren Hälfte der Seite sind die statistischen Kennwerte Mittelwert und Standardabweichung zu den o. g. Häufigkeitsverteilungen angegeben. Weitere Resultate betreffen die absoluten und relativen Häufigkeiten der Exitblöcke und der Undersensing- und Oversensing-Ereignisse, wobei diese nicht aus den Häufigkeitsverteilungen berechnet sind, sondern aus der editierten Tabelle der Schrittmacherereignisse übernommen werden.

Zusammenfassend soll die grafische und statistische Darstellung der ventrikulären Stimulation einen schnellen Überblick über die korrekte Funktionsweise der ventrikulären Stimulation des Schrittmachers ermöglichen und bei der Detektion von häufigen ventrikulären Exitblöcken und ventrikulärem Under- und Oversensing behilflich sein. Anhand der dann entstehenden charakteristischen Verschiebung der Häufigkeitsverteilungen erkennt man Fehlfunktionen des Schrittmachers auf einen Blick.

## **Drucken > TWA > Trend**

Die Auswahl druckt die TWA-Werte für die gewählten Kanäle während des Analysezeitraums. Der Wert für das Rauschen wird in der gleichen Graphik invertiert angezeigt. Außerdem wird die Kurve des Herzratentrends angezeigt.

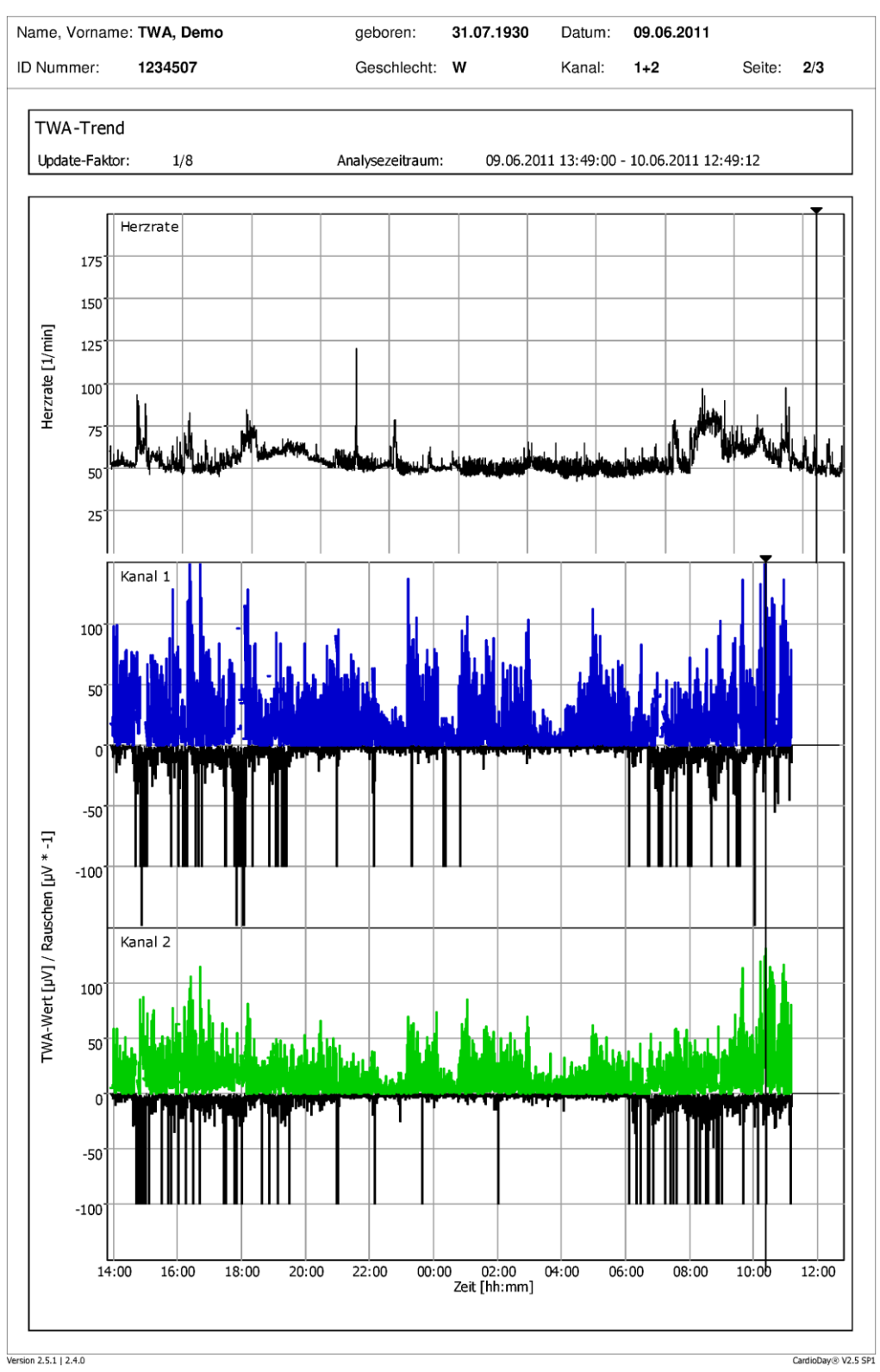

*Beispiel: TWA-Trend*

# **Drucken > TWA > EKG**

Die Auswahl druckt für jeden gewählten Kanal das TWA-Maximum als numerischen Wert und als Graphik. Auf der unteren Hälfte der Seite wird das TWA-Maximum im EKG-Kontext dargestellt.

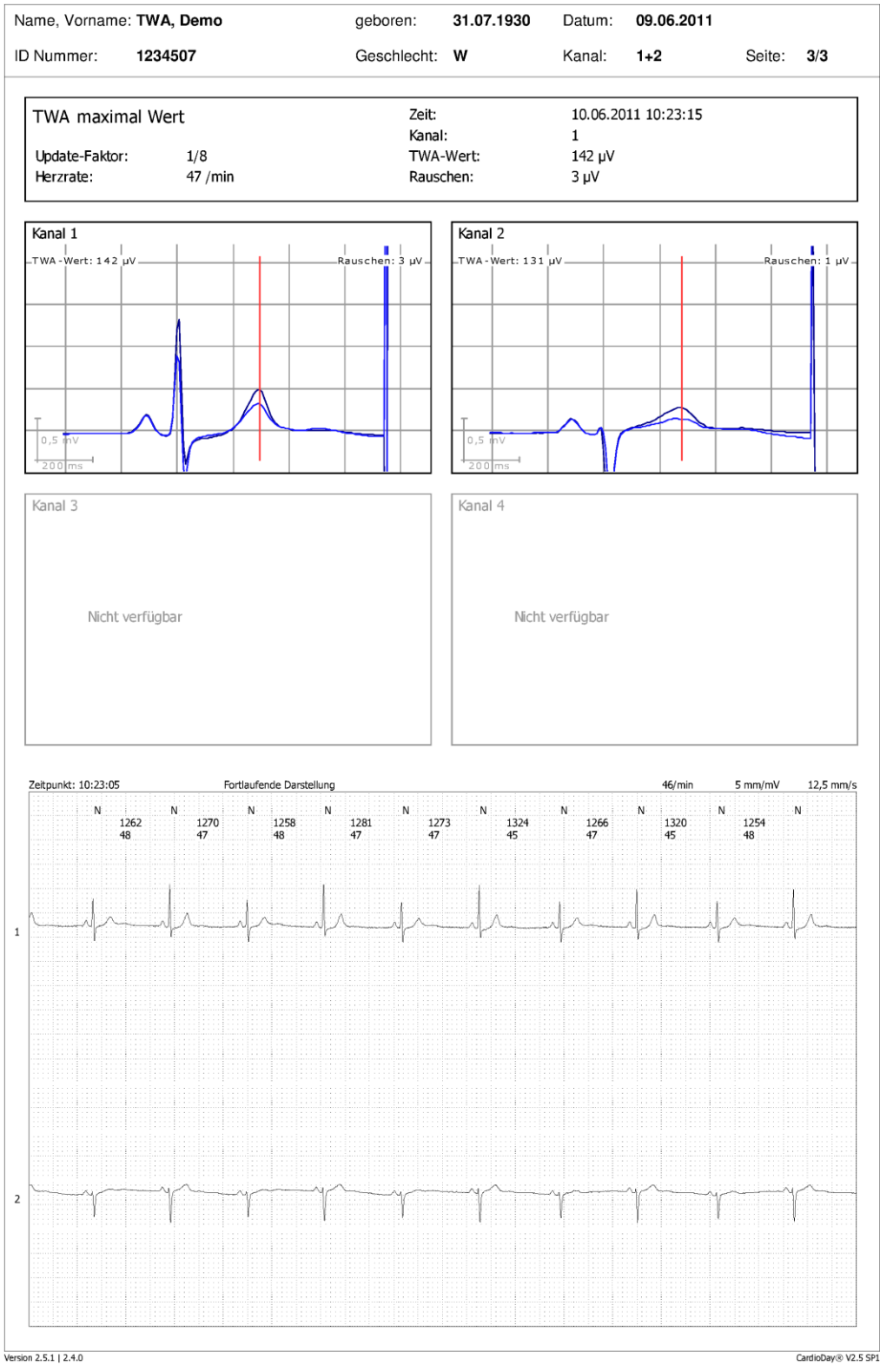

*Beispiel: TWA > EKG*

# **Drucken > Ereignisrekorder > Selektierte Marker**

Die Auswahl druckt die EKG-Kurven der im Register *Episoden* selektierten Marker. Die Auswahl steht nur für Ereignisaufzeichnungen zur Verfügung, die mit dem Ereignisrekorder CardioMem CM 3000 L3 aufgezeichnet wurden.

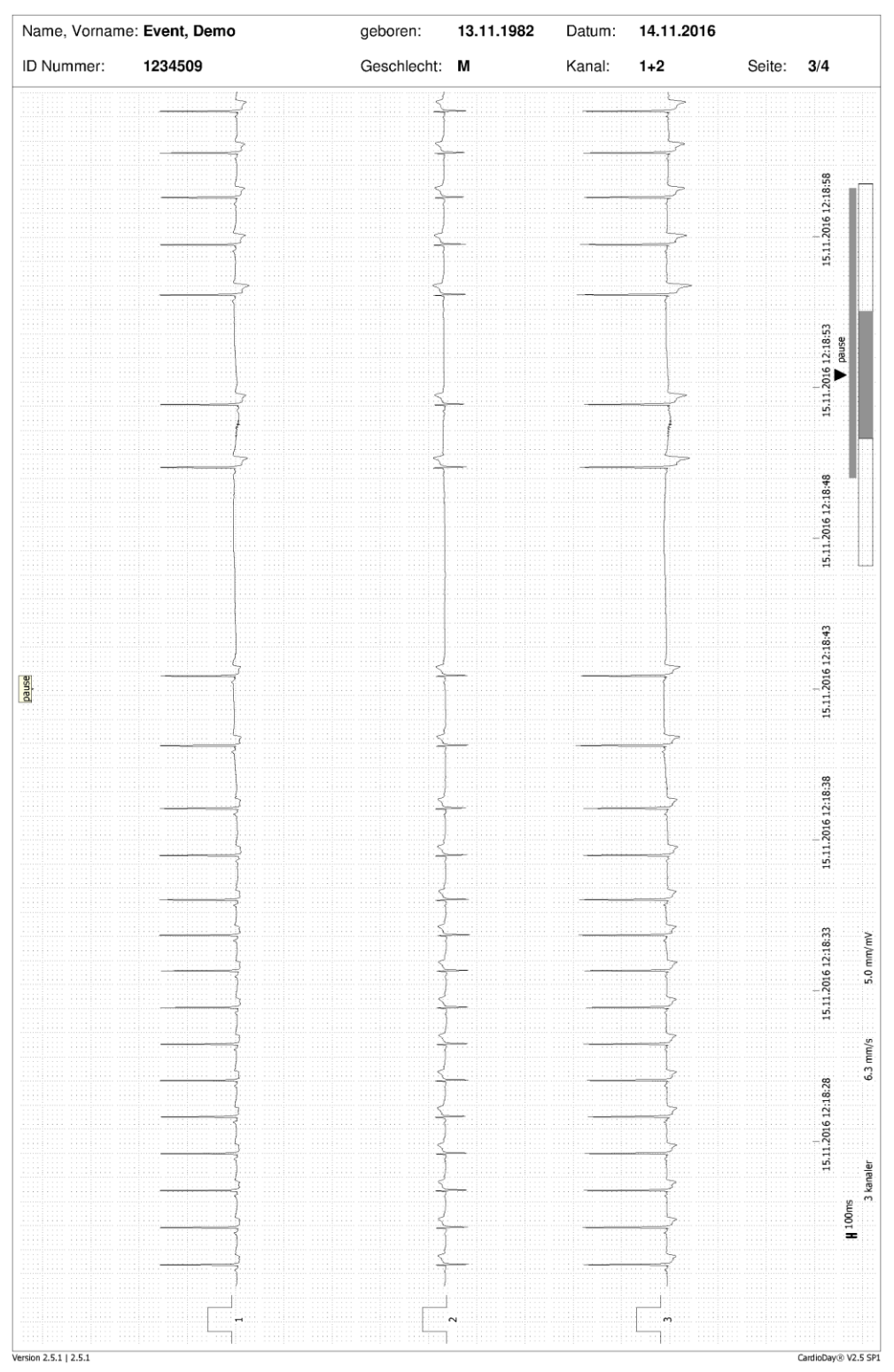

*Beispiel: Drucken > Ereignisrekorder > Selektierte Marker*

# **Teil II**

# **Die Menüs von CardioDay**

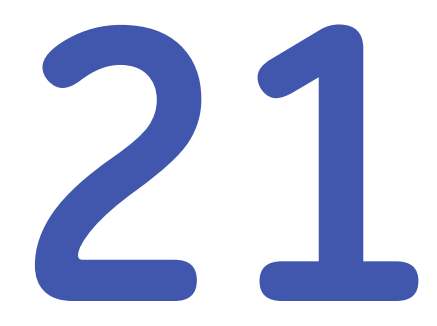

# **<sup>21</sup> Das Menü Aufzeichnung**

Dieses Menü umfasst Funktionen wie Aufzeichnung öffnen oder schließen sowie das Beenden von CardioDay.

## **Aufzeichnung > Start**

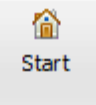

Es öffnet sich das Startfenster mit folgenden Optionen:

- *Rekorder vorbereiten (1)*
- *Patientendaten übertragen (2)*
- *Aufzeichnung einlesen (3)*
- *Lange Aufzeichnung einlesen (4)*
- *Vorhandene Aufzeichnung öffnen (5)*

Option (2) dient dazu, Patientendaten vor der Aufzeichnung direkt zum Rekorder oder auf die Speicherkarte, die mit den EKG-Rekordern CardioMem 3000 und SEER 12 verwendet wird, zu übertragen.

Die Optionen (1) bis (5) werden im Abschnitt "[Die Optionen des Start-](#page-30-0)[Fensters](#page-30-0)" auf Seite [31](#page-30-0) detailliert erläutert.

## **Aufzeichnung > Öffnen...**

Sie öffnen einen bereits in CardioDay eingelesenen EKG-Datensatz ohne Änderung von *Signalbewertung und Analyseparameter*.

## **Aufzeichnung > Neu analysieren...**

Eine bereits erfolgte Signalbewertung wird zurückgesetzt. Sie öffnen eine bereits vorhandene Aufzeichnung und CardioDay führt eine neue Analyse der EKG-Rohdaten aus.

# **Aufzeichnung > Patientendaten...**

Es öffnet sich ein Fenster zur nachträglichen Änderung oder Ergänzung der Patientendaten der aktuell geöffneten Aufzeichnung.

## **Aufzeichnung > Eigenschaften...**

Es öffnet sich ein Fenster mit Informationen zur aktuell geöffneten Aufzeichnung. Angezeigt werden Speicherort und technische Details des bei der Aufnahme verwendeten Rekorders.

## **Aufzeichnung > Schließen**

Die EKG-Aufzeichnung wird geschlossen.

## **Aufzeichnung > Importieren...**

In diesem Fenster können Sie

- Aufzeichnungen öffnen, die unter Verwendung der Software CardioRead eingelesen wurden,
- Aufzeichnungen importieren, die von einer anderen CardioDay-Installation exportiert wurden,
- Aufzeichnungen importieren, die mit dem Ereignisrekorder CardioMem CM 3000 L3 aufgezeichnet wurden und
- Aufzeichnungen im MIT-Format oder, abhängig von der erworbenen Lizenz, anderen Formaten importieren

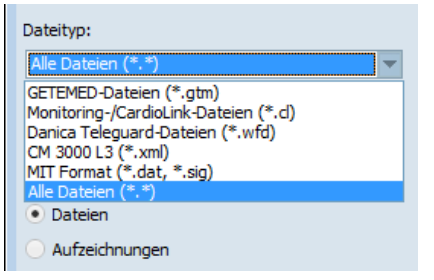

*Aufzeichnung > Import von Aufzeichnungen > Dateityp*

Wählen Sie zunächst den *Dateityp* der zu importierenden Aufzeichnung, danach links oben Laufwerk und Pfad. Dabei reicht ein einfacher Linksklick, um den jeweiligen Ordner zu öffnen.

Sie können in der rechts angezeigten Liste entweder die einzelnen *Dateien* eines Typs oder die Patientendaten der einzelnen *Aufzeichnungen* anzeigen lassen. Wählen Sie zu diesem Zweck die gewünschte *Ansicht*.

Klicken Sie auf *OK*, um die markierte Aufzeichnung zu importieren.

#### **HINWEIS:**

Benutzen Sie die Option *Datei nach dem Einlesen löschen* nur, wenn Sie keine Aufzeichnungen von mehr als 48 Stunden Dauer einlesen möchten. Im Abschnitt "Lange Aufzeichnungen [öffnen](#page-48-0)", auf Seite [49](#page-48-0) finden Sie genauere Erläuterungen.

## **Aufzeichnung > Monitoring-Import...**

In diesem Untermenü öffnet sich das Fenster *Monitor Aufzeichnungen importieren* mit der Importliste. Diese ist Teil des Holter Acquisition Services (HAS) für die Übernahme von Daten aus dem stationären Monitoring.

#### **HINWEIS:**

Die Funktion *Monitoring-Import* ist dazu bestimmt, EKG-Signale zu importieren. Es ist nicht möglich, Schrittmacherdaten, Blutdruckwerte oder Daten aus der Messung von Blutgasen zu importieren, auch wenn diese Daten ebenfalls von einem Monitor aufgezeichnet wurden.

| Name                        | ٠                |                         |             |                  | Nur passende anzeigen |       | 商<br>HAS#2 (atmhas02:7001) |
|-----------------------------|------------------|-------------------------|-------------|------------------|-----------------------|-------|----------------------------|
| Aufzeichnungen              |                  |                         |             |                  |                       |       |                            |
| Name                        | Vorname          | Patienten-ID            | Abteilung   | Bett             | <b>Start</b>          | Dauer | Tage bis zur Löschung      |
| <b>CABED1</b>               | BFD <sub>1</sub> | RFD <sub>1</sub>        | <b>SOBA</b> | BFD <sub>1</sub> | 20.01.2017 07:35:40   | 7:07  |                            |
| <b>O OXNULAKCVIZR JMPM</b>  |                  | BED1.BED1               | <b>SOBA</b> | BED <sub>1</sub> | 19.01.2017 12:30:19   | 19:03 | >100                       |
| <b>EXACRUGWJYAZBHTL</b>     |                  | BED2.BED2               | <b>SOBA</b> | BED <sub>2</sub> | 19.01.2017 12:30:15   |       | $19:03$ >100               |
| <b>O OXNULAKCVIZRJMPM</b>   |                  | BED1.BED1               | <b>SOBA</b> | BFD <sub>1</sub> | 18.01.2017 12:30:19   | 24:00 | >100                       |
| <b>EXACRUGWJYAZBHTL</b>     |                  | BED2,BED2               | <b>SOBA</b> | BED <sub>2</sub> | 18.01.2017 12:30:15   | 24:00 | >100                       |
| $\bigcirc$ BED1             | BED <sub>1</sub> | BED <sub>1</sub>        | <b>SOBA</b> | BED <sub>1</sub> | 18.01.2017 12:30:13   | 0:00  | >100                       |
| $\bigcirc$ BED <sub>2</sub> | BED <sub>2</sub> | BFD <sub>2</sub>        | <b>SOBA</b> | BFD <sub>2</sub> | 18.01.2017 12:30:09   | 0:00  | >100                       |
| $\bigcirc$ BED1             | BED <sub>1</sub> | BED <sub>1</sub>        | <b>SOBA</b> | BED <sub>1</sub> | 17.01.2017 12:30:15   | 24:00 | >100                       |
| $\odot$ BED <sub>2</sub>    | BED <sub>2</sub> | BED <sub>2</sub>        | <b>SOBA</b> | BED <sub>2</sub> | 17.01.2017 12:30:11   | 24:00 | >100                       |
| $\bigcirc$ BED1             | BED <sub>1</sub> | BFD1                    | <b>SOBA</b> | BFD <sub>1</sub> | 16.01.2017 12:30:16   | 24:00 | >100                       |
| $\odot$ BED <sub>2</sub>    | BED <sub>2</sub> | BED <sub>2</sub>        | <b>SOBA</b> | BED <sub>2</sub> | 16.01.2017 12:30:12   | 24:00 | >100                       |
| UKSMOZWMBKLVDGLW            |                  | <b>UKSMOZWMBKLVDGLW</b> | <b>SOBA</b> | BED <sub>1</sub> | 15.01.2017 13:19:49   | 23:09 | >100                       |
| PIPNSCJAPFYOTHON            |                  | <b>PIPNSCJAPFYQTHON</b> | <b>SOBA</b> | BFD2             | 15.01.2017 13:19:46   | 23:09 | >100                       |
| UKSMOZWMBKLVDGLW            |                  | <b>UKSMQZWMBKLVDGLW</b> | <b>SOBA</b> | BED <sub>1</sub> | 14.01.2017 13:19:51   | 24:00 | >100                       |
| PIPNSCJAPFYOTHON            |                  | <b>PIPNSCJAPFYOTHON</b> | <b>SOBA</b> | BED <sub>2</sub> | 14.01.2017 13:19:47   | 24:00 | >100                       |
| UKSMOZWMBKLVDGLW            |                  | <b>UKSMOZWMBKLVDGLW</b> | <b>SOBA</b> | BED <sub>1</sub> | 13.01.2017 13:19:51   | 24:00 | >100                       |
| PIPNSCJAPFYOTHON            |                  | <b>PIPNSCJAPFYOTHON</b> | <b>SOBA</b> | BED <sub>2</sub> | 13.01.2017 13:19:48   | 24:00 | >100                       |
| UKSMOZWMBKLVDGLW            |                  | <b>UKSMQZWMBKLVDGLW</b> | <b>SOBA</b> | BED <sub>1</sub> | 12.01.2017 13:19:53   | 24:00 | >100                       |
| PIPNSCJAPFYOTHON            |                  | <b>PIPNSCJAPFYOTHON</b> | <b>SOBA</b> | BFD <sub>2</sub> | 12.01.2017 13:19:49   | 24:00 | >100                       |
| UKSMOZWMBKLVDGLW            |                  | <b>UKSMQZWMBKLVDGLW</b> | <b>SOBA</b> | BED <sub>1</sub> | 11.01.2017 13:19:54   | 24:00 | >100                       |
| PIPNSCJAPFYOTHON            |                  | <b>PIPNSCJAPFYOTHON</b> | <b>SOBA</b> | BED <sub>2</sub> | 11.01.2017 13:19:51   | 24:00 | >100                       |
| UKSMOZWMBKLVDGLW            |                  | <b>UKSMOZWMBKLVDGLW</b> | <b>SOBA</b> | BFD <sub>1</sub> | 10.01.2017 13:19:56   | 24:00 | >100                       |

*Aufzeichnung > Importliste Monitor Acquisition*

Wenn die entsprechende Lizenz-Option erworben wurde und alle technischen Voraussetzungen erfüllt sind, importiert CardioDay EKG Daten von verschiedenen GE-Monitoren (stationäre oder Telemetrie-Monitore) und analysiert die Daten anschließend als Langzeit EKG Aufzeichnung.

Kein zusätzlicher Langzeit-EKG-Rekorder wird benötigt. Die EKG Signale von den Monitoren werden in Blöcken von bis zu 48 Stunden vom "Holter Acquisition Service" (HAS) gespeichert.

Sie können die EKG-Daten dann aus der HAS-Importliste importieren und in CardioDay einlesen.

Neben den bereits abgeschlossenen Untersuchungs-Blöcken enthält die Import-Liste alle laufenden Untersuchungen, die direkt in CardioDay importiert werden können.

Laufende Untersuchungen sind in der Liste durch ein Uhr-Symbol neben dem Namen des Patienten gekennzeichnet.

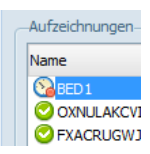

*Aufzeichnung > HAS-Import-Liste, Kennzeichnung einer laufenden Untersuchung*

Wenn Sie auf die Schaltfläche *Aktualisieren* klicken, wird die Liste aktualisiert.

Wenn mehrere CARESCAPE Gateway-Server für CardioDay eingerichtet sind, werden sie in einer Dropdown-Liste oben rechts im Fenster angezeigt. Wenn Sie einen Server wählen, wird die zugehörige Aufzeichnungsliste mit allen verfügbaren Betten und allen laufenden Auszeichnungen angezeigt. Wenn im Menü *Einrichten* ein Gateway-Server als Standard eingerichtet ist, wird die zugehörige Aufzeichnungsliste mit allen verfügbaren Betten und allen laufenden Auszeichnungen automatisch geladen, sobald das HAS-Fenster geöffnet wird. Sie finden die erforderlichen Informationen im Ab-schnitt "[Einrichten > Sonstige Optionen > Monitordaten-Verbindung](#page-244-0)" auf Seite [245.](#page-244-0)

Sie können die Import-Liste nach jeder Kategorie (Name, Vorname usw.) sortieren, indem Sie auf die Überschrift einer Spalte klicken. Außerdem können Sie die Import-Liste nach *Name*, *Patienten-ID* oder *Abteilung* filtern lassen. Wenn Sie das Kontrollkästchen bei *Nur passende anzeigen* aktivieren, können Sie sich alle abgespeicherten Untersuchungsblöcke für einen bestimmten Patienten anzeigen lassen und den gewünschten Block importieren.

Wenn Sie einen Untersuchungsblock markieren und mit der Taste *Eingabe* bestätigen, erscheint die Patientenliste, in der Sie einen freien Speicherplatz wählen oder eine vorhandene Aufzeichnung überschreiben können. Wenn Sie im Begriff sind, eine vorhandene Aufzeichnung zu überschreiben, werden Sie gewarnt und aufgefordert, das Löschen zu bestätigen.

Im nächsten Fenster *Patientendaten* können Sie die Patientendaten prüfen. Wenn Sie auf *OK* klicken, wird die Voranalyse gestartet. Weitere Erläuterungen finden Sie im Abschnitt "[Signalbewertung in der](#page-36-0)  [Voranalyse, Analyseparameter vor dem Einlesen anpassen](#page-36-0)" auf Seite [37.](#page-36-0)

Basierend auf einer konfigurierbaren Einstellung des HAS-Servers wird eine Import-Datei vom Server gelöscht, wenn sie die eingestellte Altersgrenze erreicht hat.

Der Wert für die automatische Löschung ist auf drei Tage voreingestellt. Die Konfigurierung sollte von einem Administrator vorgenommen werden. Sie finden weitere Erläuterungen zu Installation und Konfigurierung des HAS im *CardioDay V2.5 Installation and Field Service Manual*".

# **Aufzeichnung > Löschen...**

Es öffnet sich das Fenster *Auswählen zum Löschen* von Aufzeichnungen und Patientendaten.

## *ACHTUNG:*

ENGÜLTIGER DATENVERLUST - Das Löschen kann nicht rückgängig gemacht werden. Aufzeichnungen können nicht wiederhergestellt werden.

Nur gut informierte und erprobte Anwender sollten Daten löschen.

## **HINWEIS:**

Sie können die Aufzeichnungen einzeln, aber auch in Gruppen löschen. Zu diesem Zweck können Sie beispielsweise nach Name sortieren lassen und alle Aufzeichnungen eines Patienten löschen.

Markieren Sie zu löschende einzelne Aufzeichnungen per Mausklick oder aufeinanderfolgende Aufzeichnung durch Ziehen mit der Maus oder bei festgehaltener **Umschalttaste** mit den Pfeiltasten **auf** und **ab**. Wenn alle Aufzeichnungen markiert sind, können Sie mit der Bestätigungstaste oder durch Klicken auf *OK* löschen. Bevor Aufzeichnungen tatsächlich gelöscht werden, fragt CardioDay noch einmal Ihre Bestätigung ab.

## **Aufzeichnung > Beenden**

CardioDay wird nach einer Rückfrage beendet.

# **22**

# **<sup>22</sup> Das Menü Rekorder**

Dieses Menü dient dem Datenaustausch zwischen dem PC und verschiedenen Typen von Rekordern:

- Die Funktion *Rekorder vorbereiten* dient dazu, eine Langzeit-EKG-Aufzeichnung vorzubereiten und zu starten. Abhängig vom Rekordertyp wird für die Übertragung der Patientendaten und die Beurteilung der Signalqalität entweder eine Bluetooth-Verbindung oder eine USB-Kabel-Verbindung verwendet.
- Die Funktion *Patientendaten übertragen* wird verwendet, wenn während der Rekorder-Vorbereitung keine Beurteilung der Signalqalität beabsichtigt ist.
- Die Funktionen *Aufzeichnung einlesen* und *Lange Aufzeichnung einlesen* können nur über eine USB-Kabel-Verbindung ausgeführt werden.
- Die Funktion *Ereignisrekorder einlesen* wird nur verwendet, wenn eine Aufzeichnung von einem Rekorder des Typs CM 3000 L3 verfügbar ist.

## **Rekorder > Rekorder vorbereiten**

Im Fenster *Rekorder vorbereiten* können Sie neue Rekorder hinzufügen (einen USB-Rekorder oder weitere Bluetooth-Rekorder in Reichweite), vorhandene Rekorder verwalten oder sich mit einem vorhandenen Rekorder verbinden.

Wenn Sie mit einem vorhandenen Rekorder verbunden sind, können Sie außerdem:

- Patientendaten vom PC zum Rekorder übertragen, bevor die Aufzeichnung gestartet wird
- die interne Uhr des Rekorders mit der Uhr des PC synchronisieren
- EKG-Daten vom Rekorder vor dem Start der Aufzeichnung online auf dem Auswerte-PC prüfen (Hautvorbereitung des Patienten, Signalqualität, Amplitude, korrekte Verbindung von Elektroden und Patientenkabel
- die Aufzeichnung starten
- EKG-Daten vom Rekorder online auf dem Auswerte-PC ansehen, auch während die Aufzeichnung läuft
- ein Ereignismarker-Signal an den Rekorder senden

Die folgende Tabelle zeigt, welche Rekordertypen mit dem Fenster *Rekorder vorbereiten* verbunden werden können und welche Schnittstelle für jeden Typ unterstützt wird.

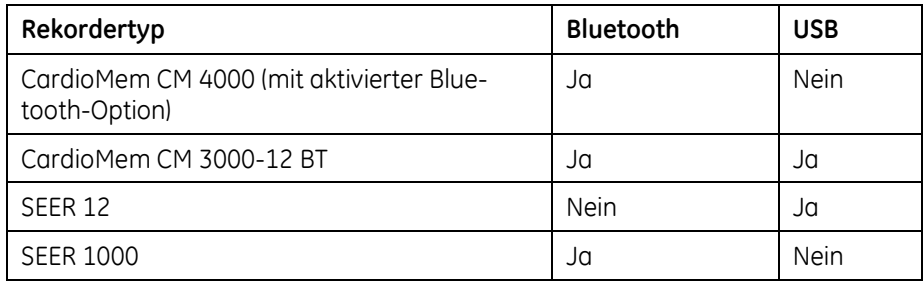

#### **HINWEIS:**

Die Bluetooth-Verbindung benötigt den Bluetooth-Treiber von Microsoft. Bluetooth-Treiber anderer Hersteller werden nicht unterstützt. Die USB-Verbindung wird mit einem Standard-Mini-USB-Kabel hergestellt.

## **HINWEIS:**

Der Identifizierungs-Code für den über Bluetooth verbundenen Rekorder basiert auf der jeweils nur einmal vergebenen MAC-Adresse des im Rekorder eingebauten Bluetooth™-Moduls, (MAC = Media Access Control, eine weltweit unverwechselbare Identifizierung von Netzwerk-Ausrüstung). Wenn ein Rekorder über USB-Kabel angeschlossen wird, wird das erste gefundene Gerät verwendet.

## **ACHTUNG:**

PROBLEME MIT DER DRAHTLOSEN DATENÜBERTRAGUNG – Ihr eigener drahtloser Datenaustausch, ebenso wie das korrekte Funktionieren anderer drahtloser Geräte in der Umgebung kann sogar dann gestört werden, wenn Sie zugelassene Geräte verwenden.

Deaktivieren Sie, wenn sich das interne Bluetooth-Modul Ihres PC nicht mit dem Rekorder verbinden kann, das Modul und verwenden Sie den Bluetooth-USB-Adapter.

## **Rekorder zur Rekorderliste hinzufügen**

Die Rekorderliste unten rechts im Fenster *Rekorder vorbereiten* ist am Anfang leer. Sie müssen Rekorder zur Liste hinzufügen, bevor Sie die Funktionen des Fensters nutzen können.
#### **HINWEIS:**

Wenn der Rekorder, den Sie verwenden wollen, bereits in der Liste unterhalb des Formulars mit den Patientendaten ange-zeigt wird, können Sie fortfahren, wie im Abschnitt "[Verbin](#page-219-0)[dung zu einem Rekorder herstellen, der bereits in der Rekor](#page-219-0)[derliste angezeigt wird](#page-219-0)" auf Seite [220](#page-219-0) erläutert.

Die Vorgehensweise hängt vom ausgewählten *Rekordertyp* und von der Art der Verbindung ab (Bluetooth oder USB-Kabel).

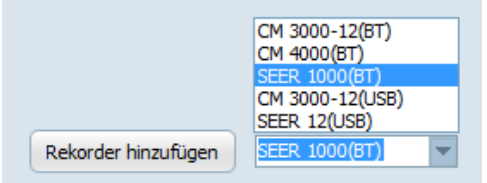

*Rekorder vorbereiten > Rekordertyp wählen*

#### <span id="page-216-0"></span>*Rekorder vom Typ CardioMem CM 3000-12(BT) hinzufügen*

Für den Rekorder CardioMem CM 3000-12 BT ist ein Online-EKG über Bluetooth oder über USB-Kabel möglich. In diesem Abschnitt wird die Verbindung über Bluetooth erläutert. Für die Verbindung über USB-Kabel finden Sie die Erläuterungen im Abschnitt "Rekorder [vom Typ SEER 12\(USB\) oder CardioMem CM 3000-12\(USB\) hinzufü](#page-217-0)[gen](#page-217-0)" auf Seite [218.](#page-217-0)

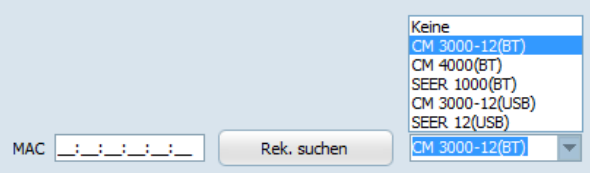

*Rekorder vorbereiten > Rekordertyp und MAC-Eingabefeld*

- 1. Wählen Sie *CM 3000-12(BT)* in der Auswahlliste unten im Fenster.
- 2. Klicken Sie auf das Feld *Rekorder hinzufügen*.
- 3. Geben Sie die auf dem Typenschild des Rekorders angegebene MAC-Adresse in das dafür vorgesehen Feld ein.
- 4. Klicken Sie auf das Feld *Rek. suchen*.

Der Rekorder wird nun in die Rekorderliste im Bildschirm übernommen und ist zum *Verbinden* bereit.

#### *Rekorder vom Typ CardioMem CM 4000(BT) hinzufügen*

Für den Rekorder CardioMem CM 4000 ist ein Online-EKG nur über Bluetooth-Verbindung möglich.

- 1. Wählen Sie *CM 4000(BT)* in der Auswahlliste unten im Fenster.
- 2. Klicken Sie auf das Feld *Rekorder hinzufügen*.
- 3. Geben Sie die auf dem Typenschild des Rekorders angegebene MAC-Adresse in das dafür vorgesehen Feld ein.
- 4. Klicken Sie auf das Feld *Rek. suchen*.

Der Rekorder wird nun in die Rekorderliste im Bildschirm übernommen und ist zum *Verbinden* bereit.

#### <span id="page-217-0"></span>*Rekorder vom Typ SEER 12(USB) oder CardioMem CM 3000-12(USB) hinzufügen*

Für Rekorder vom Typ SEER 12 ist ein Online-EKG nur über USB-Kabel möglich. Für Rekorder vom Typ CardioMem CM 3000-12 BT ist ein Online-EKG über Bluetooth oder über USB-Kabel möglich. Für die Verbindung über Bluetooth finden Sie die Erläuterungen im Ab-schnitt "[Rekorder vom Typ CardioMem CM 3000-12\(BT\) hinzufügen](#page-216-0)" auf Seite [217.](#page-216-0)

- 1. Verbinden Sie den Rekorder über ein USB-Kabel mit dem USB-Anschluss des Computers.
- 2. Wählen Sie, je nach Rekordertyp, *SEER 12(USB)* oder *CM3000- 12(USB)* im Feld für den Rekordertyp unten im Bildschirm.
- 3. Klicken Sie auf das Feld *Rekorder hinzufügen*.

Daraufhin liest CardioDay die MAC-Adresse des Rekorders. Der Rekorder wird in die Rekorderliste im Bildschirm übernommen und ist zum *Verbinden* bereit.

## *Rekorder vom Typ SEER 1000 hinzufügen*

- 1. Um einen neuen Rekorder vom Typ SEER 1000 hinzuzufügen, wählen Sie *SEER 1000(BT)* in der Auswahlliste.
- 2. Klicken Sie auf *Rekorder hinzufügen*.

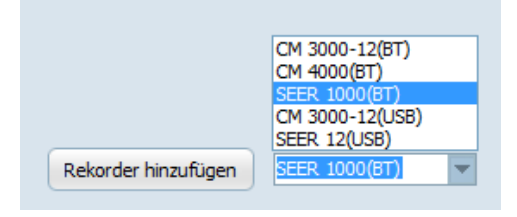

*Rekorder vorbereiten > Rekordertyp*

Es wird ein Fenster geöffnet, in dem alle SEER-1000-Rekorder in der Umgebung aufgelistet werden. Bitte achten Sie darauf, dass Bluetooth an ihrem Rechner und am Rekorder eingeschaltet ist, und befolgen Sie alle Hinweise aus den Gebrauchsanweisungen der Rekorder. Es kann bis zu einer Minute dauern, alle SEER-1000-Rekorder innerhalb der Reichweite zu finden. Gefundene SEER-1000-Rekorder werden zur Rekorder-Auswahlliste hinzugefügt.

| $\overline{\mathbf{x}}$<br>Gerät suchen |                   |            |                  |
|-----------------------------------------|-------------------|------------|------------------|
| Rekorder                                | Adresse           | <b>Neu</b> |                  |
| <b>SEER 1K01159</b>                     | 00:07:80:6F:45:38 | ٠          |                  |
| <b>SEER 1K02358</b>                     | 00:07:80:0E:52:0F | ٠          |                  |
| <b>SEER 1K02594</b>                     | 00:07:80:0E:50:B8 | ٠          |                  |
|                                         |                   |            |                  |
|                                         |                   |            |                  |
|                                         |                   |            |                  |
|                                         |                   |            |                  |
|                                         |                   |            |                  |
|                                         |                   |            |                  |
|                                         |                   |            |                  |
|                                         | Zurücksetzen      | Hinzufügen | <b>Schließen</b> |

*Rekorder vorbereiten > Gerät suchen*

In der Spalte *Neu* im Fenster *Gerät suchen* wird angezeigt, wenn ein Rekorder noch nicht zur Rekorderliste hinzugefügt wurde.

3. Wählen Sie den gewünschten Rekorder in der Auswahlliste und klicken Sie auf das Feld *Hinzufügen*.

Der Rekorder wird in die Rekorderliste im Bildschirm übernommen und ist zum *Verbinden* bereit.

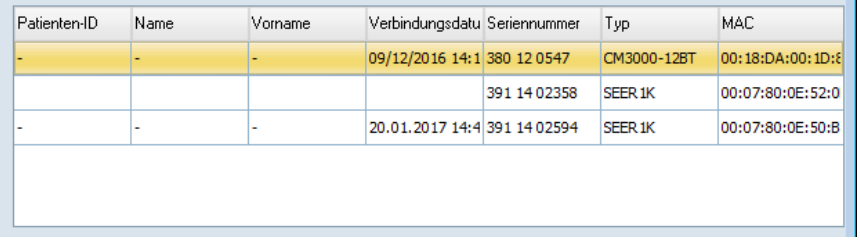

*Rekorder vorbereiten > Rekorderliste*

#### *Einen Rekorder vom Typ SEER 1000 zurücksetzen*

Wenn der Datenaustausch mit einem Rekorder eingerichtet worden ist, wird an den Rekorder ein Schutz-Code übertragen, der unter Verwendung des Administratorkennworts automatisch erzeugt wird. Danach ist ein Zugriff auf den Rekorder nur von einer App mit demselben Administratorkennwort möglich. Gehen Sie folgendermaßen vor, wenn ein Rekorder zurückgesetzt werden muss:

#### *ACHTUNG:*

Beim Zurücksetzen des Rekorders werden alle Daten auf dem Rekorder gelöscht und wird der Schutz-Code zurückgesetzt.

- 1. Klicken Sie auf *Rekorder hinzufügen*.
- 2. Wählen Sie den gewünschten Rekorder in der Liste.
- 3. Klicken Sie auf *Zurücksetzen* und bestätigen Sie die Rückfrage.

Es wird eine Meldung angezeigt, wenn der Rekorder erfolgreich zurückgesetzt wurde.

## <span id="page-219-0"></span>**Verbindung zu einem Rekorder herstellen, der bereits in der Rekorderliste angezeigt wird**

Wenn der Rekorder bereits in der Rekorderliste unten rechts erscheint, können Sie den Rekorder dort auswählen und auf das Feld *Verbinden* klicken.

Wenn Sie auf das Feld *Piepton* klicken, "meldet sich" der aktuell verbundene Rekorder akustisch.

## **Patientendaten empfangen oder senden**

Wenn bereits Patientendaten auf dem Rekorder vorhanden sind, können Sie diese von Rekordern der CardioMem-Reihe in CardioDay einlesen, indem Sie auf das Feld *Empfangen* klicken.

Bei Verwendung des SEER 1000 werden vorhandene Patientendaten automatisch im oberen Feld angezeigt.

Wenn CardioDay mit einem Rekorder verbunden ist, können Sie neue Patientendaten zum Rekorder übertragen oder vorhandene Patientendaten ändern. Klicken Sie auf das Feld *Senden*, um neue oder geänderte Patientendaten zum Rekorder zu übertragen.

## **MUSE-Aufträge verarbeiten**

Wenn Ihr CardioDay mit MUSE verbunden ist, wird die Schaltfläche *MUSE-Aufträge* angezeigt. Sie finden weitere Erläuterungen im Ab-schnitt "[Einrichten > Sonstige Optionen > MUSE-Verbindung](#page-243-0)" auf Seite [244.](#page-243-0)

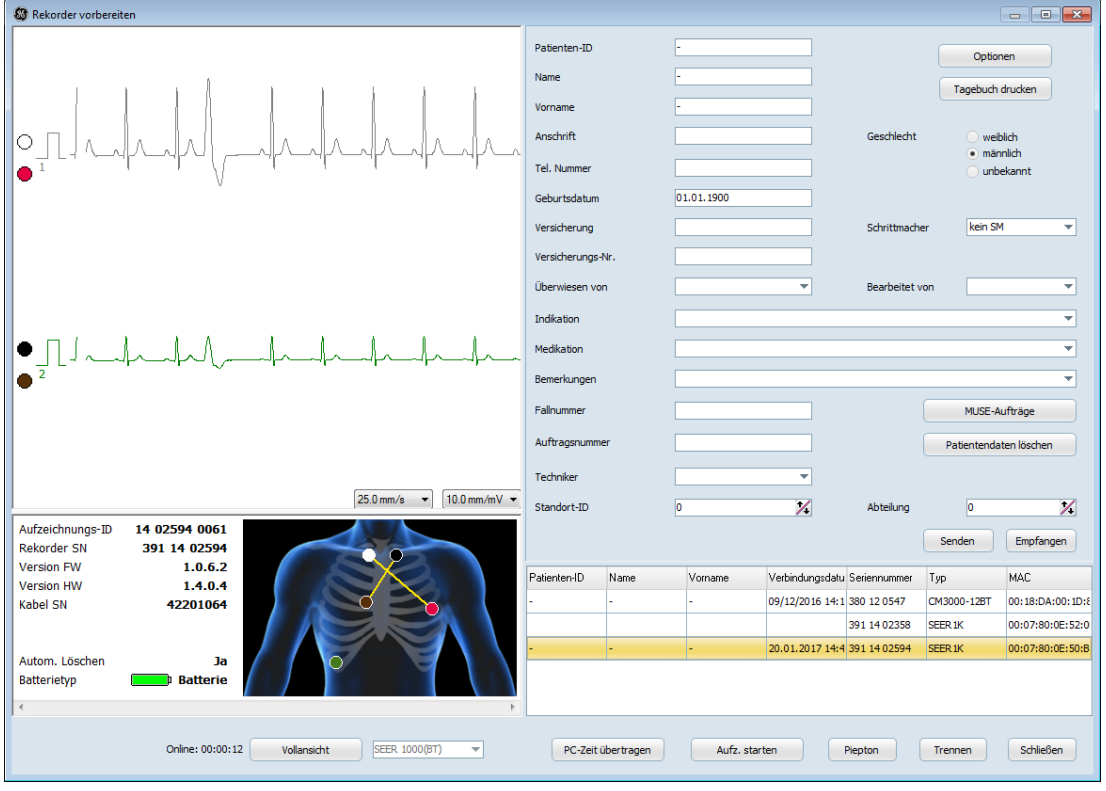

*Fenster "Rekorder vorbereiten" mit aktiviertem Auswahlfeld "MUSE-Aufträge"*

Wenn Sie auf das Feld *MUSE-Aufträge* klicken, wird die Liste mit den vorhandenen MUSE-Aufträgen für Langzeit-EKG angezeigt. Wählen Sie den gewünschten Patienten in der Auftragsliste, um die Auftragsdaten zum Rekorder zu übertragen. Die Patientendaten werden jetzt automatisch im Fenster Rekorder vorbereiten angezeigt. Klicken Sie auf *Senden*, um die Patientendaten zum Rekorder zu übertragen.

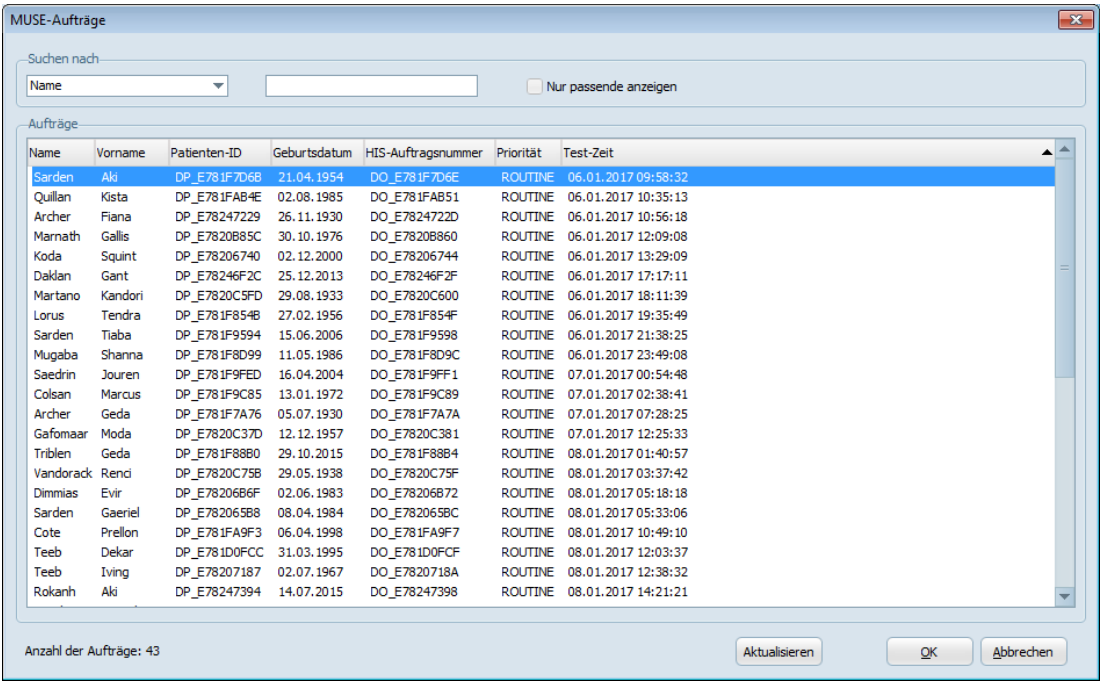

*Fenster MUSE-Aufträge*

Wenn die Auftragsdaten eines Patienten zum Rekorder übertragen wurden, wird der Auftrag nicht länger in der MUSE-Auftragsliste angezeigt.

## **Rekordereinstellungen für eine Aufzeichnung, das Feld Optionen**

Wenn Sie einen Rekorder vom Typ CardioMem verwenden und auf das Feld *PC-Zeit übertragen* klicken, wird die Uhr des Rekorders entsprechend der PC-Zeit neu gestellt.

Wenn Sie einen Rekorder vom Typ SEER 1000 verwenden, wird die Uhr des Rekorders automatisch entsprechend der PC-Zeit neu gestellt.

Wenn Sie auf das Feld *Optionen* klicken, wird ein Fenster geöffnet, in dem Sie die *Dauer* der Aufzeichnung einstellen können.

Der Batteriestatus wird im Hauptfenster des Menüs *Rekorder vorbereiten* links neben dem Anlageschema der Elektroden angezeigt. Wenn das Symbol rot ist, zeigt dies an, dass die Batterie nicht genügend Ladekapazität für die eingestellte Aufzeichnungsdauer. Die Batterie muss ersetzt werden.

Für einen Rekorder vom Typ SEER 1000 können Sie außerdem noch die Option *Autom. löschen* wählen. Für einen Rekorder vom Typ SEER 1000 wird Ihnen der verwendete *Batterietyp* angezeigt. Wenn Sie die Option *Autom. löschen* gewählt haben, werden Aufzeichnungen vom Rekorder gelöscht, nachdem sie in CardioDay eingelesen wurden.

## **EKG-Kurven anzeigen lassen und Signalqualität prüfen**

Neben den Patientendaten wird das Online-EKG angezeigt, damit Sie die Signalqualität prüfen. Unten rechts in diesem Fenster können Sie die anzuzeigenden Kanäle wählen sowie die Maßstäbe von Zeit- und Spannungsachse einstellen.

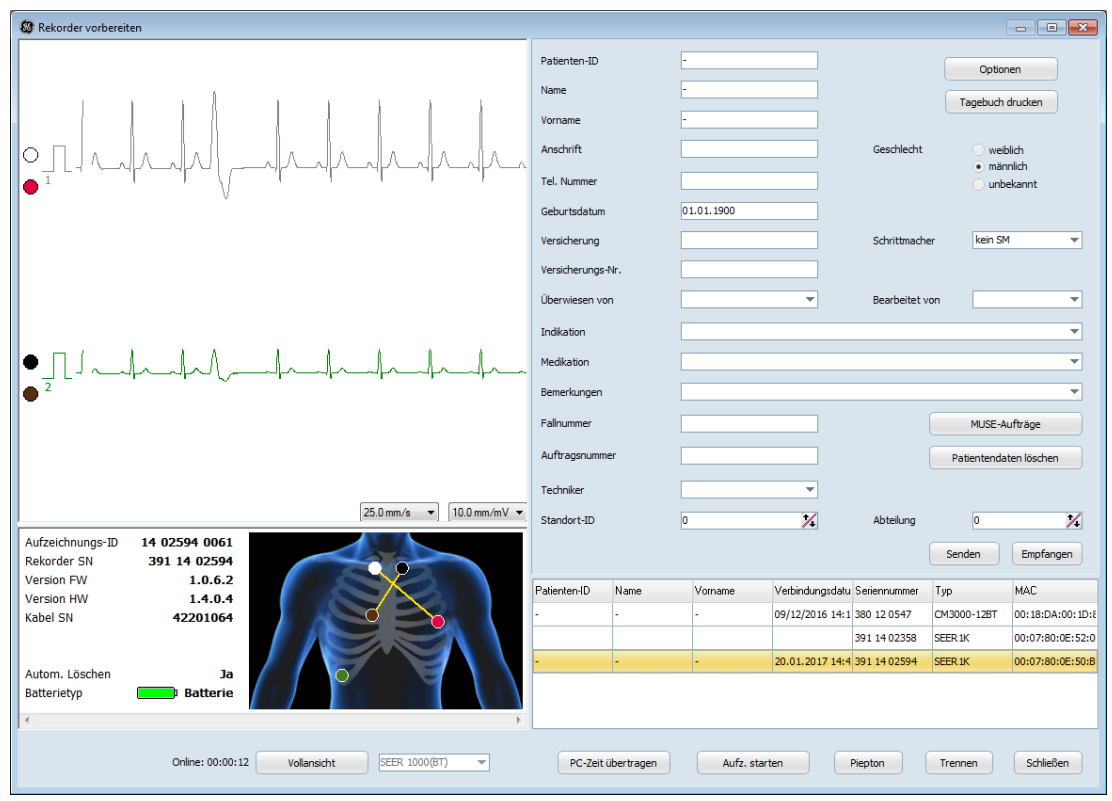

*Rekorder > Rekorder vorbereiten*

Für einen Rekorder vom Typ SEER 1000 wird auch das Anlageschema der Elektroden angezeigt. Der Rekorder erkennt automatisch, welcher Kabeltyp angeschlossen ist, und zeigt die korrekte Positionierung der Elektroden an.

Wenn eine Elektrode nicht angeschlossen ist oder die Signalqualität nicht ausreicht, wird dies durch rotes Blinken sowohl im Torso als auch bei dem betreffenden Kanal (farbliche Markierungen der Elektroden) angezeigt.

Wenn Sie auf das Feld *Vollansicht* klicken, wird der Bereich mit den Patientendaten ausgeblendet, so dass die Kurvendarstellung den gesamten horizontalen Bildschirmbereich einnimmt.

Wenn auf das Feld *Bildschirm teilen* klicken, werden die Patientendaten wieder angezeigt.

## **Tagebuch drucken**

Wenn Sie *Tagebuch drucken* wählen, wird eine Seite gedruckt, auf der der Patient seine Aktivitäten während der Aufzeichnung eintragen kann.

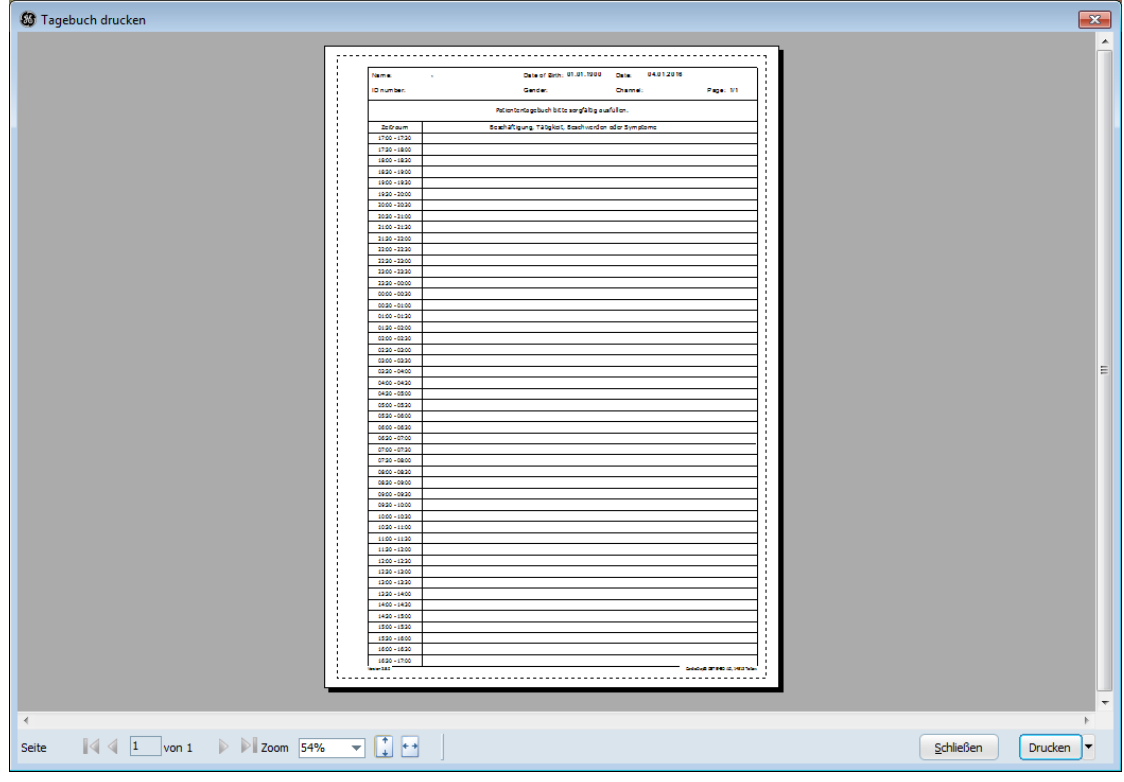

*Rekorder vorbereiten > Tagebuch drucken*

# **Rekorder > Patientendaten übertragen...**

Wie Patientendaten übertragen werden, hängt vom Typ des angeschlossenen Rekorders ab:

- Bei den Rekordern der Baureihen CardioMem CM 3000 und SEER 12 wird eine Speicherkarte verwendet, die man aus dem Rekorder nimmt. Zum Einlesen von Aufzeichnung und Patientendaten ist ein CompactFlash-Speicherkartenlesegerät erforderlich.
- Bei den Rekordern der Baureihe CardioMem CM 4000 und SEER 1000 ist die Speicherkarte in den Rekorder eingebaut. Zum Einlesen von Aufzeichnung und Patientendaten wird der Rekorder über die eingebaute USB-Schnittstelle mit dem PC verbunden.

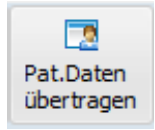

Vor Beginn der Aufzeichnung können die *Patientendaten* in den Speicher eines CardioMem- oder SEER- Rekorders übertragen werden.

Wenn Sie *Patientendaten übertragen* wählen, öffnet sich das Fenster *Patientendaten.*

Bei Anbindung des PC an ein Patientenmanagementsystem mit GDT-Schnittstelle können hier die aus diesem System übergebenen Patientendaten bereits eingetragen sein. Die Daten sind dann nicht änderbar.

Wenn Sie ihr CardioDay an MUSE angebunden haben, können Sie Anforderungen von MUSE empfangen. Klicken Sie zu diesem Zweck auf das Feld *MUSE-Aufträge*. Es erscheint eine Liste mit den vorhandenen Anforderungen. Sie können den gewünschten Patienten aus dieser Liste auswählen. Die vorhandenen Daten werden automatisch in die entsprechenden Felder übernommen. Der ausgewählte Patient ist anschließend nicht mehr in der Liste der *MUSE-Aufträge* vorhanden.

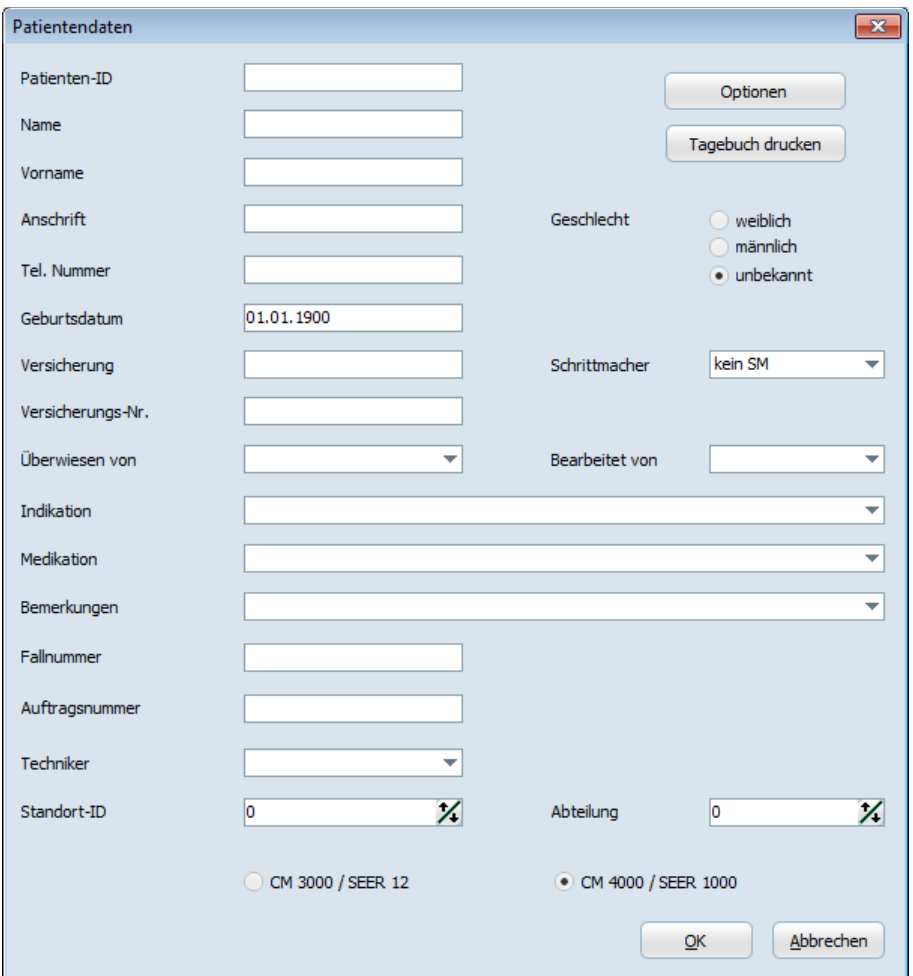

*Fenster zum Übertragen der Patientendaten*

Wenn Sie auf das Feld *Optionen* klicken, öffnet sich ein Fenster, in dem Sie die *Aufzeichnungsdauer* einstellen können. Für Rekorder vom Typ SEER 1000 können Sie außerdem die Option *Autom. löschen* und den *Batterietyp* wählen. Wenn die Option *Autom. löschen* aktiviert ist, werden Aufzeichnungen nach dem Einlesen in CardioDay vom Rekorder gelöscht.

# **Rekorder > Aufzeichnung einlesen... oder Lange Aufzeichnung einlesen...**

Sie finden die erforderlichen Erläuterungen in Kapitel 3, "Einlesen [der EKG-Daten](#page-28-0)".

# **Rekorder > Ereignisaufzeichnung einlesen...**

#### **HINWEIS:**

Ereignisaufzeichnungen, die mit dem Rekorder CardioMem CM 3000 L3 aufgezeichnet wurden, werden nicht direkt vom Rekorder in CardioDay eingelesen, sondern importiert. Die erfor-derlichen Erläuterungen finden Sie im Abschnitt "[Aufzeich](#page-209-0)[nung > Importieren...](#page-209-0)", Seit[e 210.](#page-209-0)

Sie finden die erforderlichen Erläuterungen in Kapitel 3, "Einlesen [der EKG-Daten](#page-28-0)".

**23**

# **<sup>23</sup> Das Menü Export**

In diesem Menü können Sie Daten exportieren, indem Sie die Optionen *In Datei drucken* oder *HRV-Daten-Export* verwenden.

# **Export > In Datei drucken…**

CardioDay kann die gewählte Druckauswahl als Datei im Portable Document Format (PDF) exportieren. Die Einstellung bei *Name des*  **Dateidruckers** im Menü "[Einrichten > Dateipfade...](#page-236-0)" (siehe Seite [237\)](#page-236-0) bestimmt, welches Format erzeugt wird. Der Inhalt der archivierten Dateien richtet sich entweder nach der für die jeweilige Aufzeichnung gespeicherten Druckauswahl oder nach der aktuell aktiven Vorgabe. Weitere Erläuterungen finden Sie im Abschnitt "[Druckaus](#page-162-0)[wahl-Vorlage, Standard oder individualisiert](#page-162-0)" auf Seite [163.](#page-162-0)

#### **HINWEIS:**

Sie können einzelne Aufzeichnungen, aber auch mehrere Aufzeichnungen zusammen wählen.

Sie können eine Aufzeichnung wählen, indem Sie sie mit der Maus markieren oder die Tasten **auf** und **ab** verwenden. Wenn Sie mehrere aufeinander folgende Aufzeichnungen wählen wollen, halten Sie die **Umschalttaste** während Sie die Aufzeichnungen wählen.

# **Export > HRV-Daten-Export...**

Herzrate-Variabilitätsdaten aus dem Zeit- und Frequenzbereich werden in zwei Dateien im Verzeichnis des Patienten gespeichert.

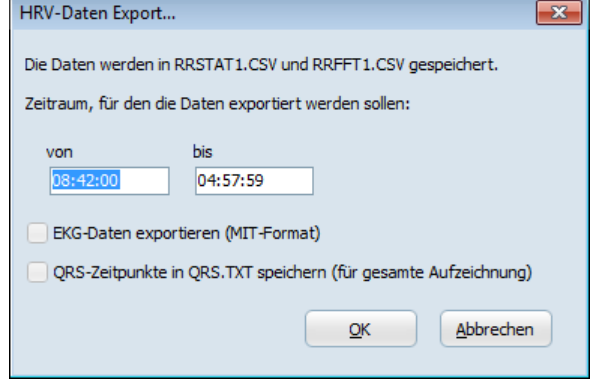

*Fenster HRV-Daten Export*

Sie können den Zeitbereich, für den die Daten exportiert werden sollen im Rahmen der gesamten Aufzeichnungsdauer einstellen.

Zusätzlich können Sie die Funktion *QRS-Zeitpunkte in QRS.TXT speichern (für gesamte Aufzeichnung)* aus- oder abwählen. Die Auswahl erzeigt eine Textdatei, in der für jeden QRS-Komplex der Zeitpunkt, das Klassenmerkmal, eine etwaige Zuweisung zu einem Ereignis und die Herzrate aufgeführt sind.

Mit der Option *EKG-Daten exportieren (MIT Format)* können Sie die Rohdaten der gesamten Aufzeichnung im MIT Datenformat speichern. Hierbei werden im Datenverzeichnis von CardioDay zwei Dateien <Patientenname>.dat und <Patientenname>.hea abgelegt.

Außerdem können Sie Daten auch im CSV Format und im XML Format exportieren. CSV- und XML-Export müssen manuell in der Datei *cardioday.ini* konfiguriert werden. Sie finden nähere Informationen im *CardioDay V2.5 Installation and Field Service Manual*.

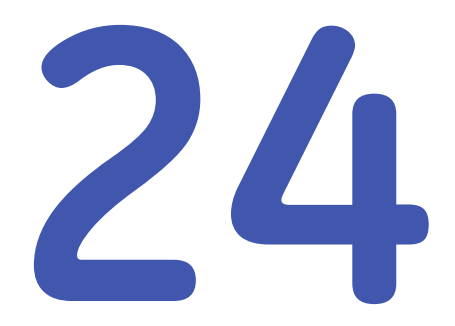

# **<sup>24</sup> Das Menü Archiv**

Dieses Menü unterstützt Sie bei der bequemen Archivverwaltung Ihrer Aufzeichnungen und Auswertungsergebnisse (*Archivieren*, *Dearchivieren*, *Löschen*).

Wenn die Daten archiviert wurden, müssen Sie sie wiederherstellen, bevor Sie sie erneut beurteilen können.

Im Abschnitt "[Einrichten > Sonstige Optionen > Archiv](#page-239-0)" auf Seite [240](#page-239-0) finden Sie die Einstellungen des Archivs erläutert.

# **Archiv > Archivieren...**

Öffnen Sie das Menü *Archiv* und wählen Sie die zu archivierende Aufzeichnung in der Aufzeichnungsliste. Wenn Sie einen Patientennamen eingeben, springt die Anzeige in die entsprechende Zeile.

Die Daten werden komprimiert und in demjenigen Verzeichnis gespeichert, für das der Dateipfad des Archivs eingestellt wurde. Sie finden Erläuterungen zum Dateipfad des Archivs im Abschnitt "[Ein](#page-239-0)[richten > Sonstige Optionen > Archiv](#page-239-0)" auf Seite [240](#page-239-0) .

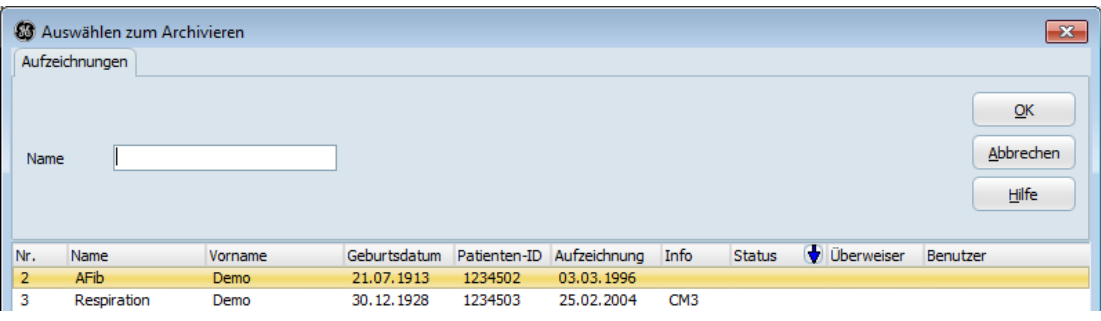

*Auswählen zum Archivieren*

# **Archiv > Dearchivieren...**

Wenn Sie Daten aus dem Archiv wieder verwenden wollen, müssen Sie sie erst dearchivieren. Sie können zum *Dearchivieren* unter *Filter* zwischen den Suchkriterien *Name* und *Patienten-ID* wählen. Unter *Zeitraum* können Sie auch den *Startzeitpunkt* der Aufzeichnung oder den Zeitpunkt, an dem eine Aufzeichnung archiviert wurde, als Suchkriterium der Aufzeichnung wählen, die dearchiviert werden soll.

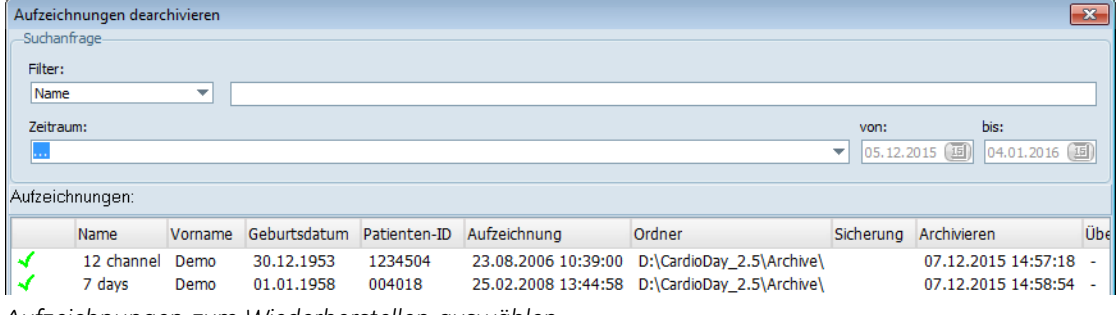

*Aufzeichnungen zum Wiederherstellen auswählen*

Wählen Sie in der Liste *Aufzeichnungen dearchivieren* eine Aufzeichnung und klicken Sie auf *OK*. Die Aufzeichnung wird in Ihrer CardioDay-Datenbank wiederhergestellt.

# **Archiv > Löschen...**

Sie können einzelne oder mehrere Aufzeichnungen zusammen aus dem Archiv löschen.

Wählen Sie das Untermenü *Archiv > Löschen...*, um eine Liste der archivierten Aufzeichnungen zu öffnen.

Sie können zum *Löschen* unter *Filter* zwischen den Suchkriterien *Name* und *Patienten-ID* wählen. Unter *Zeitraum* können Sie auch den *Startzeitpunkt* der Aufzeichnung oder den Zeitpunkt, an dem eine Aufzeichnung archiviert wurde, als Suchkriterium der Aufzeichnung wählen, die gelöscht werden soll.

Wählen Sie eine oder mehrere Aufzeichnungen und klicken Sie auf *Löschen*. Klicken Sie auf *OK*, um die Rückfrage zu bestätigen.

**25**

# **<sup>25</sup> Das Menü Extras**

Im Menü *Extras* können Sie eine neue Ereignisanalyse ohne Änderung der QRS-Klassifizierung starten, den Bildschirmdruck auslösen und 12-Kanal-Marker erzeugen.

# **Extras > Ereignisse neu analysieren...**

Wenn Sie mit diesem Menübefehl die Ereignisanalyse aufrufen, werden Sie zunächst gefragt, ob Sie Analyseparameter ändern möchten. Wenn Sie *Ja* bestätigen, öffnet sich das Fenster zur Änderung der *Analyse-Parameter*, in dem Sie die Parameter beurteilen und erforderlichenfalls ändern können. Wenn Sie *Nein* bestätigen, wird die Ereignisanalyse mit ungeänderten Parametern ausgeführt.

#### **HINWEIS:**

Wenn Sie die Ereignisanalyse durch Anklicken des Symbols aufrufen, wird sie mit ungeänderten Parametern ausgeführt.

# **Extras > Bildschirmdruck...**

Mit dieser Option erzeugen Sie nicht direkt einen Ausdruck des aktuellen Bildschirminhalts, sondern einen Ausdruck, der mit dem aktuellen Bildschirminhalt in Verbindung steht. Zuvor können Sie den Ausdruck in der Druckvorschau begutachten.

Wenn beispielsweise das Register *Bericht* aktiv ist, wird nach der Druckvorschau ein Bericht ausgedruckt. Wenn demgegenüber das Register *Klassen* aktiv ist, öffnet sich die Druckvorschau mit einem EKG in der festen Einstellung von 25 mm/s.

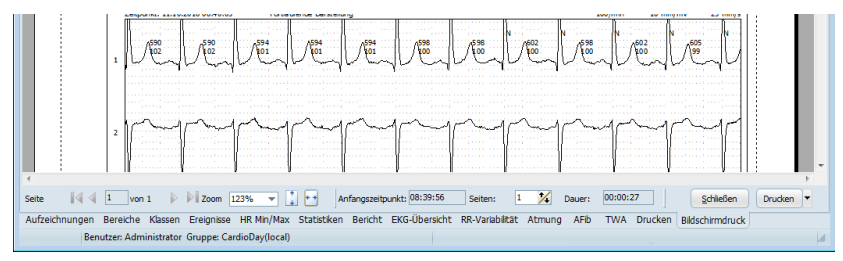

*Einstellungen für den Bildschirmdruck in der Druckauswahl*

Im linken Teil der in der Abbildung umrahmten Zeile stellen Sie die Ansicht der Druckauswahl ein: Unter *Zoom* oder mit Klick auf die blauen Symbole können Sie die prozentuale Vergrößerung und Verkleinerung einstellen.

Geben Sie ein, wie viele *Seiten* Sie drucken möchten.

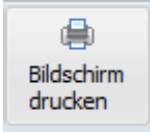

#### **HINWEIS:**

Wenn Sie den hier erläuterten Bildschirmdruck aufrufen, indem Sie auf das Werkzeugsymbol *Bildschirmdruck* klicken, wird ohne Druckvorschau direkt gedruckt.

## **Extras > 12-Kanal-Marker erzeugen...**

In diesem Dialog können Sie die Datei AutoCreateMarker.txt bearbeiten, die von CardioDay für das 12-Kanal-Modul verwendet wird. Zweck dieser Datei ist es, automatisch Marker in 12-Kanal-EKG-Aufzeichnungen zu erzeugen. Die Definition eines Markers besteht aus 7 Feldern, wie es in dem Dialog durch ein Beispiel verdeutlicht wird.

Wenn Sie *Hilfe > Version* wählen, finden Sie dort, unten im Fenster, den Datenpfad für den *Daten-Ordner* von CardioDay in Ihrer Installation.

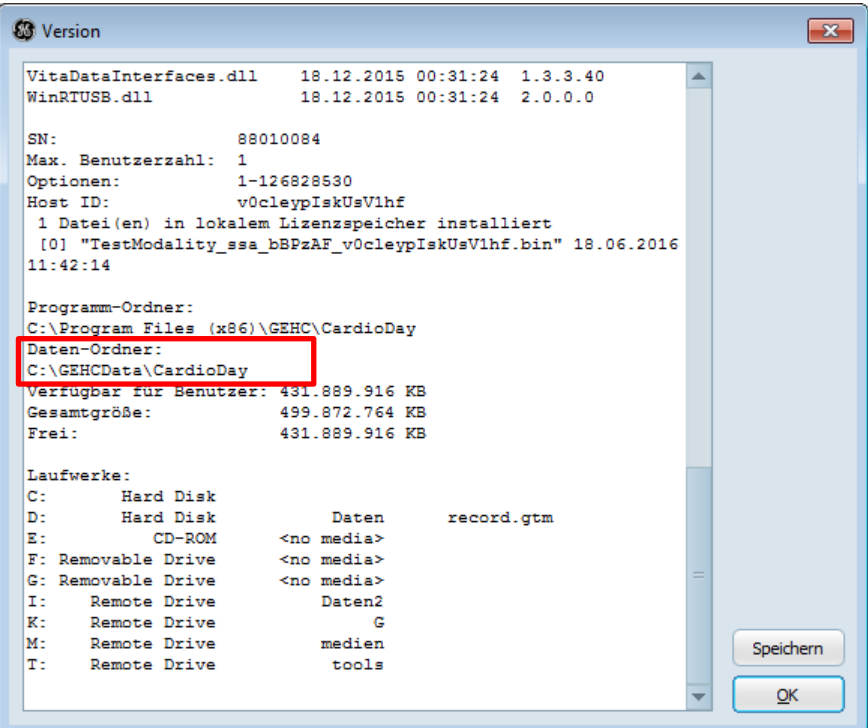

*Datenpfad des Datenverzeichnisses von CardioDay im Untermenü Hilfe > Version*

Berücksichtigen Sie bitte:

- Für einen Zeitpunkt kann jeweils nur ein Marker erzeugt werden.
- Die absolute/berechnete Zeit des Markers muss innerhalb der Aufzeichnungsdauer liegen.

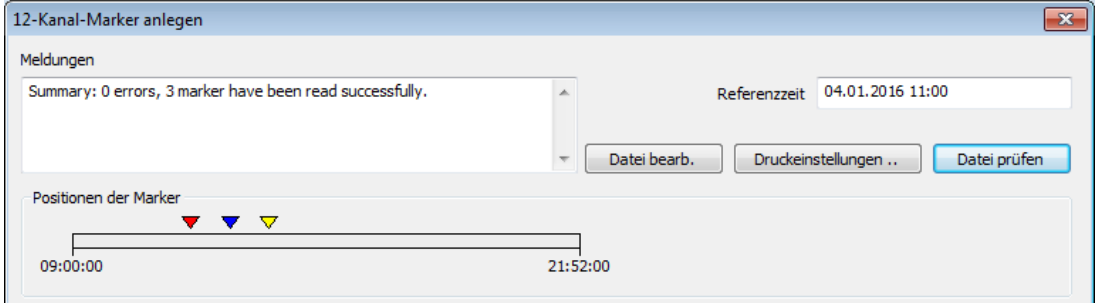

*Create 12-channel marker*

Beispiel:

Das Zeichen ";" kennzeichnet den Beginn einer Kommentarzeile.

; Marker erzeugen für 04:00 Uhr

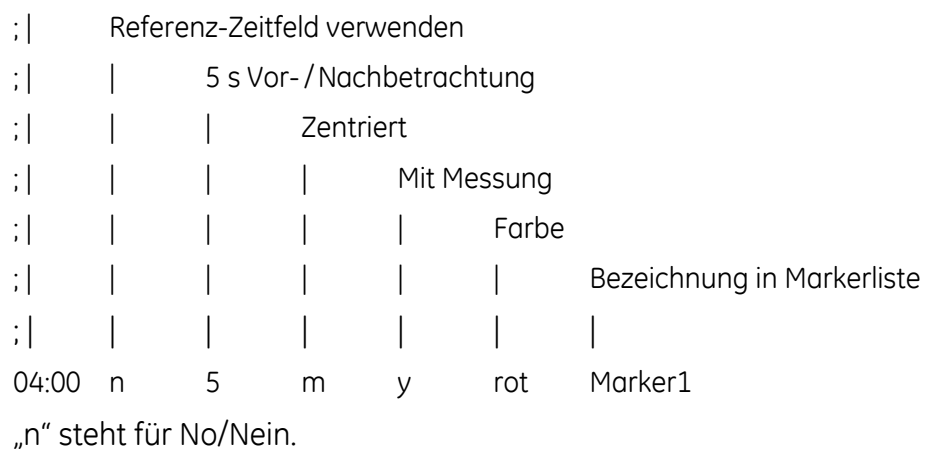

"y" steht für Yes/Ja.

# **26**

# **<sup>26</sup> Das Menü Einrichten**

Das Menü *Einrichten* dient der Konfiguration von CardioDay für Ihre diagnostischen Zwecke und Ihre Anwendungsumgebung.

# **Einrichten > Bildschirm > Skalierung und > Farben**

#### **HINWEIS:**

Wenn nicht alle Beschriftungen vollständig zu lesen sind, ist in Ihrer Windows-*Systemsteuerung* unter *Bildschirm* die Einstellung *Grosse Schriftarten* gewählt. Wenn Sie *Kleine Schriftarten* einstellen, sind alle Beschriftungen lesbar.

Wenn Sie beim ersten Kennenlernen des Registers *Klassen* feststellen, dass die EKG-Darstellung nicht maßstäblich ist, führen Sie die hier beschriebene Bildschirmskalierung durch.

Es gibt keine allgemeingültige Lösung, softwaretechnisch die reale Größe von auf dem Bildschirm dargestellten Objekten festzustellen. Um dennoch eine skalierte EKG-Darstellung (z. B. 25 mm/s oder 1 mV/cm) auf der Zeit- bzw. der Spannungsachse zu erreichen, muss man einige Systeme skalieren. Über den Menüpunkt *Einrichten > Bildschirm > Skalierung...* rufen Sie ein Fenster auf, mit dem die Skalierung angepasst werden kann.

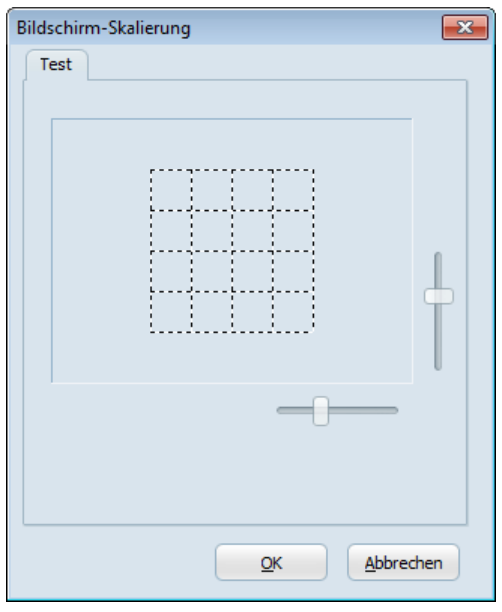

*Fenster zur Anpassung der Bildschirmskalierung*

Verschieben Sie einen der beiden Schieberegler mit Hilfe der Maus so lange, bis Sie an dem angezeigten Raster eine Kantenlänge von möglichst genau 1 cm messen.

Die Einstellung der Skalierung steht beim erneuten Start von CardioDay wieder zur Verfügung. Nur wenn Sie einen neuen Monitor anschließen oder die Bildschirmauflösung ändern, müssen Sie gegebenenfalls eine Neuskalierung ausführen.

In diesem Untermenü können Sie außerdem die *Farben* des Cardio-Day-Bildschirms nach Geschmack oder Gewohnheit einstellen. Sie können aber auch eine der *Vorgaben* laden.

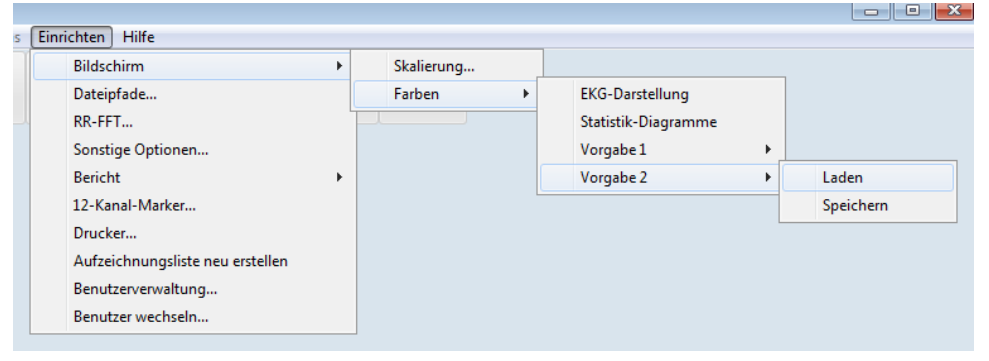

*Einrichten > Bildschirm*

#### **HINWEIS:**

Die meisten Abbildungen dieser Anleitung wurden nach *Vorgabe 2* erstellt.

Für die *EKG-Darstellung* können Sie z. B. die *Farben* von *Kurven*, *Raster*n, vertikalen *Trigger*-Markierungen und unterschiedlich charakterisierten QRS-Komplexen einstellen.

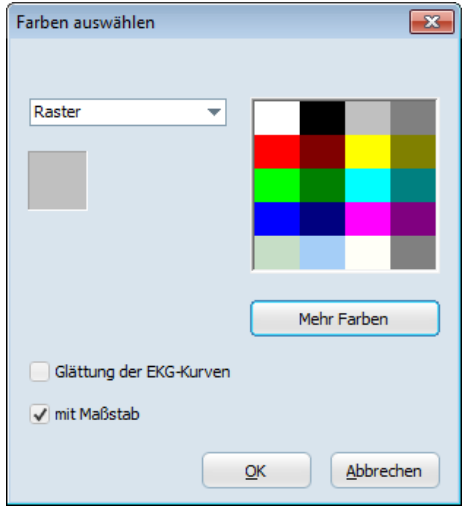

*Einrichten > Farben*

Wenn Sie *Glättung der EKG-Kurven* wählen, erreichen Sie bei der Darstellung von EKG-Kurven in den Registern *Klassen* und *Ereignisse* eine Eliminierung des "Treppeneffektes".

#### **HINWEIS:**

Die *Glättung der EKG-Kurven* funktioniert nur eingeschränkt, wenn das EKG vor einem hellen Hintergrund dargestellt wird.

Wenn Sie *Mit Maßstab* wählen, wird das EKG vor einem Raster dargestellt, das aus dem für Zeit- und Amplitude jeweils eingestellten Maßstab gebildet wird.

Für Ihre *Statistik-Diagramme* können Sie die Farben von vier *Kurven* einstellen. Außerdem können Sie im Menü *Sonstige Optionen* die *Kurvenfarbe* der aus- oder abwählbaren *Herzrate im Hintergrund* einstellen.

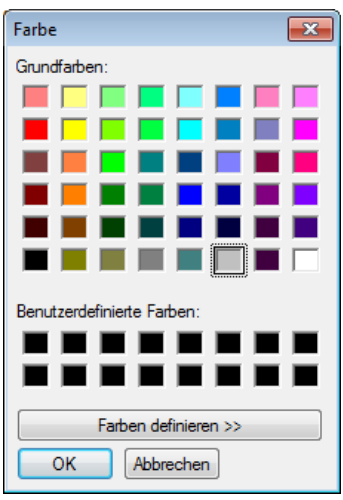

*Einrichten > Farben > Farbtafeln*

# <span id="page-236-0"></span>**Einrichten > Dateipfade...**

In diesem Untermenü können Sie folgende Einstellungen vornehmen:

- das Verzeichnis, zu dem Patientendaten exportiert werden
- das Verzeichnis, aus dem Patientendaten importiert werden
- das Format, den Zeichensatz und die Zeilenlänge des Datensatzes für Import und Export

Die jeweiligen Formate gelten für unterschiedliche Export-Speicherorte wie MUSE, GDT-Interface oder WorklistCommander. Weitere Erläuterungen finden Sie im *CardioDay V2.5 Installation and Field Service Manual*.

- das Verzeichnis für die Ergebnisse, wenn die Funktion *In Datei drucken* verwendet wird
- den Namen des Druckertreibers, mit dem die Datei erstellt wird (beispielsweise pdfFactory)
- das Format des Dateinamens und Variablen für die Bildung des Dateinamens der Druckdatei

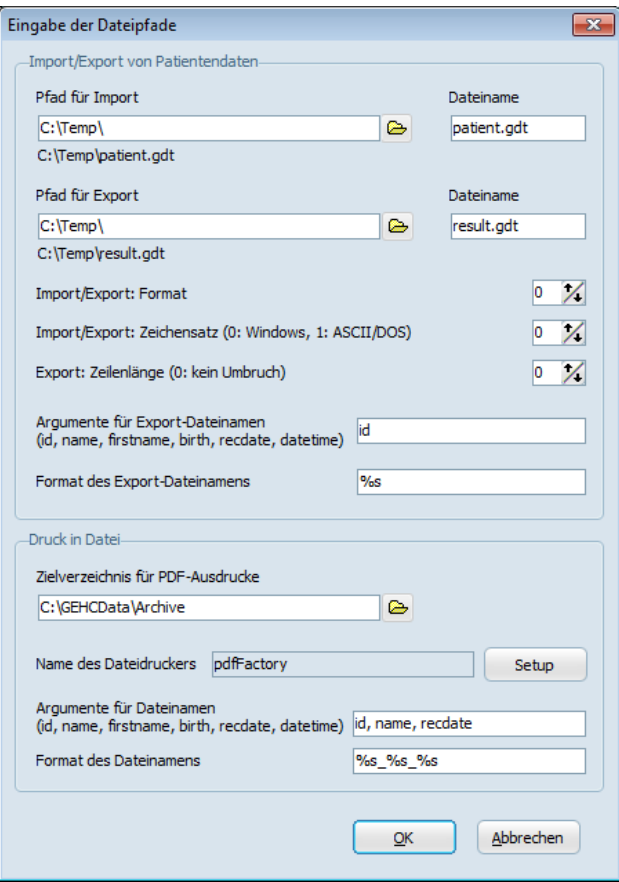

*Fenster für die Eingabe der Dateipfade*

Geben Sie die Dateipfade für den Austausch von Patientendaten in den oberen beiden Zeilen des Fensters ein.

Das Feld *Import/Export: Format* bietet die Möglichkeit, durch Auswählen einer Nummer den gewünschten Modus für Import und Export einzurichten. Nähere Informationen dazu finden Sie im *CardioDay V2.5 Installation and Field Service Manual*.

Geben Sie hier die Parameter für die Funktion *Druck in Datei* ein. Diese Dateien werden jeweils für einzelne Ausdrucke erzeugt, wenn Sie im Register *Drucken* auf das Feld *PDF* klicken. (Sie finden weitere Erläuterungen im Abschnitt "[Datenpfad für eine PDF-Datei einrich](#page-161-0)[ten](#page-161-0)" auf Seite [162.](#page-161-0)) Sie können auch mehrere Ausdrucke gleichzeitig erzeugen, indem Sie das Menü *Export > In Datei drucken* verwenden.

# **Einrichten > RR-FFT...**

Richten Sie hier die Frequenzgrenzen für die frequenzbasierte Berechnung mittels der schnellen Fouriers-Transformation und die Darstellung der Herzrate-Variabilität ein.

Die Einrichtung der Frequenzgrenzen hat Auswirkungen auf das Unterregister *RR-FFT...* im Hauptregister *Statistiken* (siehe S. [95\)](#page-94-0), das den *sympathischen Innervationsindex* darstellt, und auf das Hauptregister *RR-Variabilität* (siehe S. [123\)](#page-122-0). An den angegebenen Stellen finden Sie weitergehende Informationen über die Frequenzgrenzen und -bänder.

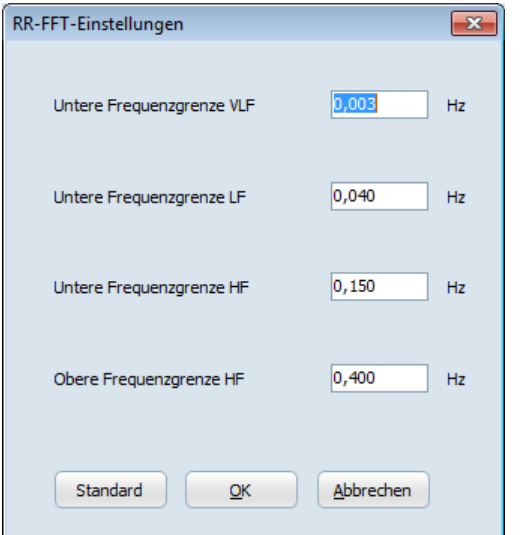

*Einrichten > RR-FFT-Einstellungen*

# **Einrichten > Sonstige Optionen...**

In den Unterregistern des Fensters *Sonstige Optionen* können Sie folgende Optionen einstellen:

- *Archiv*
- *Verschiedenes*
- *TWA*
- *MUSE-Verbindung*
- *Monitordaten-Verbindung*

## <span id="page-239-0"></span>**Einrichten > Sonstige Optionen > Archiv**

Im Register *Archiv* können Sie einstellen, wo und wie die archivierten Aufzeichnungen gespeichert werden.

#### **HINWEIS:**

Sie können nicht fertig gedruckte oder nicht befundete Aufzeichnungen manuell archivieren.

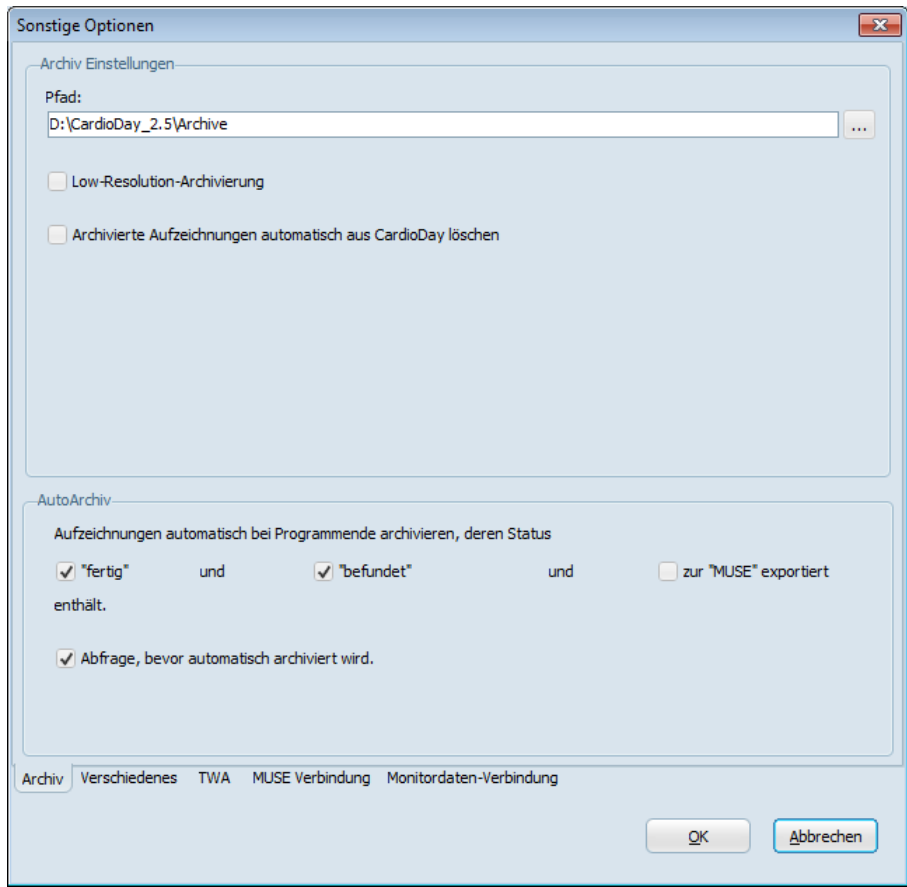

*Einrichten > Sonstige Optionen > Archiv* 

| Feld                                                                        | Beschreibung                                                                                                    |
|-----------------------------------------------------------------------------|----------------------------------------------------------------------------------------------------|
| Pfad                                                                        | Speicherort, an dem archivierte Aufzeichnungen<br>gespeichert werden                                                                                                    |
| Low-Resolution-Archi-<br>vierung                                            | reduziert Dateigrößen durch Verringerung der Auf-<br>lösung von archivierten Dateien                                                                                                    |
|                                                                             | Wenn allerdings eine Aufzeichnung mit dieser Ein-<br>stellung archiviert wird, ist die Qualität der EKG-<br>Daten beeinträchtigt. Es ist danach nicht mehr<br>möglich, die EKG-Daten in ihrer ursprünglichen<br>Darstellungsqualität wiederherzustellen. |
| <b>Archivierte Aufzeich-</b><br>nungen automatisch<br>aus CardioDay löschen | löscht Aufzeichnungen automatisch aus dem Car-<br>dioDay-Datenordner, wenn sie erfolgreich archi-<br>viert wurden                                                                                                    |
|                                                                             | Bei Bedarf können Sie archivierte Aufzeichnungen,<br>aus dem Archiv wiederherstellen.                                                                                                    |

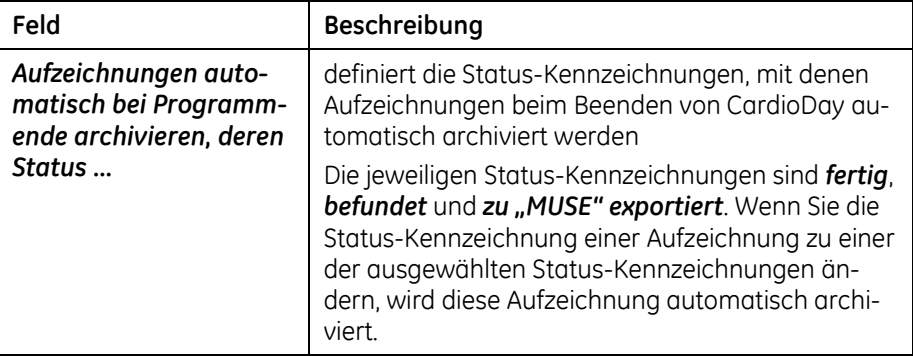

# **Einrichten > Sonstige Optionen > Verschiedenes**

Sie können weitere Einstellungen für Ihre Auswertungspraxis vornehmen:

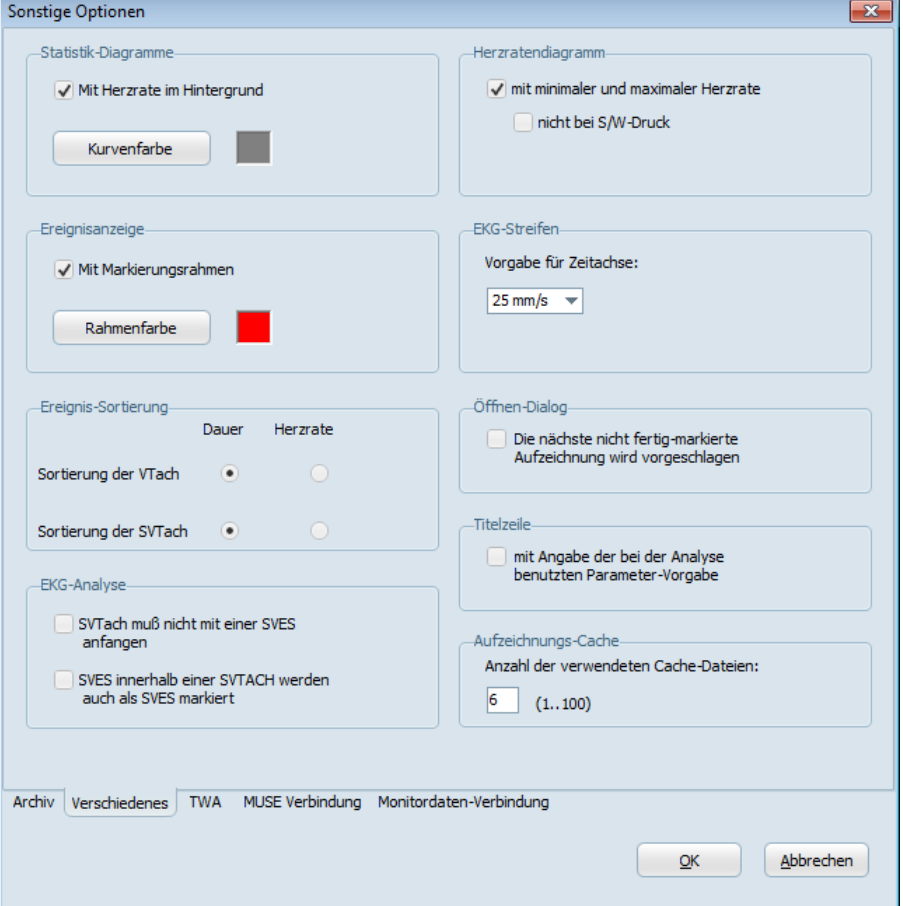

*Einrichten > Sonstige Optionen > Verschiedenes*

#### *Statistik-Diagramme*

Sie können die Anzeige der *Herzrate im Hintergrund* von Statistik-Diagrammen aus- oder abwählen und deren *Kurvenfarbe* einstellen.

#### *Herzratendiagramm*

Sie können sich den Verlauf der Herzrate zusätzlich *Mit minimaler und maximaler Herzrate* anzeigen lassen.

Der aktuelle Herzratentrend ist die durchschnittliche, über eine Minute gemessene Herzrate. Die Kurven der minimalen und maximalen Herzrate zeigen den jeweils als gleitenden Mittelwert über zehn Schläge berechneten Wert für diesen Zeitraum.

Wenn Sie das Feld *nicht bei S/W-Druck* aktivieren, werden die minimale und maximale Herzrate in Schwarz-Weiß-Ausdrucken nicht dargestellt.

#### *Ereignisanzeige*

Sie können *mit Markierungsrahmen* für die Darstellung der Ereignisanzeige aus- oder abwählen und die *Rahmenfarbe* einstellen.

#### *EKG-Streifen*

Sie können die *Vorgabe für Zeitachse* in den gewohnten Schritten zwischen 6,25 mm/s und 100 mm/s einstellen.

Diese Einstellung wird aktiviert, wenn die nächste Aufzeichnung eingelesen oder wenn eine bestehende Aufzeichnung geöffnet wird.

## *Ereignis-Sortierung*

Mit dieser Einstellung können Sie festlegen, ob die Ereignisse *VTach* und *SVTach* im Register *Ereignisse* für die Tastaturnavigation nach der *Dauer* oder nach der *Herzrate* sortiert werden.

## *Öffnen-Dialog*

Wenn Sie diese Option aktivieren, wird zum Öffnen automatisch die erste Aufzeichnung markiert, die nicht mit dem Status *fertig* gekennzeichnet ist. Wenn diese Option nicht aktiviert ist, wird die erste Aufzeichnung in der Liste zum Öffnen markiert.

#### *Titelzeile*

Wenn Sie diese Option aktivieren, wird in der Titelzeile hinter dem Namen des Patienten in Klammern die Bezeichnung der für *Signalbewertung und Analyseparameter* benutzten Parameter-*Vorgabe* angezeigt.

#### *EKG-Analyse*

Sie können für Ihre EKG-Analyse einstellen:

- *SVTach muss nicht mit einer SVES beginnen*
- *SVES innerhalb einer SVTach werden auch als SVES markiert*

## *Aufzeichnungs-Cache*

Sie können die *Anzahl der verwendeten Cache-Dateien* festlegen.

Für eine optimale Nutzung des PC kann eine Anzahl von Aufzeichnungen in einem nicht komprimierten Datenformat auf der Festplatte gespeichert werden. Der Standard von 6 ist bereits eingestellt.

In diesem Fall werden die jeweils letzten 6 verwendeten Aufzeichnungen für den schnelleren Zugriff in einen automatisch erzeugten Zwischenspeicher geladen. Wenn Sie über viel Speicherkapazität verfügen, können sie einen höheren Wert einstellen.

# **Einrichten > Sonstige Optionen > TWA**

Sie können die Analyseparameter für die TWA-Analyse einstellen.

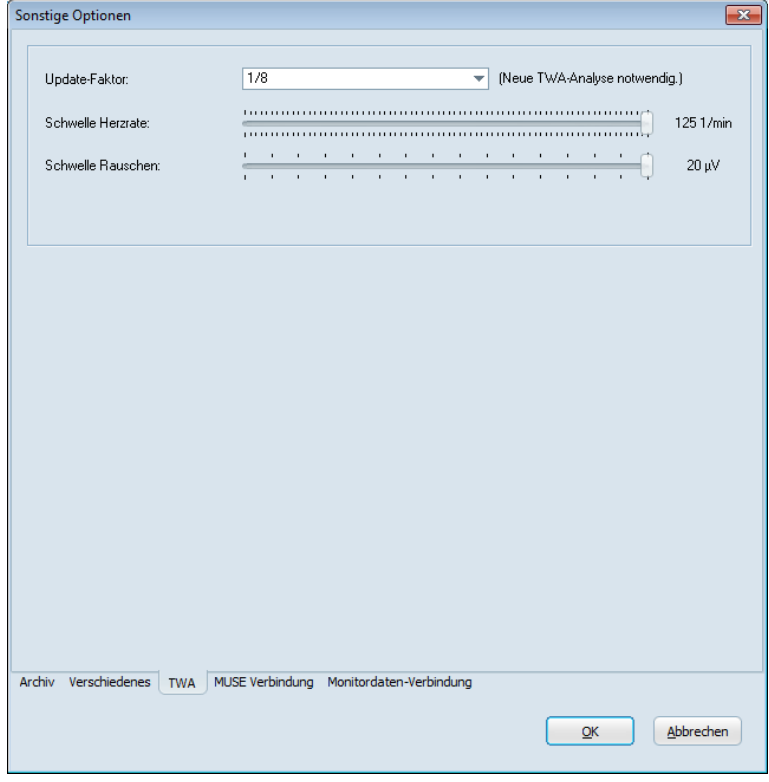

*Einrichten > Sonstige Optionen > TWA*

Legen Sie den *Update-Faktor* für die Mittelung der geraden und ungeraden Schläge fest. Der Standardwert ist 1/8. Je größer der Nenner dieses Wertes ist, desto langsamer folgt das gemittelte EKG etwaigen Änderungen im Eingangssignal.

Legen Sie die maximalen Werte für *Schwelle Herzrate* und *Schwelle Rauschen* fest. Wenn die eingegebene Schwelle überschritten wird, wird keine Analyse ausgeführt.

# <span id="page-243-0"></span>**Einrichten > Sonstige Optionen > MUSE-Verbindung**

Im Unterregister *Einrichten > Sonstige Optionen > MUSE-Verbindung* können Sie die Verbindung zwischen CardioDay V2.5 und dem *MUSE Cardiology Information System* konfigurieren.

Um MUSE-Aufträge in CardioDay zu empfangen, müssen Sie das MUSE API (Application Programming Interface) erworben und lizensiert haben.

Außerdem muss die Kommunikation mit dem MUSE API (Application Programming Interface) konfiguriert werden. Sie finden nähere Informationen im *CardioDay V2.5 Installation and Field Service Manual*.

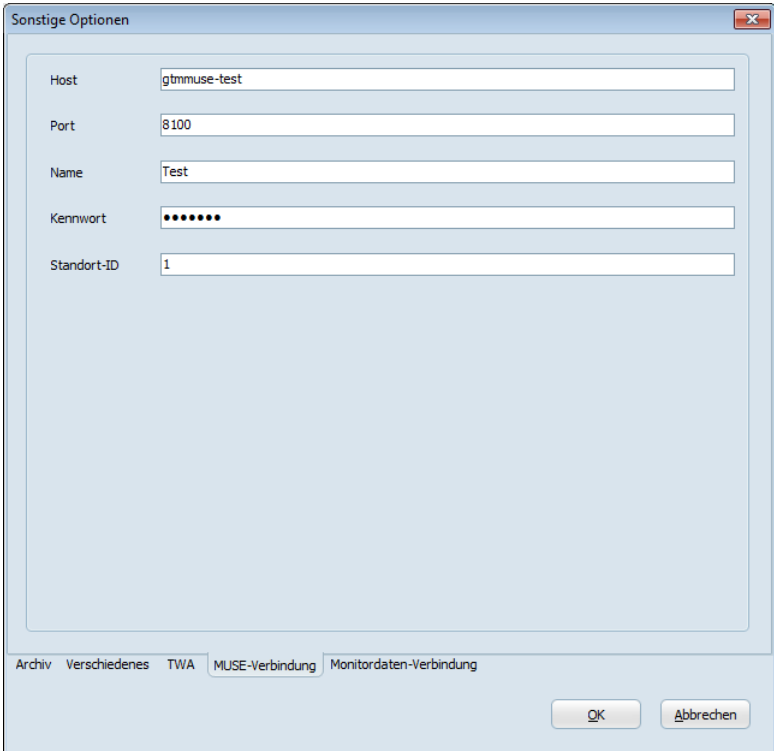

*Einrichten > Sonstige Optionen > MUSE-Verbindung*

Geben Sie die erforderlichen Informationen in den folgenden Feldern ein:

- *Host*: Host Name oder IP Adresse, unter dem/der das MUSE API erreichbar ist
- *Port*: Port, unter dem das MUSE API erreichbar ist (Standard-Port: 8100)
- *Name*: Benutzername des MUSE-Accounts, unter dem die Kommunikation mit der MUSE API stattfindet
- *Kennwort*: Kennwort des MUSE-Accounts, unter dem die Kommunikation mit der MUSE API stattfindet
- *Standort ID*: ID des MUSE-Standorts, von dem die Untersuchungsanforderungen abgerufen werden sollen

Kontaktieren Sie wegen der korrekten Konfigurationseinstellungen für das MUSE-System Ihren regionalen Service-Repräsentanten von GE Healthcare oder den Administrator des MUSE-Systems.

## **Einrichten > Sonstige Optionen > Monitordaten-Verbindung**

Im Unterregister *Einrichten > Sonstige Optionen > Monitordaten-Verbindung* können Sie *Name*, *Host* und *Port* von bis zu 10 Servern festlegen, die vom *Holter Acquisition Service* (HAS) verwendet werden. Wenn gewünscht, können Sie einen der Server als *Standard* festlegen. Von diesem Server wird automatisch die Aufzeichnungsliste geladen, wenn Monitordaten importiert werden, wie im Ab-schnitt "[Aufzeichnung > Importieren...](#page-209-0)" auf Seite [210](#page-209-0) erläutert.

Mittels des HAS-Werkzeugs kann ein Administrator andere Konfigurationen einrichten. Weitere Informationen finden Sie im *CardioDay V2.5 Installation and Field Service Manual*.

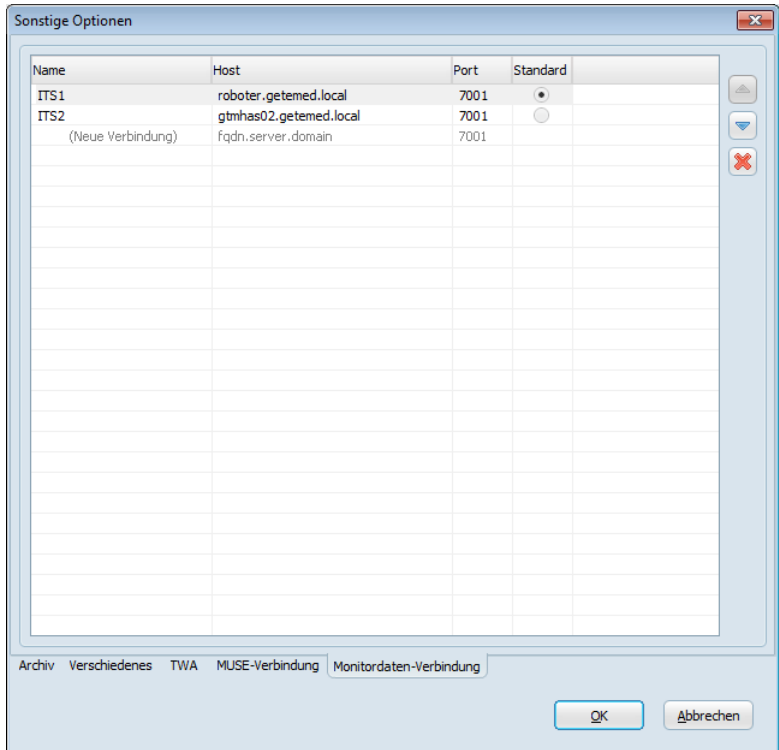

*Einrichten > Sonstige Optionen > Monitordaten-Verbindung*

# **Einrichten > Bericht**

Der Bericht ist aus zwei Teilen zusammengesetzt, der Zusammenfassung und dem *Befund*.

Die Zusammenfassung ist software-generiert, wobei die Berichts-Vorlage für den jeweiligen Aufzeichnungstyp verwendet wird. Sie sollten die Zusammenfassung nicht manuell ändern.

Sie können die im Menü *Einrichten > Bericht* aufgeführten Berichts-Vorlagen an Ihre Wünsche anpassen. Sie finden die erforderlichen Erläuterungen im Abschnitt "[Berichts-Vorlagen anpassen und spei](#page-245-0)[chern](#page-245-0)" auf Seite [246.](#page-245-0) Unter Verwendung der *Skript-Programmierung* können Sie die Zusammenfassung weiter anpassen, wie im Abschnitt "[Einrichten > Bericht > Erweitert > Skript-Programmie](#page-249-0)[rung](#page-249-0)" auf Seite [250](#page-249-0) erläutert.

Den *Befund* unterhalb der Zusammenfassung geben Sie manuell ein. Dabei können Sie die Textverarbeitungswerkzeuge verwenden, die in den Abschnitten "[Einrichten > Bericht > Erweitert > Textbau](#page-248-0)[steine](#page-248-0)" auf Seite [249](#page-248-0) und "[Einrichten > Bericht > Erweitert > Wort](#page-251-0)[und Phrasenergänzung](#page-251-0)" auf Seite [252](#page-251-0) erläutert werden.

## <span id="page-245-0"></span>**Berichts-Vorlagen anpassen und speichern**

Wenn ein Bericht generiert wird, wählt CardioDay automatisch die dem Aufzeichnungstyp oder der Datei-Operation entsprechende Berichts-Vorlage, also beispielsweise die Vorlage für eine Schrittmacher-Aufzeichnung oder für einen Bericht, der zu einem Krankenhaus-Informationssystem exportiert werden soll.

Unter Verwendung der im Anhang dieser Gebrauchsanweisung aufgelisteten Variablen können Sie den Inhalt der Zusammenfassung des Berichts ändern. Sie können zusätzliche, angepasste Berichts-Vorlagen für die weitere Verwendung speichern.

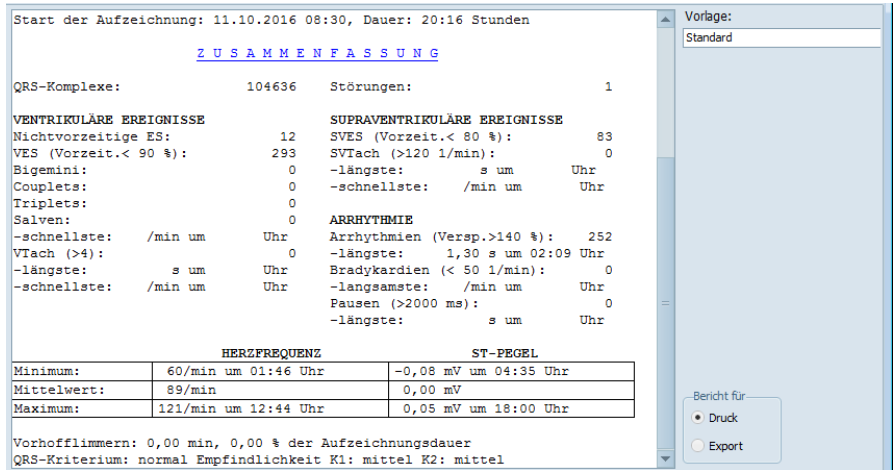

*Zusammenfassung des Berichts*

In jedem Untermenü des Menüs *Einrichten > Bericht* wird ein Fenster geöffnet, in dem die entsprechende Berichts-Vorlage als RTF-Datei geöffnet ist.

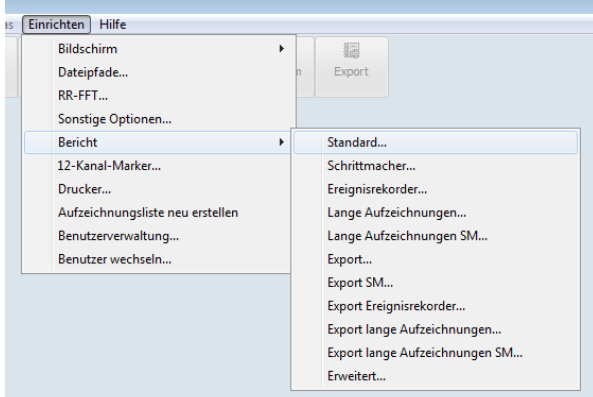

*Einrichten > Bericht*

#### Die folgenden Berichts-Vorlagen sind installiert:

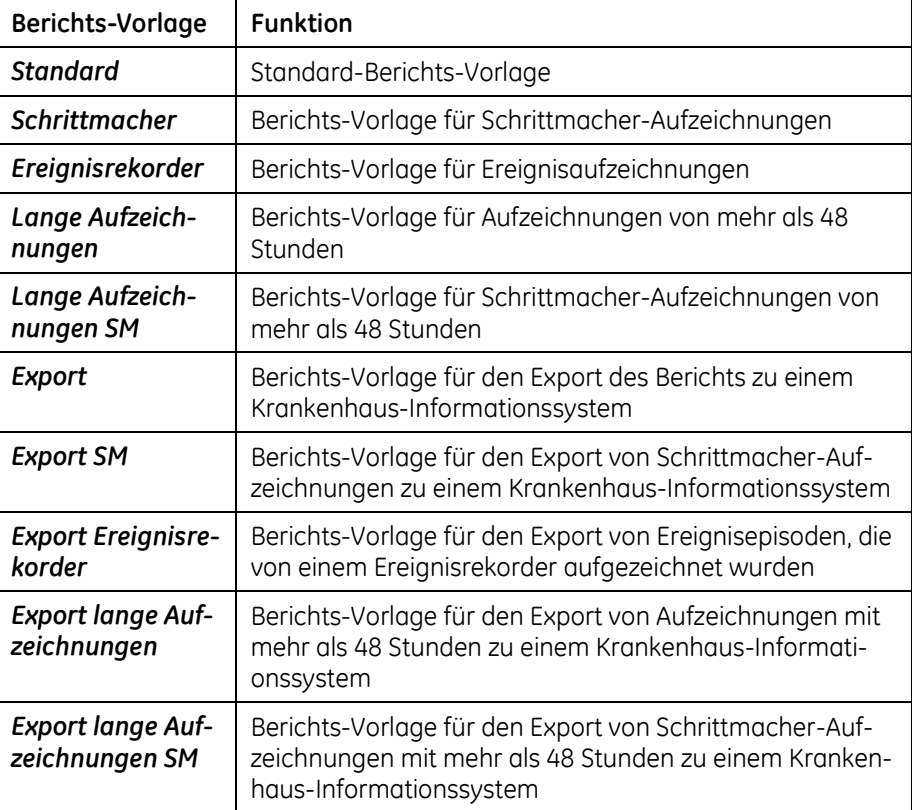

#### **HINWEIS:**

Die mit CardioDay V2.5 gelieferten Berichts-Vorlagen für den software-generierten Teil des Berichts wurden umfassend validiert. Prüfen Sie, wenn Sie selbst neue Variablen in den Bericht einfügen, dass die korrekten Werte angezeigt werden.

Um die Berichts-Vorlagen anzupassen, wählen Sie sie im Menü *Bericht*, woraufhin sie in Microsoft WordPad angezeigt werden.

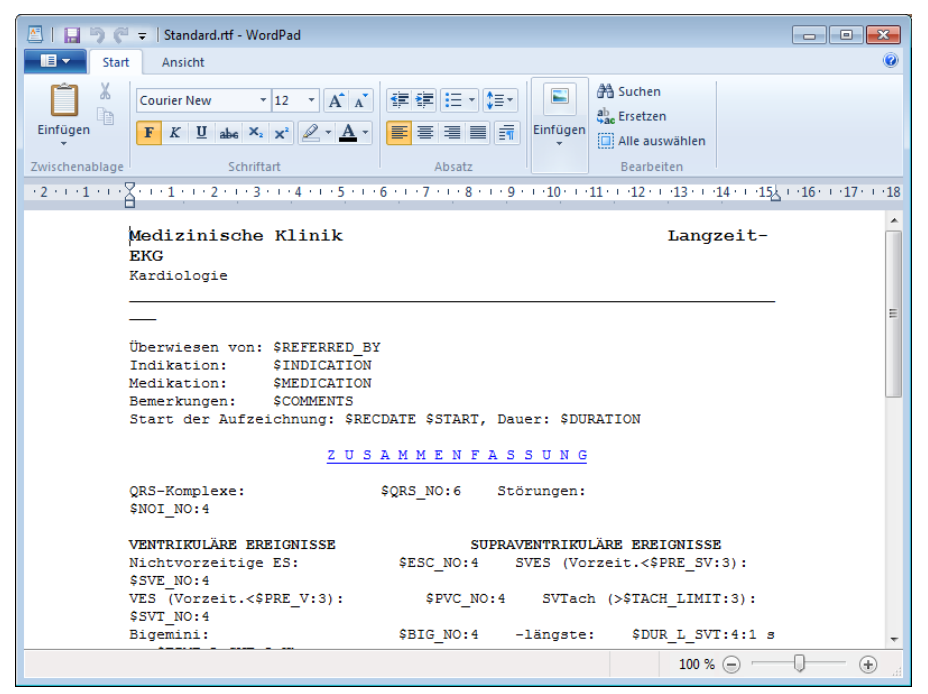

*Beispiel für eine RTF-Vorlagen-Datei*

Die Dateien enthalten jeweils beschreibenden Text, z. B. *Anzahl der QRS-Komplexe:* und eine *\$-Variable* mit optionalen Steuerzeichen, z. B. *\$QRS\_NO:*6. Die Variablen werden beim Ausdruck durch den real ermittelten Wert ersetzt.

An die Variable können Sie noch bis zu zwei mit Doppelpunkt abgetrennte Zahlen als Formatanweisungen anhängen. Damit lassen sich die Anzahl der minimal für den Ausdruck zu benutzenden Druckzeichen und die Anzahl der zu verwendenden Nachkommastellen festlegen. Das Beispiel "Min. Herzfreguenz: \$BPM\_MIN:3:0" gibt die minimale Herzfrequenz ohne Nachkommastellen aus und reserviert dafür 3 Zeichen.

Sie können in jeder der Dateien die beschreibenden Texte ändern und die *\$Variablen* nach Belieben verwenden, um die Inhalte des automatisch erzeugten Berichtsteils festzulegen und anzuordnen.

Das Beispiel

#### *Anzahl der QRS-Komplexe: \$QRS\_NO:*6

würde im Bericht dann dargestellt werden als

#### *Anzahl der QRS-Komplexe:* 123456

Speichern Sie die Datei der Berichtsvorlage, wenn diese Ihren Wünschen entspricht.

Sie können die angepasste Vorlage unter einem anderen Namen als RTF-Datei speichern. Die gespeicherte Vorlage wird in der Auswahlliste oben rechts im Register *Bericht* angezeigt. Sie müssen einmal zwischen den Registern wechseln, bevor Sie die neue Vorlage in der Auswahlliste wählen können.

#### **HINWEIS:**

Außerdem können Sie die Vorlagen programmieren, wie im Abschnitt "[Einrichten > Bericht > Erweitert > Skript-Program](#page-249-0)[mierung](#page-249-0)" auf Seite [250](#page-249-0) erläutert.

## **Einrichten > Bericht > Erweitert...**

Das Untermenü *Erweitert* bietet Werkzeuge, die Sie bei der Eingabe des Befunds unterstützen: Sie können *Textbausteine* einfügen oder die *Wort- und Phrasenergänzung* aktivieren.

Unter Verwendung der *Skript-Programmierung* können Sie außerdem auch für die software-generierte Zusammenfassung des Berichts einen ausformulierten Text erzeugen.

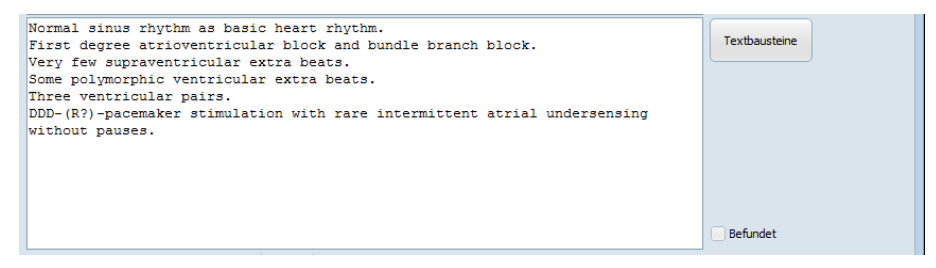

*Das Feld Textbausteine neben dem Befund des Berichts*

#### <span id="page-248-0"></span>*Einrichten > Bericht > Erweitert > Textbausteine*

Verwenden Sie das Menü *Textbausteine*, um Ihre eigenen, angepassten Textbausteine zu definieren.

Wenn Sie im Menü *Einrichten > Bericht > Erweitert...* den Menüpunkt *Textbausteine* aufrufen, öffnet sich ein Fenster zur Eingabe und Bearbeitung.

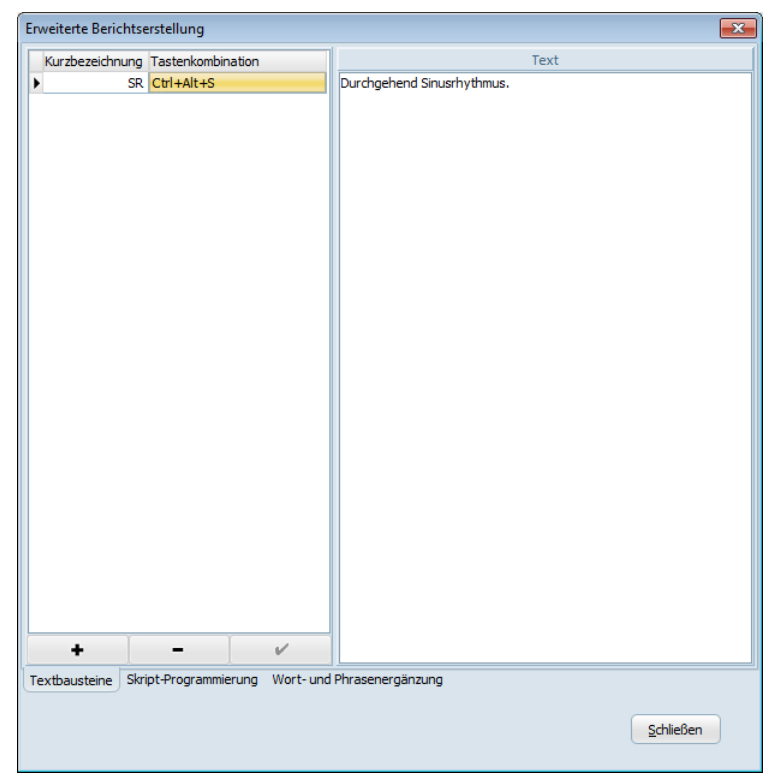

*Einrichten > Bericht > Erweitert > Textbausteine*

Legen Sie für die Anlage eines neuen Textbausteins zunächst eine *Kurzbezeichnung* fest.

Wenn Sie das Feld *Kurzbezeichnung* durch Drücken der <Tab>-Taste verlassen, trägt das Programm automatisch eine *Tastenkombination* ein, und das Textfeld wird für Ihre Texteingabe aktiviert.

- $\bullet$  Durch Klick auf die Schaltfläche  $\checkmark$ speichern Sie Ihren eingegebenen Text.
- Durch Klick auf die Schaltfläche *+* können Sie einen neuen Textbaustein anlegen.
- Durch Klick auf die Schaltfläche *–* können Sie einen vorhandenen Textbaustein löschen.

## <span id="page-249-0"></span>*Einrichten > Bericht > Erweitert > Skript-Programmierung*

#### **HINWEIS:**

Für die Verwendung dieser Option benötigen Sie Grundkenntnisse in der Skript-/Delphi-Programmierung.

Die Ergebnisse der Skript-Programmierung werden in die Zusammenfassung des Berichts erst dann eingefügt, wenn die Variable *\$NARRATIVE* in die entsprechende Vorlage eingefügt worden ist.

```
Erweiterte Berichtserstellung
                                                                                        -xSkript | Vorschau
Aufzeichnungstyp: Standard
                                   \overline{\phantom{0}}Skript Speichern
Skrint-Text:
  ResultList.Append('
                            Atrial Runs: $SVT NO');
                                                                                          \blacktriangleif SVT NO > 0 then begin
    ResultList.Append('
                                     - fastest: $BPM FAST SVT:0:0 bpm at $TIME FAST S
    ResultList.Append('
                                     - longest: $DUR L SVT seconds at $TIME L SVT');
  end:
  SVE complexes represent $SVE_PERC% of total');
  ResultList.Append('');
end:// Arrhythmias
 //if (DEL_NO > 0) or (BRA_NO > 0) or (PAU_NO > 0) then
begin
  ResultList.Append('Arrhythmias:');
  ResultList.Append(' Dropped / Late Beats: $DEL NO');
  if DEL NO > 0 then begin
    ResultList.Append('
                                     - longest: $DUR L DEL seconds at $TIME L DEL');
  end:
  End,<br>ResultList.Append('
                            Bradycardias: $BRA NO');
  if BRA NO > 0 then begin
    ResultList.Append('<br>ResultList.Append('
                                     - slowest: $BPM SLOW BRADY:0:0 bpm at $TIME SLOW
                                     - longest: $DUR_LONG_BRADY seconds at $TIME_LONG -
  end:
  ResultList.Append('
                            R-R Pause (Delay>2 sec): $PAU NO');
  if PAU_N0 > 0 then begin
    ResultList.Append('
                                     - longest: $DUR_L_PAUSE seconds at $TIME_L_PAUSE
  end;
  ResultList.Append('');
end;к
                                     \mathbf{H}\blacktrianglerightTextbausteine Skript-Programmierung Wort- und Phrasenergänzung
                                                                               Schließen
```
*Einrichten > Bericht > Erweitert > Skript-Programmierung*

Mit der Skript-Programmierung können Sie auch für die softwaregenerierte Zusammenfassung des Berichts einen ausformulierten Text erzeugen. Zu diesem Zweck fügen Sie die gewünschten Variablen im Fensterbereich *Skript-Text* in den angezeigten Text ein. Dadurch wird die Druckvorlage so programmiert, dass sie in Abhängigkeit von den programmierten Bedingungen bestimmte Informationen anzeigt. Sie finden eine Liste der einsetzbaren Variablen im Anhang dieser Gebrauchsanweisung.

Wählen Sie im Auswahlfenster den *Aufzeichnungstyp*.

Im Unterregister *Skript* programmieren Sie Ihren Bericht.

Im Unterregister *Vorschau* können Sie das Druckergebnis und den Text, der durch die eingesetzten Variablen erzeugt wurde, begutachten.

#### <span id="page-251-0"></span>*Einrichten > Bericht > Erweitert > Wort- und Phrasenergänzung*

Wenn Ihr Bericht wiederkehrende Textteile enthält, ist es praktisch, die *Wort- und Phrasenergänzung* zu verwenden.

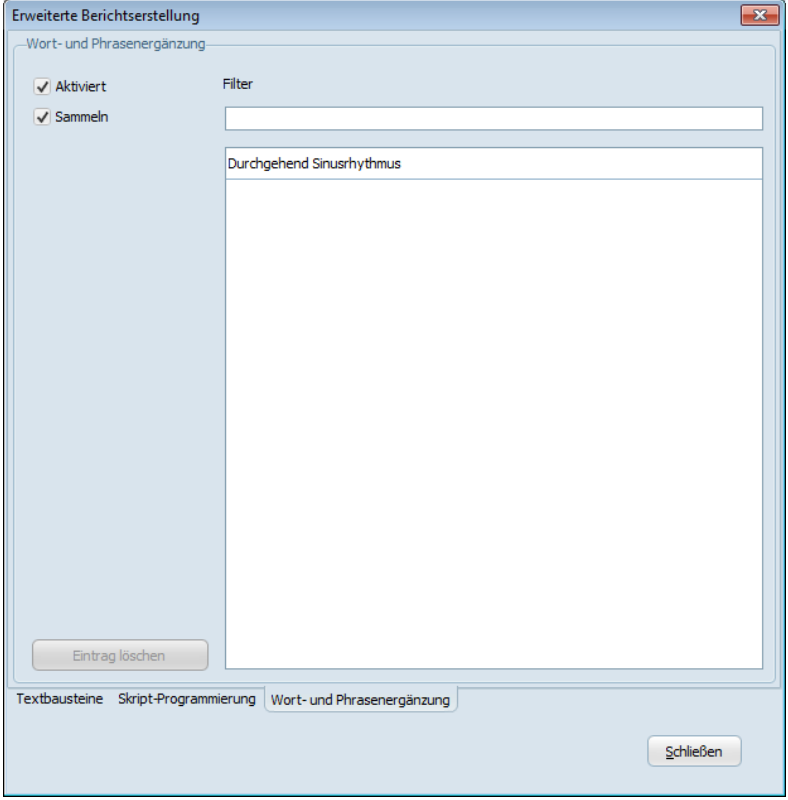

*Einrichten > Bericht > Erweitert > Wort- und Phrasenergänzung*

Wenn Sie die Optionen *Aktiviert* und *Sammeln* wählen, werden Textteile, die Sie eingeben, gespeichert und vorgeschlagen, wenn Sie den Anfang dieses Textteils erneut eingeben.

Der Vorschlag wird nicht mehr angezeigt, sobald Sie einen Buchstaben eingeben, der nicht zum vorgeschlagenen Text gehört.
#### **Einrichten > 12-Kanal-Marker…**

In diesem Dialog stellen Sie die Parameter der 12-Kanal-Marker ein:

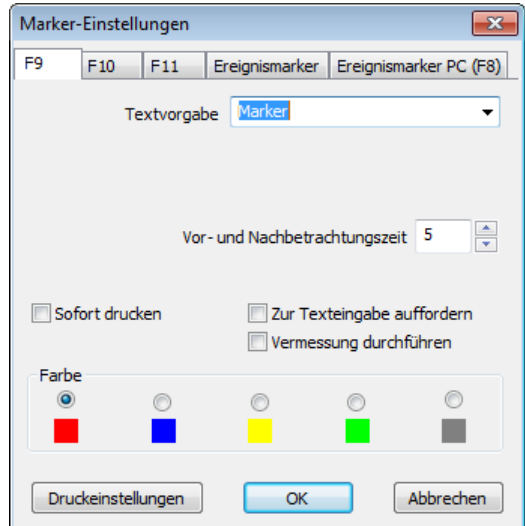

*12-Kanal-Marker Einstellungen*

Marker-Einstellungen:

- eine *Textvorgabe* als Namen für diesen spezifischen Marker
- die *Vor-* und *Nachbetrachtungszeit*

Außerdem können Sie wählen:

- *Sofort drucken*
- *Vermessung durchführen*
- *Farbe* und
- *Zur Texteingabe auffordern*

Mit Linksklick auf das Feld *Druckeinstellungen* öffnen Sie einen weiteren Dialog, in dem Sie die Druckeinstellungen für jede Seite getrennt vornehmen können.

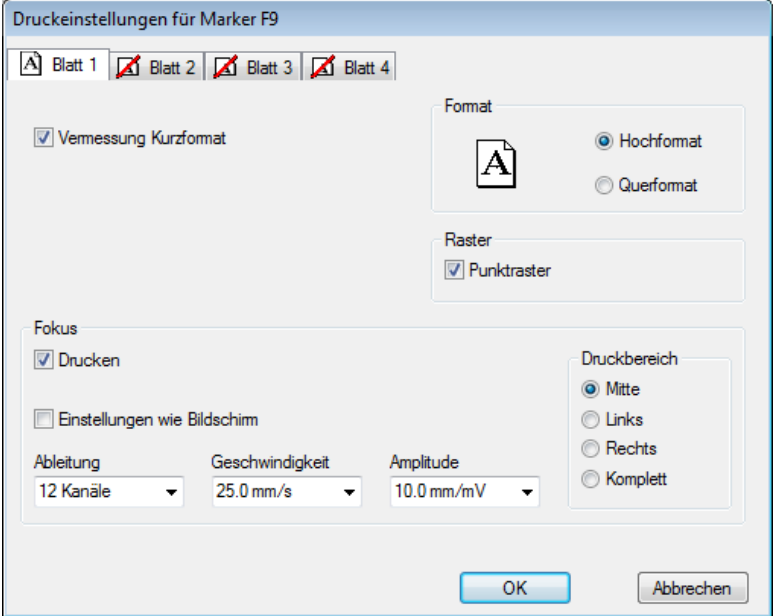

*Marker Einstellungen > Druckeinstellungen für 12-Kanal-Marker*

#### **Einrichten > Drucker…**

Geöffnet wird das gewohnte Drucker-Auswahlfenster von Windows, in dem Sie für CardioDay einen anderen als den in Windows eingestellten Standard-Drucker auswählen können.

#### **Einrichten > Aufzeichnungsliste neu erstellen**

Der Aufruf dieses Menübefehls ist normalerweise nicht erforderlich. Nur wenn Inhalte der Aufzeichnungs-Unterordner manuell geändert werden, muss die Liste vorhandener Aufzeichnungen neu erzeugt werden.

Je nach Anzahl der Aufzeichnungen und der Geschwindigkeit des Computers bzw. Netzwerks kann dieser Vorgang bis zu mehreren Minuten dauern.

#### **Einrichten > Benutzerverwaltung…**

#### **HINWEIS:**

Dieses Untermenü ist nur aktiv, wenn Sie in CardioDay als Administrator angemeldet sind.

Im Untermenü *Benutzerverwaltung* können Sie Benutzerkonten für Benutzer und für Benutzergruppen einrichten und löschen, Sie können bestehenden Benutzerkonten Benutzerrechte zuweisen und das Kennwort für lokale Benutzerkonten ändern.

## **Übersicht**

Mit lokalen CardioDay-Benutzerkonten und CardioDay-Benutzergruppenkonten können in CardioDay zwei Arten von Benutzerkonten unterschieden werden. Die beiden Arten unterscheiden sich nur darin, wie sie einen Satz von CardioDay-Benutzerrechten zuweisen.

Lokale CardioDay-Benutzerkonten

Die lokalen Benutzerkonten werden von CardioDay in der CardioDay-Datenbank gespeichert und verwaltet, und zwar unabhängig von den Windows-Benutzerkonten. Jedes Benutzerkonto muss manuell von einem CardioDay-Administrator eingerichtet werden.

Ein Benutzer kann sich in CardioDay anmelden, indem er den Benutzernamen und das Kennwort eines lokalen CardioDay-Benutzerkontos verwendet.

CardioDay-Benutzergruppenkonten – Single Sign-on (SSO)

Ein Benutzergruppenkonto wird von CardioDay ebenfalls in der CardioDay-Datenbank gespeichert und verwaltet, aber es ist verknüpft mit der zugehörigen Windows-Gruppe, die auf demjenigen Active-Directory-Server definiert wurde, von dem die Windows-Domäne, auf der CardioDay läuft, verwaltet wird. Die Einbindung mehrerer Active-Directory-Server und Windows-Domänen ist möglich.

Bei der Anmeldung über ein Benutzergruppenkonto werden zur Identifizierung eines Benutzers in CardioDay der Name und das Kennwort seines Windows-Benutzerkontos verwendet (SSO).

CardioDay verwendet die Namen der Benutzergruppen aus dem Active Directory dieses Windows-Benutzerkontos, um die Namen einem CardioDay-Benutzergruppenkonto zuzuordnen. Einer der Benutzergruppennamen im Active Directory muss dem Muster des CardioDay-Benutzergruppennamens entsprechen. Lokale Windows-Gruppen werden nicht auf diese Weise ausgewertet.

Sie können ein lokales CardioDay-Benutzerkonto oder ein CardioDay-Benutzergruppenkonto in der CardioDay-Benutzerverwaltung mit dem Attribut *Auto-Logon* (Automatische Anmeldung) kennzeichnen.

Wenn dieses Attribut gesetzt ist und eine der folgenden Bedingungen erfüllt ist, fragt CardioDay nicht nach Benutzername und Kennwort:

 Der Windows-Benutzername des Benutzers, der CardioDay startet, entspricht dem Benutzernamen des lokalen CardioDay-Benutzerkontos.

#### **HINWEIS:**

Diese Option ist nur aktiv, wenn die Work-Station, auf der diese CardioDay-Instanz gestartet wird, nicht in eine Windows-Domäne eingebunden ist.

 Das Windows-Benutzerkonto, von dem CardioDay gestartet wird, kann über ein CardioDay-Benutzergruppenkonto authentifiziert werden.

Wenn keine dieser Bedingungen erfüllt ist, muss der Benutzer Benutzernamen und Kennwort eingeben, wenn er CardioDay startet.

#### **Benutzerverwaltung für eine neue Installation**

Standardmäßig werden Sie beim Starten von CardioDay aufgefordert, *Benutzername* und *Kennwort* einzugeben:

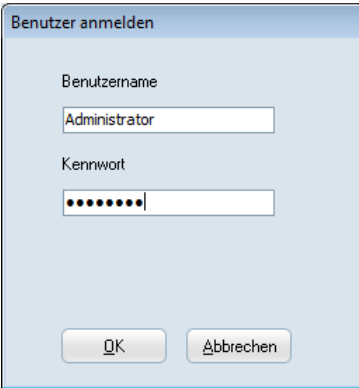

*Benutzer anmelden*

Geben Sie das Folgende ein, um sich als Administrator anzumelden:

Benutzername: **Administrator**

Kennwort: **14012013**

#### **HINWEIS:**

Der Benutzername **Administrator** ist lokalisiert: Abhängig von den lokalen Einstellungen des Systems kann es sein, dass Sie einen anderen Namen eingeben müssen, beispielsweise **Administratör** für Schwedisch, **Administrateur** für Französisch usw.

In CardioDay können Sie lokale Benutzer oder Domänen-Gruppen automatisch anmelden (Single Sign-On) und ihnen spezifische Benutzerrechte zuweisen.

Zwei Benutzerprofile sind vorab definiert und können nicht gelöscht werden:

- Das Profil *Administrator* hat alle Benutzerrechte einschließlich der Benutzerverwaltung.
- Das Profil *Gast* hat standardmäßig keine Benutzerrechte. Dieses Profil wird verwendet, wenn man im Fenster *Benutzer anmelden* auf *Abbrechen* klickt.

#### **Ein neues Benutzerkonto hinzufügen**

Gehen Sie folgendermaßen vor, um in CardioDay ein neues Benutzerkonto einzurichten:

- 1. Melden Sie sich als *Administrator* an.
- 2. Wählen Sie *Einrichten > Benutzerverwaltung…*, um das Fenster *Benutzerverwaltung* zu öffnen.

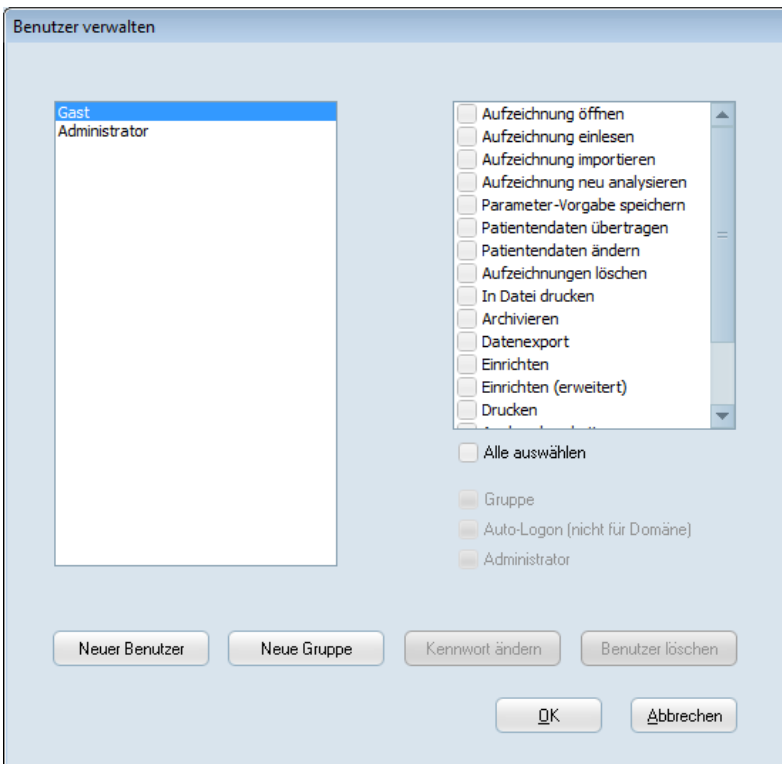

*Fenster Benutzerverwaltung*

3. Klicken Sie auf *Neuer Benutzer*.

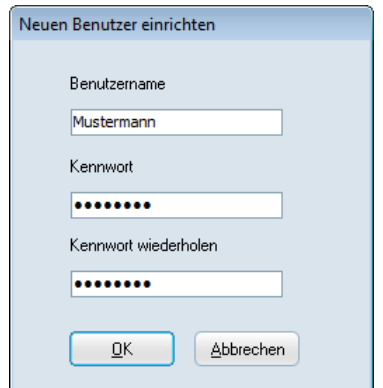

*Neuen Benutzer einrichten*

4. Füllen Sie das Feld *Benutzername* aus.

Beim Benutzernamen müssen Sie die Groß-/Kleinschreibung nicht beachten.

5. Geben Sie ein *Kennwort* mit mindestens 8 Zeichen ein. Wiederholen Sie das Kennwort im Feld *Kennwort wiederholen*.

Beachten Sie beim Kennwort die Groß-/Kleinschreibung.

Dieses Kennwort muss im Fenster *Benutzer anmelden* unter folgenden Bedingungen eingeben werden:

- o CardioDay wird gestartet und die Option *Auto-Logon* ist deaktiviert (siehe Schritt 8).
- o Das Menü *Einrichten > Benutzer wechseln…* wird gewählt, um den gegenwärtigen CardioDay-Benutzer zu wechseln.
- 6. Klicken Sie auf *OK*, um das Fenster *Neuer Benutzer* zu schließen und zum Fenster *Benutzerverwaltung* zurückzukehren.
- 7. Wählen Sie die Benutzerrechte für den neuen Benutzer oder aktivieren Sie das Kontrollkästchen bei *Alle auswählen*, um alle Benutzerrechte zuzuweisen. Sie finden nähere Informationen im Abschnitt "[Auswählbare Benutzerrechte](#page-259-0)" auf Seite [260.](#page-259-0)
- 8. Aktivieren Sie *Auto-Logon*, um das Fenster *Benutzer anmelden* zu überspringen, wenn der Benutzer CardioDay startet.

#### **HINWEIS:**

Die Funktion *Auto-Logon* für Benutzer ist auf Domänen-Computern deaktiviert.

- 9. Aktivieren Sie das Kontrollkästchen bei *Administrator*, um einem Benutzer zusätzlich das Recht zum Einrichten und Verwalten von Benutzern zuzuweisen.
- 10. Wiederholen Sie, wenn erforderlich, die Schritte 3 bis 9, um weitere Benutzerkonten einzurichten.
- 11. Klicken Sie auf *OK*, wenn Sie alle neuen Benutzerkonten eingerichtet haben, um die Änderungen zu aktivieren.

#### **Ein neues Benutzergruppenkonto hinzufügen (nur für Domänen-Computer)**

Gehen Sie folgendermaßen vor, um in CardioDay ein neues Benutzergruppenkonto für eine Domänen-Gruppe einzurichten:

- 1. Melden Sie sich als *Administrator* an.
- 2. Wählen Sie *Einrichten > Benutzerverwaltung…*, um das Fenster *Benutzerverwaltung* zu öffnen.
- 3. Klicken Sie auf *Neue Gruppe*.

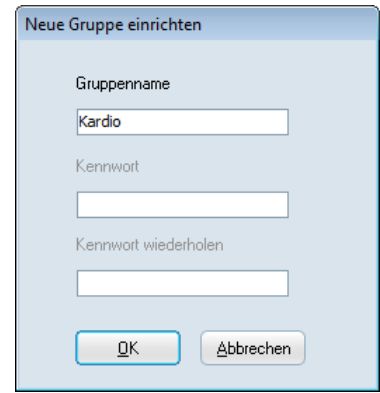

*Neue Gruppe einrichten*

4. Füllen Sie das Feld *Gruppenname* aus.

Beim Gruppennamen müssen Sie die Groß-/Kleinschreibung nicht beachten.

#### **HINWEIS:**

Wenn es im Netzwerk mehrere Domänen gibt und Gruppenmitglieder aus anderen Domänen CardioDay verwenden sollen, stellen Sie den Namen der Domäne voran, gefolgt von einem Backslash, beispielsweise "Domäne2\Gruppe1".

- 5. Klicken Sie auf *OK*, um das Fenster *Neue Gruppe einrichten* zu schließen und zum Fenster *Benutzerverwaltung* zurückzukehren.
- 6. Wählen Sie die Benutzerrechte für die Gruppenmitglieder oder aktivieren Sie das Kontrollkästchen bei *Alle auswählen*, um alle Benutzerrechte zuzuweisen. Sie finden nähere Informatio-nen im Abschnitt "[Auswählbare Benutzerrechte](#page-259-0)" auf Seite [260.](#page-259-0)
- 7. Aktivieren Sie *Auto-Logon*, um das Fenster *Benutzer anmelden* zu überspringen, wenn ein Gruppenmitglied CardioDay startet.

#### **HINWEIS:**

Wenn die Funktion *Auto-Logon* deaktiviert ist, müssen Gruppenmitglieder im Fenster *Benutzer anmelden* den Benutzernamen und das Kennwort ihres Windows-Benutzerkontos eingeben, wenn CardioDay gestartet wird.

- 8. Aktivieren Sie das Kontrollkästchen bei *Administrator*, um den Gruppenmitgliedern zusätzlich das Recht zum Einrichten und Verwalten von Benutzern zuzuweisen.
- 9. Wiederholen Sie, wenn erforderlich, die Schritte 3 bis 8, um weitere Domänengruppen einzurichten.
- 10. Klicken Sie auf *OK*, wenn Sie alle neuen Benutzergruppen der Domäne eingerichtet haben, um die Änderungen zu aktivieren.

#### **Benutzerrechte von Gästen bei falscher oder abgebrochener Authentifizierung**

Wenn ein Benutzer nicht über die gültigen Anmeldeinformationen verfügt und die Anmeldung abbricht, gewährt CardioDay den Zugriff auf CardioDay mit minimalen Benutzerrechten.

Der CardioDay-Administrator kann die minimalen Benutzerrechte ändern, indem er die Rechte für den Benutzer *Gast* ändert.

#### **Standard-Administratorkennwort nach der Installation ändern**

#### **HINWEIS:**

Systeme und Rekorder mit unterschiedlichen Schutz-Codes können nicht miteinander kommunizieren und sind nicht in der Lage, Patientendaten oder Studiendaten zu übertragen.

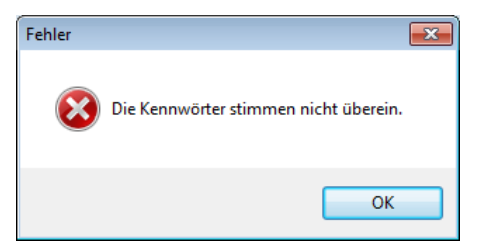

*Fehlermeldung, wenn Kennwörter nicht übereinstimmen*

Aus Sicherheitsgründen wird dringend empfohlen, dass Sie das Standard-Administratorkennwort nach der Installation ändern.

Benutzen Sie, wenn Sie die SEER 1000 App in Verbindung mit CardioDay verwenden, unbedingt dasselbe Kennwort in CardioDay wie in der SEER 1000 App. Das eingerichtete Administrator-Kennwort wird auf dem Rekorder als Schutz-Code gespeichert, wenn Patientendaten zum Rekorder übertragen werden.

#### <span id="page-259-0"></span>**Auswählbare Benutzerrechte**

Um einem Benutzer oder einer Benutzergruppe Benutzerrechte zuzuweisen, müssen Sie als Administrator angemeldet sein. In CardioDay können Sie jedem lokalen Benutzerkonto und jedem Benutzergruppenkonto einen Satz von Benutzerrechten zuweisen.

Aktivieren Sie das jeweilige Kontrollkästchen in der Liste, um das entsprechende Benutzerrecht demjenigen Benutzer oder derjenigen Benutzergruppe zuzuweisen, der bzw. die gegenwärtig markiert ist.

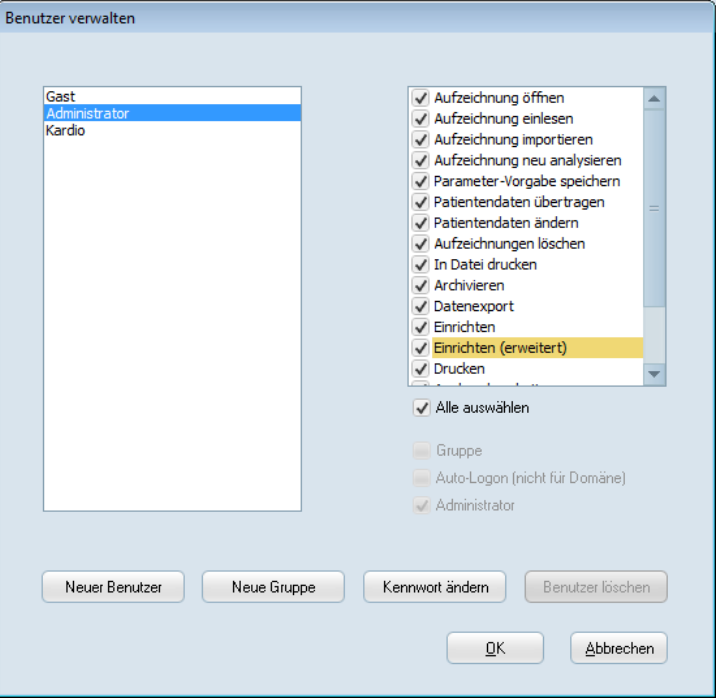

*Benutzerverwaltung > Benutzerrechte zuweisen*

|  | Sie können folgende Benutzerrechte zuweisen: |  |
|--|----------------------------------------------|--|
|  |                                              |  |

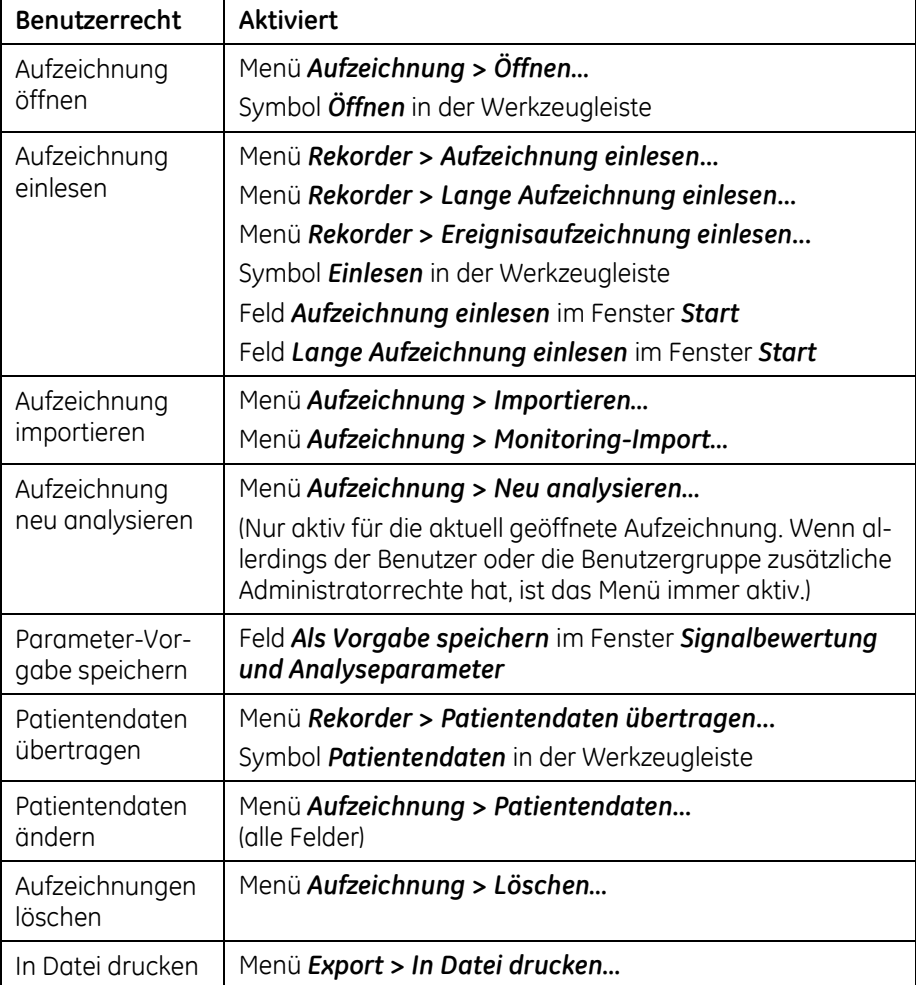

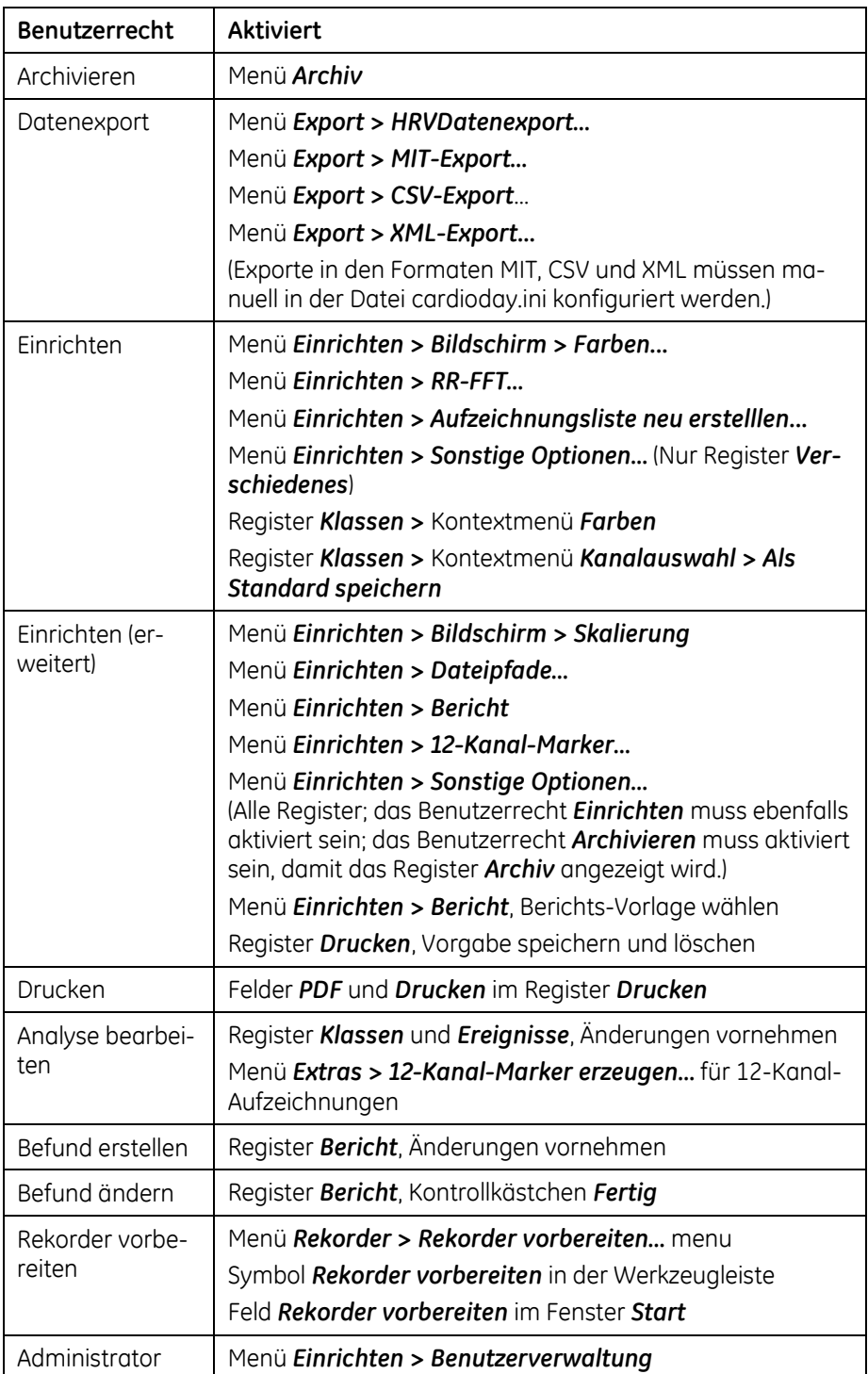

Sie können die Liste der Benutzerrechte nicht ändern.

#### **Einrichten > Benutzer wechseln...**

Die Option *Benutzer wechseln* erlaubt einem anderen Benutzer, sich in CardioDay anzumelden. Dabei wird das Fenster *Benutzer anmelden* geöffnet, und der Benutzer muss einen gültigen CardioDay-Benutzernamen und ein gültiges Kennwort eingeben.

#### **HINWEIS:**

Die Aktion *Benutzer wechseln* meldet den gegenwärtigen Benutzer ab. Eine bisher geöffnete Untersuchung wird bei einem Benutzerwechsel ohne Rückfrage geschlossen. Änderungen, die in der bisher geöffneten Untersuchung noch nicht gespeichert waren, werden gespeichert.

**27**

## **<sup>27</sup> Das Menü Hilfe**

Das Menü *Hilfe* enthält den Inhalt dieser Gebrauchsanweisung.

#### **Hilfe > Inhalt..., Suchen..., Info...**

Diese Optionen helfen Ihnen dabei, in der Online-Gebrauchsanweisung schnell die gesuchte Antwort zu finden.

#### **Hilfe > Über...**

Hier finden Sie die Programmversion, die Seriennummer, den UDI-Code (Unique Device Identification), die Host-ID und den Copyright-Vermerk.

#### **Hilfe > Version...**

Dieses Untermenü führt die Software-Versionen aller in Verbindung mit CardioDay eingesetzten ausführbaren (EXE) Programme und DLL-Dateien (Dynamic Link Libraries) auf.

Außerdem werden in dem Fenster angezeigt:

- Die eingerichteten Programm- und Datenpfade
- Die Seriennummer des Software-Schlüssels
- Die Charakteristiken der Festplatten Ihres Computers
- Die maximale Anzahl gleichzeitiger Benutzer
- Die Host-ID, die Sie für die Lizensierung benötigen

#### **Hilfe > Optionen...**

In diesem Untermenü werden alle optional erhältlichen Funktionsmodule von CardioDay aufgeführt. Die mit einem *X* markierten Module sind in Ihrer CardioDay-Installation aktiviert. Möglicherweise können nicht alle aufgeführten Module in Ihrer Region erworben werden.

# **Teil III**

# **Anhänge**

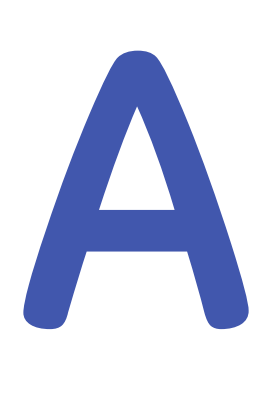

## **<sup>A</sup> Variablen zur Anpassung der Berichts-Vorlagen**

#### **HINWEIS:**

Die mit CardioDay V2.5 gelieferten Berichts-Vorlagen für den software-generierten Teil des Berichts wurden umfassend validiert. Prüfen Sie, wenn Sie selbst neue Variablen in den Bericht einfügen, dass die korrekten Werte angezeigt werden.

Sie finden die erforderlichen Erläuterungen im Abschnitt "[Berichts-](#page-245-0)[Vorlagen anpassen und speichern](#page-245-0)" auf Seite [246.](#page-245-0)

Die Variablen sind hier in folgende Gruppen zusammengefasst:

- "[Patientendaten](#page-269-0)" (Seite [270\)](#page-269-0)
- "[Allgemeine Daten](#page-269-1)" (Seite [270\)](#page-269-1)
- "[Analyseparameter](#page-270-0)" (Seite [271\)](#page-270-0)
- "[Schrittmacherbezogene Analyseparameter](#page-270-1)" (Seite [271\)](#page-270-1)
- "[Ereignisdaten und Messwerte](#page-271-0)" (Seite [272\)](#page-271-0)
- "[RR-Variabilitäts-Parameter](#page-273-0)" (Seite [274\)](#page-273-0)
- "[Heart Rate Turbulence und Deceleration capacity](#page-274-0)" (Seite [275\)](#page-274-0)
- "[Zusammengesetzte Variablen](#page-274-1)" (Seite [275\)](#page-274-1)
- "[Schrittmacherdaten](#page-276-0)" (Seite [277\)](#page-276-0)
- "[Informationen zur Aufzeichnung](#page-276-1)" (Seite [277\)](#page-276-1)
- "[Informationen zu Ereignisrekorder-Aufzeichnungen](#page-277-0)" (Seite [278\)](#page-277-0)

## <span id="page-269-0"></span>**Patientendaten**

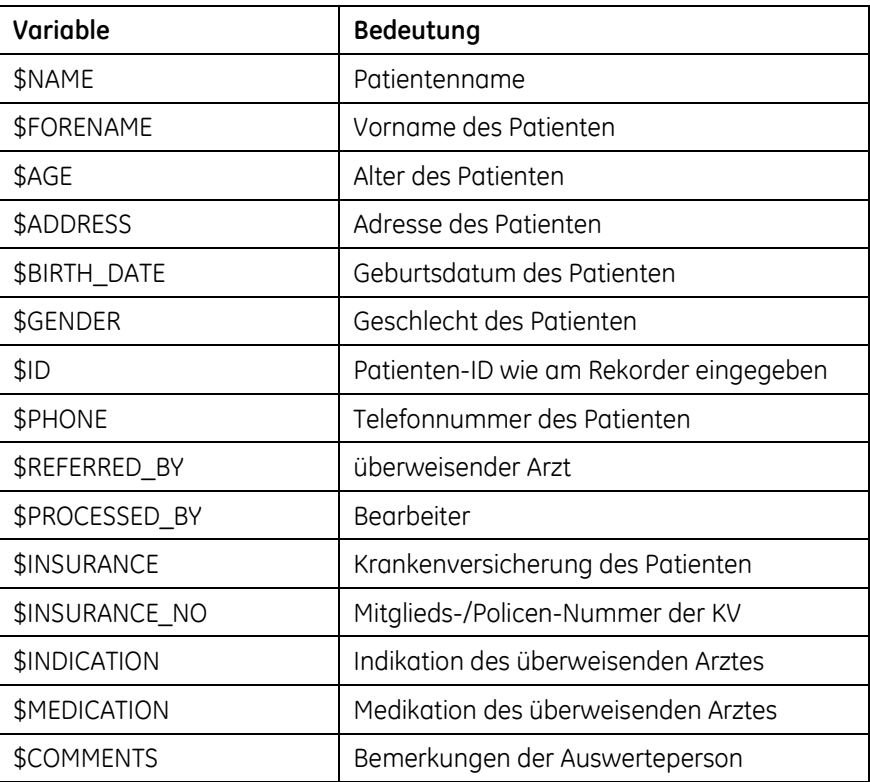

## <span id="page-269-1"></span>**Allgemeine Daten**

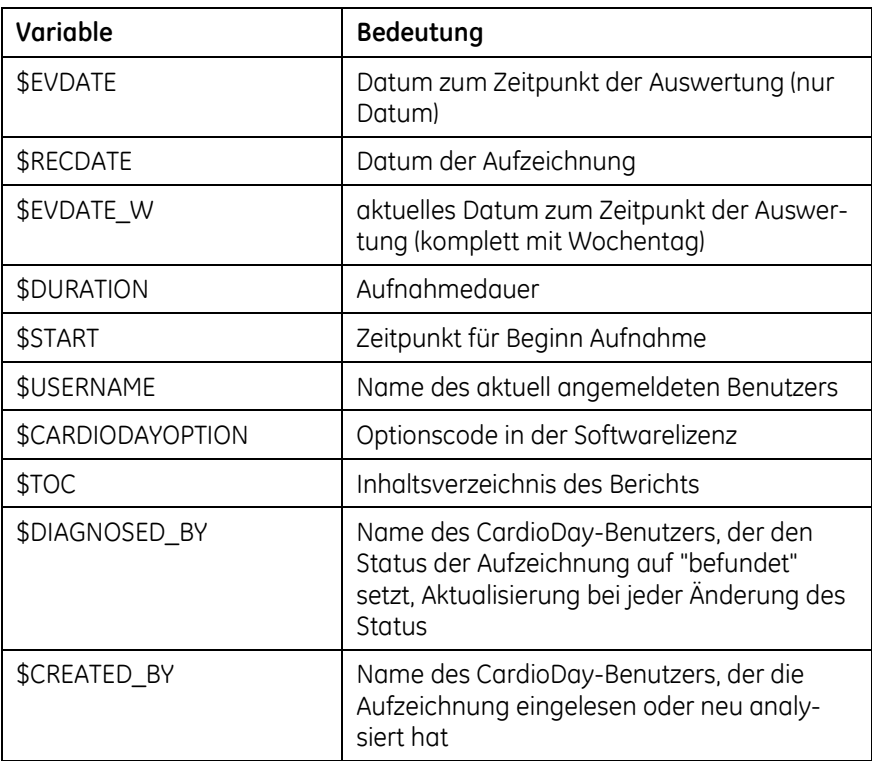

## <span id="page-270-0"></span>**Analyseparameter**

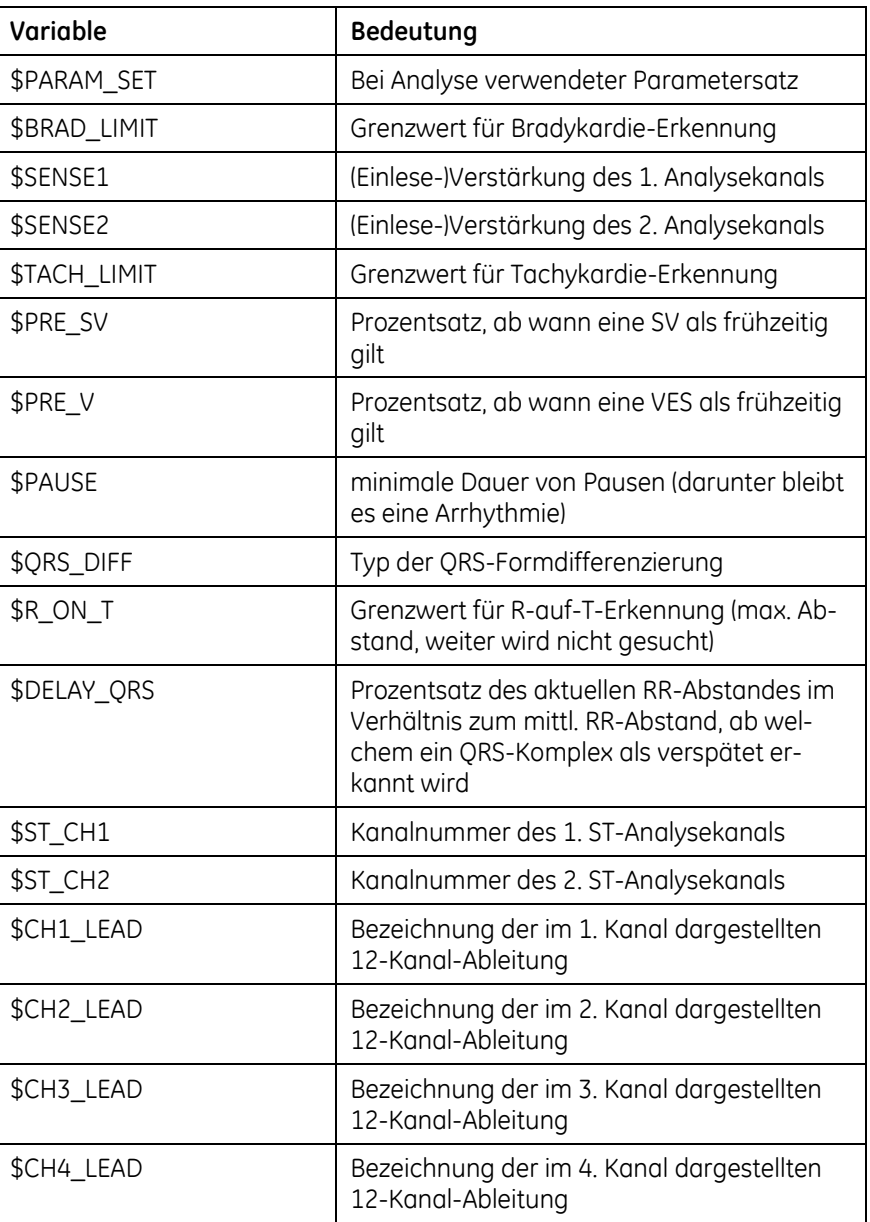

## <span id="page-270-1"></span>**Schrittmacherbezogene Analyseparameter**

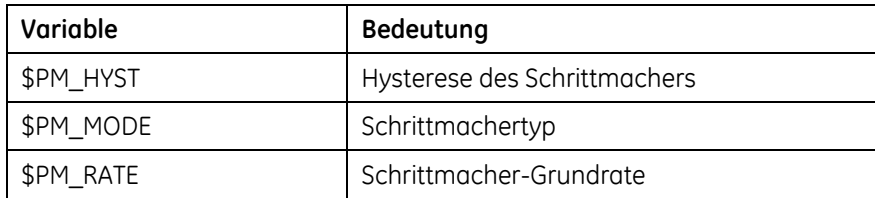

## <span id="page-271-0"></span>**Ereignisdaten und Messwerte**

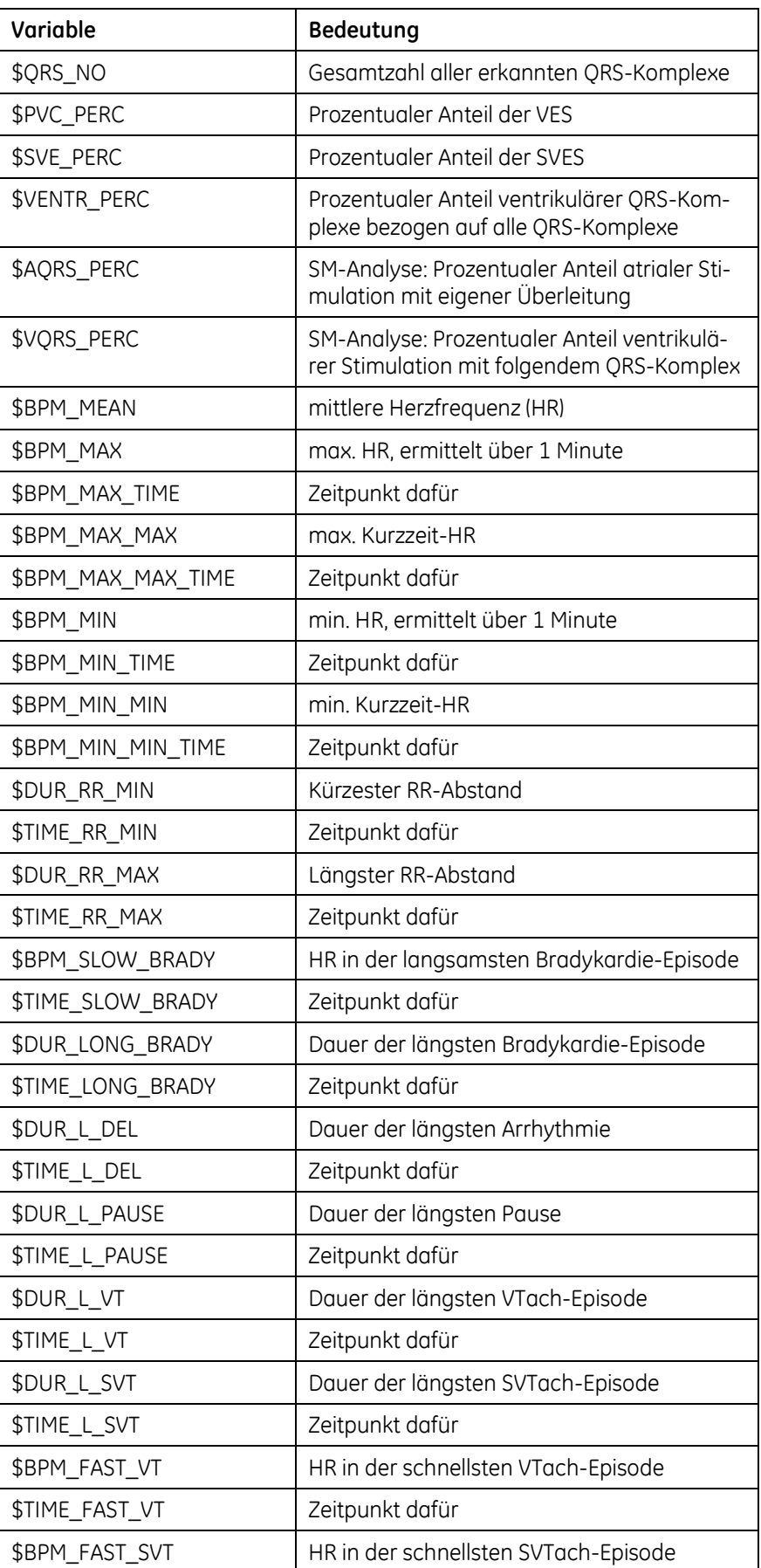

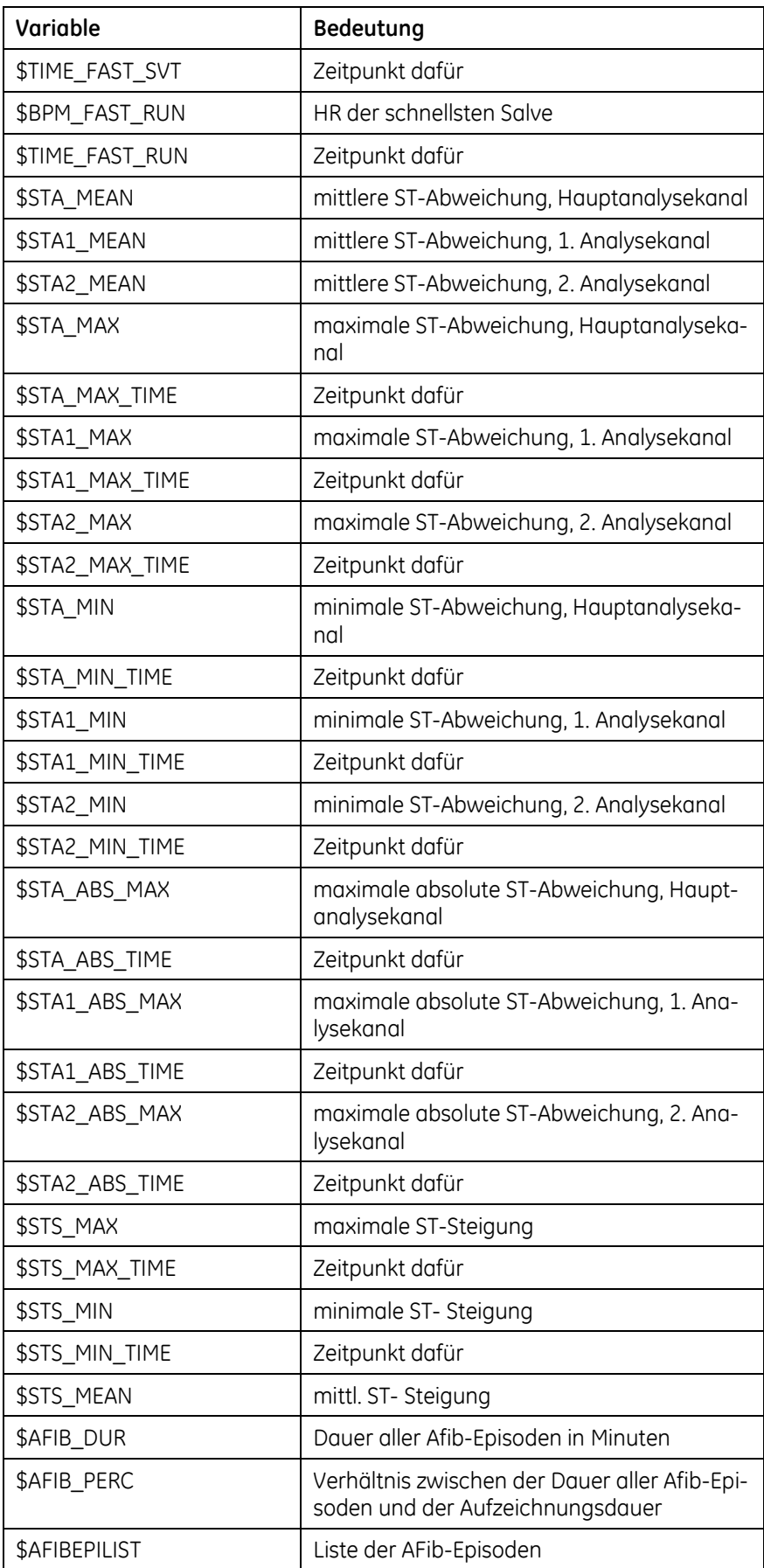

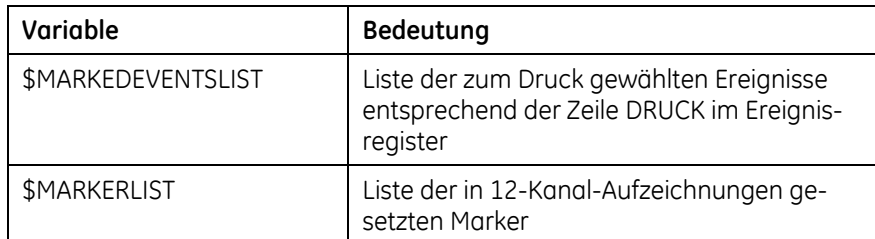

## <span id="page-273-0"></span>**RR-Variabilitäts-Parameter**

Die Bedeutung dieser Parameter finden Sie im Kapitel [14](#page-122-0), "[Das Regi](#page-122-0)[ster RR-Variabilität](#page-122-0)", näher erläutert.

- Die Variablen mit "NN" am Ende beziehen sich auf alle Intervalle zwischen Normalschlägen.
- Die Variablen mit "ALL" am Ende beziehen sich auf alle Intervalle.

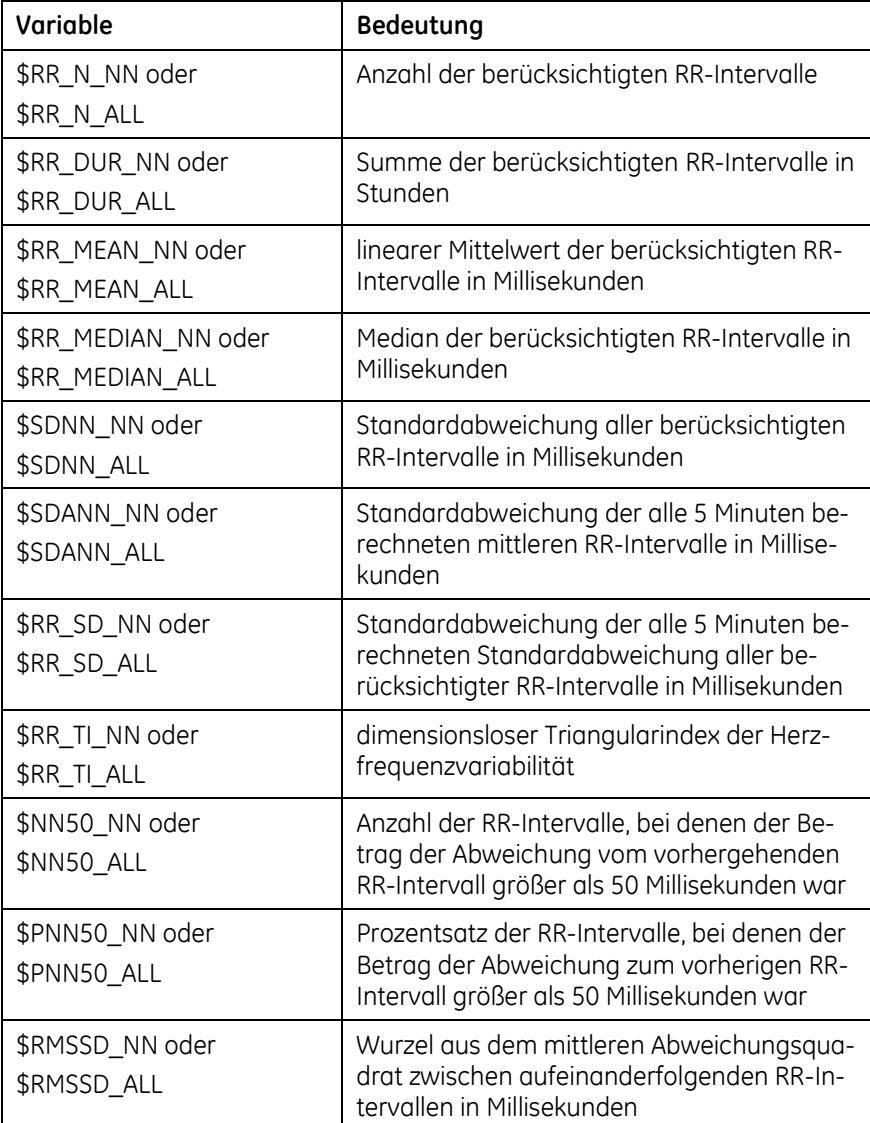

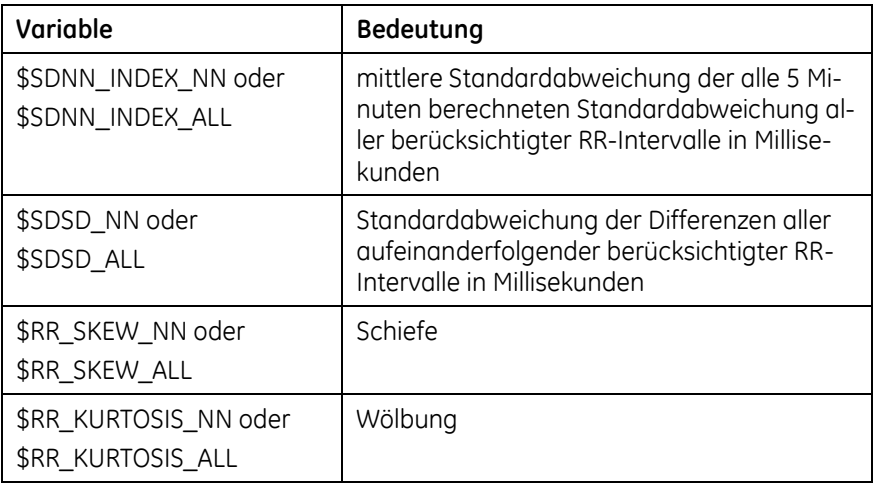

## <span id="page-274-0"></span>**Heart Rate Turbulence und Deceleration capacity**

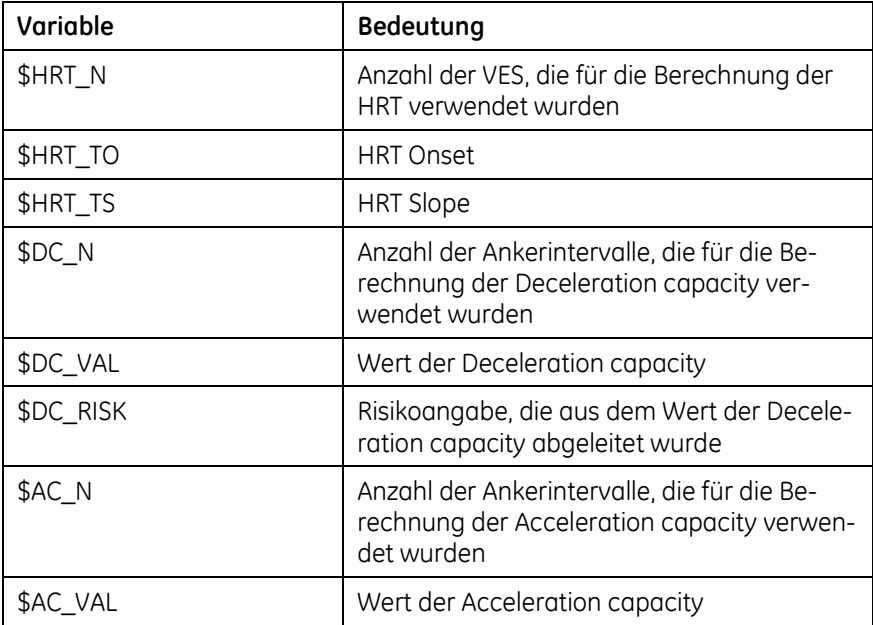

#### <span id="page-274-1"></span>**Zusammengesetzte Variablen**

Viele Variablennamen setzen sich aus einer Abkürzung für die betreffende Größe und einem mit dem Zeichen "\_" abgetrennten Suffix zusammen. Beispiele zusammengesetzter Variablen finden Sie weiter unten. Die Suffixe haben folgende Bedeutung:

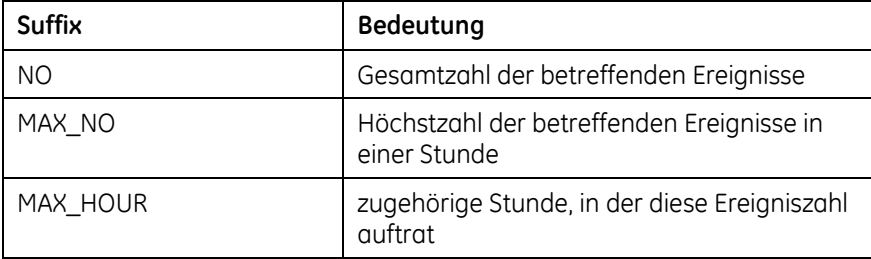

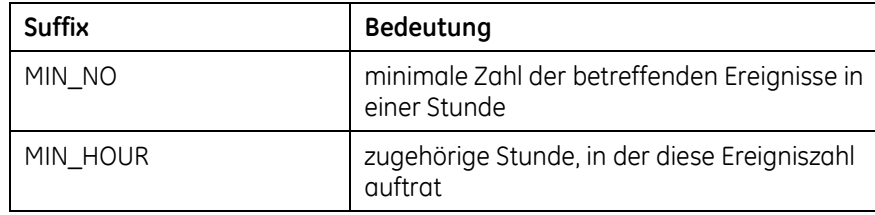

Die mit diesen Suffixen verwendbaren Ereignisse werden folgendermaßen abgekürzt:

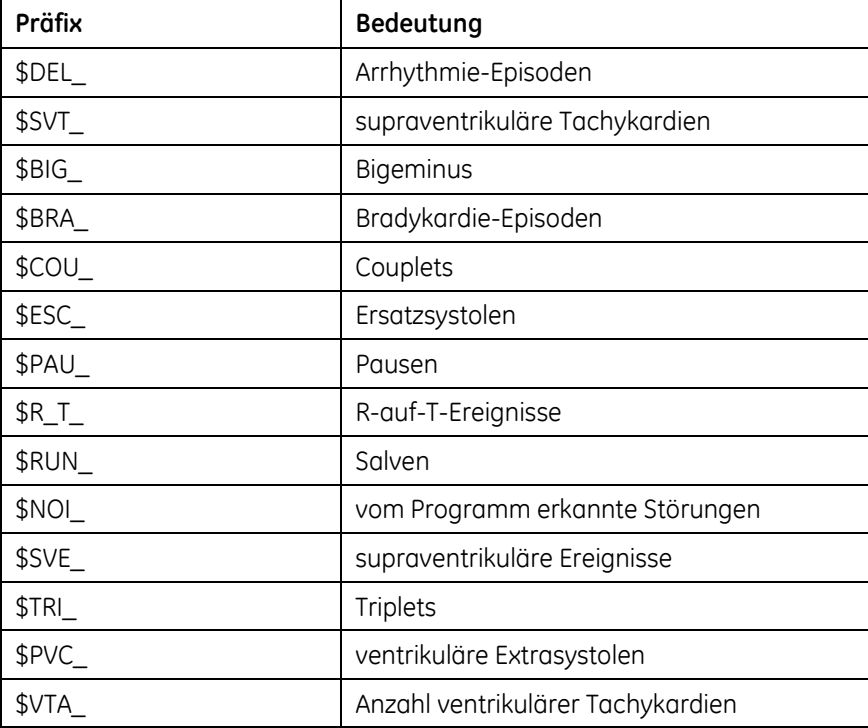

Beispiele solcher komplett zusammengesetzter Variablennamen und ihrer Bedeutung wären:

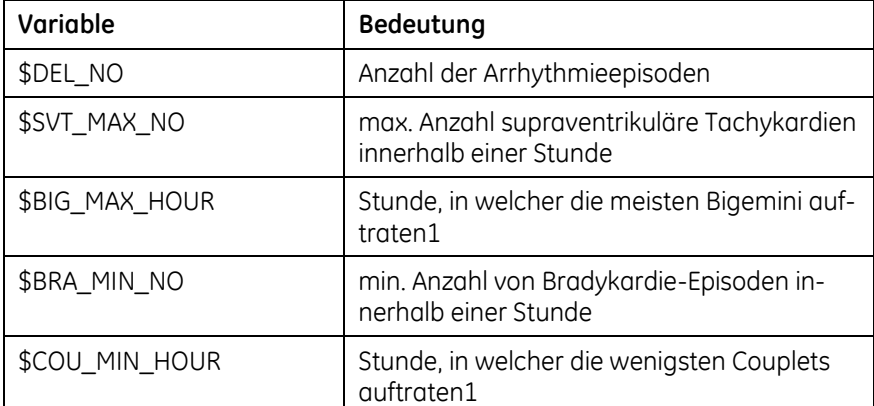

1 Bei mehreren Stunden mit gleicher maximaler bzw. minimaler Häufigkeit wird die jeweils erste Stunde angezeigt.

## <span id="page-276-0"></span>**Schrittmacherdaten**

Abkürzungen für mit Suffix verwendete Schrittmacherereignisse:

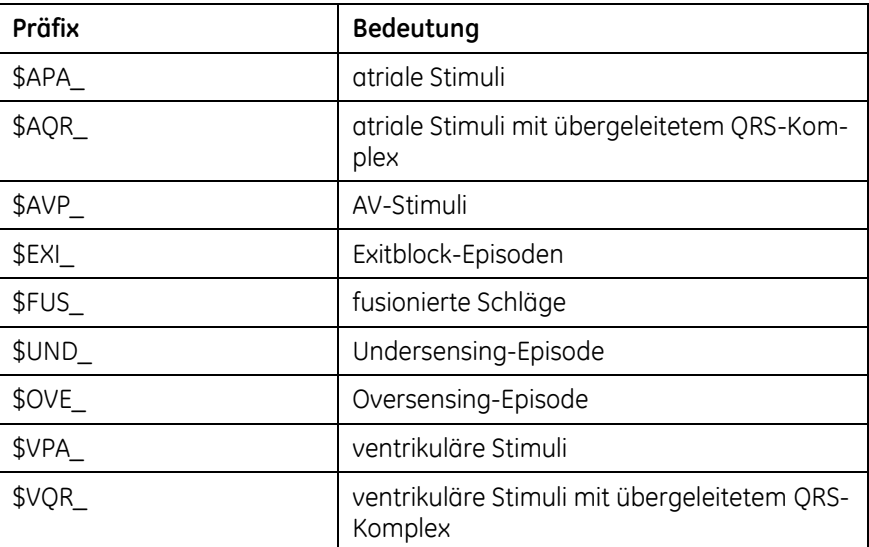

## <span id="page-276-1"></span>**Informationen zur Aufzeichnung**

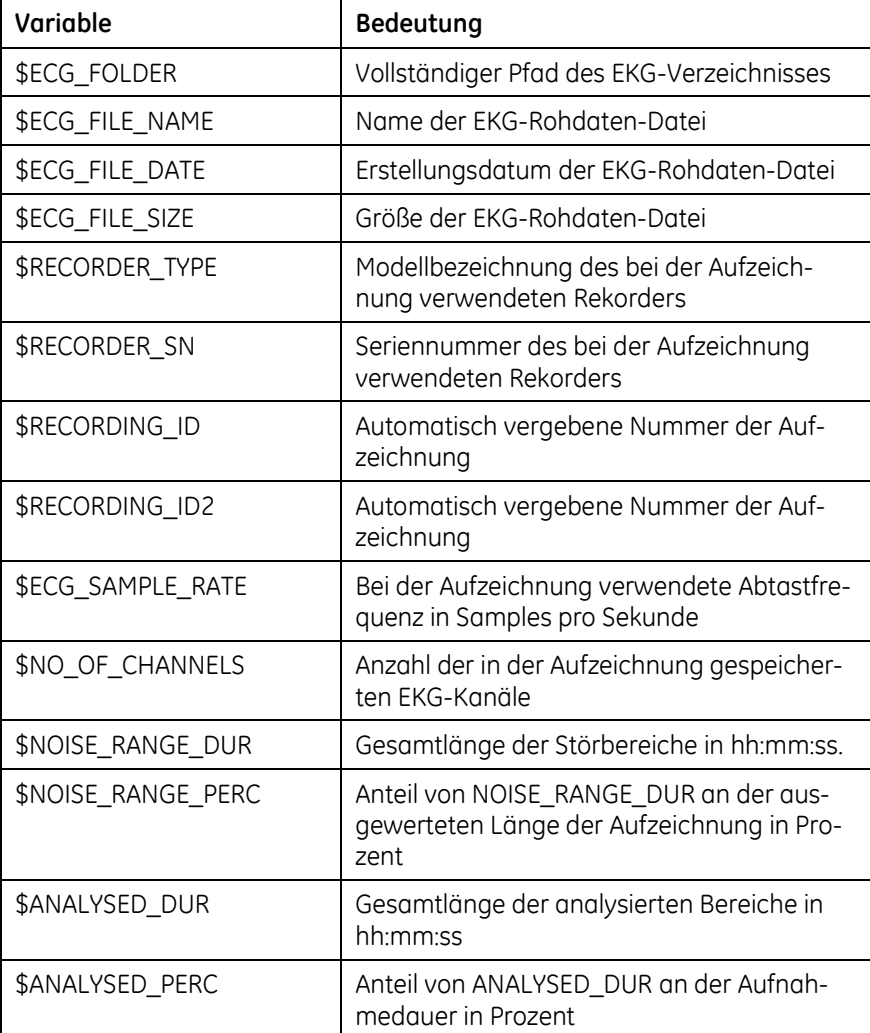

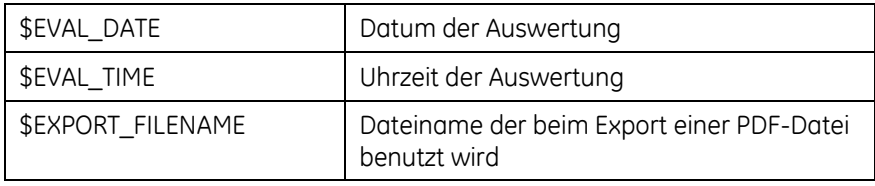

## <span id="page-277-0"></span>**Informationen zu Ereignisrekorder-Aufzeichnungen**

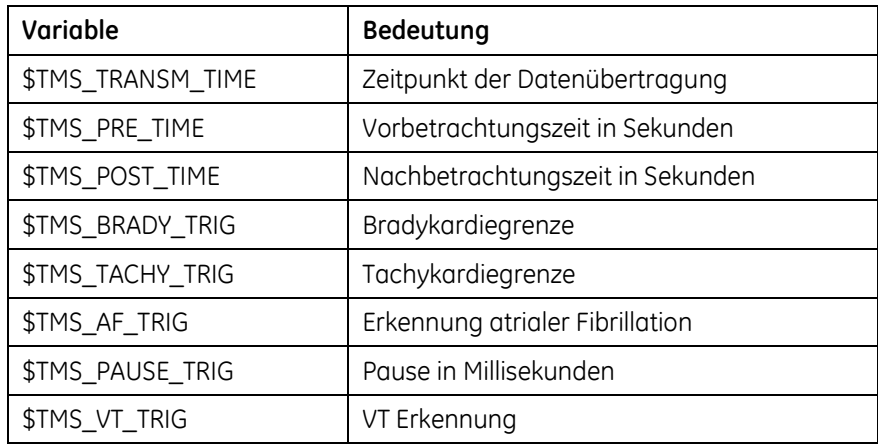

# **B**

## **<sup>B</sup> Definitionen**

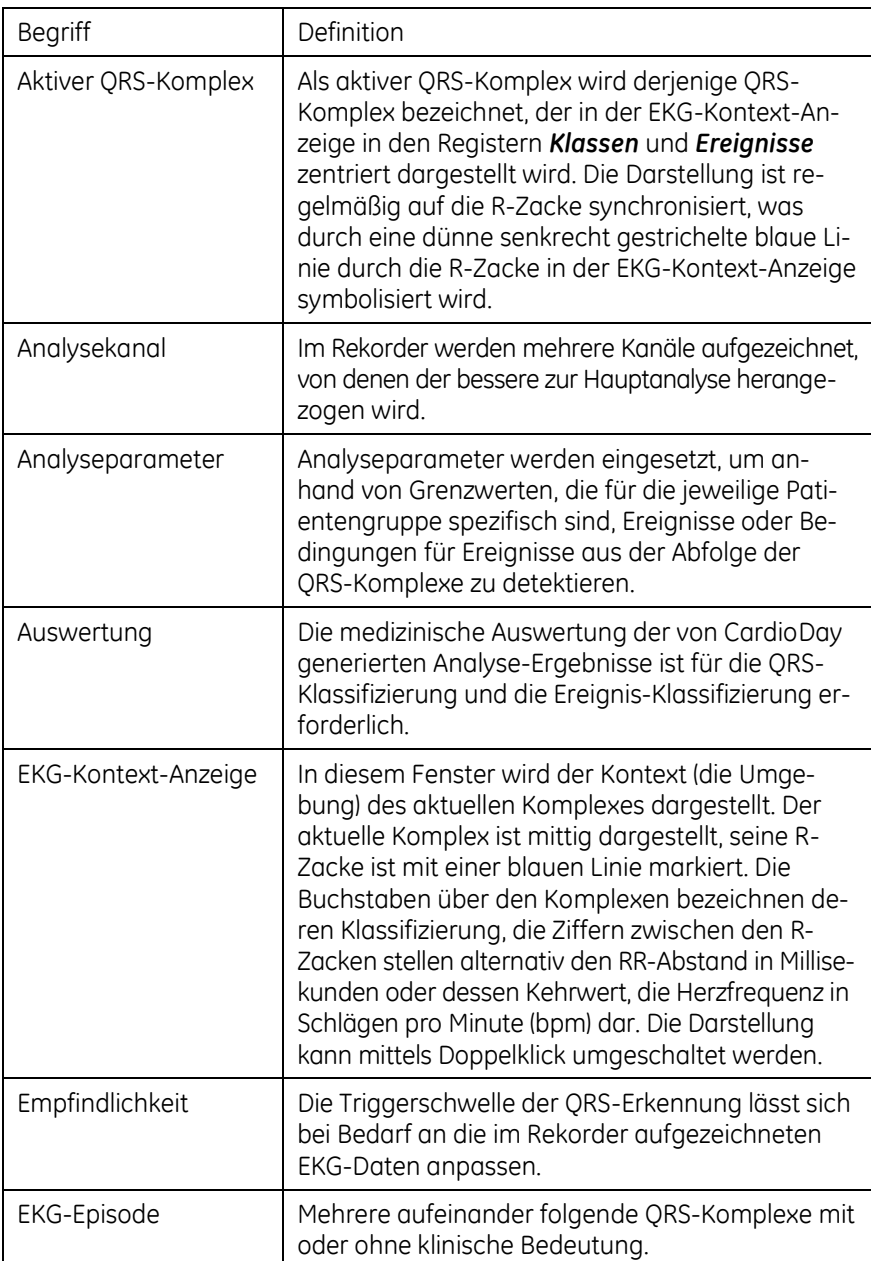

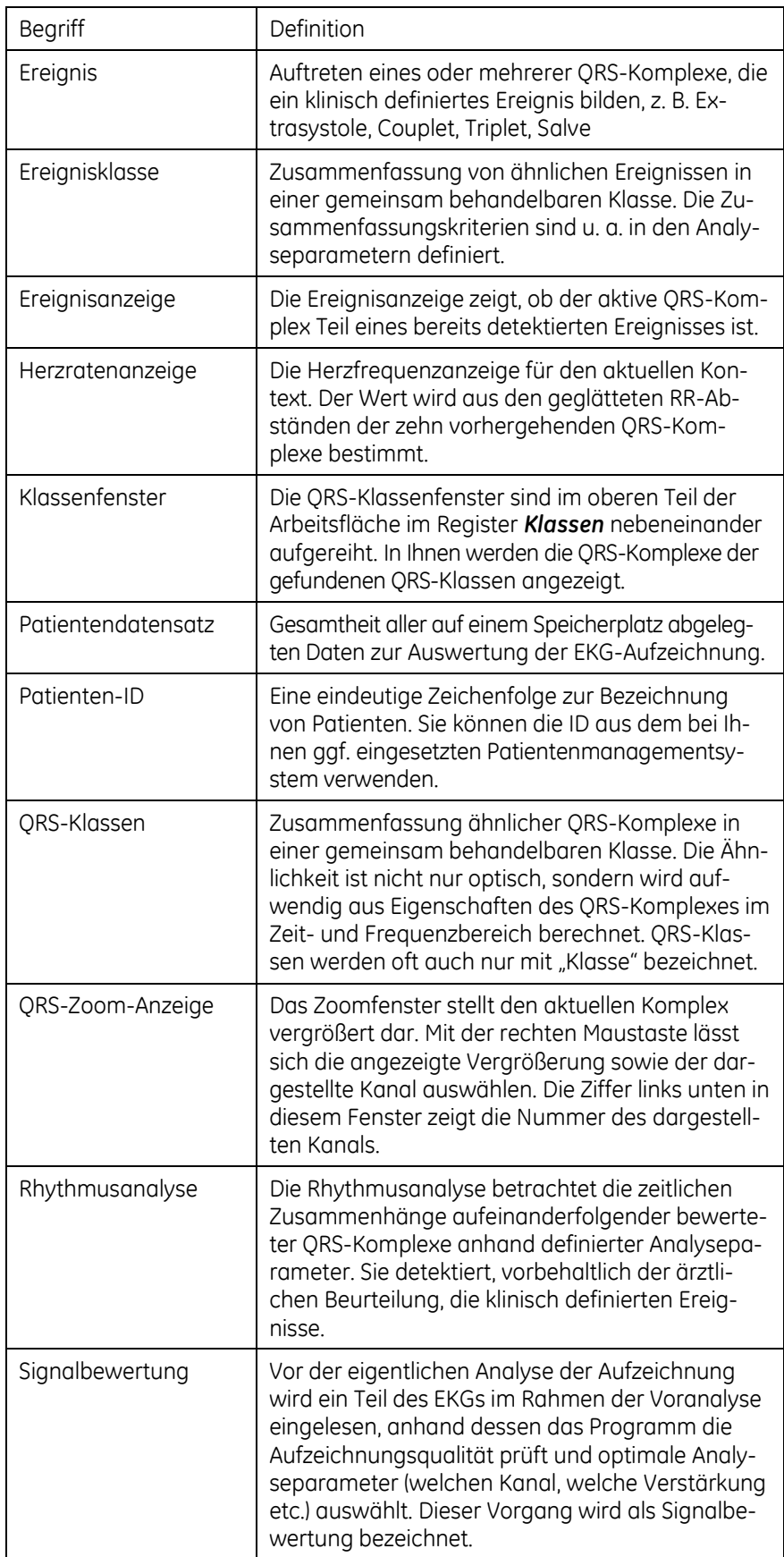

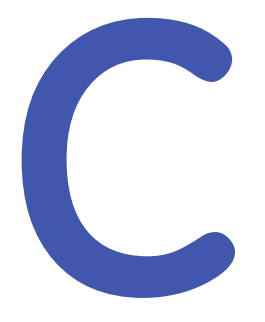

## **<sup>C</sup> Grenzwerte der Analyseparameter**

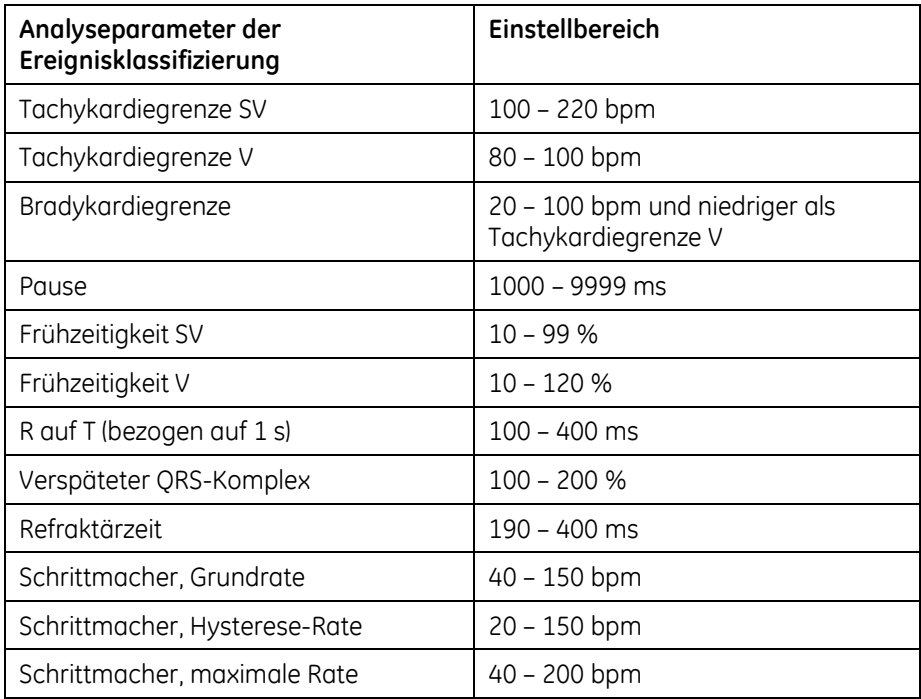

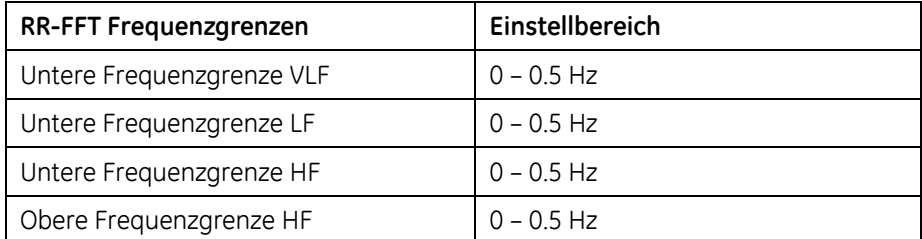

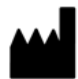

GETEMED Medizin- und Informationstechnik AG Oderstr. 77 14513 Teltow, Germany Tel: +49 3328 3942-0 Fax: +49 3328 3942-99

DISTRIBUTOR / Canada Private Label Manufacturer: GE Medical Systems Information Technologies, Inc.

Distributor World Headquarters:

GE Medical Systems *Information Technologies*, Inc. 8200 West Tower Avenue Milwaukee, WI 53223, USA<br>Talend 416355.5000 Tel: +1 414 355 5000 +1 800 558 7044 (US Only) Fax: +1 414 355 3790

Distributor European Headquarters:

GE Medical Systems *Information Technologies* GmbH *Information Tech*<br>Munzinger Str. 5 ر باری ایرون سے 111 Freiburg, Germany<br>Teles 160 701 1515 Tel: +49 761 45 43 -0 Fax: +49 761 45 43 -233

Distributor Asian Headquarters:

GE Medical Systems *Information Technologies*, Inc. Asia; GE (China) Co., Ltd. No.1 Huatuo Road Zhangjiang Hi-tech Park Pudong Shanghai, People's Republic of China 201203 Tel: +86 21 5257 4650 Fax: +86 21 5208 2008

GE Medical Systems Information Technologies, ein Unternehmen von General Electric, firmiert unter dem Namen GE Healthcare.

www.gehealthcare.com

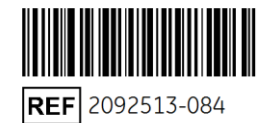

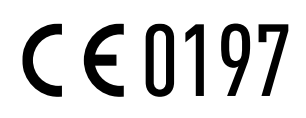

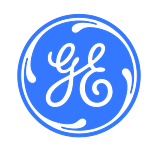